# **Tutorial e guia de conceitos do GnuCash**

**Equipa de documentação do GnuCash**

### **Tutorial e guia de conceitos do GnuCash**

por Equipa de documentação do GnuCash

Este guia contém um tutorial para utilização do GnuCash e descreve os conceitos por trás do GnuCash. Copyright © 2009-2023 Equipa de documentação do GnuCash Copyright © 2010-2011 Yawar Amin Copyright © 2010 Tom Bullock Copyright © 2010-2011 Cristian Marchi Copyright © 2006 Chris Lyttle Copyright © 2003-2004 Jon Lapham Copyright © 2002 Chris Lyttle Copyright © 2001 Carol Champagne and Chris Lyttle

Permission is granted to copy, distribute and/or modify this document under the terms of the GNU Free Documentation License (GFDL), Version 1.1 or any later version published by the Free Software Foundation with no Invariant Sections, no Front-Cover Texts, and no Back-Cover Texts. You can find a copy of the GFDL at this [link](help:fdl) [[help:fdl\]](help:fdl) or in the file COPYING-DOCS distributed with this manual.

This manual is part of a collection of GNOME manuals distributed under the GFDL. If you want to distribute this manual separately from the collection, you can do so by adding a copy of the license to the manual, as described in section 6 of the license.

Many of the names used by companies to distinguish their products and services are claimed as trademarks. Where those names appear in any GNOME documentation, and the members of the GNOME Documentation Project are made aware of those trademarks, then the names are in capital letters or initial capital letters.

DOCUMENT AND MODIFIED VERSIONS OF THE DOCUMENT ARE PROVIDED UNDER THE TERMS OF THE GNU FREE DOCU-MENTATION LICENSE WITH THE FURTHER UNDERSTANDING THAT:

- 1. DOCUMENT IS PROVIDED ON AN "AS IS" BASIS, WITHOUT WARRANTY OF ANY KIND, EITHER EXPRESSED OR IMPLIED, INCLUDING, WITHOUT LIMITATION, WARRANTIES THAT THE DOCUMENT OR MODIFIED VERSION OF THE DOCUMENT IS FREE OF DEFECTS MERCHANTABLE, FIT FOR A PARTICULAR PURPOSE OR NON-INFRINGING. THE ENTIRE RISK AS TO THE QUALITY, ACCURACY, AND PERFORMANCE OF THE DOCUMENT OR MODIFIED VERSION OF THE DOCUMENT IS WITH YOU. SHOULD ANY DOCUMENT OR MODIFIED VERSION PROVE DEFECTIVE IN ANY RESPECT, YOU (NOT THE INITIAL WRITER, AUTHOR OR ANY CONTRIBUTOR) ASSUME THE COST OF ANY NECESSARY SERVICING, REPAIR OR CORRECTION. THIS DIS-CLAIMER OF WARRANTY CONSTITUTES AN ESSENTIAL PART OF THIS LICENSE. NO USE OF ANY DOCUMENT OR MODIFIED VERSION OF THE DOCUMENT IS AUTHORIZED HEREUNDER EXCEPT UNDER THIS DISCLAIMER; AND
- 2. UNDER NO CIRCUMSTANCES AND UNDER NO LEGAL THEORY, WHETHER IN TORT (INCLUDING NEGLIGENCE), CONTRACT, OR OTHERWISE, SHALL THE AUTHOR, INITIAL WRITER, ANY CONTRIBUTOR, OR ANY DISTRIBUTOR OF THE DOCUMENT OR MODIFIED VERSION OF THE DOCUMENT, OR ANY SUPPLIER OF ANY OF SUCH PARTIES, BE LIABLE TO ANY PERSON FOR ANY DIRECT, INDIRECT, SPECIAL, INCIDENTAL, OR CONSEQUENTIAL DAMAGES OF ANY CHARACTER INCLUDING, WITHOUT LIMITATION, DAMAGES FOR LOSS OF GOODWILL, WORK STOPPAGE, COMPUTER FAILURE OR MALFUNCTION, OR ANY AND ALL OTHER DAMAGES OR LOSSES ARISING OUT OF OR RELATING TO USE OF THE DOCUMENT AND MODIFIED VERSIONS OF THE DOCUMENT, EVEN IF SUCH PARTY SHALL HAVE BEEN INFORMED OF THE POSSIBILITY OF SUCH DA-MAGES.

#### **Comentários**

Para reportar um erro ou fazer uma sugestão a respeito deste pacote ou deste guia, siga as instruções no [Sistema de rastreio de erros do GnuCash](https://bugs.gnucash.org/) [<https://bugs.gnucash.org/>].

# Índice

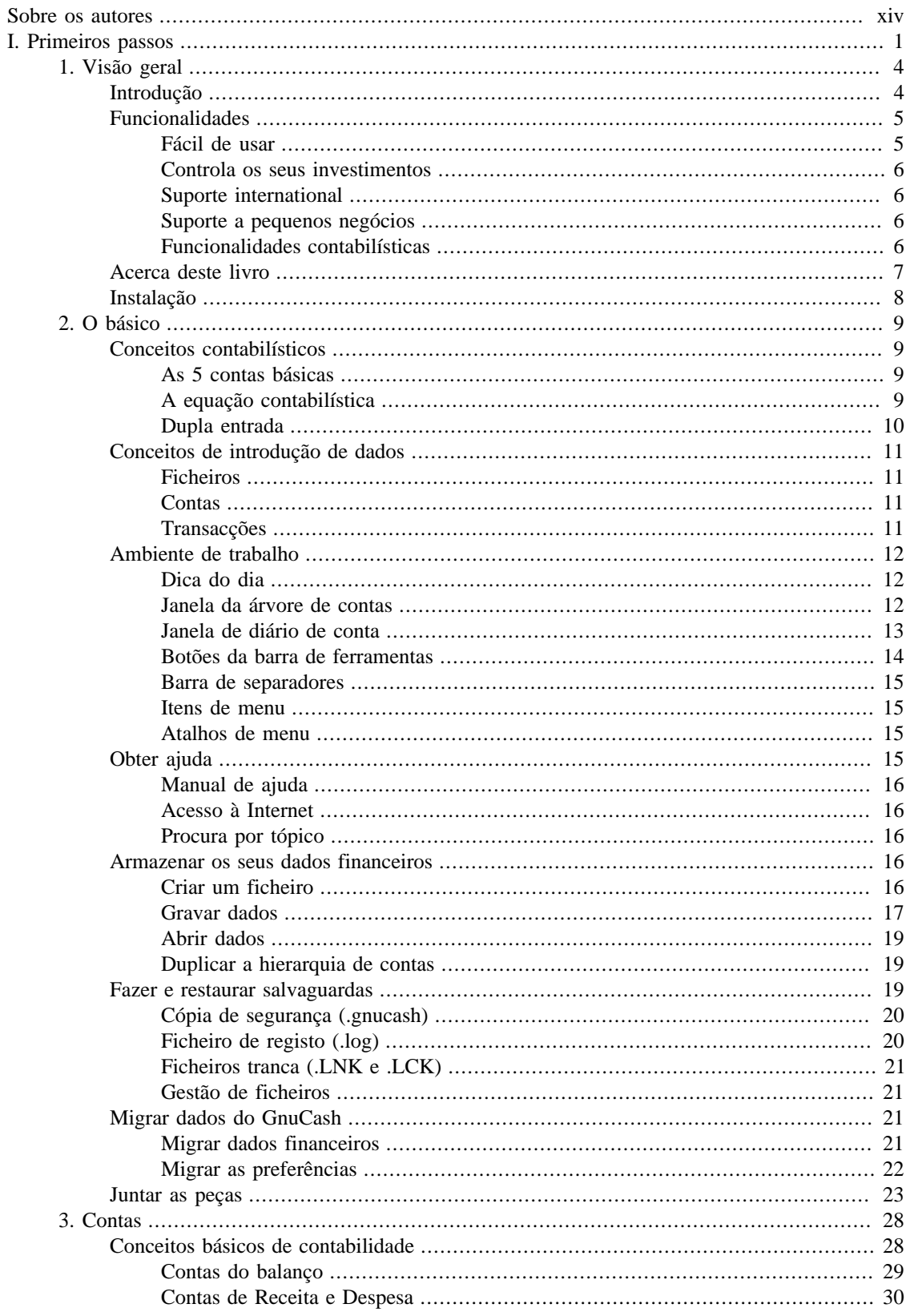

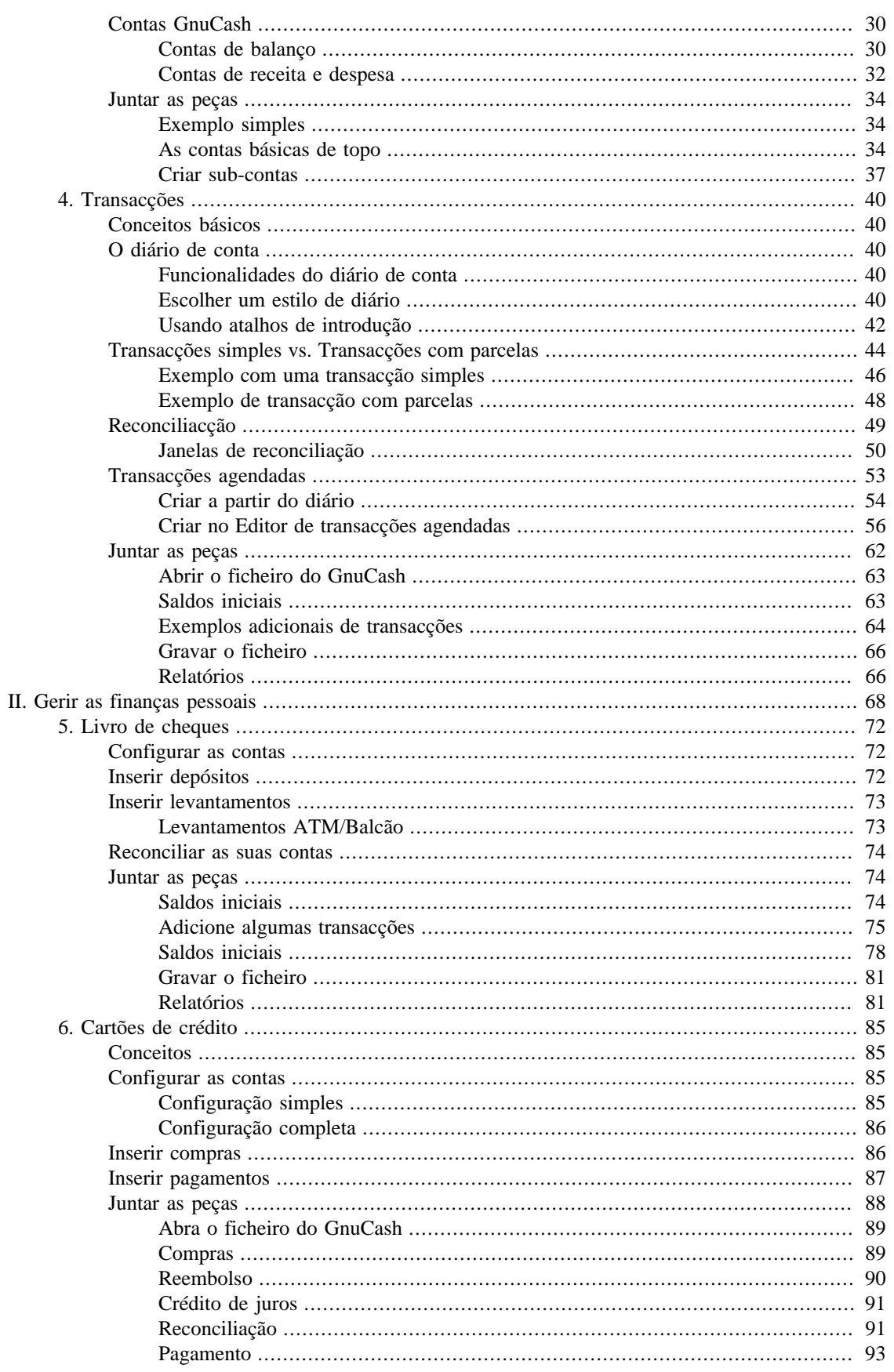

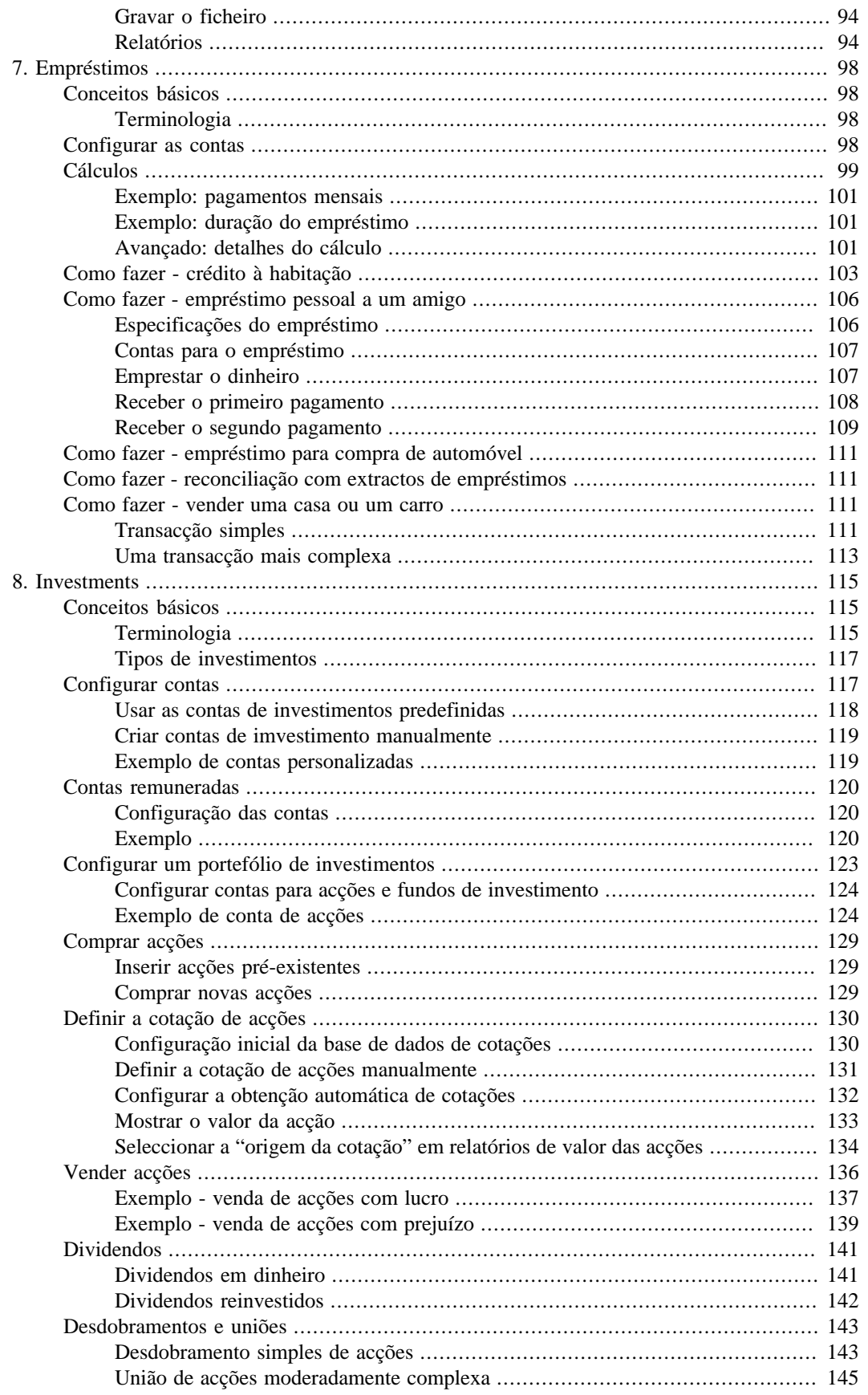

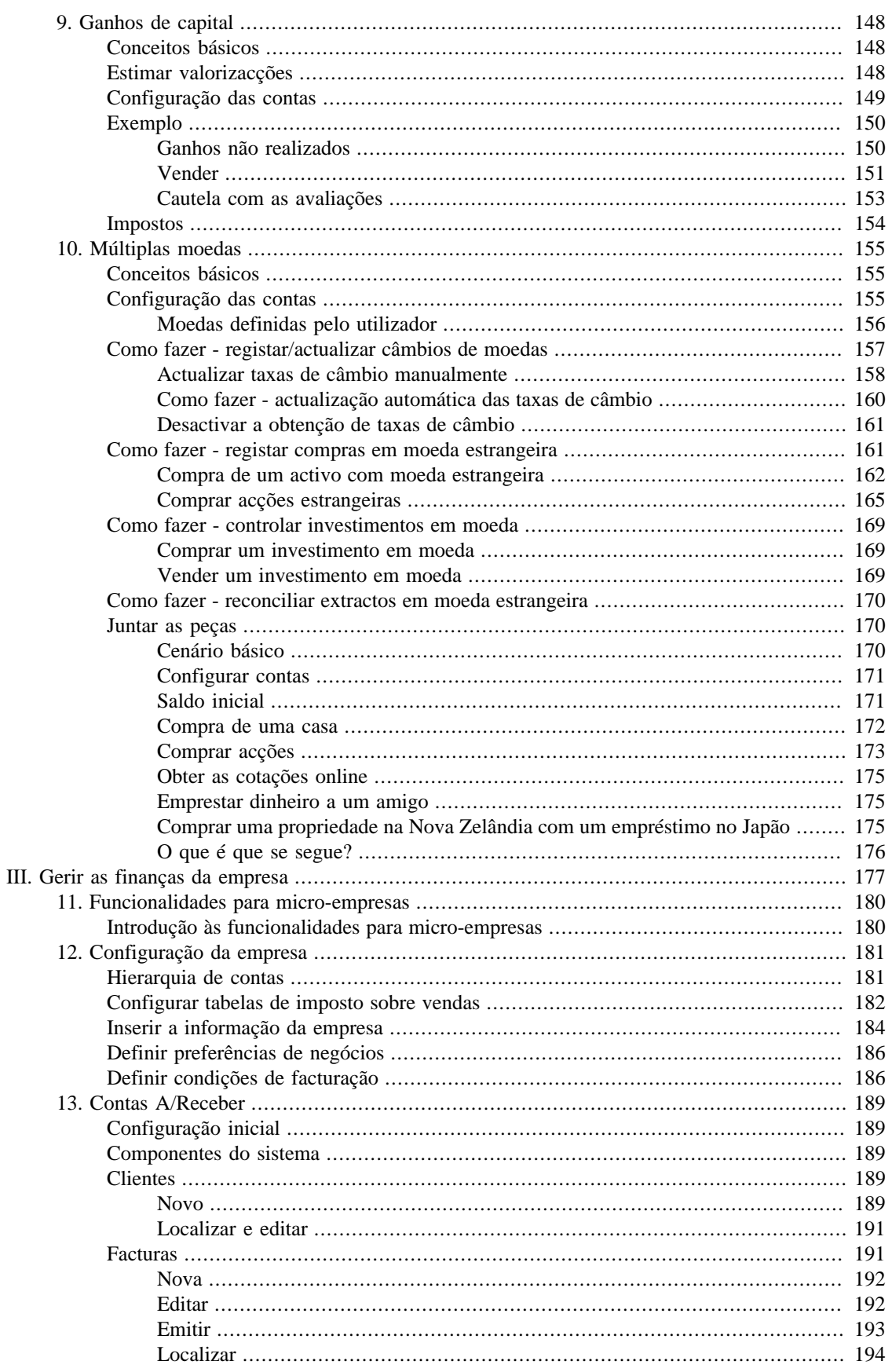

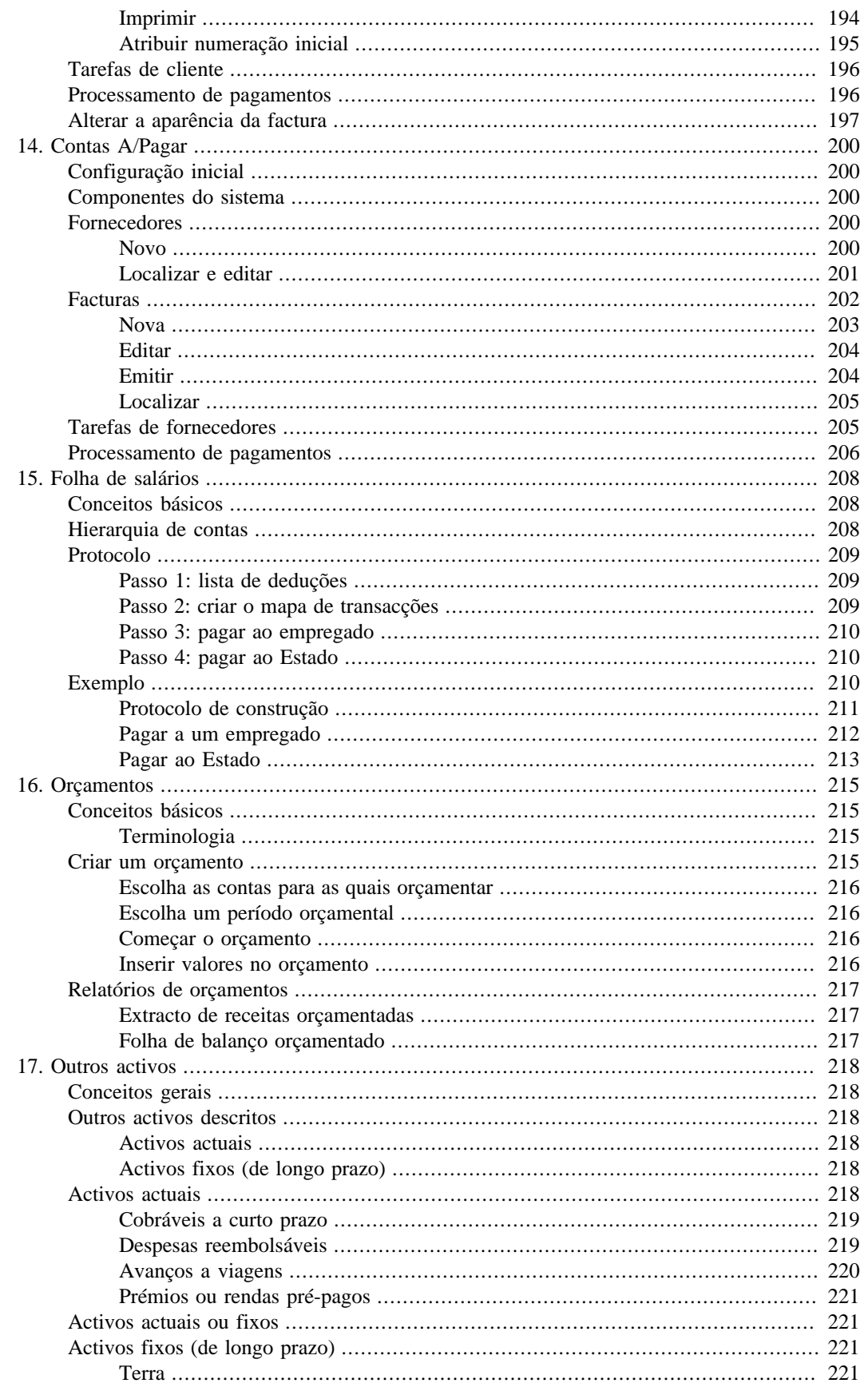

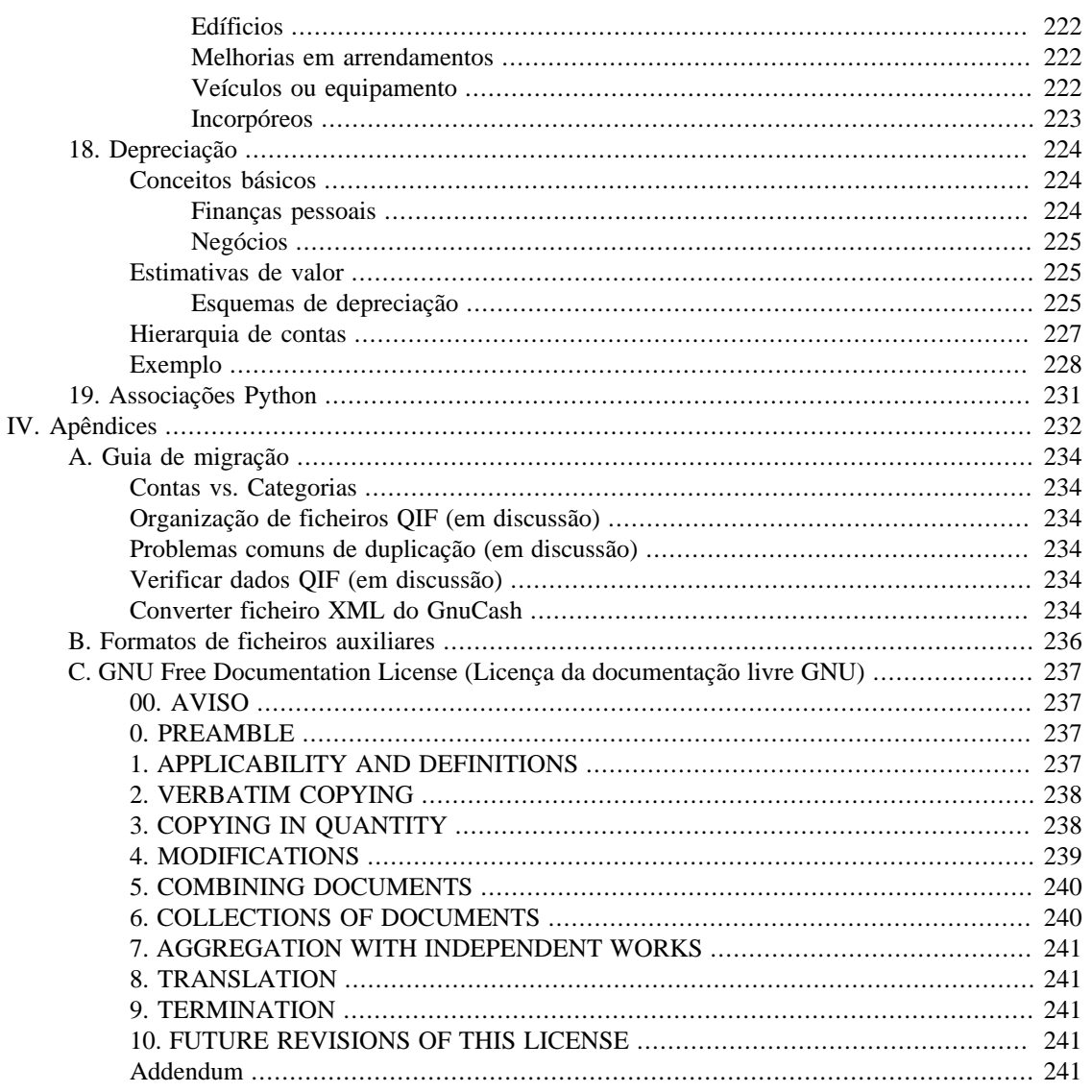

# **Lista de Figuras**

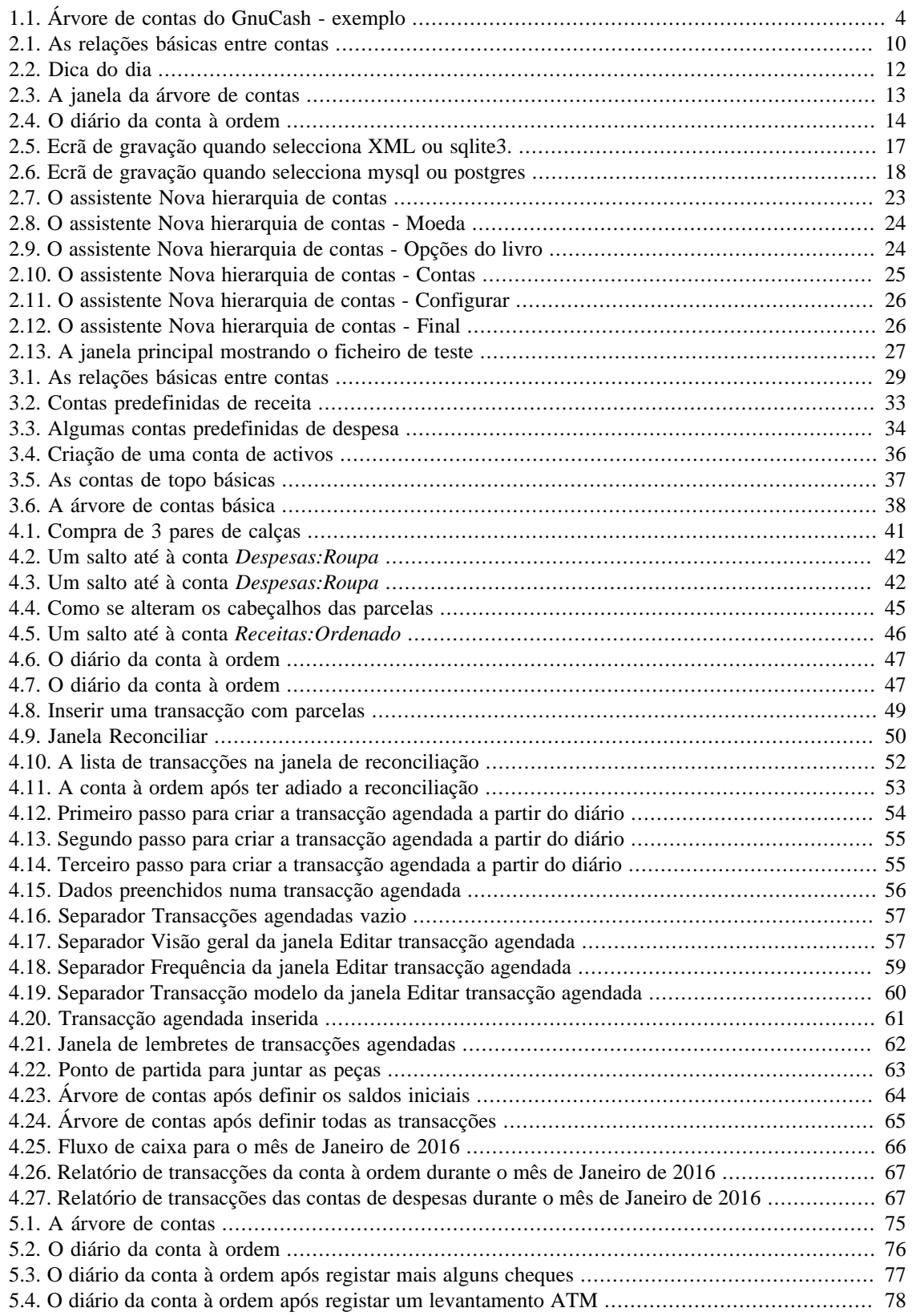

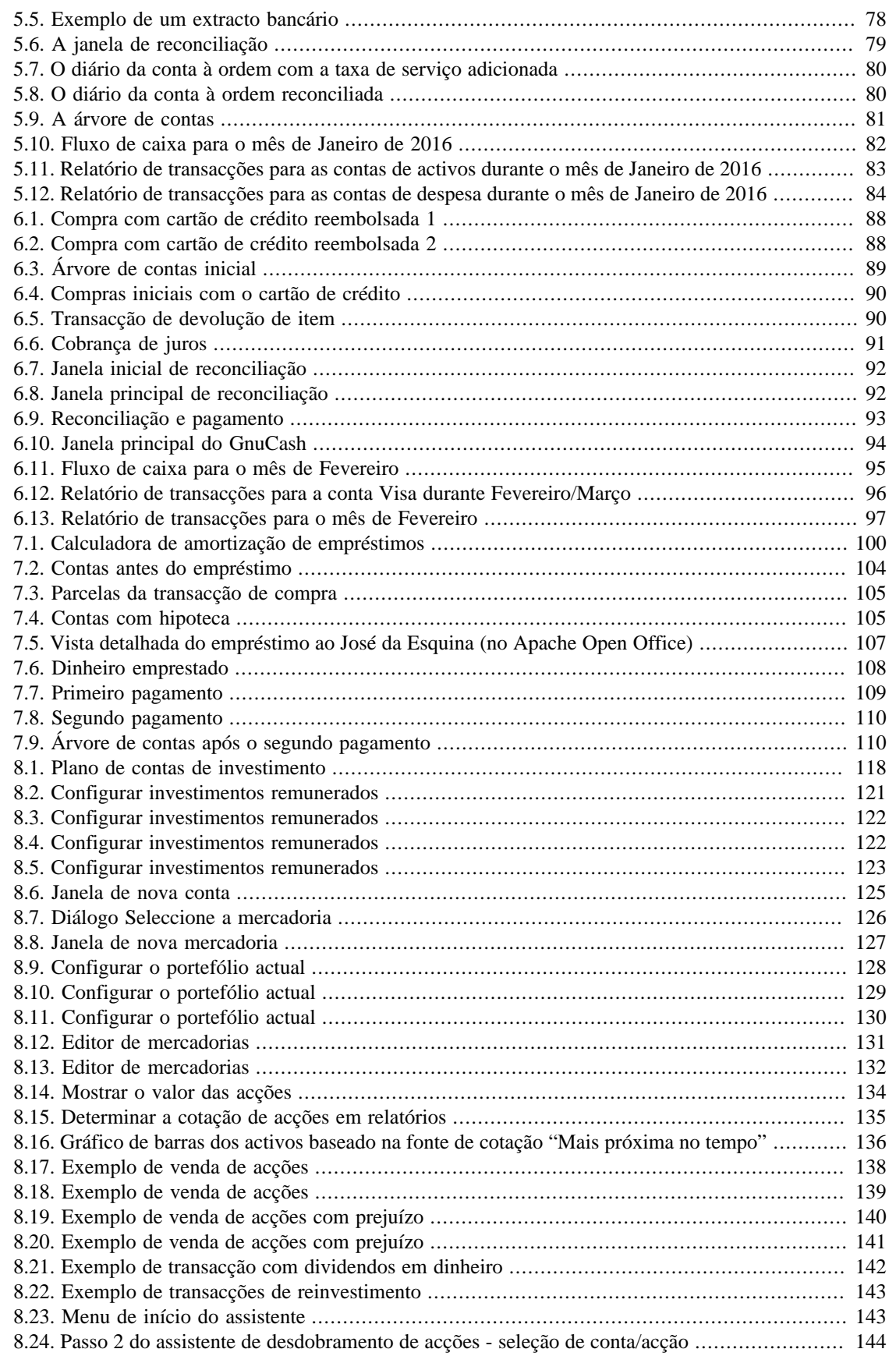

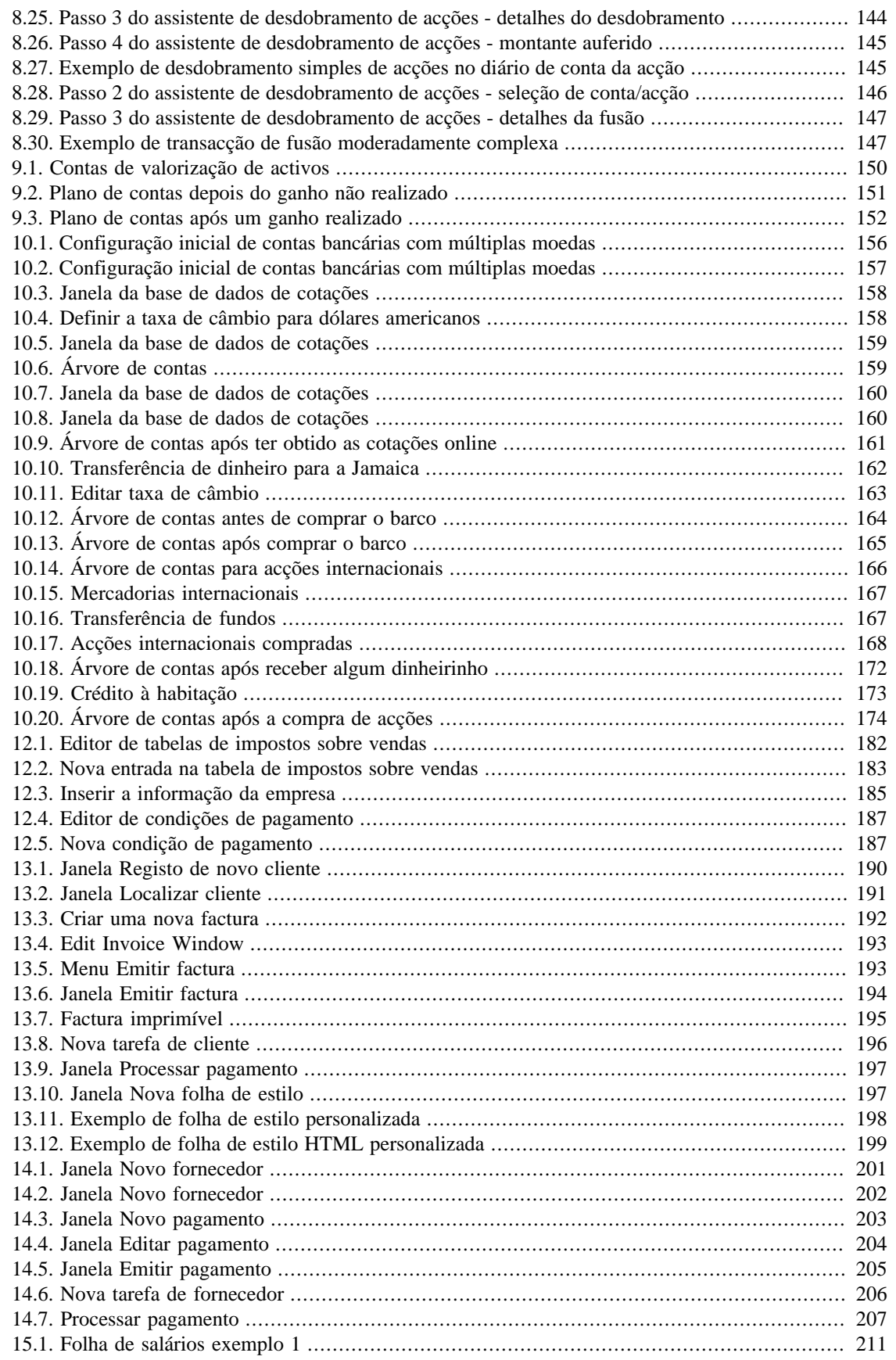

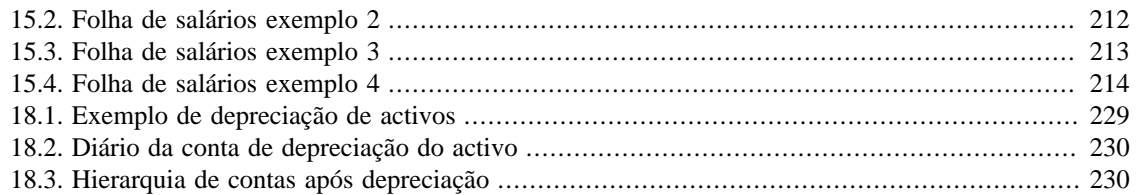

## **Lista de Tabelas**

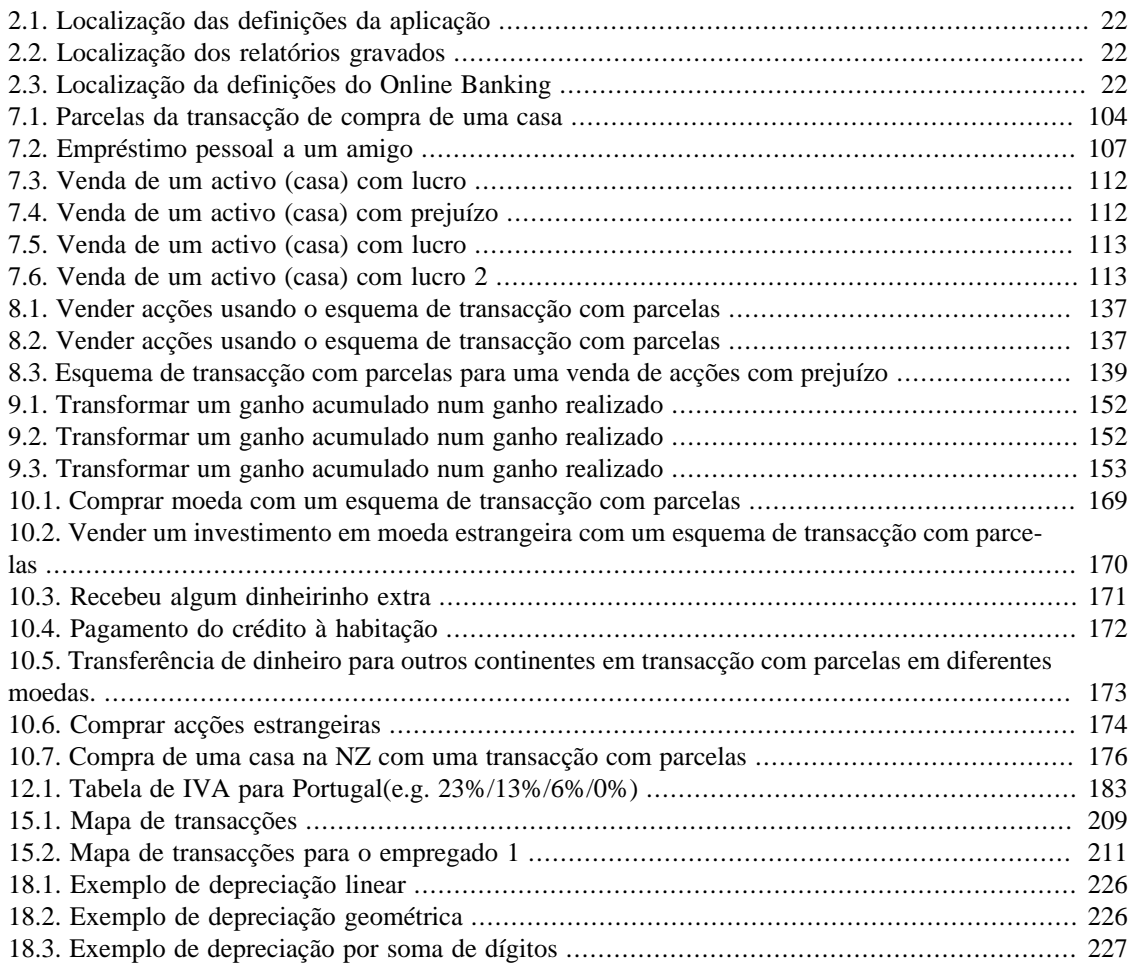

# <span id="page-13-0"></span>**Sobre os autores**

A equipa de documentação do GnuCash é um grupo auto-designado de utilizadores e programadores do GnuCash que se voluntariou para escrever esta documentação em benefício de uma base de utilizadores mais ampla. Pessoas que estejam interessadas em juntar-se a este grupo são encorajadas a manifestar o seu interesse nas listas de correio do GnuCash (gnucash-users e gnucash-devel) para uma melhor orientação.

Os colaboradores da equipa até agora têm sido: Yawar Amin , J. Alex Aycinena , Tom Bullock , Carol Champagne , Frank Ellenberger , Mike Evans , Chris Good Dave Herman , Geert Janssens , Jon Lapham , Chris Lyttle , Cristian Marchi , John Ralls , Robert Ratliff , Christian Stimming , Bengt Thuree , David T. , e Pedro Albuquerque

# <span id="page-14-0"></span>**Parte I. Primeiros passos**

# Índice

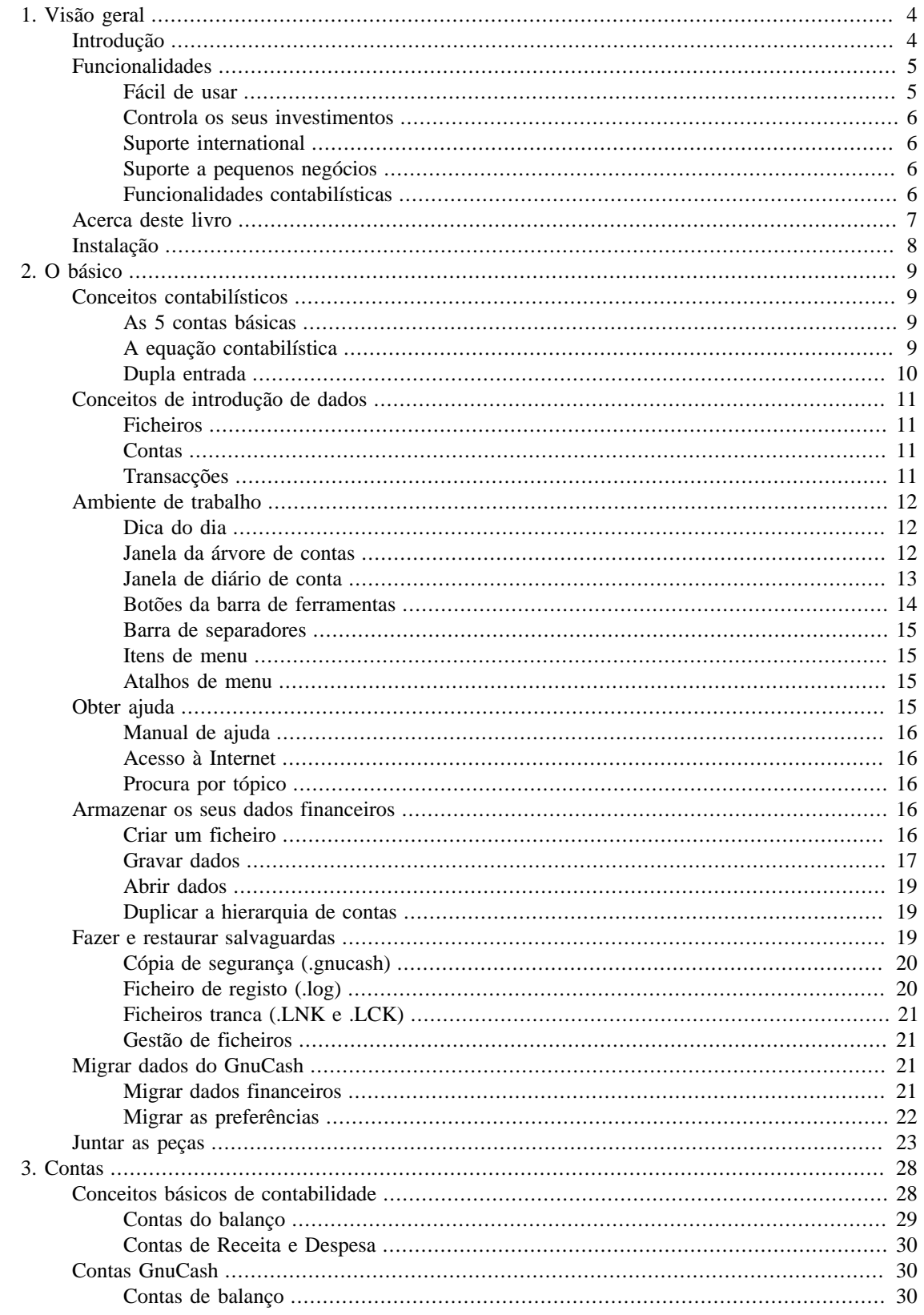

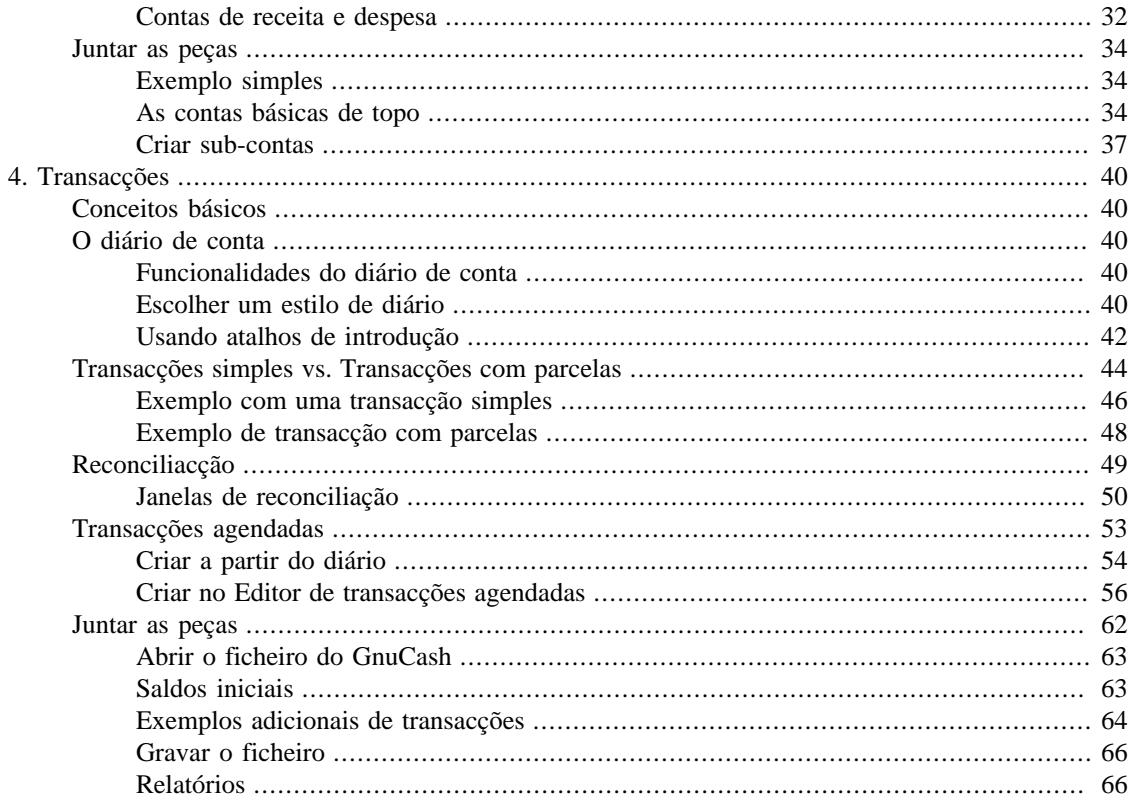

# <span id="page-17-0"></span>**Capítulo 1. Visão geral**

# <span id="page-17-1"></span>**Introdução**

O GnuCash é o programa de gestão de finanças pessoais feito para si. É suficientemente versátil para seguir toda a sua informação financeira, desde a mais simples à mais complexa. É um dos poucos programas de gestão de finanças a suportar moedas globais e é o único programa de código aberto deste tipo. E, o melhor de tudo, o GnuCash é fácil de aprender e de usar!

Então, o que é que o GnuCash pode fazer por si? Pode acompanhar as suas finanças pessoais com tanto detalhe quanto preferir. Se está só a começar, use o GnuCash para controlar o seu livro de cheques. Poderá então decidir controlar também o dinheiro, assim como compras com cartão de crédito, para melhor determinar onde está a gastar o seu dinheiro. Quando começar a investir, pode usar o GnuCash para o ajudar a controlar o seu portefólio. Vai comprar carro ou casa? O GnuCash ajuda-o a planear o investimento e a seguir os pagamentos do empréstimo. Se os seus registos financeiros abragem todo o globo, o GnuCash oferece todo o suporte a múltiplas moedas de que precisa.

#### <span id="page-17-2"></span>**Figura 1.1. Árvore de contas do GnuCash - exemplo**

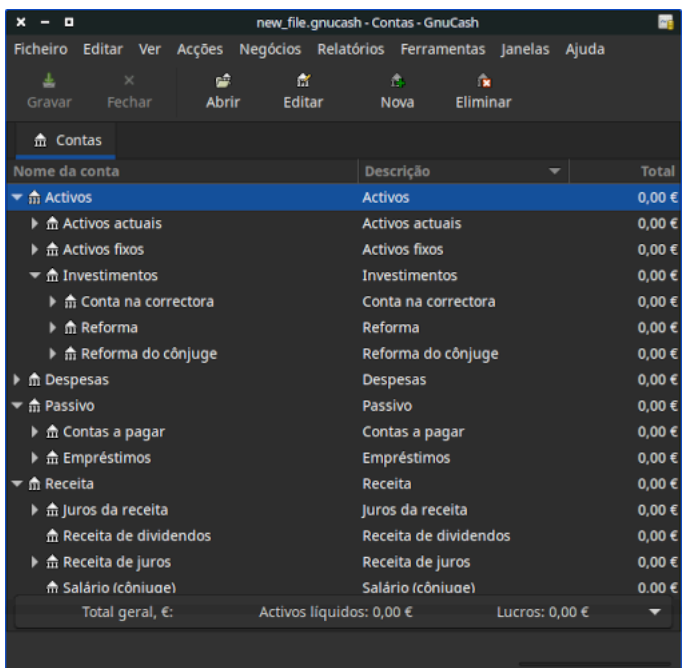

Esta imagem mostra uma árvore de contas com múltiplas moedas e investimentos.

Embora o GnuCash seja bastante adequado para finanças pessoais, também é suficientemente poderoso para pequenos negócios. Há muitas funcionalidades disponíveis, desde sistemas integrados de contas a receber e a pagar até à construção de tabelas de impostos. Vai achar estas e outras funcionalidades para negócios surpreendentemente poderosas e fáceis de usar.

# <span id="page-18-0"></span>**Funcionalidades**

### <span id="page-18-1"></span>**Fácil de usar**

Dentro de alguns minutos estará capaz de inserir as informações sobre as suas finanças pessoais e gerar gráficos coloridos que representam o seu estado financeiro. Se consegue usar o papel do seu livro de cheques, consegue usar o GnuCash! Digite directamente nos diários, salte entre campos e aproveite o preenchimento rápido para completar automaticamente as transacções. O ambiente é personalizável de dentro da aplicação.

- *Menus fáceis de usar*: o GnuCash dispõe de menus conformes com as GNOME Human Interface Guidelines. Isto significa que são simples e semelhantes a muitas outras aplicações GNOME.
- *Documentação*: o GnuCash dispõe de ajuda interna e documentação extensa neste guia de conceitos.
- *Métodos de importação*: o GnuCash suporta muitas formas de introduzir transacções, além da manual. Se pode aceder ao seu banco online, isto é especialmente útil, dado que a maioria dos bancos e companhias de cartões de crédito suportam um dos seguintes métodos de importação. Perderá menos tempo a inserir dados e terá mais tempo para analizar resultados.
	- *Quicken Import File (QIF)*: importe ficheiros tipo Quicken QIF, um formato de ficheiro popular em pacotes de gestão de finanças pessoais.
	- *Open Financial Exchange (OFX)*: o GnuCash é o primeiro programa gratuito a suportar o protocolo Open Financial Exchange. Muitas instituições financeiras estão a migrar para este formato.
	- *Home Banking Computer Interface (HBCI)*: o GnuCash é o primeiro programa gratuito a suportar o protocolo German Home Banking Computer Interface. Este protocolo inclui transferência de extractos e torna os débitos directos possíveis.
- *Relatórios*: o GnuCash vem com mais de 30 relatórios pré- configurados, incluindo Sumário de contas, Receitas, Despesas, Relatório de transacções, Folha de saldo, Lucro & Prejuízo, Avaliação de portefólio e muitos outros. Os relatórios suportam a apresentação gráfica dos dados, incluindo gráficos circulares, de barras e de dispersão. Podem ser exportados para ficheiros HTML e são facilmente personalizáveis.
- *Transacções agendadas*: o GnuCash tem agora a possibilidade de criar e inserir automaticamente transacções, ou lembrar quando elas são devidas, dando-lhe a escolha de as inserir, adiar ou remover da lista.
- *Assistente de amortização de empréstimos e hipotecas*: use-o para configurar uma transacção agendada de pagamento variável de um empréstimo.
- *Reconciliação fácil de contas*: a reconciliação integrada faz com que seja muito simples e eficaz reconciliar as suas contas do GnuCash com os extractos bancários.
- *Compatibilidade multi-plataforma*: o GnuCash é suportado numa variedade de plataformas e sistemas operativos. A lista de sistemas operativos (e plataformas) para o GnuCash 5.5 é: Linux (x86, x86\_64), FreeBSD (x86, x86\_64), OpenBSD (x86, x86\_64), macOS (Intel) e Windows. Sabe-se que versões prévias do GnuCash trabalharam com SGI IRIX (MIPS), IBM AIX 4.1.5, (RS/6000), Unixware 7 (Intel), SCO OpenServer 5.0.4 (Intel), e Solaris (SPARC), mas actualmente desconhece-se o seu estado. E claro que inclui o Windows.

### <span id="page-19-0"></span>**Controla os seus investimentos**

O GnuCash inclui várias funcionalidades que lhe permitem controlar todos os seus investimentos. Com o GnuCash pode seguir acções individualmente (uma por conta) ou num portefólio de contas (um grupo de contas pode ser mostrado em conjunto).

O GnuCash suporta cotações online de acções e fundos de investimento. Isto significa que já não terá de procurar uma cotação de cada vez. Pode automatizar o processo e ver sempre a última cotação das suas acções.

### <span id="page-19-1"></span>**Suporte international**

O GnuCash é realmente uma aplicação que trabalha com e compreende utilizadores de todo o mundo. Há muitas funcionalidades internas que facilitam a interacção com o mundo globalizado em que vivemos hoje.

- *Idiomas nativos*: o GnuCash está completamente traduzido em 12 idiomas: Alemão, Brasileiro, Chinês, Checo, Eslovaco, Espanhol, Francês, Holandês, Inglês, Italiano, Português, Russo e Sueco. São ainda parcialmente suportados mais 25 idiomas.
- *Gestão de formatos internacionais*: o GnuCash compreende que diferentes países mostram data e números diferentemente. Pode trabalhar com os formatos de data e números a que está habituado.
- *Múltiplas moedas e mercado monetário*: são suportadas múltiplas moedas e podem ser compradas e vendidas (negociadas). Movimentos de moeda entre contas mantém-se saldados se activar "Contas de bolsa".
- *Taxas de câmbio online*: com o GnuCash, já não precisa de procurar taxas de câmbio uma por uma. Pode automatizar o processo e ver sempre os valores das contas convertidos para a sua moeda favorita usando as últimas taxas de câmbio.

### <span id="page-19-2"></span>**Suporte a pequenos negócios**

O GnuCash tem muitas funcionalidades para suportar as necessidades da comunidade de contabilistas.

- *Contas cobráveis/pagáveis*: o GnuCash tem um sistema integrado de contas cobráveis e pagáveis. Pode controlar Clientes, Fornecedores, Facturação, Pagamentos e usar diferentes impostos e condições de pagamento num pequeno negócio.
- *Desvalorização*: o GnuCash pode calcular a desvalorização de activos de capital.
- *Relatórios*: o GnuCash oferece uma grande variedade de relatórios de negócios prontos a usar.

### <span id="page-19-3"></span>**Funcionalidades contabilísticas**

Para os entendidos em contabilidade, eis uma lista das funcionalidades do GnuCash:

- *Dupla entrada*: cada transacção tem de debitar uma conta e creditar outra em montantes iguais. Isto garante o "balanço dos livros" - a diferença entre receitas e despesas é exactamente igual à soma de todos os activos, banco, dinheiro, acções, etc..
- *Transacções com parcelas*: uma única transacção pode ser dividida em várias partes, para registar impostos, taxas e outras entradas compostas.
- *Àrvore de contas*: uma conta-mãe pode ter uma hierarquia de contas de detalhe. Isto permite que contas de tipo similar, tais como Banco, Dinheiro ou Acção, sejam agrupadas numa conta-mãe, tal como "Activos".
- *Diário geral*: uma janela de diário pode mostrar múltiplas contas ao mesmo tempo. Isto facilita o trabalho de procurar erros de ortografia/introdução. Também oferece uma forma conveniente de ver um portefólio de várias acções, mostrando todas as transacções nesse portefólio.
- *Contas de tipo Receita/Despesa (categorias)*: estas categorizam o seu fluxo de caixa e, quando usadas adequadamente com a dupla entrada, fornecem um extracto preciso de Lucro & Prejuízo.

# <span id="page-20-0"></span>**Acerca deste livro**

O objetivo deste guia é poupar-lhe tempo. Põe o GnuCash a funcionar tão rapidamente quanto possível.

Cada capítulo segue um formato simples. Começa com uma discussão sobre "Conceitos", que introduz temas e terminologia gerais, abordados e usados no capítulo. Seguem-se secções "Como fazer", que abordam procedimentos específicos. Finalmente, uma secção "Juntar as peças" termina o capítulo com exemplos concretos e detalhados.

Os "contabilistas" principiantes acharão as secções "Conceitos" muito úteis. Elas oferecem uma referência para boas maneiras de controlar as suas finanças e servem como introdução geral a terminologia e bases financeiras. Utilizadores experientes podem saltar para as secções "Como fazer" para verem rapidamente os procedimentos. Estas secções fornecem passos detalhados para realizar tarefas específicas. As secções "Juntar as peças" apresentam exemplos reais na forma de um tutorial. Começando com a criação de um novo ficheiro em [Capítulo 2,](#page-22-0) *O básico*, cada capítulo sucessivo dá sequência ao tutorial anterior.

Este manual está organizado em 3 partes principais:

- *Primeiros passos*
- *Gerir finanças pessoais*
- *Gerir finanças empresariais*

Os *Primeiros passos* dão-lhe a mais básica informação necessária para começar a usar o GnuCash. Os capítulos nesta secção explicam os conceitos fundamentais para usar o GnuCash. Os novos utilizadores do GnuCash devem familiarizar-se com a informação neles contida para começar a trabalhar:

- [Capítulo 1,](#page-17-0) *Visão geral* (este capítulo) dá uma visão geral do GnuCash
- [Capítulo 2,](#page-22-0) *O básico* faz uma breve introdução aos princípios contabilísticos e oferece informação sobre como o GnuCash estrutura os dados. Também há informação sobre elementos base do ambiente de trabalho do GnuCash. Finalmente, explica como o GnuCash armazena e gere os seus dados.
- [Capítulo 3,](#page-41-0) *Contas* contém mais informação sobre contas e como organizá-las.
- Capítulo 4, *[Transacções](#page-53-0)* informação básica sobre transacções e como inseri-las.

*Gerir finanças pessoais* aborda aplicações e funcionalidades comuns do GnuCash em maior detalhe. Verá casos mais específicos, baseados em questões frequentes sobre a aplicação do GnuCash a situações do dia a dia. Aqui estão as aplicações e funcionalidades cobertas nesta parte:

- Capítulo 5, *[Livro de cheques](#page-85-0)*
- Capítulo 6, *[Cartões de crédito](#page-98-0)*
- Capítulo 7, *[Empréstimos](#page-111-0)*
- Capítulo 8, *[Investments](#page-128-0)*
- Capítulo 9, *[Ganhos de capital](#page-161-0)*
- Capítulo 10, *[Múltiplas moedas](#page-168-0)*

*Gerir finanças empresariais* discute a utilização do GnuCash em contabilidade de pequenos negócios:

- Capítulo 11, *[Funcionalidades para micro-empresas](#page-193-0)*
- Capítulo 12, *[Configuração da empresa](#page-194-0)*
- Capítulo 13, *[Contas A/Receber](#page-202-0)*
- Capítulo 14, *[Contas A/Pagar](#page-213-0)*
- Capítulo 15, *[Folha de salários](#page-221-0)*
- [Capítulo 16,](#page-228-0) *Orçamentos*
- Capítulo 17, *[Outros activos](#page-231-0)*
- [Capítulo 18,](#page-237-0) *Depreciação*
- Capítulo 19, *[Associações Python](#page-244-0)*

Este manual também inclui vários apêndices, que contêm informação extra de que poderá necessitar:

- Apêndice A, *[Guia de migração](#page-247-0)* guia para antigos utilizadores de Quicken®, MS Money ou outros utilizadores QIF
- Apêndice B, *[Formatos de ficheiros auxiliares](#page-249-0)*
- Apêndice C, *[GNU Free Documentation License \(Licença da documentação livre GNU\)](#page-250-0)*

Por último, um glossário e índice que ajudam a localizar rapidamente os tópicos.

# <span id="page-21-0"></span>**Instalação**

A instalação do GnuCash é simples.

A *[página de transferência do GnuCash](https://www.gnucash.org/download.phtml)* [<https://www.gnucash.org/download.phtml>] contém instruções detalhadas sobre a instalação do GnuCash em cada sistema operativo suportado.

# <span id="page-22-0"></span>**Capítulo 2. O básico**

Este capítulo introduz algumas bases para usar o GnuCash. Recomenda-se que o leia antes de começar a fazer algum trabalho real com o GnuCash. Nos capítulos seguintes verá exemplos onde pode "pôr as mãos".

# <span id="page-22-1"></span>**Conceitos contabilísticos**

Embora o GnuCash seja suficientemente fácil de usar para que não haja a obrigação de ter uma compreensão completa de princípios contabilísticos, verá que algum conhecimento básico sobre contabilidade provará ser inestimável, uma vez que o GnuCash foi desenhado usando estes princípios como modelo. É altamente recomendável que compreenda esta secção do guia antes de continuar.

### <span id="page-22-2"></span>**As 5 contas básicas**

Regras contabilísticas básicas agrupam todas as coisas relacionadas com finanças em 5 tipos fundamentais de "contas". Ou seja, tudo aquilo com que as contas lidam pode ser colocado numa destas 5 contas:

#### **Tipos de contas**

*Activo*

Aquilo que possui

*Passivo*

Aquilo que deve

*Capital próprio*

Valor líquido global

#### *Receitas*

Aumentam o valor das suas contas

#### *Despesa*

Diminuem o valor das suas contas

Está claro que se pode categorizar o seu mundo financeiro nestes 5 grupos. Por exemplo, o dinheiro na sua conta bancária é um activo, o seu crédito à habitação é um passivo, o seu salário é uma receita e o jantar fora da noite passada é uma despesa.

### <span id="page-22-3"></span>**A equação contabilística**

Com 5 contas básicas definidas, qual é a relação entre elas? Como é que um tipo de conta afecta as outras? Primeiro, o capital próprio é definido pelo activo e pelo passivo. Ou seja, o seu valor líquido é calculado subtraindo o seu passivo do seu activo:

*Activo - Passivo = Capital próprio*

Para além disto, pode aumentar o seu capital próprio com receitas e diminui-lo com despesas. Isto faz sentido, claro. Quando recebe o seu salário fica mais "rico" e quando paga o jantar fica mais "pobre". Isto é expresso matematicamente por aquilo que é conhecido como a equação contabilística:

*Activo - Passivo = Capital próprio + (Receita - Despesa)*

Esta equação tem de estar sempre equilibrada, uma condição que só pode ser satisfeita se inserir valores em múltiplas contas. Por exemplo, se receber dinheiro na forma de receita, tem de ver um aumento igual no seu activo. Outro exemplo, pode ter um aumento no activo se tiver um aumento paralelo no passivo.

#### <span id="page-23-1"></span>**Figura 2.1. As relações básicas entre contas**

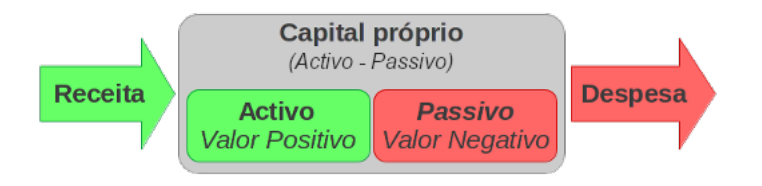

Uma imagem das relações entre as cinco contas básicas. O valor líquido (capital próprio) aumenta através da receita e diminui através da despesa. As setas representam o movimento do valor.

### <span id="page-23-0"></span>**Dupla entrada**

A equação contabilística é o próprio coração de um *sistema contabilístico de dupla entrada*. Para cada alteração de valor numa conta da equação contabilística, tem de haver uma alteração equilibrada noutra. Este conceito é conhecido como *Princípio do equilíbrio* e é de importância fundamental para compreender o GnuCash e outros sistemas contabilísticos de dupla entrada. Quando trabalha com o GnuCash, estará sempre preocupado com pelo menos duas contas, para manter a equação contabilística equilibrada.

Equilibrar alterações (ou transferir dinheiro) entre contas é feito debitando uma conta e, simultaneamente, creditando outra. *Débitos* e *Créditos* contabilísticos não significam "decréscimo" e "acréscimo". Tanto os débitos como os créditos aumentam certas contas e diminuem outras. Em contas de activos e despesas, os débitos aumentam o saldo e os créditos diminuem-no. Nas contas de passivo, capital próprio e receita, os créditos aumentam o saldo e os débitos diminuem-no.

Na contabilidade tradicional de dupla entrada, a coluna esquerda do diário é usada para débitos, enquanto a coluna direita é usada para créditos. Os contabilistas registam aumentos do activo e despesas na coluna dos débitos (esquerda) e aumentos do passivo e capital próprio e receitas nos créditos (direita). O GnuCash segue esta convenção nos diários.

#### **Nota**

Esta terminologia contabilística pode ser confusa para novos utilizadores, que é o motivo porque o GnuCash lhe permite usar termos como Depósito e Levantamento. Se preferir os termos contabilísticos formais, pode forçar os cabeçalhos de coluna a usá-los no separador Contas nas Preferências (consulte o manual de ajuda do GnuCash para obter mais informação sobre como definir preferências).

#### **Atenção**

A utilização comum das palavras *débito* e *crédito* não corresponde à forma como os contabilistas usam estes termos. Em termos comuns, *crédito* tem uma associação positiva. Em contabilidade, *crédito* significa *afectar a coluna direita* de um diário de conta. Isto é associado a um *decréscimo* no activo e nas despesas, mas a um *acréscimo* de receita, passivo e capital próprio.

Para mais detalhes, veja [Débitos e créditos](https://pt.wikipedia.org/wiki/D%C3%A9bito_e_cr%C3%A9dito) [[https://pt.wikipedia.org/wiki/Débito\\_e\\_crédito\]](https://pt.wikipedia.org/wiki/D%C3%A9bito_e_cr%C3%A9dito).

# <span id="page-24-0"></span>**Conceitos de introdução de dados**

Ao introduzir dados no GnuCash, deve estar sempre atento a 3 níveis de organização em que o GnuCash divide os seus dados: ficheiros,contas e transacções. Estes níveis são apresentados pela sua ordem de complexidade, um ficheiro contém muitas contas e uma conta contém muitas transacções. Esta divisão é fundamental para saber como usar o GnuCash.

### <span id="page-24-1"></span>**Ficheiros**

O GnuCash armazena informação ao mais alto nível em ficheiros. Um ficheiro pode ser armazenado no seu computador com um único ficheiro XML (em todas as versões do GnuCash), ou numa base de dados SQL (no GnuCash versão 2.4 e posteriores).

Com o formato XML, o GnuCash armazena os seus dados num ficheiro de dados XML, normalmente comprimido (embora isto possa ser alterado no separador Geral das Preferências do GnuCash).

Com o armazenamento em SQL, o GnuCash grava os seus dados numa base de dados SQL sob a aplicação que seleccionar (SQLite3, MySQL ou PostgreSQL).

Precisará de um ficheiro ou base de dados principal para cada conjunto de contas que mantenha. Para aprender a criar e gerir ficheiros do GnuCash, veja ["Armazenar os seus dados financeiros"](#page-29-3).

#### **Nota**

Se pensa que precisará de mais de um conjunto de contas, talvez deva consultar um contabilista profissional antes de continuar. A maioria dos utilizadores muito provavelmente só precisa de um ficheiro.

Cópias de segurança e ficheiros de registo são gerados automaticamente pelo GnuCash quando necessário. Este ficheiros são descritos em ["Fazer e restaurar salvaguardas"](#page-32-2).

### <span id="page-24-2"></span>**Contas**

Uma *conta* controla aquilo que possui, deve, gasta ou recebe. Cada ficheiro do GnuCash pode conter qualquer número de contas e cada conta pode conter muitas sub-contas até um número arbitrário de níveis. Esta simples funcionalidade dá ao GnuCash muito do seu poder de gestão das suas finanças, como verá mais adiante.

Exemplos de contas incluem: contas à ordem, contas poupança, contas de cartões de crédito, hipotecas e empréstimos. Cada conta GnuCash controla a actividade da conta "real" e pode informá-lo do seu estado.

Além disto, as contas também são usadas para categorizar o dinheiro que recebe ou gasta. Por exemplo, pode criar contas de despesa para dinheiro que gasta em serviços e mercearias. Embora estas contas não recebam extractos, permitem-lhe determinar quanto dinheiro gasta em cada área.

As contas são explicadas em mais detalhe em [Capítulo 3,](#page-41-0) *Contas*.

### <span id="page-24-3"></span>**Transacções**

Uma *transacção* representa o movimento de dinheiro entre contas. Sempre que gasta ou recebe dinheiro, ou transfere dinheiro entre contas, faz uma transacção.

Mais exemplos de transacções são: pagar uma conta telefónica, transferir dinheiro da conta à ordem para a conta de poupanças, comprar uma pizza, levantar dinheiro ou depositar um cheque. [Capítulo 4,](#page-53-0) *Transac[ções](#page-53-0)* aprofunda a forma de inserir transacções.

Em [contabilidade de dupla entrada](#page-23-0), as transacções envolvem sempre pelo menos duas contas – uma conta origem e uma conta destino. O GnuCash gere esta situação inserindo uma linha na transacção para cada conta afectada e registando os montantes envolvidos em cada linha. Uma linha destas é chamada *parcela*. Uma transacção pode conter qualquer número de parcelas.

#### **Nota**

As parcelas das transacções serão estudadas em ["Exemplo de transacção com parcelas"](#page-61-0)

# <span id="page-25-0"></span>**Ambiente de trabalho**

A primeira vez que abre o GnuCash, verá o ecrã Boas vindas ao GnuCash!. A partir daí, o GnuCash oferece outras ferramentas para ajudar a encontrar facilmente aquilo que procura. Vamos espreitar alguns do ecrãs e diálogos mais comuns.

### <span id="page-25-1"></span>**Dica do dia**

O GnuCash dá-lhe dicas do dia com sugestões úteis na utilização do programa:

#### <span id="page-25-3"></span>**Figura 2.2. Dica do dia**

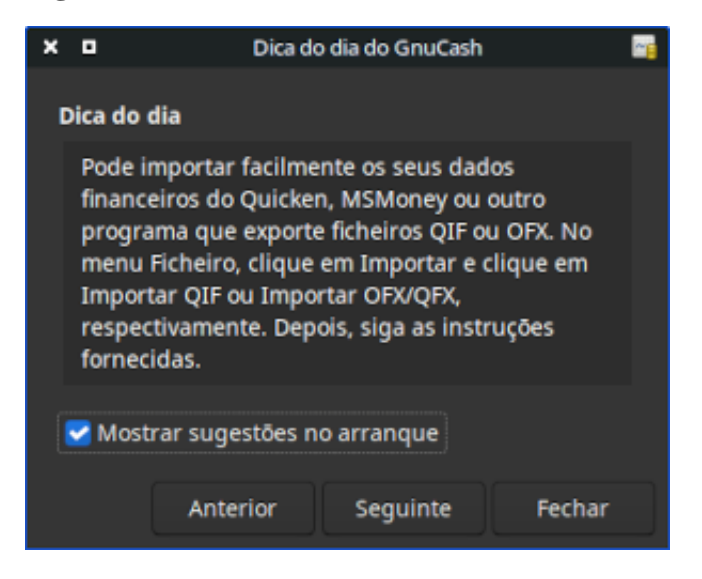

Esta imagem mostra a Dica do dia.

Estas dicas dão informação útil a utilizadores principiantes. Para ver mais dicas, clique em Avançar. Se não quiser ver este ecrã no arranque, desmarque a caixa Mostrar sugestões no arranque. Quando terminar, clique em Fechar para sair do ecrã Dica do dia.

### <span id="page-25-2"></span>**Janela da árvore de contas**

Deve agora ver a janela Contas, que se parece com a que é mostrada abaixo. A disposição exacta da árvore de contas depende das contas predefinidas que seleccionou durante a configuração da nova hierarquia de contas. Neste exemplo, são mostradas as contas comuns.

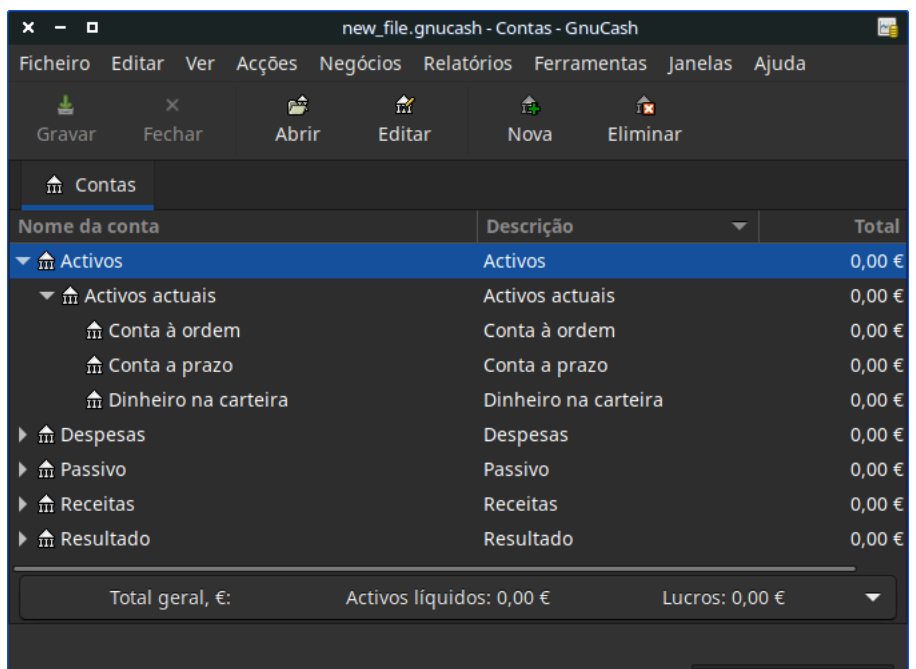

#### <span id="page-26-1"></span>**Figura 2.3. A janela da árvore de contas**

Esta imagem mostra a janela Contas.

A janela Árvore de contas (também conhecida como Plano de contas) oferece uma visão geral dos dados contidos no ficheiro actual. Pode ver uma lista de nomes de conta e os seus saldos actuais.

A partir desta janela, pode abrir o diário de qualquer conta, seja com um duplo clique no seu nome, seja com um clique direito e seleccionando Abrir conta no menu contextual, seja usando o botão Abrir na barra de ferramentas. O GnuCash permite abrir tantos diários de conta quantos desejar. Para mais informação sobre a utilização de diários de conta, veja ["Janela de diário de conta".](#page-26-0)

#### **Dica**

Clicar no pequeno triângulo à esquerda do nome de uma conta que tenha contas-filho expande a árvore, mostrando essas contas.

Ao cimo desta janela está a *barra de título*, que mostra o nome de ficheiro deste conjunto de contas (uma vez que grave o ficheiro). Logo abaixo está a *barra de menus*. Pode aceder às opções dos menus clicando nos títulos ou usando atalhos de teclado (veja ["Atalhos de menu"](#page-28-2)). A seguir está a *barra de ferramentas*, que contém botões para as funções mais comuns da janela em foco.

A árvore de contas aparece abaixo da *barra de ferramentas*. Uma vez que comece a criar contas, os seus nomes aparecem na árvore. Pode personalizar os títulos que vê usando a seta para baixo, no lado direito e acima da árvore de contas.

Ao fundo está a *barra de estado*, contendo informação acerca do que possui (activos líquidos) e quanto dinheiro é que já fez (lucro).

### <span id="page-26-0"></span>**Janela de diário de conta**

As janelas de diários de conta são usadas para inserir e editar os seus dados contabilísticos. São semelhantes ao talão de controlo do seu livro de cheques.

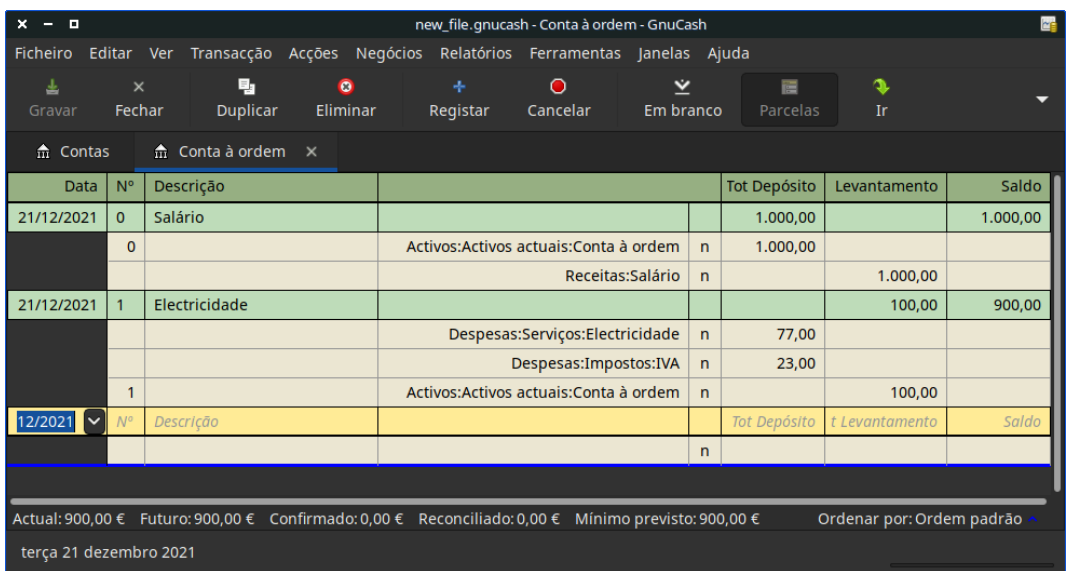

#### <span id="page-27-1"></span>**Figura 2.4. O diário da conta à ordem**

Esta imagem mostra o diário da conta à ordem com várias transacções.

Em Capítulo 4, *[Transacções](#page-53-0)* encontra mais explicações sobre diários de conta e como inserir dados. Por agora, note que as secções da janela de diário são semelhantes às da janela da árvore de contas, descrita antes. A *barra de título* no topo contém o nome da conta. Abaixo, a *barra de menu* contém opções relacionadas com o diário da conta. Os botões da *barra de ferramentas* simplificam funções comuns de introdução de dados. A *barra de estado* em baixo mostra alguns saldos de conta, cobertos no capítulo Capítulo 4, *[Transacções](#page-53-0)*. Ao fundo da janela aparece informação sobre os campos onde o cursor está actualmente localizado.

#### **Nota**

Nas janelas de diários, pode dimensionar as várias colunas que o GnuCash mostra, mas lembre-se que a coluna de descrição expande-se automaticamente para preencher todo o espaço livre. Assim, deve primeiro expandir todas as outras colunas e só depois diminuir o tamanho da coluna Descrição.

### <span id="page-27-0"></span>**Botões da barra de ferramentas**

Tanto a janela da árvore de contas como a janela de diário de conta contêm botões na *barra de ferramentas*. Estes botões oferecem acesso rápido a várias funções comuns, tais como Gravar e Abrir, na árvore de contas e Registar e Eliminar no diário de conta. Se não estiver certo do que um botão faz, paire com o rato em cima dele durante algum tempo e verá uma descrição da sua função.

Eis um resumo dos botões da janela de diário:

#### **Botões da janela de diário**

Gravar

Grava o ficheiro actual em disco

Fechar

Fecha o separador em foco

Abrir, Editar, Novo e Eliminar

Estas são funções relacionadas com contas. São discutidas em [Capítulo 3,](#page-41-0) *Contas*.

Botões específicos dos diários são discutidos em Capítulo 4, *[Transacções](#page-53-0)*.

### <span id="page-28-0"></span>**Barra de separadores**

O GnuCash usa um modelo em separadores que lhe permite abrir múltiplos diários de conta e relatórios simultaneamente. A cada janela aberta (que pode incluir separadores de diários de conta, relatórios ou transacções agendadas) é dado um separador nesta barra, que pode clicar para ver. Os separadores podem ser configurados nas Preferências para serem vistos em qualquer dos lados da janela do GnuCash.

Para ver o nome completo de um separador, paire com o rato sobre esse separador durante algum tempo.

Se tiver mais separadores abertos do que aqueles que cabem no ecrã, alguns desaparecem. No entanto, surgem, em ambos os lados da *barra de separadores*, umas pequenas setas que pode usar para se deslocar entre separadores. Pode ainda ver uma lista dos separadores abertos se clicar com o botao direito do rato num dos separadores, podendo em seguida clicar naquele que quiser.

### <span id="page-28-1"></span>**Itens de menu**

Os separadores da árvore de contas e dos diários de conta contêm títulos de menu na *barra de menus*. Clicar num deles mostra os itens de menu desse título.

Pode clicar nos títulos de menu e depois mover o ponteiro do rato sobre os itens para ver o que eles fazem. À medida que o ponteiro se move sobre um item, surge uma descrição no canto inferior esquerdo da janela (dentro da *barra de estado*). Para seleccionar um item de menu, clique-o.

Também pode aceder aos itens de menu mais comuns num separador clicando com o botão direito do rato em qualquer sítio desse separador. Na árvore de contas, abre uma lista de itens de conta. Num diário de conta abre uma lista de itens de transacções..

Outra forma de aceder aos itens de menu é através de atalhos de teclado, descritos a seguir.

### <span id="page-28-2"></span>**Atalhos de menu**

Todos os itens de menu têm teclas de acesso, que estão marcadas por caracteres sublinhados nos nomes dos menus. Premir a tecla **Alt** e o carácter sublinhado no título do menu mostra os itens desse menu. Em seguida, digite o carácter sublinhado do item que quer usar para o activar. Por exemplo, digitar **Alt**+**F** na janela principal abre o menu Ficheiro, se digitar em seguida **Ctrl**+**S** grava o ficheiro. As teclas de acesso são fixas e não podem ser alteradas pelos utilizadores.

Alguns dos itens de menu mais comummente usados também têm atalhos de teclado que activam o comando directamente sem ter de passar através da estrutura dos menus. Tipicamente estes usam a tecla **Ctrl**, embora possam usar qualquer combinação de teclas. Estes atalhos são mostrados a seguir aos itens de menu.

## <span id="page-28-3"></span>**Obter ajuda**

O GnuCash oferece várias formas de ajuda. Já falámos da [Dica do dia,](#page-25-1) que lhe dá sugestões úteis no arranque da sessão do GnuCash. O GnuCash também oferece um extenso manual de ajuda.

### <span id="page-29-0"></span>**Manual de ajuda**

Uma vez aberto o GnuCash, verá na *barra de menus* o título Ajuda, onde encontra o item Conteúdos F1, que abre o manual de ajuda. Este manual está organizado por tópicos, que podem ser expandidos para ver os respectivos sub-tópicos.

Os tópicos estão listados à esquerda. Para seleccionar um tópico ou sub-tópico, clique-o e deverá ver o texto correspondente à direita. Use os botões Anterior e Seguinte para navegar entre os tópicos. Pode também imprimir um tópico através do menu Página.

### <span id="page-29-1"></span>**Acesso à Internet**

A janela de ajuda do GnuCash também actua como um navegador web simples, para que possa abrir uma página web para obter informação adicional. Pode abrir qualquer página nesta janela clicando em Abrir na *barra de ferramentas* e digitando o URL. Use os botões Recuar, Avançar, Recarregar, Parar, e Imprimir tal como num navegador web padrão.

A *[página web do GnuCash](https://www.gnucash.org/)* [\[https://www.gnucash.org/](https://www.gnucash.org/)] contém informação útil sobre o programa e suas actualizações. Também contém ligações às listas de correio do GnuCash para utilizadores e programadores e permite a procura nos *[arquivos das listas de correio do GnuCash](https://lists.gnucash.org/cgi-bin/namazu.cgi)* [\[https://lists.gnucash.org/cgi-bin/](https://lists.gnucash.org/cgi-bin/namazu.cgi) [namazu.cgi\]](https://lists.gnucash.org/cgi-bin/namazu.cgi) por discussões sobre um tópico específico. Se não encontrar as respostas que procura, pode perguntar na [lista de utilizadores do GnuCash \[https://lists.gnucash.org/mailman/listinfo/gnucash-user\]](https://lists.gnucash.org/mailman/listinfo/gnucash-user) e alguém nessa lista tentará responder-lhe.

As FAQ do GnuCash mais actualizadas estão localizadas em [Faq do GnuCash](https://wiki.gnucash.org/wiki/FAQ) [[https://wiki.gnu](https://wiki.gnucash.org/wiki/FAQ)[cash.org/wiki/FAQ\]](https://wiki.gnucash.org/wiki/FAQ) e contêm respostas às perguntas mais frequentes.

### <span id="page-29-2"></span>**Procura por tópico**

O manual também oferece uma função de procura. Para procurar um tópico em particular, clique no campo da lupa, Procura no cimo da janela do manual e digite o que quer procurar. Surge uma lista de escolhas logo abaixo, onde pode clicar para ir para o tópico desejado.

## <span id="page-29-3"></span>**Armazenar os seus dados financeiros**

O GnuCash é capaz de [armazenar](#page-30-0) os seus dados financeiros em ficheiros ou bases de dados SQL para que possam ser [abertos](#page-32-0) e modificados posteriormente. Mas primeiro tem de [criar](#page-29-4) um contentor para os seus dados.

### <span id="page-29-4"></span>**Criar um ficheiro**

Para criar um novo ficheiro do GnuCash faça o seguinte:

1. Na *barra de menu* do GnuCash, escolha Ficheiro → Novo ficheiro . Inicia-se o assistente Nova hierarquia de contas.

#### **Nota**

Se está a executar o GnuCash pela primeira vez, verá o diálogo Boas vindas ao GnuCash!. Este diálogo é descrito em detalhe no manual do GnuCash.

2. Configure as suas preferências no assistente e mova-se entre os ecrãs com os botões Avançar, Cancelar e Recuar.

### <span id="page-30-0"></span>**Gravar dados**

Siga estes passos para gravar o ficheiro com o seu nome preferido:

- 1. Escolha Ficheiro → Gravar como... na *barra de menus* ou clique no botão Gravar na *barra de ferramentas*. O GnuCash abre o diálogo de gravação.
- 2. Seleccione o formato dos dados do ficheiro que está a gravar na lista pendente. A seleção predefinida é XML, mas se tiver um motor de base de dados configurado, pode mudar para esse formato.

Dependendo do formato de dados seleccionado, a janela pode mudar, como descrito a seguir.

- <span id="page-30-1"></span>3.
	- Se seleccionou XML ou sqlite3 verá um ecrã como este:

#### **Figura 2.5. Ecrã de gravação quando selecciona XML ou sqlite3.**

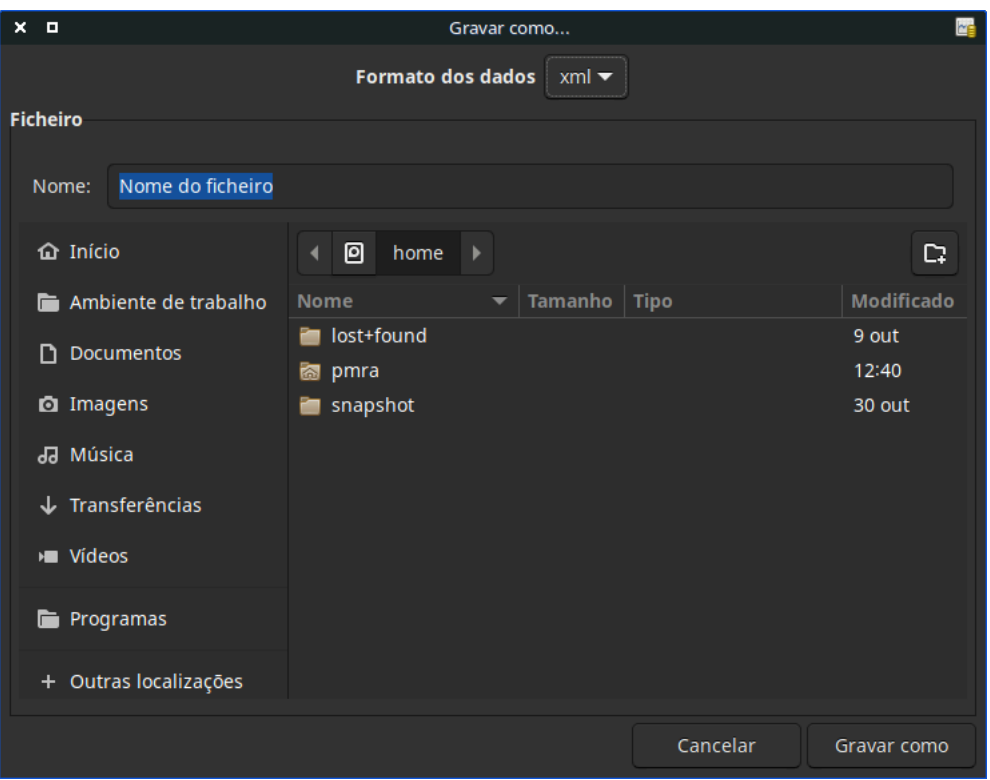

Esta imagem mostra o ecrã Gravar como... quando o formato dos dados é XML ou sqlite3.

Digite o nome escolhido no campo Nome. Não é necessário especificar uma extensão.O GnuCash adiciona a extensão .gnucash automaticamente ao ficheiro.

#### **Nota**

A extensão .gnucash foi introduzida na série 2.3 do GnuCash. Para ficheiros já existentes,a extensão nunca será alterada. Assim, se abrir um ficheiro chamado *MeuFichAntigo*, esse nome não é alterado quando gravar o ficheiro. Pode usar o comando Gravar como... e dar um novo nome ao ficheiro para o ter gravado com a extensão .gnucash.

Seleccione o caminho onde o ficheiro será gravado navegando na árvore nos três painéis inferiores.

#### **Dica**

Clique em Criar pasta para criar uma nova pasta com um nome personalizado no caminho escolhido.

<span id="page-31-0"></span>• Se seleccionou mysql ou postgres para formato de dados verá um ecrã como este:

**Figura 2.6. Ecrã de gravação quando selecciona mysql ou postgres**

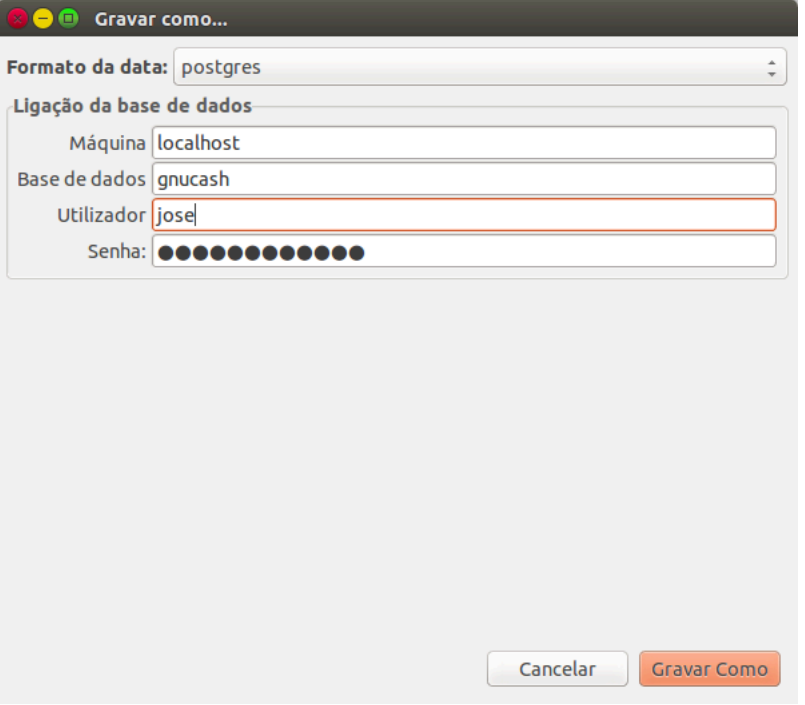

Esta imagem mostra o ecrã Gravar como... quando o formato dos dados é mysql ou postgres.

Insira nesta janela a informação de ligação à base de dados: Máquina, Base de dados, Utilizador e Senha.

#### **Atenção**

Gravar como mysql ou postgres requer as permissões adequadas para a base de dados, ou seja, tem de ter permissão para criar uma nova base de dados com o nome indicado, ou tem de ter permissão de escrita numa base de dados existente com o nome indicado.

4. Clique em Gravar como para gravar o ficheiro.

Se está a controlar as finanças de uma única família, só precisa de um ficheiro. Mas se também controla as finanças da empresa, ou quer manter dados separados por alguma razão, precisará de mais de um ficheiro.

Antes de terminar uma sessão do GnuCash, certifique-se de que grava as alterações, usando Ficheiro → Gravar ou o botão Gravar na *barra de ferramentas*.

#### **Nota**

Dado que é muito importante gravar frequentemente os seus dados para não os perder por qualquer motivo, o GnuCash pode gravar automaticamente o ficheiro aberto em determinados períodos de tempo. Este intervalo pode ser definido no separador Geral indo a Editar → Preferências ( GnuCash → Preferências em macOS). Lembre-se que esta opção só é relevante se estiver a gravar em formato XML. Se trabalha com uma base de dados, o botão Gravar e o item de menu Gravar estarão em cinzento, dado que as alterações são imediatamente gravadas.

### <span id="page-32-0"></span>**Abrir dados**

Para abrir um ficheiro ou base de dados existente, seleccione Ficheiro → Abrir na *barra de menus*. Na janela que surge, seleccione o formato de dados. Se seleccionou Ficheiro escolha o ficheiro que quer abrir, navegando pelas pastas nos painéis inferiores. Senão, insira a necessária informação para ligação à base de dados.

#### **Dica**

O GnuCash mantém uma lista de ficheiros recentemente abertos. Abra o menu Ficheiro e verá essa lista, em baixo. Clique no nome desejado para o abrir.

### <span id="page-32-1"></span>**Duplicar a hierarquia de contas**

Nalguns casos, poderá ser útil duplicar a estrutura de um ficheiro de dados existente. Por exemplo, pode querer experimentar uma nova técnica de contabilização sem corromper o ficheiro actual, ou pode precisar de começar o ano com um novo conjunto de livros.

O GnuCash permite criar uma cópia vazia do plano de contas simplesmente seleccionando Ficheiro → Exportar → Exportar contas . Quando selecciona este comando, é-lhe pedido que forneça um nome para o novo ficheiro vazio e o GnuCash cria um novo ficheiro de dados contendo só a árvore de contas (ou seja, não há dados de transacções). Uma vez gravado, o novo ficheiro pode ser aberto tal como qualquer outro ficheiro de dados do GnuCash.

### <span id="page-32-2"></span>**Fazer e restaurar salvaguardas**

O GnuCash cria vários tipos de ficheiros para ajudar a garantir que os seus dados não se perdem. Se procurar na pasta onde grava o seu ficheiro,poderá ver outros ficheiros gerados pelo GnuCash com as seguintes extensões: .gnucash, .log, .LCK, .LNK, todos na mesma pasta que o seu ficheiro primário de dados. O que cada um destes ficheiros faz é descrito abaixo.

#### **Nota**

As secções seguintes só são relevantes se grava o seu ficheiro de dados em formato XML.

```
 $ ls 
meufich.gnucash
meufich.gnucash.20100414185747.gnucash
meufich.gnucash.20100414223248.log
meufich.gnucash.20100415114340.gnucash
meufich.gnucash.20100415154508.log
```

```
 meufich.gnucash.20100415173322.gnucash
meufich.gnucash.20100415194251.log
meufich.gnucash.7f0982.12093.LNK
meufich.gnucash.LCK
```
### <span id="page-33-0"></span>**Cópia de segurança (.gnucash)**

Sempre que grava o seu ficheiro de dados, também é gravada uma salvaguarda com a extensão .AAA-AMMDDHHMMSS.gnucash. Este ficheiro é uma cópia completa do seu ficheiro de dados anterior. E o formato do nome de ficheiro refere-se ao ano, mês, dia e hora da salvaguarda. Por exemplo, o ficheiro meufich.gnucash.20160122180000.gnucash indica que esta é uma cópia de segurança do ficheiro meufich, gravado a 22 de Janeiro de 2016, exactamente às 18:00.

Para restaurar uma salvaguarda, abra simplesmente o ficheiro AAAAMMDDHHMMSS. gnucash com a data a que quer voltar. Certifique-se de que grava esse ficheiro com um nome diferente.

#### **Nota**

.AAAAMMDDHHMMSS.xac em vez da extensão actual .AAAAMMDDHHMMSS.gnucash. Se actualizar da série 2.2 para a 2.4, poderá acabar com as duas, . AAAAMMDDHHMMSS. xac e . AA-AAMMDDHHMMSS.gnucash salvaguardas na sua pasta.

### <span id="page-33-1"></span>**Ficheiro de registo (.log)**

De cada vez que abre e edita um ficheiro no GnuCash, é criado um ficheiro de registo, que grava as alterações feitas ao seu ficheiro de dados. Este ficheiro de registo usa um formato de nome semelhante ao das salvaguardas: .AAAAMMDDHHMMSS.log. Os ficheiros de registo não são uma cópia completa do seu ficheiro de dados - simplesmente gravam as alterações feitas ao ficheiro de dados na sessão actual do GnuCash.

Caso saia do GnuCash inadvertidamente, possivelmente por uma falha eléctrica ou um rebentamento do sistema, pode recuperar a maior parte do seu trabalho desde que gravou o seu ficheiro do GnuCash pela última vez, usando este ficheiro de registo. Proceda desta forma:

- 1. Abra o último ficheiro gravado do GnuCash.
- 2. Vá a Ficheiro → Importar → Reproduzir ficheiro .log do GnuCash... e seleccione aquele que tiver a mesma data que o ficheiro gravado que acabou de abrir. Certifique-se de que escolhe o ficheiro correcto ou corre o risco de lançar o caos nas suas contas.

A reprodução do ficheiro recupera qualquer transacção que afcete o saldo inserida desde a última gravação, incluindo aquelas criadas a partir de transacções agendadas e funcionalidades de negócios (facturas, pagamentos, etc.).

#### **Atenção**

Alterações às transacções agendadas, facturas ou pagamentos em si mesmos NÃO são recuperadas e as suas transacções que o foram podem não estar correctamente associadas a elas. Deve portanto verificar tudo cuidadosamente. Especialmente transacções de negócios, onde poderá ter de eliminar e recriar algumas. Se não o fizer, embora o balanço possa estar correcto, alguns relatórios não estarão.

### <span id="page-34-0"></span>**Ficheiros tranca (.LNK e .LCK)**

Ocasionalmente poderá ver ficheiros .LNK e .LCK . Estes não contêm quaisquer dados, mas são criados para impedir mais de um utilizador de abrir o mesmo ficheiro em simultâneo. São criados automaticamente quando abre um ficheiro para o trancar de forma a que mais ninguém lhe aceda. Quando fecha a sessão no GnuCash ou abre outro ficheiro, o GnuCash destranca o primeiro ficheiro eliminando os ficheiros .LCK e .LNK.

Se o GnuCash rebentar enquanto tiver um ficheiro de dados aberto, os ficheiros .LCK e .LNK não são eliminados. Quando tentar abrir novamente o GnuCash, será avisado que o ficheiro está trancado. A mensagem aparece porque os ficheiros .LNK e .LCK ainda estão na sua pasta. É seguro escolher Sim para abrir o ficheiro de dados, mas deve eliminar os ficheiros .LNK e .LCK (usando uma janela de terminal ou o seu gestor de ficheiros). Uma vez eliminados, já não voltará a receber o aviso. A não ser que o GnuCash volte a rebentar.

### <span id="page-34-1"></span>**Gestão de ficheiros**

Então que ficheiros é que deve manter?Mantenha o seu ficheiro de dados, claro. É boa ideia conservar algumas das mais recentes salvaguardas .AAAAMMDDHHMMSS.gnucash, mas pode eliminar os ficheiros .log, dado que não são cópias completas dos seus dados.

#### **Nota**

Se actualizou o GnuCash da versão 2.4 ou anterior, poderá também ter salvaguardas no antigo formato .xac. Para estas, pode aplicar o mesmo princípio descrito acima para os ficheiros .AA-AAMMDDHHMMSS.gnucash.

Também deve eliminar todos os ficheiros .LCK e .LNK que vir após fechar o GnuCash. Se decidir fazer uma salvaguarda manual noutro disco, basta copiar o ficheiro de dados principal - não as salvaguardas .AAAAMMDDHHMMSS.gnucash.

#### **Nota**

Por predefinição, o GnuCash elimina automaticamente qualquer ficheiro .log e .AAA-AMMDDHHMMSS.gnucash com mais de 30 dias. Pode alterar este comportamento nas preferências do GnuCash. Vá a Editar → Preferências , separador Geral ( GnuCash → Preferências em macOS).

# <span id="page-34-2"></span>**Migrar dados do GnuCash**

Por vezes poderá precisar de mover os seus dados financeiros e definições do GnuCash para outra máquina. Casos típicos serão a compra de um novo computador ou a utilização das mesmas definições em dois sistemas operativos diferentes.

### <span id="page-34-3"></span>**Migrar dados financeiros**

Migrar os seus dados financeiros do GnuCash tão simples como copiar o ficheiro .gnucash com um gestor de ficheiros, se souber onde eles estão.Se não se lembrar onde os guardou mas os consegue abrir no GnuCash, grave-os no local desejado com o GnuCash.

Todos os outros ficheiros na pasta são ou salvaguardas ou ficheiros de registo. Não faz mal se também os copiar, mas também não tem utilidade.

### <span id="page-35-0"></span>**Migrar as preferências**

As preferências são armazenadas em três locais diferentes: um para as preferências do GnuCash, um para os relatórios e um para as definições dos bancos. As preferências são geridas pelo gsettings, os relatórios são geridos pelo GnuCash e a banca em linha é gerida pelo aqbanking. Se não usa a banca em linha, não terá esta pasta na sua máquina.

Onde as preferências do GnuCash estão armazenadas varia, dependendo do seu sistema operativo (veja [Tabela 2.1, "Localização das definições da aplicação"](#page-35-1), [Tabela 2.2, "Localização dos relatórios gravados",](#page-35-2) e [Tabela 2.3, "Localização da definições do Online Banking"](#page-35-3)). Para fazer uma salvaguarda da instalação completa, tem de incluir estas preferências todas.

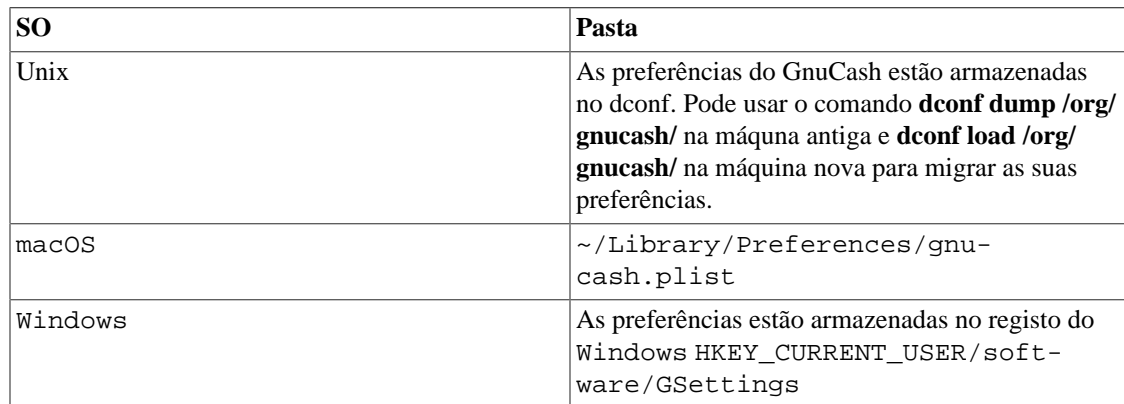

#### <span id="page-35-1"></span>**Tabela 2.1. Localização das definições da aplicação**

#### <span id="page-35-2"></span>**Tabela 2.2. Localização dos relatórios gravados**

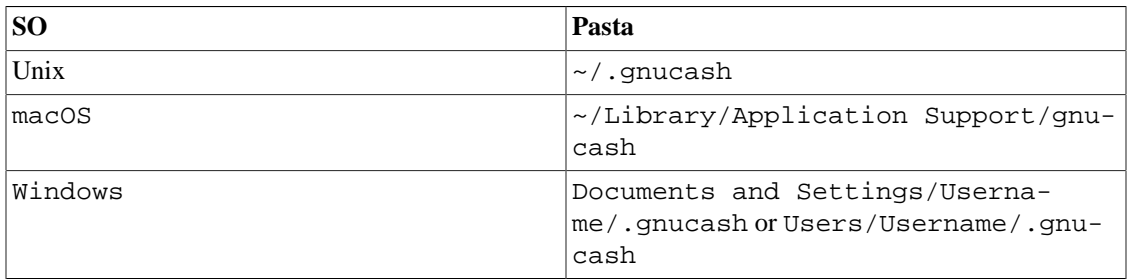

#### <span id="page-35-3"></span>**Tabela 2.3. Localização da definições do Online Banking**

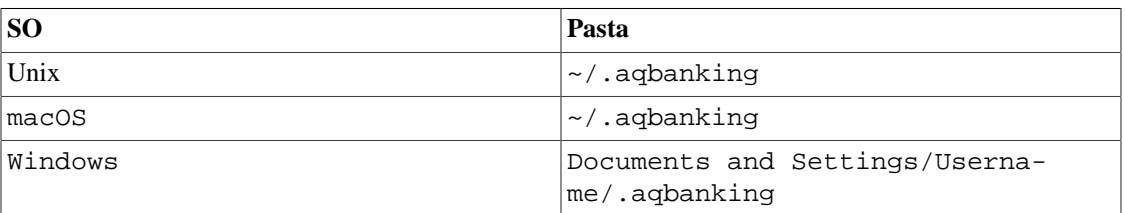

#### **Nota**

Em Unix e macOS, estas pastas habitualmente não são mostradas nos gestores de ficheiros. Tem de optar por mostrar ficheiros e pastas ocultos para as poder ver.
#### **Dica**

Em Unix e macOS, o símbolo **~** significa a pasta home.

## **Juntar as peças**

#### **Nota**

Esta secção começa com um tutorial que continuará ao longo de todo o livro. No final de cada capítulo, verá uma secção Juntar as peças que o acompanha através de exemplos que ilustram os conceitos previamente discutidos. Cada uma das secções Juntar as peças é construída sobre a anterior, certifique-se que grava o seu ficheiro para mais fácil acesso.

Vamos começar!

1. Primeiro vamos criar um ficheiro para armazenar os seus dados reais. Abra o GnuCash e seleccione Ficheiro → Novo ficheiro na *barra de menu*. Isto inicia o assistente Nova hierarquia de contas, que lhe permite criar várias contas de uma só vez.

#### **Nota**

Se está a executar o GnuCash pela primeira vez, verá o ecrã Impossível encontrar valores predefinidos, que é descrito detalhadamente no manual do GnuCash.

#### **Figura 2.7. O assistente Nova hierarquia de contas**

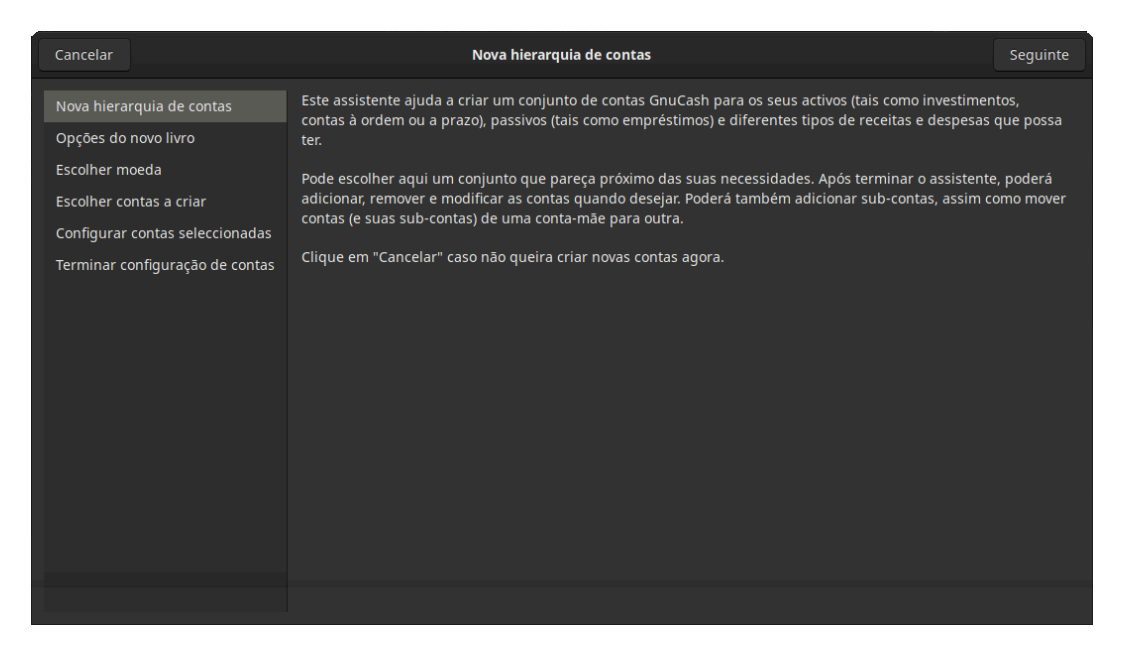

Esta imagem mostra o primeiro ecrã do assistente Nova hierarquia de contas.

Este ecrã dá-lhe uma breve descrição daquilo que o assistente faz. Clique em Avançar para passar ao ecrã seguinte.

2. No segundo ecrã, seleccione na lista pendente a moeda a usar em novas contas. Depois, clique em Avançar.

#### **Nota**

A moeda que seleccionar aqui será associada a todas as contas criadas neste assistente.

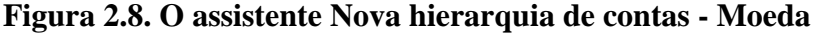

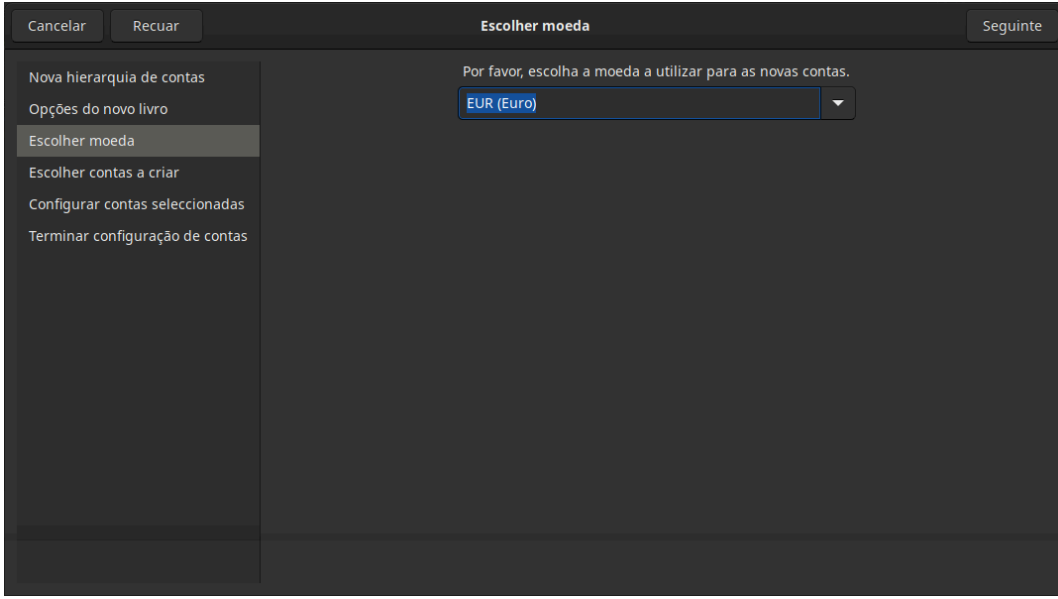

Esta imagem mostra o segundo ecrã do assistente Nova hierarquia de contas, onde selecciona a moeda.

3. No terceiro ecrã, encontra quatro separadores, Contas, Orçamento, Negócios e Contadores. Todas estas opções são descritas em detalhe no manual do GnuCash. Quando terminar, clique em Avançar.

**Figura 2.9. O assistente Nova hierarquia de contas - Opções do livro**

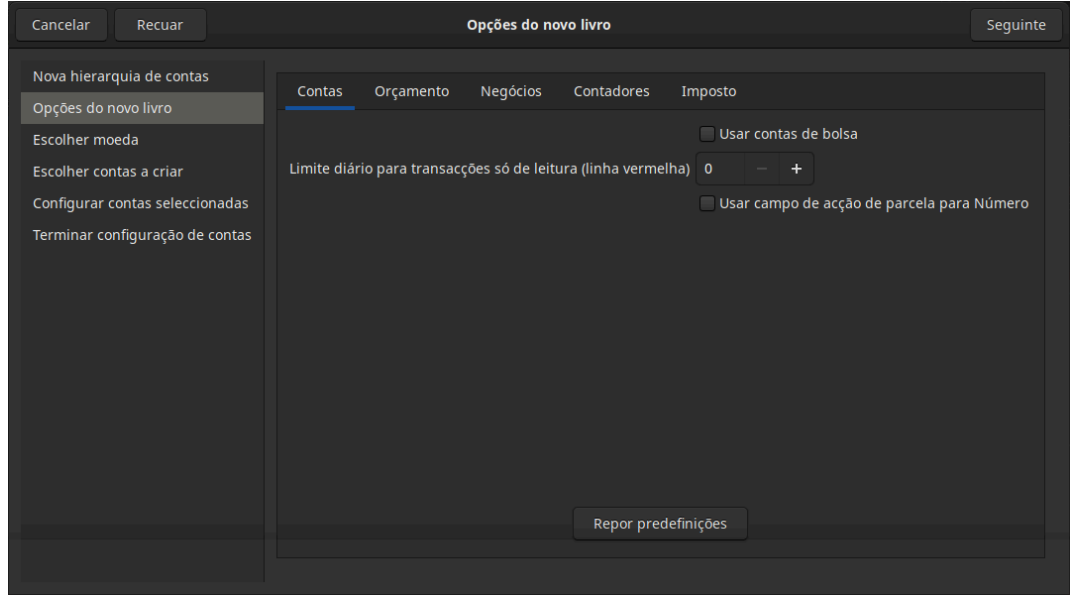

Esta imagem mostra o terceiro ecrã do assistente Nova hierarquia de contas, onde selecciona as opções do novo livro.

4. No quarto ecrã, seleccione o grupo Contas comuns no painel Categorias. Clique em Avançar para continuar.

#### **Nota**

Se quiser, pode seleccionar mais de um grupo predefinido de contas.Para mais informação sobre os tipos de contas, veja ["Contas GnuCash".](#page-43-0)

**Figura 2.10. O assistente Nova hierarquia de contas - Contas**

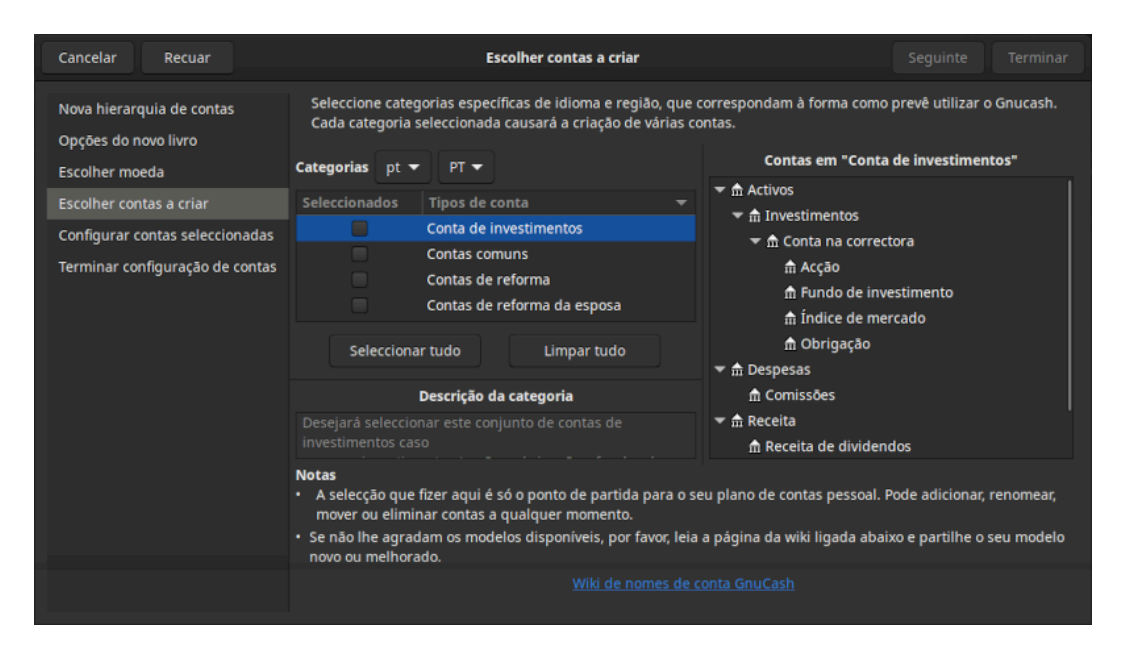

Esta imagem mostra o quarto ecrã do assistente Nova hierarquia de contas, onde escolhe as várias contas.

5. No quinto ecrã poderá definir saldos iniciais para cada uma das contas, assim como indicar se as contas são Marcador de posição. Como estas funcionalidades serão discutidas nos próximos capítulos, deixe tudo tal como está predefinido pelo GnuCash e clique em Avançar para abrir o último ecrã do assistente.

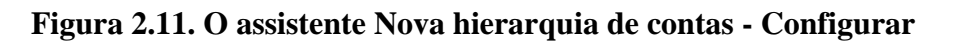

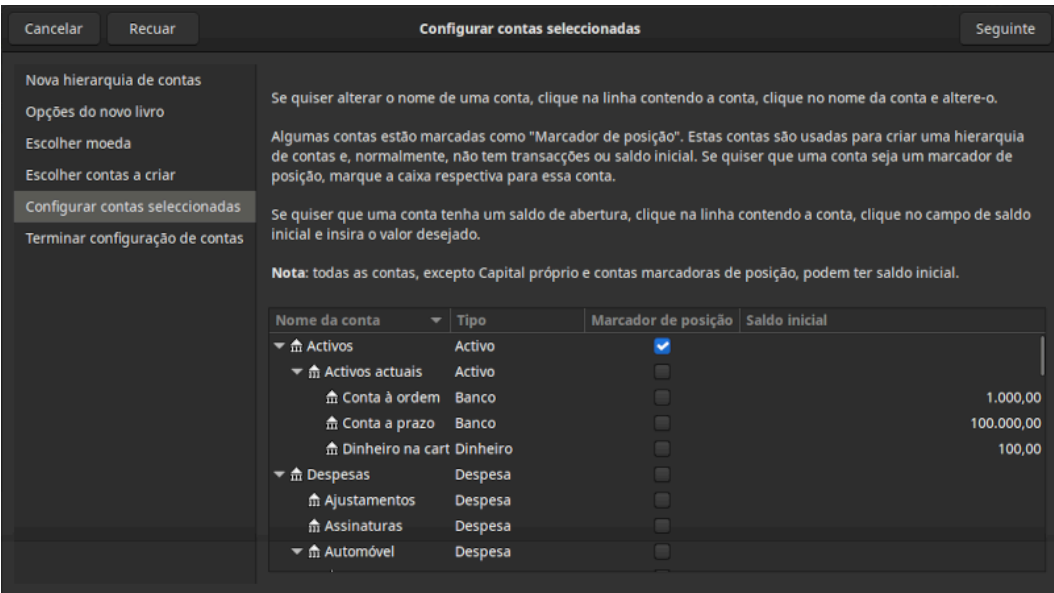

Esta imagem mostra o quinto ecrã do assistente Nova hierarquia de contas .

6. No último ecrã do assistente, clique em Aplicar para criar todas as contas e sair do assistente.

**Figura 2.12. O assistente Nova hierarquia de contas - Final**

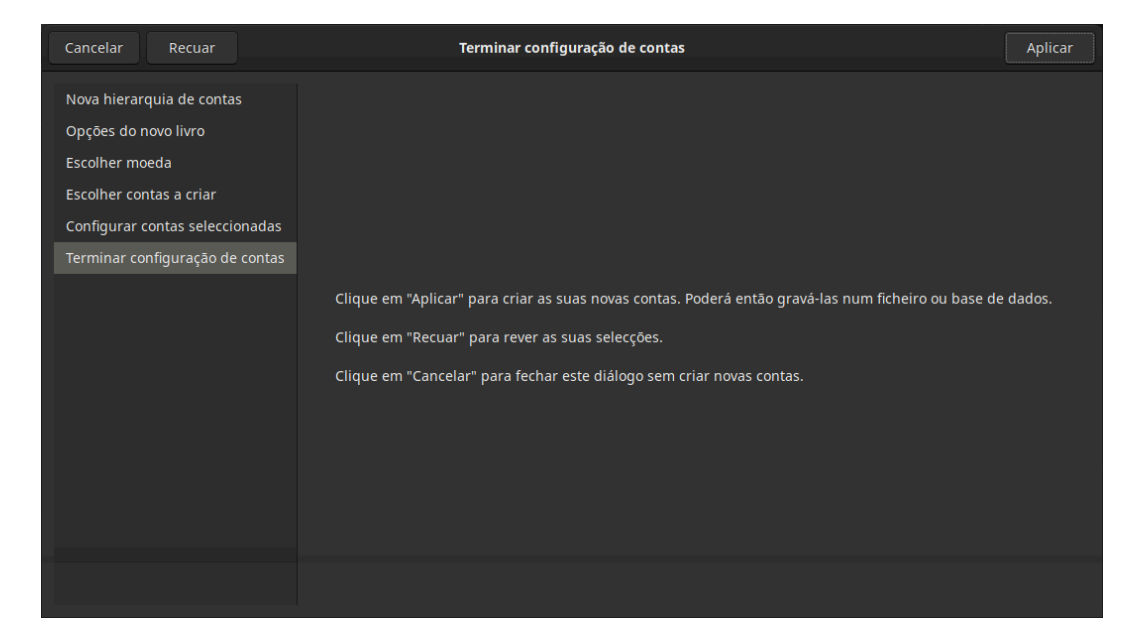

Esta imagem mostra o último ecrã do assistente Nova hierarquia de contas.

7. Após clicar em Aplicar, verá o diálogo de gravação. Seleccione o formato de dados XML, nomeie o ficheiro como gcashdata\_1 e seleccione a pasta onde gravar o ficheiro. Lembre-se disto, porque este ficheiro será usado nos tutoriais seguintes e clique em Gravar como.

A sua janela principal deverá agora parecer-se com esta:

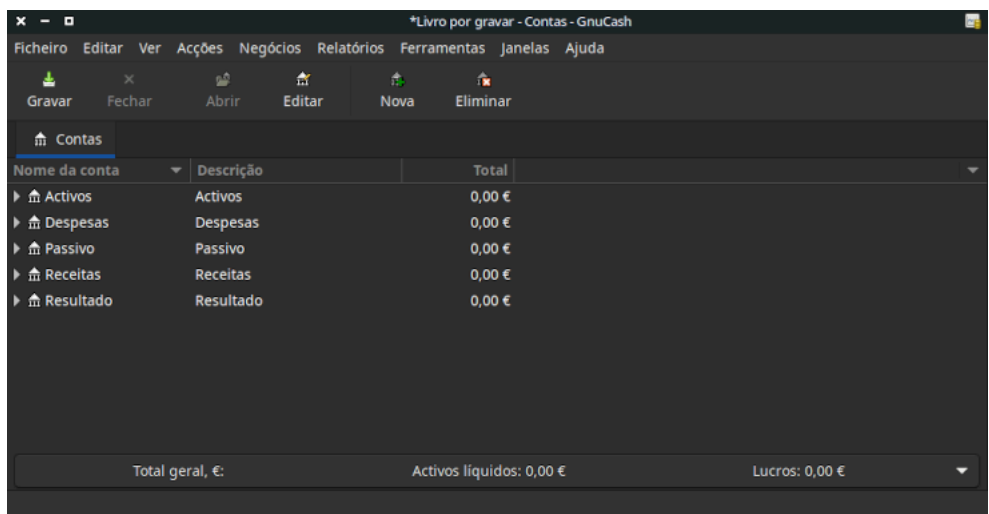

#### **Figura 2.13. A janela principal mostrando o ficheiro de teste**

# **Capítulo 3. Contas**

Este capítulo discute alguns conceitos úteis para organizar as suas contas. Uma vez que o GnuCash não impõe nenhum esquema específico de estrutura de contas, pode desenhar a sua própria estrutura como desejar. Contudo, há alguns conceitos contabilísticos básicos que provavelmente quererá seguir, para maximizar a utilidade das suas contas.

## **Conceitos básicos de contabilidade**

Tal como foi dito no capítulo anterior, a contabilidade baseia-se em 5 tipos de contas: Activo, Passivo, Capital próprio, Receita e Despesa. Vamos agora expandir a nossa compreensão sobre estes tipos de conta e mostrar como é que elas são representadas no GnuCash. Mas primeiro, vamos dividi-las em dois grupos, as contas de folha de balanço por um lado e as contas de receita e despesa por outro.

Como o nome diz, as contas da folha de balanço podem ser sumarizadas no balanço daquilo que possui *em determinado ponto do tempo*, enquanto as contas de receita e despesa podem ser sumarizadas no relatório de Lucros & Prejuízo, que mostra as *alterações de valor num dado período de tempo*, como o ano económico, por exemplo.

Recordemos a equação contabilística (*Activo - Passivo = Capital próprio + (Receita - Despesa)*), antes de aprofundarmos cada tipo de conta.

**Figura 3.1. As relações básicas entre contas**

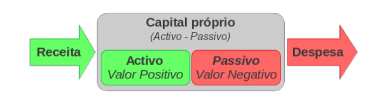

Uma visão gráfica da relação entre as 5 contas básicas. O valor líquido (capital próprio) aumenta com a receita e diminui com a despesa. As setas representam o movimento dos valores.

## **Contas do balanço**

As três chamadas *Contas do balanço* são Activo, Passivo e Capital própro. As contas de balanço são usadas para controlar aquilo que possui.

Activo é o grupo de coisas que possui. Os seus activos incluem um carro, dinheiro, uma casa, acções ou qualquer outra coisa que tenha um valor convertível. Valor convertível significa que, teoricamente, pode vender o item por dinheiro.

Passivo é o grupo de coisas em que deve dinheiro. O seu passivo pode incluir um empréstimo automóvel, um empréstimo para estudos, uma hipoteca para crédito à habitação ou qualquer coisa que terá de pagar em determinada altura.

Capital próprio é o mesmo que "valor líquido". Representa o que sobra depois de subtrair o seu passivo do seu activo. Pode ser imaginado como a parte do activo que está livre de dívidas.

### **Contas de Receita e Despesa**

Estas duas contas de receita e despesa são usadas para aumentar ou diminuir o valor das suas contas. Assim, enquanto as contas de balanço se limitam a "ver" o valor daquilo que possui, as contas de receita e despesa permitem-lhe *alterar* o valor das suas posses.

Receita é o pagamento que recebe pelo seu tempo, serviços prestados ou pelo uso do seu dinheiro. Quando recebe um ordenado, por exemplo, esse ordenado é o pagamento pelo trabalho que fez a um empregador. Outros exemplos de receita serão comissões de vendas, gorjetas, dividendos de acções, juros de depósitos a prazo, etc. As receitas aumentam sempre o valor dos seus activos, logo, o valor do capital próprio também aumenta.

Despesa refere-se a dinheiro que gasta a comprar bens ou serviços prestados por outrém para *consumo imediato*. Exemplos de despesas são uma refeição no restaurante, a renda de casa, mercearias, gasolina para o carro ou bilhetes de teatro. As despesas diminuem sempre o capital próprio. Se pagar a despesa a pronto, diminui os activos, se pagar a despesa com cartão de crédito ou com um empréstimo aumenta o passivo.

## <span id="page-43-0"></span>**Contas GnuCash**

Esta secção mostra como é que a definição de contas do GnuCash se ajusta aos cinco tipos básicos de contas.

Mas primeiro, vamos começar por uma definição de conta no GnuCash. Uma conta GnuCash é uma entidade que contém outras sub-contas ou que contém transacções. Uma vez que uma conta pode conter outras contas, verá frequentemente árvores de contas no GnuCash, nas quais contas logicamente associadas são agrupadas sob uma conta-mãe comum.

Uma conta GnuCash tem de ter um nome exclusivo (atribuído por si) e um dos "tipos de conta" predefinidos do GnuCash. Há um total de 12 tipos de conta no GnuCash. Estes 12 tipos de conta são baseados nos 5 tipos contabilísticos básicos. O motivo para haver mais tipos de contas do GnuCash do que os cinco tipos contabilísticos básicos é permitir ao GnuCash controlar e gerir certas contas especializadas. Há seis contas de activos (*Dinheiro*, *Banco*, *Acção*, *Fundo de investimento*, *A/Receber* e *Activo*), três contas de passivos (*Cartão de crédito*, *A/Pagar* e *Passivo*), uma conta de capital próprio (*Capital próprio*), uma conta de receita (*Receita*) e uma conta de despesa (*Despesa*).

Estes tipos de conta do GnuCash são apresentados abaixo com mais detalhe.

### **Contas de balanço**

A primeira conta de balanço que vamos examinar é *Activo*, que, como se lembra da secção anterior, se refere a coisas que possui.

Para ajuda na organização das suas contas de activos e para simplificar introdução de transacções, o Gnu-Cash suporta vários tipos de contas de activos:

- 1. Dinheiro use esta conta para controlar o dinheiro vivo que tem, seja na carteira, no porquinho mealheiro, debaixo do colchão ou onde quer que esteja. Este é o tipo de activo mais *líquido* ou facilmente negociável.
- 2. Banco esta conta serve para controlar o saldo do dinheiro que tem em instituições bancárias, correctoras, empresas de poupanças - o que quer que seja onde o seu dinheiro é guardado por outras pessoas. É o segundo tipo de conta mais *líquido*, porque pode ser facilmente convertido em dinheiro na mão.
- 3. Acção controle as suas acções e títulos individuais usando este tipo de conta. O diário de contas Acção oferece colunas extra para inserir o número de acções e a cotação do seu investimento. Este tipo de

activos pode não ser facilmente convertível em dinheiro, a não ser que encontre um comprador, mas não é garantido que recupere o dinheiro investido.

- 4. Fundo de investimento semelhante às contas Acção, só que é usada para monitorizar fundos. O diário de conta exibe as mesmas colunas extra para quantidade e cotação dos fundos. Os fundos representam a propriedade de acções numa variedade de investimentos e, tal como as acções, não oferecem garantias de valor investido.
- 5. A/Receber esta é tipicamente uma conta só para negócios, onde coloca pagamentos que a empresa tem a receber. É considerado um activo porque poderá contar com a entrada destes fundos.

Transacções envolvendo uma conta A/Receber não devem ser adicionadas, alteradas ou eliminadas por nenhum outro meio que não seja:

- emitir/anular emissão de pagamento/factura/vale de despesa ou
- processar pagamentos
- 6. Activo não importa quão diversas sejam, o GnuCash gere muitas outras situações facilmente. A categoria "Activo" cobre todos os activos não listados acima.

Contas são repositórios de informação, usados para controlar ou registar o tipo de acções que ocorrem relacionadas com o propósito para que a conta foi definida.

Para negócios, as atividades controladas e reportadas são frequentemente subdivididas mais finamente do que se fez até agora. Para um tratamento mais desenvolvido das possibilidades, por favor leia as descrições na secção Capítulo 17, *[Outros activos](#page-231-0)* deste guia.

Para finanças pessoais, uma pessoa pode seguir os agrupamentos para negócios ou não, conforme sejam ou não úteis para controlar as atividades de cada um e o tipo de relatórios que sejam necessários para gerir os seus activos financeiros. Para informação adicional, consulte o capítulo [Capítulo 17,](#page-231-0) *Outros [activos](#page-231-0)* deste guia.

A segunda conta do balanço é *Passivo*, que, como se lembra, se refere às coisas que deve, dinheiro que pediu emprestado e será obrigado a pagar algum dia. O passivo representa os direitos dos emprestadores a receberem o seu pagamento. Controlar os saldos do passivo permite-lhe saber quanto deve em determinado momento.

- O GnuCash oferece três tipos de contas de passivo:
- 1. Cartão de crédito use este tipo para controlar os recibos do seu cartão de crédito e reconciliar o extracto do cartão. Os cartões de crédito representam um empréstimo a curto prazo que tem a obrigacção de pagar à companhia. Este tipo de conta também pode ser usada para outro tipo de empréstimos de curto prazo, por exemplo, uma linha de crédito do seu banco.
- 2. A/Pagar esta é tipicamente uma conta só para negócios, onde coloca os pagamentos que ainda não fez.

Transacções envolvendo uma conta A/Pagar não devem ser adicionadas, alteradas ou eliminadas por nenhum outro meio que não seja:

- emitir/anular emissão de pagamento/factura/vale de despesa ou
- processar pagamentos
- 3. Passivo use este tipo de conta para todos os outros empréstimos, normalmente a médio e longo prazo, tais como um crédito à habitação ou uma compra de automóvel. Esta conta permite-lhe controlar quanto deve e quanto é que já pagou.

#### **Dica**

Em contabilidade, o passivo actua de maneira oposta ao activo: *créditos* (entradas na coluna direita) aumentam o saldo de contas do passivo e os *débitos* (entradas na coluna esquerda) diminuem-no. (veja a nota mais adiante neste capítulo)

A última conta do balanço é *Capital próprio*, que é sinónimo de "valor líquido". Representa o valor que sobra depois de subtrair o seu passivo do seu activo, ou seja, é a parte dos seus bens que possui realmente, sem dever nada. No GnuCash, use este tipo de conta como origem dos seus saldos bancários iniciais, porque estes saldos representam o seu valor líquido inicial.

Habitualmente só há uma única conta de capital próprio no GnuCash, chamada, obviamente, Capital próprio. Para empresas, cooperativas, etc. pode criar uma sub-conta para cada sócio.

#### **Dica**

Em contas de capital próprio,os créditos aumentam o saldo das contas e os débitos diminuem-no. (veja a nota mais adiante neste capítulo)

#### **Nota**

A equação contabilística que liga as contas de balanço é Activo = Passivo + Capital próprio ou, re-arranjada, Activo - Passivo = Capital próprio. Ou seja, em linguagem corrente, *aquilo que é seu* menos *aquilo que deve* é igual ao seu *valor líquido*.

### **Contas de receita e despesa**

*Receita* é o pagamento que recebe pelo seu tempo, por serviços prestados ou pela utilização do seu dinheiro. No GnuCash, use uma conta de tipo Receita para controlá-las.

#### **Dica**

Os créditos aumentam o saldo das contas de receita e os débitos diminuem-no. Como descrito em ["Conceitos contabilísticos"](#page-22-0), os créditos representam dinheiro transferido *DE* uma conta. Assim, nestas contas especiais de receita, quando transfere dinheiro *de* (crédito) uma conta de receita para outra conta, o saldo da conta de receita *aumenta*. Por exemplo, quando deposita um ordenado e regista a transacção como transferência de uma conta de receita para a conta à ordem, os saldos de ambas as contas aumentam.

*Despesa* refere-se a dinheiro que gasta para comprar bens ou serviços. No GnuCash, use uma conta de tipo Despesa para monitorizar as suas despesas.

#### **Dica**

Débitos aumentam o saldo de contas de despesa e créditos diminuem-no (veja a nota mais adiante neste capítulo).

#### **Nota**

Quando subtrai o total de despesas do total de receitas num dado período, obtém a receita líquida. Esta é depois adicionada ao balanço como ganhos retidos, que é um tipo de conta de capital próprio.

Abaixo estão as contas predefinidas de Receita e Despesa após seleccionar Contas comuns no assistente Acções → Nova hierarquia de contas... ).

**Figura 3.2. Contas predefinidas de receita**

| Ξ<br>×                                                        |                                           | gnucash0 - basics.gnucash - Contas - GnuCash                    |  |
|---------------------------------------------------------------|-------------------------------------------|-----------------------------------------------------------------|--|
| <b>Ficheiro</b>                                               |                                           | Editar Ver Acções Negócios Relatórios Ferramentas Janelas Ajuda |  |
| $\times$<br>Fechar<br>Gravar                                  | 噲<br>孟<br>Abrir<br>Editar                 | 仓<br>fix.<br>Eliminar<br><b>Nova</b>                            |  |
| $\frac{4}{111}$ Contas                                        |                                           |                                                                 |  |
| Nome da conta                                                 | Descrição                                 | <b>Total</b>                                                    |  |
| $\triangleright$ $\stackrel{\frown}{\text{m}}$ Activos        | <b>Activos</b>                            | $0,00 \in$                                                      |  |
| $\blacktriangleright$ $\hat{m}$ Despesas                      | Despesas                                  | $0.00 \in$                                                      |  |
| $\triangleright$ $\hat{m}$ Passivo                            | Passivo                                   | $0,00 \in$                                                      |  |
| 命 Receitas<br>▼                                               | Receitas                                  | $0,00 \in$                                                      |  |
| $\hat{m}$ Bónus                                               | <b>Bónus</b>                              | $0.00 \in$                                                      |  |
| $\blacktriangledown$ $\hat{m}$ Juros recebidos                | Juros recebidos                           | $0,00 \in$                                                      |  |
|                                                               | m Juros da conta à Juros da conta à ordem | $0,00 \in$                                                      |  |
|                                                               | m Juros da conta a Juros da conta a prazo | $0,00 \in$                                                      |  |
| $\frac{4}{111}$ Outros juros                                  | Outros juros                              | $0.00 \in$                                                      |  |
| <del>⋒</del> Outras receitas                                  | Outras receitas                           | $0,00 \in$                                                      |  |
|                                                               | m Presentes recebido Presentes recebidos  | $0,00 \in$                                                      |  |
| 命 Salário                                                     | Salário                                   | $0,00 \in$                                                      |  |
| $\blacktriangleright$ $\stackrel{\frown}{\text{m}}$ Resultado | Resultado                                 | $0,00 \in$                                                      |  |
| Total geral, $\varepsilon$ :                                  |                                           | Activos líquidos: 0,00 €<br>Lucros: $0,00 \in$                  |  |

Esta imagem mostra as contas padrão de *Receita*

| Ξ<br>×                                      |                                               | gnucash0 - basics.gnucash - Contas - GnuCash |                |
|---------------------------------------------|-----------------------------------------------|----------------------------------------------|----------------|
| <b>Ficheiro</b><br>Editar Ver Acções        |                                               | Negócios Relatórios Ferramentas Janelas      | Ajuda          |
| 圡<br>$\mathbf{x}$                           | ≌<br>含                                        | ÷.<br>$\ddot{\phantom{a}}$                   |                |
| Fechar<br>Gravar                            | Editar<br>Abrir                               | Eliminar<br>Nova                             |                |
| 命 Contas                                    |                                               |                                              |                |
| Nome da conta                               | <b>Descrição</b>                              | <b>Total</b>                                 |                |
|                                             |                                               |                                              |                |
| <del>▼ m</del> Despesas                     | <b>Despesas</b>                               | $0.00 \in$<br>$0.00 \in$                     |                |
| m Ajustamentos<br>命 Assinaturas             | Ajustamentos<br><b>Assinaturas</b>            |                                              |                |
| ▶ m Automóvel                               | Automóvel                                     | $0.00 \in$<br>$0.00 \in$                     |                |
| 命 Caridade                                  | Caridade                                      | $0.00 \in$                                   |                |
|                                             | m Comissões bancári Comissões bancárias       | $0.00 \in$                                   |                |
|                                             |                                               | $0.00 \in$                                   |                |
| m Computador                                | Computador                                    |                                              |                |
| $\frac{1}{10}$ Divertimento                 | m Despesas com saú Despesas com saúde         | $0.00 \in$                                   |                |
|                                             | <b>Divertimento</b>                           | $0.00 \in$                                   |                |
| m Educação                                  | Educação                                      | $0,00 \in$                                   |                |
| <b>血 Impostos</b>                           | <b>Impostos</b>                               | $0.00 \in$                                   |                |
| m Lavandaria                                | Lavandaria                                    | $0,00 \in$                                   |                |
| 命 Livros                                    | <b>Livros</b>                                 | $0.00 \in$                                   |                |
|                                             | m Material de escritó Material de escritório  | $0,00 \in$                                   |                |
| 命 Mercearia                                 | Mercearia                                     | $0.00 \in$                                   |                |
| m Outras                                    | Outras                                        | 0.00 <sub>0</sub>                            |                |
| m Passatempos                               | Passatempos                                   | $0.00 \in$                                   |                |
| <b>f</b> Presentes                          | <b>Presentes</b>                              | $0,00 \in$                                   |                |
|                                             | m Restaurantes e caf Restaurantes e cafetaria | $0.00 \in$                                   |                |
| <b>血 Roupa</b>                              | Roupa                                         | $0,00 \in$                                   |                |
| $\blacktriangleright$ $\frac{1}{11}$ Seguro | Seguro                                        | $0.00 \in$                                   |                |
| Total geral, €:                             | Activos líquidos: 0,00 €                      |                                              | Lucros: 0.00 € |

**Figura 3.3. Algumas contas predefinidas de despesa**

Esta imagem mostra algumas contas predefinidas de *Despesa*

## **Juntar as peças**

Vamos passar pelo processo de construir uma *árvore de contas* pessoal comum, usando a informação que aprendemos neste capítulo. Uma árvore de contas é simplesmente um novo ficheiro do GnuCash onde agrupa as contas para controlar as suas finanças. Ao construir esta árvore de contas, a primeira tarefa é dividir os itens que quer controlar nos tipos contabilísticos básicos. Isto é relativamente simples, vamos ver um exemplo.

## **Exemplo simples**

Vamos assumir que tem no seu banco uma conta à ordem e uma conta poupança e que está empregado, recebendo um ordenado. Tem um cartão de crédito (Visa) e paga serviços mensais na forma de renda, telefone e electricidade. Naturalmente também tem de comprar comida. Para já não nos vamos preocupar com quanto dinheiro tem no banco, quanto deve no cartão de crédito, etc. Queremos simplesmente construir a estrutura desta árvore de contas.

Os seus activos seriam a conta poupança e a conta à ordem. O seu passivo seria o cartão de crédito. O seu capital próprio seriam os valores iniciais do cartão de crédito e das contas no banco (ainda não temos esses valores, mas sabemos que existem). Tem receitas na forma de ordenado e despesas na forma de comida, renda, electricidade, telefone e impostos sobre o ordenado (IRS, Segurança Social, Seguro).

## <span id="page-47-0"></span>**As contas básicas de topo**

Agora, tem de decidir como quer agrupar essas contas. Muito provavelmente, quererá os seus *Activos* num grupo, o seu *Passivo* noutro, o seu *Capital próprio* noutro, a sua *Receita* noutro, e a sua *Despesa* noutro.

Esta é a forma mais comum de construir uma árvore de contas do GnuCash e é altamente recomendável que comece um ficheiro sempre assim.

Comece com um ficheiro limpo do GnuCash seleccionando Ficheiro → Novo ficheiro no menu. Inicia-se o assistente Nova hierarquia de contas. Clique em Cancelar para fechar o assistente, uma vez que não queremos usar uma das estruturas de contas predefinidas; em vez disso, vamos construir uma estrutura de contas básica de raiz. Se necessário, na janela vazia do GnuCash seleccione Ver → Nova página de contas no menu: abre-se o separador Contas. Se já o tiver aberto, passe à frente e, finalmente, seleccione Acções  $\rightarrow$  Nova conta....

Agora está tudo pronto para começar a construir a estrutura de contas básica

1. Nome de conta Activos (Tipo de conta Activo, Conta-mãe Nova conta de topo)

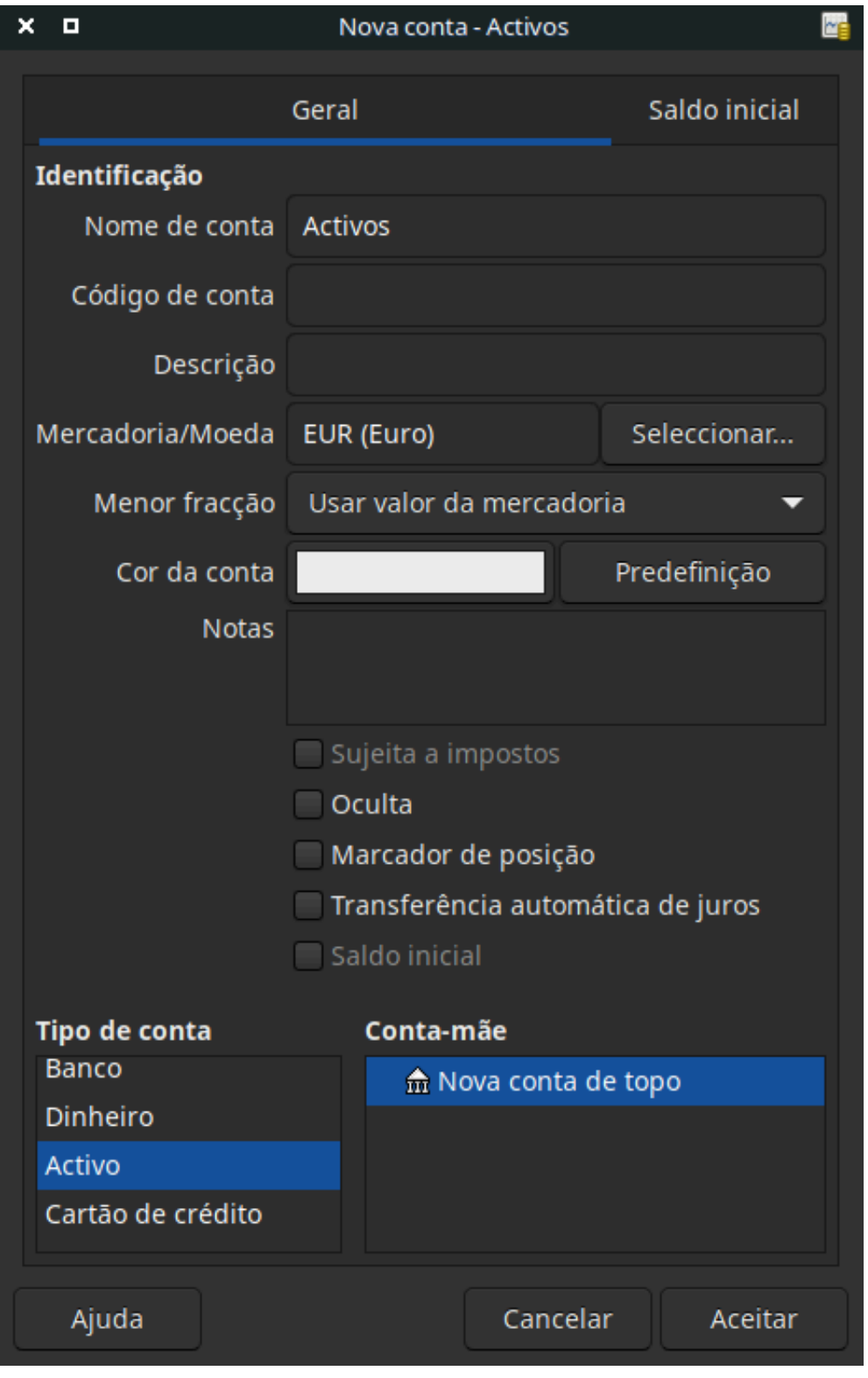

**Figura 3.4. Criação de uma conta de activos**

Esta imagem mostra o diálogo para criar uma conta de activos

- 2. Nome de conta Passivo (Tipo de conta Passivo, Conta-mãe Nova conta de topo)
- 3. Nome de conta Capital próprio (Tipo de conta Capital próprio, Conta-mãe Nova conta de topo)
- 4. Nome de conta Receitas (Tipo de conta Receita, Conta-mãe Nova conta de topo)
- 5. Nome de conta Despesas (Tipo de conta Despesa, Conta-mãe Nova conta de topo)

Quando tiver criado todas as contas de topo, a página principal do GnuCash deverá parecer-se com a figura abaixo.

**Figura 3.5. As contas de topo básicas**

| о<br>×            |                           |                  |             | *Livro por gravar - Contas - GnuCash                      |           |                       |       |
|-------------------|---------------------------|------------------|-------------|-----------------------------------------------------------|-----------|-----------------------|-------|
| Ficheiro          |                           |                  |             | Editar Ver Acções Negócios Relatórios Ferramentas Janelas |           |                       | Ajuda |
| Gravar            | $\times$<br>Fechar        | Ê.<br>Abrir      | 煮<br>Editar |                                                           | 企<br>Nova | <b>ix</b><br>Eliminar |       |
| $\hat{m}$ Contas  |                           |                  |             |                                                           |           |                       |       |
| Nome da conta     |                           | <b>Descrição</b> |             |                                                           |           | <b>Total</b>          |       |
| <b>m</b> Activos  |                           |                  |             |                                                           |           | $0,00 \in$            |       |
| m Capital próprio |                           |                  |             |                                                           |           | $0,00 \in$            |       |
| m Despesas        |                           |                  |             |                                                           |           | $0,00 \in$            |       |
| m Passivo         |                           |                  |             |                                                           |           | $0,00 \in$            |       |
| m Receitas        |                           |                  |             |                                                           |           | $0,00 \in$            |       |
|                   | Total geral, $\epsilon$ : |                  |             | Activos líquidos: 0,00 €                                  |           | Lucros: 0,00 €        |       |
|                   |                           |                  |             |                                                           |           |                       |       |

Esta imagem mostra as contas de topo básicas.

## **Criar sub-contas**

Pode agora aumentar esta estrutura básica de alto nível inserindo sub-contas que realmente recebem transacções. Note que contas de impostos são postas numa sub-conta chamada *Impostos*. Pode criar sub-contas dentro de sub-contas. Isto é feito tipicamente num grupo de contas relacionadas (tais como contas de impostos).

#### **Dica**

Em vez de seleccionar Acções → Nova conta... no menu, pode criar uma conta clicando com o botão direito do rato no nome da conta principal e seleccionando Nova conta.... Isto abre um diálogo semelhante ao retratado em ["As contas básicas de topo"](#page-47-0) mas onde a nova sub-conta já estará definida como sub-conta da conta principal.

- 1. Nome de conta Dinheiro (Tipo de conta Dinheiro, Conta-mãe *Activos*)
- 2. Nome de conta Conta à ordem (Tipo de conta Banco, Conta-mãe *Activos*)
- 3. Nome de conta Conta poupança (Tipo de conta Banco, Conta-mãe *Activos*)
- 4. Nome de conta Visa (Tipo de conta Cartão de crédito, Conta-mãe *Passivo*)
- 5. Nome de conta Ordenado (Tipo de conta Receita, Conta-mãe *Receitas*)
- 6. Nome de conta Telefone (Tipo de conta Despesa, Conta-mãe *Despesas*)
- 7. Nome de conta Electricidade (Tipo de conta Despesa, Conta-mãe *Despesas*)
- 8. Nome de conta Renda (Tipo de conta Despesa, Conta-mãe *Despesas*)
- 9. Nome de conta Comida (Tipo de conta Despesa, Conta-mãe *Despesas*)

10.Nome de conta Impostos (Tipo de conta Despesa, Conta-mãe *Despesas*)

11.Nome de conta IRS (Tipo de conta Despesa, Conta-mãe *Despesas:Impostos*)

12.Nome de conta Segurança Social (Tipo de conta Despesa, Conta-mãe *Despesas:Impostos*)

13.Nome de conta Seguro (Tipo de conta Despesa, Conta-mãe *Despesas:Impostos*)

14.Nome de conta Saldo inicial (Tipo de conta Capital próprio, Conta-mãe *Capita próprio*)

Após ter criado mais estas sub-contas, o resultado final deverá ser parecido com a figura abaixo.

**Figura 3.6. A árvore de contas básica**

| ×<br>о                                      |              | *Livro por gravar - Contas - GnuCash |                                         |       |
|---------------------------------------------|--------------|--------------------------------------|-----------------------------------------|-------|
| Ficheiro<br>Editar Ver Acções               |              |                                      | Negócios Relatórios Ferramentas Janelas | Ajuda |
| 业<br>$\times$                               | 噲            | 斋                                    | 命<br>$\overline{\mathbf{x}}$            |       |
| Fechar<br>Gravar                            | <b>Abrir</b> | Editar                               | Eliminar<br><b>Nova</b>                 |       |
| m Contas                                    |              |                                      |                                         |       |
| Nome da conta                               | Descrição    |                                      | <b>Total</b>                            |       |
| $\blacktriangledown$ $\frac{1}{10}$ Activos |              |                                      | $0,00 \in$                              |       |
| m Conta à ordem                             |              |                                      | $0,00 \in$                              |       |
| m Conta Poupança                            |              |                                      | $0,00 \in$                              |       |
| m Dinheiro                                  |              |                                      | $0,00 \in$                              |       |
| m Capital próprio                           |              |                                      | $0,00 \in$                              |       |
| m Saldo inicial                             |              |                                      | $0,00 \in$                              |       |
| $\blacktriangledown$ $\frac{1}{m}$ Despesas |              |                                      | $0,00 \in$                              |       |
| m Comida                                    |              |                                      | $0,00 \in$                              |       |
| m Electricidade                             |              |                                      | $0,00 \in$                              |       |
| m Impostos                                  |              |                                      | $0,00 \in$                              |       |
| $\frac{4}{111}$ IRS                         |              |                                      | $0,00 \in$                              |       |
| m Segurança Socia                           |              |                                      | $0,00 \in$                              |       |
| $\hat{m}$ Seguro                            |              |                                      | $0,00 \in$                              |       |
| <u>命</u> Renda                              |              |                                      | $0,00 \in$                              |       |
| 命 Telefone                                  |              |                                      | $0,00 \in$                              |       |
| $\blacktriangledown$ $\frac{1}{10}$ Passivo |              |                                      | $0,00 \in$                              |       |
| 杰 Visa                                      |              |                                      | $0,00 \in$                              |       |
| $\blacktriangledown$ $\widehat{m}$ Receitas |              |                                      | $0,00 \in$                              |       |
| <del>n</del> Ordenado                       |              |                                      | $0,00 \in$                              |       |
| Total geral, $\varepsilon$ :                |              | Activos líquidos: 0,00 €             | Lucros: 0,00 €                          |       |
|                                             |              |                                      |                                         |       |

Esta imagem mostra uma árvore de contas simples.

Grave esta árvore de contas com o nome gcashdata\_3 e também como gcashdata\_3\_vazia, uma vez que continuaremos a usar estes ficheiros nos capítulos futuros.

Acabou de criar uma árvore de contas (ou plano de contas) para controlar um orçamento familiar simples. Com esta estrutura básica no lugar, podemos agora começar a povoar as contas com transacções. O próximo capítulo cobre este assunto com grande detalhe.

# **Capítulo 4. Transacções**

Este capítulo dá-lhe a informação básica necessária para compreender e usar transacções no GnuCash. Enquanto as contas são a estrutura de uma árvores de contas, as transacções são os dados que cada conta contém.

## **Conceitos básicos**

Uma *transacção* num sistema contabilístico de dupla entrada tal como o GnuCash é uma troca entre pelo menos duas contas. Logo, uma transacção simples tem de consistir sempre de duas partes, uma conta *de* e uma conta *para*. A conta *de* está a transferir valor para a conta *para*. Os contabilistas chamam a estas partes da transacção *Entradas do razão*. No GnuCash, chamamos-lhes *parcelas*.

Uma parcela identifica a conta a que se refere, o montante específico em dinheiro que é movido de ou para essa conta e pode conter mais algumas peças específicas de informação, se necessário. O GnuCash suporta múltiplas parcelas numa única transacção que podem mover dinheiro arbitrariamente de ou para as contas envolvidas.

Por exemplo, recebeu um ordenado e depositou-o na sua conta poupança, no banco. A *transacção* que ocorre é que a conta poupança no banco (um activo) recebeu dinheiro da conta de receita. Duas contas são afectadas e, neste caso, há um aumento líquido do seu capital próprio.

O trabalho com transacções no GnuCash é feito usando o que é conhecido por *diário de conta*. Cada conta que cria tem um diário de conta. Ser-lhe-á familiar porque se parece com o talão usado para controlar o livro de cheques.

O diário de conta é explicado na secção seguinte, ["O diário de conta"](#page-53-0).

## <span id="page-53-0"></span>**O diário de conta**

O *diário de conta* é a janela do GnuCash, que lhe permite ver e editar transacções pré-existentes, ou adicionar novas transacções numa conta em particular. Para abrir um diário de conta a partir da árvore de contas, faça um duplo clique no nome da conta, clique com o botão direito no nome e seleccione Abrir conta no menu ou use o botão na barra de ferramentas. O GnuCash abre a janela do diário de conta.

## <span id="page-53-1"></span>**Funcionalidades do diário de conta**

A *barra de título* do diário de conta mostra o nome da conta. Abaixo da *barra de título*, a *barra de menu* mostra os itens de menu disponíveis dentro do diário de conta e a *barra de ferramentas* contém cómodos botões que o ajudam a trabalhar com o diário de conta.

Ao fundo à esquerda da janela do diário, o GnuCash mostra mensagens úteis à medida que se move dentro do diário. À direita, pode ver o saldo actual da conta e o total de parcelas confirmadas.

## **Escolher um estilo de diário**

O GnuCash oferece várias opções para ver os diários. O estilo predefinido é Livro razão básico, que mostra só o sumário das parcelas que afectam a conta actual. Este é o estilo que mais se parece com outros pacotes de gestão populares. Pode escolher um estilo de diário diferente indo a Ver . Há ainda mais dois modos:

- O estilo Ver → Livro razão de parcelas automáticas expande a transacção actual automaticamente. Quando põe uma transacção em foco no diário, ela expande-se automaticamente para mostrar todas as parcelas.
- O estilo Ver → Diário de transacções mostra todas as parcelas no diário, o que se parece mais com um diário contabilístico.

Todos os estilos lhe permitem ver os seus dados em modo de linha única ou em modo de linha dupla. Seleccione Ver → Linha dupla e verá a sua linha de transacção expandida para duas linhas do diário. O modo de linha dupla também mostra o campo Notas da transacção.

Abaixo estão imagens que demonstram as diferenças entre o livro razão básico e o diário de transacções.

Para este exemplo, imaginemos que comprou três pares de calças de ganga por 1,000 €; e registou a compra como uma transacção com parcelas, com cada par numa parcela.

Estas imagens ilustram as diferenças entre os modos.

Primeiro vejamos a transacção a partir da conta à ordem:

#### **Figura 4.1. Compra de 3 pares de calças**

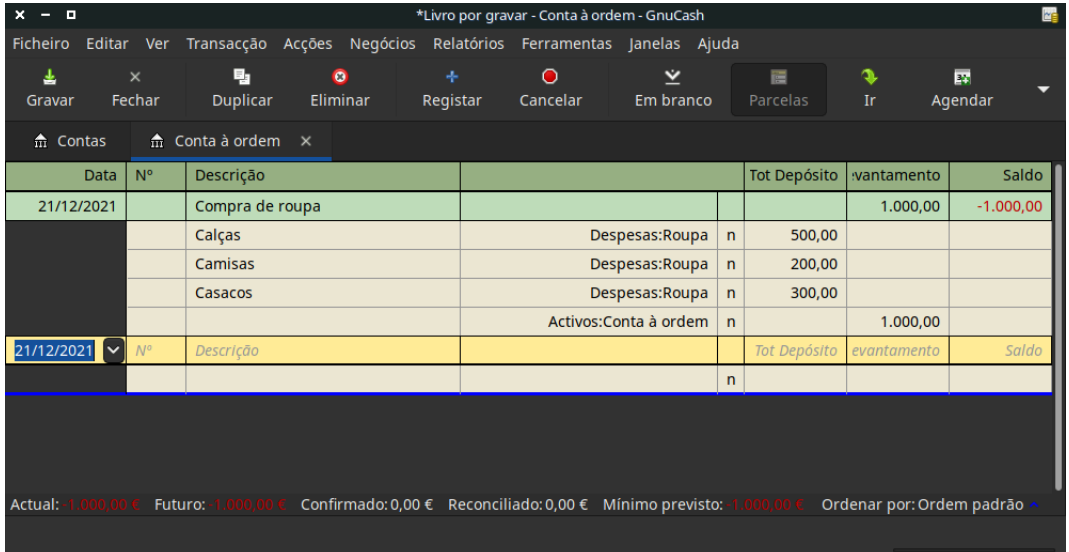

Esta imagem mostra uma transacção com parcelas de compra de calças

Agora, vejamos a conta *Despesas:Roupa*, no modo básico.

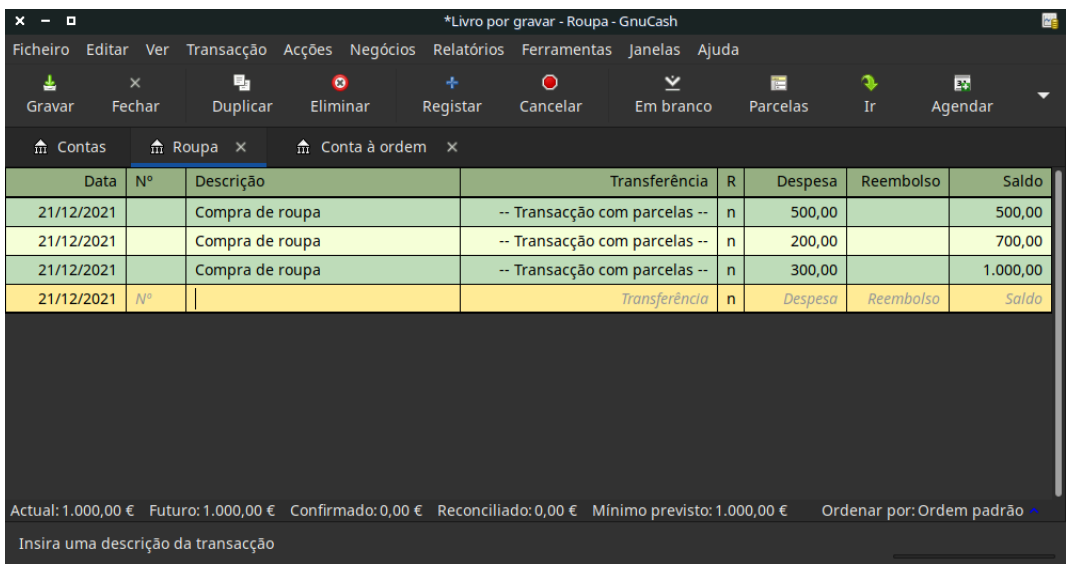

#### **Figura 4.2. Um salto até à conta** *Despesas:Roupa*

Esta imagem mostra a conta *Despesas:Roupa* em modo Livro razão básico.

Surgem aqui três entradas, mas só havia uma única entrada com parcelas na conta à ordem. Um exame mais apurado mostra que cada linha tem um montante diferente, 200€;, 300€; e 500€;. Isto demonstra que cada linha nesta vista reflecte uma única parcela da transacção original.

Se mudar para o modo Diário de transacções verá só a transacção original com parcelas.

**Figura 4.3. Um salto até à conta** *Despesas:Roupa*

| $x - n$          |             |                    |                                                                                                    |                       |                                  |                | *Livro por gravar - Roupa - GnuCash  |                        |                |                |                    |              | 四                                       |
|------------------|-------------|--------------------|----------------------------------------------------------------------------------------------------|-----------------------|----------------------------------|----------------|--------------------------------------|------------------------|----------------|----------------|--------------------|--------------|-----------------------------------------|
| <b>Ficheiro</b>  | Editar Ver  |                    | Transacção Acções Negócios                                                                                |                       |                                  |                | Relatórios Ferramentas Janelas Ajuda |                        |                |                |                    |              |                                         |
| 玉<br>Gravar      |             | $\times$<br>Fechar | ۹,<br><b>Duplicar</b>                                                                                     | $\bullet$<br>Eliminar |                                  | ÷.<br>Registar | $\bullet$<br>Cancelar                | ⊻<br>Em branco         |                |                | 疆<br>Parcelas      | s<br>Ir      | $\overline{\mathbf{r}}$<br>▼<br>Agendar |
| $\hat{m}$ Contas |             |                    | $m$ Roupa $\times$                                                                                        |                       | $\hat{m}$ Conta à ordem $\times$ |                |                                      |                        |                |                |                    |              |                                         |
|                  | <b>Data</b> | N <sup>o</sup>     | Descrição                                                                                                 |                       |                                  |                |                                      |                        |                |                | <b>Tot Despesa</b> | t Reembolso  | Saldo                                   |
| 21/12/2021       |             |                    | Compra de roupa                                                                                           |                       |                                  |                |                                      |                        |                |                | 1.000,00           |              | 1.000,00                                |
|                  |             |                    | Calças                                                                                                    |                       |                                  |                |                                      | Despesas:Roupa         |                | $\overline{p}$ | 500,00             |              |                                         |
|                  |             |                    | Camisas                                                                                                   |                       |                                  |                |                                      | Despesas:Roupa         | $\overline{ }$ |                | 200,00             |              |                                         |
|                  |             |                    | Casacos                                                                                                   |                       |                                  |                |                                      | Despesas:Roupa         | $\mathsf{n}$   |                | 300,00             |              |                                         |
|                  |             |                    |                                                                                                    |                       |                                  |                |                                      | Activos: Conta à ordem | $\mathsf{n}$   |                |                    | 1.000,00     |                                         |
| 21/12/2021       |             |                    | Descrição                                                                                                 |                       |                                  |                |                                      |                        |                |                | <b>Tot Despesa</b> | ot Reembolso | Saldo                                   |
|                  |             |                    |                                                                                                    |                       |                                  |                |                                      |                        |                | $\mathsf{n}$   |                    |              |                                         |
|                  |             |                    |                                                                                                    |                       |                                  |                |                                      |                        |                |                |                    |              |                                         |
|                  |             |                    | Actual: 1.000,00 € Futuro: 1.000,00 € Confirmado: 0,00 € Reconciliado: 0,00 € Mínimo previsto: 1.000,00 € |                       |                                  |                |                                      |                        |                |                |                    |              | Ordenar por: Ordem padrão               |
|                  |             |                    | Insira uma referência, tal como um número de cheque, comum a todas as linhas da entrada (parcelas)        |                       |                                  |                |                                      |                        |                |                |                    |              |                                         |

Esta imagem mostra a conta *Despesas:Roupa* em modo Diário de transacções.

## **Usando atalhos de introdução**

O GnuCash oferece vários atalhos para poupar tempo ao inserir os seus dados. Quando digita os primeiros caracteres de uma descrição que já utilizou, a funcionalidade Preenchimento rápido preenche automatica-

mente o resto da transacção tal como a inseriu antes. Quando digita o primeiro carácter de um nome de conta, seja no campo Transferência, da linha da transacção, seja no campo Conta da linha da parcela, o nome é completado automaticamente a partir da sua lista de contas. Também o ajuda a inserir sub-contas nestes campos: digite os primeiros caracteres da conta-mãe, seguidos de **:** (dois pontos) [ou o carácter que escolheu como separador de contas] e os primeiros caracteres do nome da sub-conta. Por exemplo, para inserir *Activo:Conta à ordem*, pode digitar **A:C** e deixar o GnuCash fazer o resto.

#### **Atenção**

Por **:** ser o símbolo de separacção de contas, não o pode usar nos nomes de conta.

#### **Dica**

Se realmente precisa dos dois pontos no nome de uma conta, pode escolher outro símbolo indo a Editar → Preferências → Contas+Carácter .

Os atalhos de teclado do diário também lhe poupam tempo e o GnuCash oferece-lhe vários. No campo de data pode digitar:

- **+** ou **=** para incrementar a data e **-** ou **\_** para a decrementar
- **]** ou **}** para incrementar o mês e **[** ou **{** para o decrementar
- **M** ou **m** para inserir a primeira data do mês
- **H** ou **h** para inserir a última data do mês
- **Y** ou **y** para inserir a primeira data do ano
- **R** ou **r** para inserir a última data do ano
- **T** ou **t** para inserir a data de hoje

No campo Nº da linha da transacção, pode digitar **+** para incrementar o número da transacção a partir do último que inseriu. Digitar **-** decrementa-o. Isto também funciona no campo Acção da linha da parcela, se escolher inserir números de parcela aí. O campo Acção também suporta preenchimento rápido - se digitar os primeiros caracteres de uma acção comum (tal como Depósito), o GnuCash preenche o resto.

O campo Transferência suporta o preenchimento rápido dos nomes de conta. Pode começar a escrever o nome da conta e o GnuCash preenche o que falta. Digitar o carácter separador a qualquer altura completa o nome de conta no nível actual, deixando o cursor posicionado no início do nome da próxima sub-conta. Por exemplo, se escrever **A : C** , será completado para *Activos:Conta à ordem*. Também pode usar as combinações **Menu** ou **Ctrl**+**Seta abaixo** neste campo para ver uma lista de todos os nomes de conta.

Em qualquer um dos campos de montantes, pode usar uma calculadora interna. Simplesmente digite o primeiro valor, seguido de **+**, **-**, **\***, ou **/** e escreva o segundo valor. O GnuCash faz o cálculo e insere o resultado no campo de montante quando premir **Tab**. Por exemplo, pode inserir **50\*100/123** para inserir uma compra de 50 €; sem IVA a 23 %

Todos os itens de menu têm teclas de acesso definidsa e estão marcadas por caracteres sublinhados nos nomes de menu. Prima **Alt** + [carácter sublinhado] para abrir o menu e depois seleccione o item digitando o seu carácter sublinhado. Por exemplo, escrever **Alt**+**A** abre o menu Acções, seguido de **P** divide a transacção. Alguns dos itens de menu têm ainda atalhos que chamam o comando directamente (tipicamente usando **Ctrl**). Estes atalhos estão listados a seguir ao item.

Para se mover dentro do diário, use estas teclas para poupar tempo:

- **Tab** para passar ao campo seguinte, **Shift**+**Tab** para passar ao campo anterior
- **Home** para se mover para o início do campo, **End** para se mover para o final do campo
- **Enter** ou ↓ para se mover para a próxima transacção, ↑ para se mover para a transacção anterior
- **Page Up** para se mover um ecrã acima, **Page Down** para se mover um ecrã abaixo
- **Shift**+**Page Up** para ir para a primeira transacção, **Shift**+**Page Down** para ir para a última transacção

Na janela de reconciliação pode usar estes atalhos de teclado:

- **Tab** move para a caixa seguinte e **Shift**+**Tab** move para a caixa anterior
- A barra de espaço alterna o estado entre reconciliada e não reconciliada
- ↑ e ↓ navegam pelas entradas dentro da caixa actual

## **Transacções simples vs. Transacções com parcelas**

Cada transacção no GnuCash tem pelo menos duas parcelas, mas uma mesma transacção pode ter mais de duas parcelas. Uma transacção com duas parcelas é chamada de *transacção simples*, dado que só envolve a conta actual e uma única conta remota. Uma transacção com três ou mais contas é chamada uma *transacção com parcelas*.

Quando o diário está em modo básico, verá um sumário das parcelas que afectam a conta actual. Para uma transacção simples, a coluna Transferência mostra a outra conta de onde o dinheiro foi *transferido*. Para uma transacção com parcelas, a coluna Transferência mostra -- Transacção com parcelas --. Pode ver as parcelas individuais de cada transacção clicando em Parcelas na *barra de ferramentas* depois de seleccionar a transacção apropriada.

Para transacções com parcelas, a primeira linha da transacção é a *linha de transacção*. Contém uma data, um nº opcional (tal como um número de cheque), uma descrição, o montante total que afecta a conta actual (Tot Crédito aqui) e saldo actualizado após a transacção actual. Note que na vista expandida, o cabeçalho da coluna Transferência desaparece e não há nome de conta nesse campo. Esta linha mostra-lhe só um sumário do efeito da transacção na conta actual. Para obter informação mais detalhada, tem de ver as parcelas individuais que constituem a transacção.

As linhas parciais abaixo da linha de transacção são as *linhas de parcelas*, e são separadas por linhas cinzentas. Quando puser em foco uma dessas linhas de parcelas, os cabeçalhos de colunas alteram-se para mostrar os campos relacionados com as parcelas:

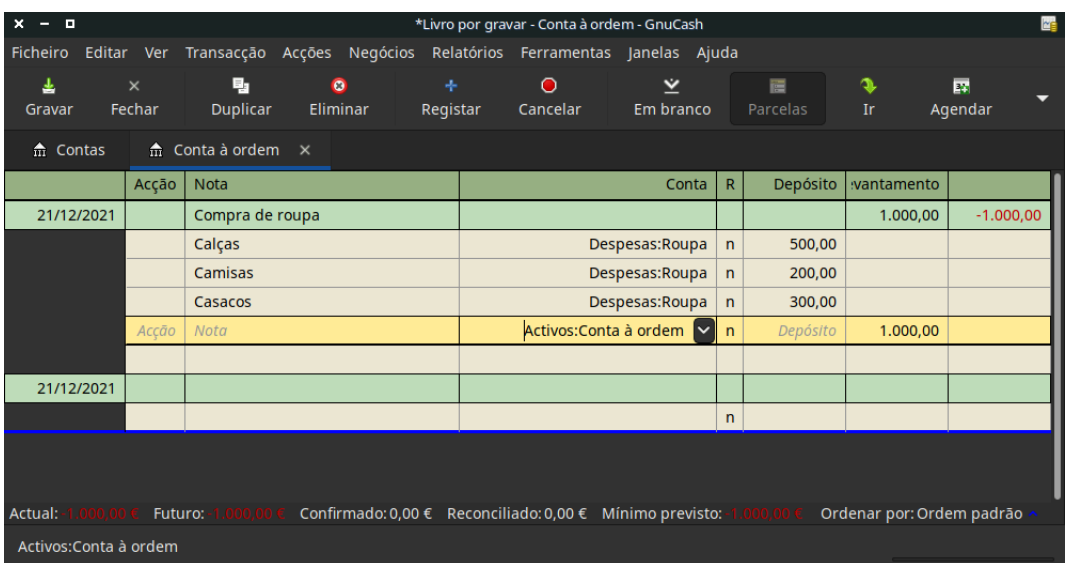

#### **Figura 4.4. Como se alteram os cabeçalhos das parcelas**

Esta imagem mostra como se alteram os cabeçalhos das colunas.

Cada parcela contém uma acção opcional, ou tipo de parcela, que pode inserir ou escolher duma lista. Contém também um memorando opcional, que descreve a parcela. Cada parcela afecta uma conta, que pode ser seleccionada de uma lista pendente de contas. O campo R indica se a parcela foi reconciliada. As últimas duas colunas mostram o montante da parcela e se o dinheiro está a entrar ou a sair da conta.

Tal como discutimos em ["Conceitos contabilísticos",](#page-22-0) o total de débitos (coluna esquerda) deve ser igual ao total de créditos (coluna direita) para cada transacção. No exemplo mostrado acima, o total de débitos é igual ao total de créditos, pelo que a transacção está saldada. Se reparar, a linha de transacção contém o mesmo montante de débito que a linha da parcela Conta à ordem. Porque é que vemos isto duas vezes? Porque a linha de transacção é meramente um *sumário* do efeito da transacção na conta actual. A mesma transacção numa conta diferente terá uma linha de transacção diferente, uma que mostre o efeito nessa conta em particular. Pode confirmar isto seleccionando outra linha de parcela e clicando no botão Saltar na *barra de ferramentas*.

Neste exemplo, se saltar para a conta *Receitas:Ordenado*, o GnuCash abre a mesma transacção no diário *Receitas:Ordenado*:

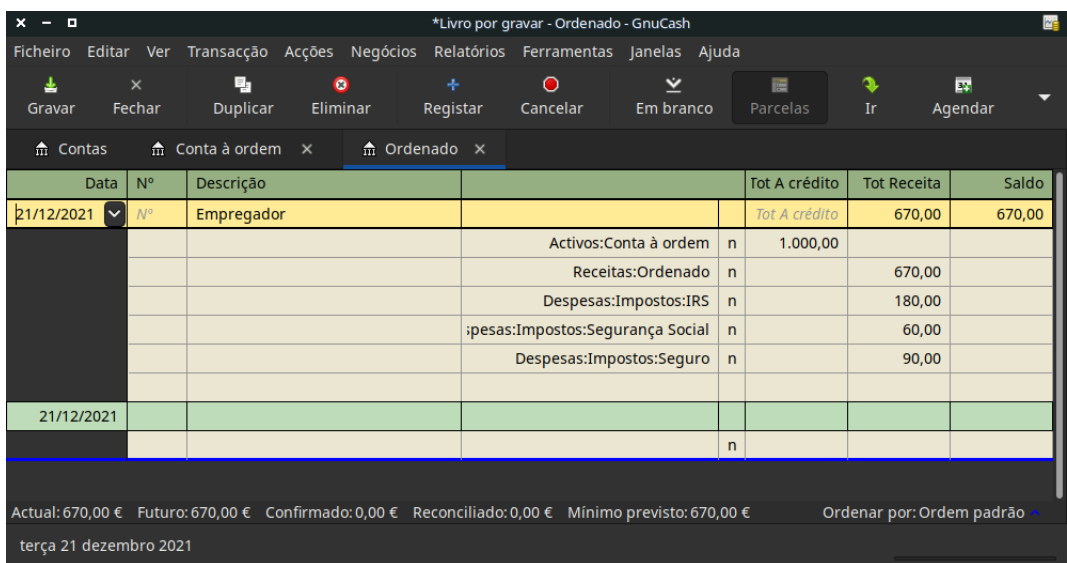

#### **Figura 4.5. Um salto até à conta** *Receitas:Ordenado*

Esta imagem mostra um salto até à conta *Receitas:Ordenado*.

Note que o total da linha de transacção agora sumariza o efeito na conta *Receitas:Ordenado* em vez da *Conta à ordem*, porque está a olhar para o diário da conta *Receitas:Ordenado*. As parcelas são exactamente as mesmas, mas a linha de transacção agora reflecte o crédito para a conta *Receitas:Ordenado*.

## **Exemplo com uma transacção simples**

Começando com a árvore de contas que criámos no capítulo anterior, gcashdata\_3, faça duplo clique em Conta à ordem. Vamos adicionar uma transacção simples a esta conta. Quando primeiro cria as suas contas no GnuCash, é habitual começar com um saldo inicial.

Na primeira linha da transacção, insira uma data (ex: 1 de Janeiro de 2006), uma descrição (ex: "Saldo inicial"), clique na lista pendente Transferência e seleccione *Capital próprio:Saldo inicial*, adicione um depósito de 1000€; e prima **Enter**. O diário da conta deverá estar parecido com esta imagem:

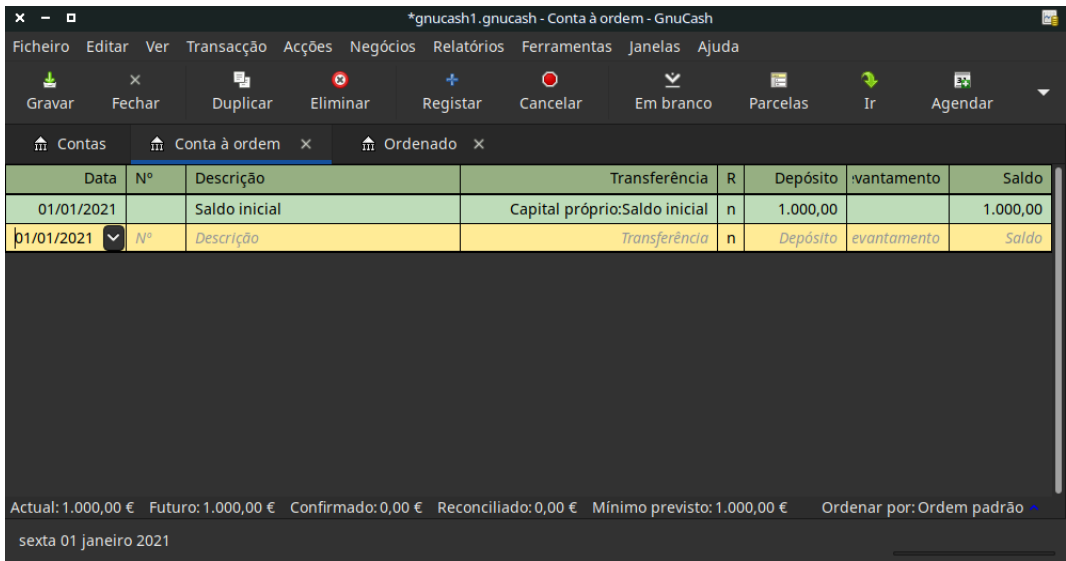

#### **Figura 4.6. O diário da conta à ordem**

Esta imagem mostra o diário de *Activos:Conta à ordem* após inserir uma transacção de valor inicial.

Definir o saldo inicial de uma conta é um exemplo de uma transacção simples entre duas contas. Neste caso, afectando as contas *Activos:Conta à ordem* e *Capital próprio:Saldo inicial*.

Como outro exemplo de uma transacção simples afectando só duas contas, adicione outra transacção para descrever a compra de mercearias no valor de 45.21€;. Dentro da conta *Activos:Conta à ordem*, defina Transferência para *Despesas:Comida*. O diário de conta deve agora parecer-se com:

| ×<br>$ -$                                                                                           |                    |             |                                                                 |                       |                | *gnucash1.gnucash - Conta à ordem - GnuCash |                 |                |              |               |                           |              | <b>ME</b> |
|----------------------------------------------------------------------------------------------------|--------------------|-------------|-----------------------------------------------------------------|-----------------------|----------------|---------------------------------------------|-----------------|----------------|--------------|---------------|---------------------------|--------------|-----------|
| Ficheiro                                                                                            |                    | Editar Ver  | Transacção Acções Negócios Relatórios Ferramentas Janelas Ajuda |                       |                |                                             |                 |                |              |               |                           |              |           |
| ᆂ<br>Gravar                                                                                         | $\times$<br>Fechar |             | 围<br><b>Duplicar</b>                                            | $\bullet$<br>Eliminar | ÷.<br>Registar | $\bullet$<br>Cancelar                       |                 | ⊻<br>Em branco |              | 層<br>Parcelas | s<br>Ir.                  | 霳<br>Agendar | ≂         |
| $\hat{m}$ Contas                                                                                    |                    |             | $\hat{m}$ Conta à ordem $\times$                                |                       |                |                                             |                 |                |              |               |                           |              |           |
|                                                                                                    | Data               | $N^{\circ}$ | Descrição                                                       |                       |                |                                             | Transferência   |                | $\mathsf{R}$ | Depósito      | :vantamento               |              | Saldo     |
| 01/01/2021                                                                                          |                    |             | Saldo inicial                                                   |                       |                | Capital próprio: Saldo inicial              |                 |                | n            | 1.000,00      |                           |              | 1.000,00  |
| 01/01/2021                                                                                          |                    | 101         | Mercearia da esquina                                            |                       |                |                                             | Despesas:Comida |                | $\mathsf{n}$ |               | 45,21                     |              | 954,79    |
| 27/01/2021                                                                                          |                    | $N^{\circ}$ |                                                                 |                       |                |                                             | Transferência   |                | $\mathsf{n}$ | Depósito      | evantamento               |              | Saldo     |
| Actual: 954,79 € Futuro: 954,79 € Confirmado: 0,00 € Reconciliado: 0,00 € Mínimo previsto: 954,79 € |                    |             |                                                                 |                       |                |                                             |                 |                |              |               | Ordenar por: Ordem padrão |              |           |
|                                                                                                    |                    |             |                                                                 |                       |                |                                             |                 |                |              |               |                           |              |           |
|                                                                                                    |                    |             | Insira uma descrição da transacção                              |                       |                |                                             |                 |                |              |               |                           |              |           |

**Figura 4.7. O diário da conta à ordem**

Esta imagem mostra o diário de *Activos:Conta à ordem* após adicionar uma transacção para compra de mercearias.

## **Exemplo de transacção com parcelas**

A necessidade para três ou mais parcelas ocorre quando precisa de dividir uma das contas "de" ou "para" numa mesma transacção em múltiplas contas. O exemplo clássico disto será a recepção de um cheque de ordenado. Aquilo que realmente recebe é tipicamente menos que aquilo que lhe pagam, sendo a diferença devida a impostos, segurança social e/ou outros itens. Logo, a transacção simples de receber um cheque de ordenado envolve outras contas além da conta *Activos:Conta à ordem* e *Receitas:Ordenado*.

Para adicionar a transacção com parcelas a partir do diário de conta *Activos:Conta à ordem*, clique numa linha de nova transacção e clique em Parcelas. Note que se definiu a vista do diário para Livro razão de parcelas automáticas ou Diário de transacções, as parcelas abrem-se sozinhas. Insira a descrição desta transacção na primeira linha (ex: "Empregador"). Nas linhas de parcelas abaixo, insira as várias parcelas que compõem esta transacção, uma a uma. Para inserir as parcelas, primeiro escolha a conta, depois insira o montante por que alterar a conta. Tenha em mente que quando está num diário de conta de activos, os montantes inseridos na coluna esquerda aumentam o saldo da conta, enquanto montantes inseridos na coluna direita o diminuem (para mais informação, veja ["Transacções"\)](#page-24-0). Prima Tab ou clique na próxima linha de parcela e repita o processo. Note que, se está a usar o teclado para navegar na transacção, use **Tab** para se mover entre campos, uma vez que a tecla **Enter** regista a transacção e cria parcelas numa conta de desequilíbrio.

#### **Nota**

Quando cria uma transacção no GnuCash, as parcelas podem ser inseridas em qualquer ordem. Contudo, quando a transacção é fechada (seja saindo da transacção, seja premindo **Enter**), todas as parcelas de débito passam à frente das parcelas de crédito.

Neste exemplo, escolha a conta de depósito (*Activos:Conta à ordem*) e insira o montante a depositar (ex: 670€;). Continue a inserir os vários montantes para impostos: conta *Despesas:Impostos:IRS*, 180€;; conta *Despesas:Impostos:Segurança Social*, \$90€;; e conta *Despesas:Impostos:Seguro*, \$60€;. Finalmente, insira o valor bruto do cheque (\$1,000€; neste exemplo) como levantamento da conta *Receitas:Ordenado*.

A divisão final deverá parecer-se com [Figura 4.8, "Inserir uma transacção com parcelas".](#page-62-0) Lembre-se de premir **Enter** quando terminar a introdução. Mas também deve saber que quando prime **Enter**, as parcelas serão "dobradas" numa vista de transacção simples. As parcelas ainda lá estão, só tem de clicar em Parcelas para as ver. Veja ["Funcionalidades do diário de conta"](#page-53-1) para mais detalhes.

| - 8<br>-                                                                                                  |                    |                                        |                       |          |               | *gnucash1.gnucash - Conta à ordem - GnuCash |                        |                |                     |                           | <b>DE</b>         |
|----------------------------------------------------------------------------------------------------|--------------------|----------------------------------------|-----------------------|----------|---------------|---------------------------------------------|------------------------|----------------|---------------------|---------------------------|-------------------|
| Ficheiro Editar Ver                                                                                       |                    | Transacção Acções                      |                       | Negócios |               | Relatórios Ferramentas Janelas Ajuda        |                        |                |                     |                           |                   |
| ॾ<br>Gravar                                                                                               | $\times$<br>Fechar | ۹,<br><b>Duplicar</b>                  | $\bullet$<br>Eliminar |          | ÷<br>Registar | $\Omega$<br>Cancelar                        | Ÿ<br>Em branco         |                | 疆<br>Parcelas       | Ir.                       | 虂<br>≂<br>Agendar |
| 命 Contas                                                                                                  |                    | $\frac{1}{100}$ Conta à ordem $\times$ |                       |          |               |                                             |                        |                |                     |                           |                   |
| Data                                                                                                    | N°                 | Descrição                              |                       |          |               |                                             |                        |                | <b>Tot Depósito</b> | vantamento                | Saldo             |
| 01/01/2021                                                                                                |                    | Saldo inicial                          |                       |          |               | Capital próprio: Saldo inicial              |                        | $\mathsf{n}$   | 1.000,00            |                           | 1.000,00          |
| 01/01/2021                                                                                                | 101                | Mercearia da esquina                   |                       |          |               |                                             | Despesas:Comida        | $\mathsf{n}$   |                     | 45,21                     | 954,79            |
| 27/01/2021                                                                                                | $N^{\circ}$        | Empregador                             |                       |          |               |                                             |                        |                | 670,00              | evantamento               | 1.624,79          |
|                                                                                                    |                    | Após impostos                          |                       |          |               |                                             | Activos: Conta à ordem | $\overline{ }$ | 670,00              |                           |                   |
|                                                                                                    |                    | <b>IRS</b>                             |                       |          |               |                                             | Despesas:Impostos:IRS  | $\overline{ }$ | 180,00              |                           |                   |
|                                                                                                    |                    | Segurança Social                       |                       |          |               | ;pesas:Impostos:Segurança Social            |                        | $\mathsf{n}$   | 90.00               |                           |                   |
|                                                                                                    |                    | Seguro                                 |                       |          |               | Despesas:Impostos:Sequro                    |                        | $\overline{ }$ | 60,00               |                           |                   |
|                                                                                                    |                    | Antes de impostos                      |                       |          |               |                                             | Receitas:Ordenado      | n              |                     | 1.000,00                  |                   |
|                                                                                                    |                    |                                        |                       |          |               |                                             |                        |                |                     |                           |                   |
| 27/01/2021                                                                                                |                    |                                        |                       |          |               |                                             |                        | n              |                     |                           |                   |
| Actual: 1.624,79 € Futuro: 1.624,79 € Confirmado: 0,00 € Reconciliado: 0,00 € Mínimo previsto: 1.624,79 € |                    |                                        |                       |          |               |                                             |                        |                |                     | Ordenar por: Ordem padrão |                   |
| Empregador                                                                                                |                    |                                        |                       |          |               |                                             |                        |                |                     |                           |                   |

<span id="page-62-0"></span>**Figura 4.8. Inserir uma transacção com parcelas**

## **Reconciliacção**

Uma vez inseridas transacções no GnuCash, é importante verificar se elas estão de acordo com o extracto da sua instituição financeira. Este processo de verificação é conhecido por **reconciliação** e é a chave para determinar se os seus registos estão correctos. O mais habitual é comparar as suas transacções com os extractos bancários, mas pode usar este processo para verificar qualquer transacção.

O GnuCash mantém o estado de reconciliação de cada transacção sob controlo. Este estado é mostrado pelo campo R num diário: *r* indica que uma transacção foi reconciliada, *nc* indica que não foi confirmada, e *c* indica que foi confirmada mas não reconciliada. Uma transacção marcada como confirmada significa que tem alguma confirmação de que a sua ordem foi aceite (por ex., tem o recibo do cartão de crédito que o restaurante emitiu). Pode alternar o estado de reconciliação entre *nc* e *c* clicando no campo R; pode defini-lo para *r* usando ["Janelas de reconciliação"](#page-63-0).

Ao fundo da janela da conta, há (entre outros) dois saldos em execução (os saldos Confirmado e Reconciliado) e o saldo Futuro. Os primeiros devem corresponder aquilo que o seu banco pensa que tem na conta, enquanto o último inclui transacções pendentes.

Por exemplo, quando passa um cheque, deve inserir a transacção no GnuCash. O campo de reconciliação R da transacção conterá inicialmente nc (não confirmada).A sua nova entrada vai contribuir para o saldo Futuro, mas não para os saldos Confirmado e Reconciliado. Mais tarde, se obteve confirmação que o cheque foi cobrado, pode clicar no campo R para o alterar para *c* (confirmado). Ao fazer isto, o saldo Confirmado altera-se para incluir esse montante. Quando chegar o extracto do banco, poderá compará-lo com o que registou no GnuCash, abrindo a janela de reconciliação. Aí, poderá alterar o campo R para *r* (reconciliada).

#### **Nota**

Não pode reconciliar directamente numa janela de diário simplesmente clicando no campo *R*. Tem de usar a janela de reconciliação. Uma vez que uma transacção esteja marcada como *reconciliada*, já não pode ser facilmente alterada sem quebrar o [Saldo inicial](#page-63-1) da próxima reconciliação.

#### **Atenção**

É importante compreender que a reconciliação é feita para uma determinada data e que quando reconcilia uma conta baseado num extracto com uma dada data, está a reconciliar **todas as transacções anteriores a essa data**. Portanto, se adicionar ou modificar transacções com data anterior à da última reconciliação, os seus saldos **reconciliados** ficam em desequilíbrio.

### <span id="page-63-0"></span>**Janelas de reconciliação**

As janelas de reconciliação são usadas para reconciliar uma conta do GnuCash com um extracto que um banco ou outra instituição financeira lhe enviou. A reconciliação é útil, não só para verificar duplamente os seus registos com os do banco, mas também para ter uma melhor ideia do que ainda tem pendente, por exemplo, cheques não cobrados.

Para usar as janelas de reconciliação, seleccione uma conta da árvore de contas e clique em Acções → Reconciliar . Abre-se uma janela semelhante à que está abaixo, onde pode inserir a informação de reconciliação.

#### **Figura 4.9. Janela Reconciliar**

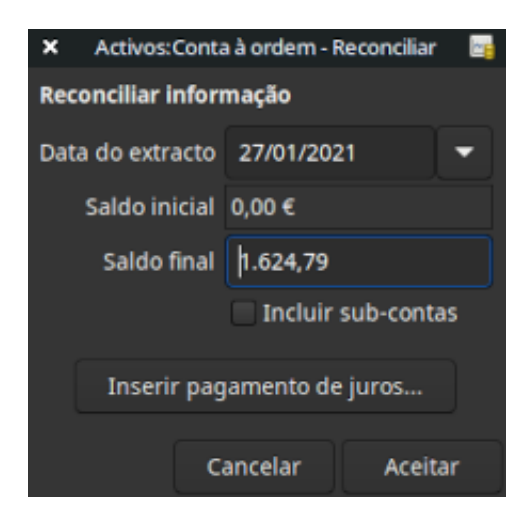

A janela inicial de reconciliação.

Na janela inicial de reconciliação, tem de inserir alguma informação de reconciliação.

Data do extracto

A data do extracto contra o qual vai fazer a reconciliação.

#### **Dica**

Clique na seta à direita deste campo para abrir um calendário.

<span id="page-63-1"></span>Saldo inicial

Este é um item não editável que mostra o saldo da reconciliação anterior. Deve corresponder ao saldo inicial do seu extracto.

#### **Atenção**

Por vezes, o saldo inicial no GnuCash não corresponde ao encontrado no seu extracto. Isto pode acontecer na primeira vez que reconcilia a sua conta ou quando uma transacção previamente reconciliada foi alterada ou eliminada.

#### **Nota**

Na primeira vez que reconcilar a sua conta, o saldo inicial será 0.00, logo provavelmente não é o *saldo inicial* da sua conta. Quando reconciliar a conta, o *saldo inicial* da conta será incluído na reconciliação e o resultado deverá ficar equilibrado.

#### **Dica**

No caso de uma transacção previamente reconciliada ser acidentalmente alterada, pode simplesmente voltar a reconciliá-la juntamente com as transacções do extracto actual e o resultado deverá ficar equilibrado.

O caso de acidentalmente eliminar uma transacção previamente reconciliada apresenta um desafio maior. Se não puder determinar o que foi apagado e restaurá-lo no diário correspondente, terá de criar uma transacção fictícia para conseguir terminar a reconciliação.

#### **Cuidado**

Embora o último caso não tenha importância na sua contabilidade privada, se for o contabilista de um clube ou de uma empresa, é melhor que tenha preparada uma boa explicacção para o sucedido.

Saldo final

Este campo deve ser preenchido com o saldo final que aparece no extracto.

#### **Nota**

O GnuCash preenche automaticamente este campo com o saldo Actual mostrado na parte inferior do diário da conta.

Incluir sub-contas

Marque esta opção se quiser incluir as transacções que pertencem às sub-contas da conta seleccionada na reconciliação. Note que todas as sub-contas têm de estar na mesma moeda/mercadoria que a conta-mãe para poder activar a opção.

Inserir pagamento de juros

Clicar neste botão abre uma nova janela que lhe permite inserir uma transacção de juros na conta a ser reconciliada.

#### **Dica**

A janela de pagamento de juros poderá abrir automaticamente quando inicia uma reconciliação de uma conta de tipo *Banco*, *Crédito*, *Fundo*, *Activo*, *A/Receber*, *A/Pagar* e *Passivo*. Se quiser desactivar este comportamento, para qualquer uma das contas mencionadas, vá ao separador Diário nas Preferências do GnuCash e desmarque a caixa Transferência automática de juros. Em alternativa, para desactivar este comportamento só para a conta seleccionada, clique em Sem pagamento automático de juros nesta conta na janela Inserir pagamento de juros.

Depois clique em Aceitar e verá a janela de reconciliação com a lista das transacções:

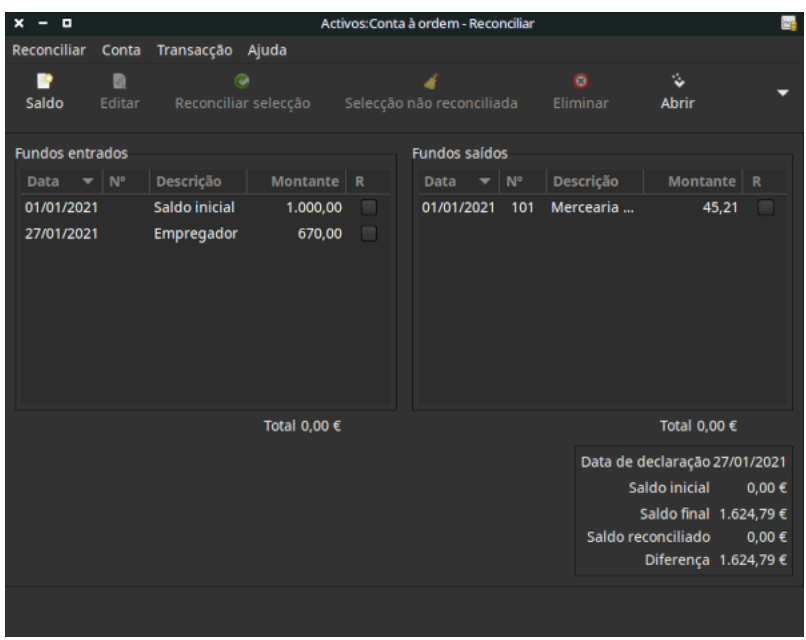

#### **Figura 4.10. A lista de transacções na janela de reconciliação**

Os dois painéis chamados Fundos entrados e Fundos saídos, listam todas as transacções não reconciliadas que pertencem à conta que vai ser reconciliada. A coluna R mostra se a transacção já foi reconciliada.

Agora, examine cada item no extracto do banco e procure o item correspondente na janela Reconciliar.

Se não conseguir encontrar uma transacção, talvez se tenha esquecido de a inserir, ou não soubesse que ela tinha acontecido. Pode usar o botão Nova na *barra de ferramentas*, ou o item de menu Transacção → Nova para abrir o diário e inserir a transacção em falta. O novo item vai aparecer na janela Reconciliar quando premir Enter no diário após inserir a transacção.

Quando encontrar o item na janela Reconciliar, compare o montante do item com o montante do extracto. Se discordar, pode ter cometido um error quando inseriu a transacção no GnuCash. Pode usar o botão Editar na *barra de ferramentas* ou ir a Transacção → Editar para abrir o diário de conta e corrigir a transacção.

Se os montantes concordam, clique no item na janela Reconciliar. Surge uma marca na coluna R ao lado da transacção seleccionada. O GnuCash actualiza automaticamente os montantes no painel de sumário inferior direito.

#### **Dica**

Pode usar as teclas de seta **acima**/**abaixo** para rolar até ao item, a tecla **espaço** para marcar o item como reconciliado e a tecla **Tab** para alternar entre painéis.

Repita estes passos para cada item que aparece no extracto bancário, verificando se os montantes correspondem aos montantes do GnuCash e marcando as transacções no GnuCash à medida que estejam reconciliadas.

Ao fundo da janela Reconciliar há um campo Diferença, que deverá mostrar 0.00 quando terminar a reconciliação. Se mostrar qualquer outro valor, ou falhou transacções ou alguns montantes estão incorrectos no GnuCash (ou, menos provável, o banco pode ter cometido um erro).

#### **Nota**

Sob determinadas circunstâncias, pode ser difícil ou mesmo impossível determinar porque é que uma conta não reconcilia. Se não for capaz de corrigir a discrepância entre os seus livros e o extracto, o GnuCash inclui um botão Saldo na *barra de ferramentas* que cria automaticamente uma entrada de equilíbrio para o montante em falta.

Para usar isto, faça todas as reconciliações (marcando todas as transacções que conseguir identificar) e clique neste botão. O GnuCash cria a entrada para equilibrar a discrepância restante que usa a conta especial *Contas especiais:Orfã-XXX* (onde "XXX" representa a sua moeda). A janela Reconciliar fecha-se; se a reabrir, conseguirá verificar a recém criada entrada de equilíbrio e terminar o processo.

Quando tiver marcado todos os itens do extracto bancário e a diferença for 0.00, clique em Terminar na *barra de ferramentas* ou seleccione Reconciliar → Terminar no menu. A janela Reconciliar fecha-se. No diário de conta, o campo R das transacções reconciliadas altera-se para *r*.

Neste caso, ainda não recebemos toda a informação, portanto clicamos em Adiar, para que possamos continuar mais tarde. Observe que a coluna R indica que confirmámos (*c*) duas transacções. Ainda não foram reconciliadas, mas verificámos duas transacções, pelo que foram marcadas como confirmadas. Se olhar para a *barra de sumário* ao fundo do diário de conta, verá um sumário do que foi reconciliado e do que foi confirmado (Confirmado: 954.79€; Reconciliado: 0.00€;)

**Figura 4.11. A conta à ordem após ter adiado a reconciliação**

| $x - n$                                                                                                    |                    |                                  |                       |                | *gnucash1.gnucash - Conta à ordem - GnuCash                     |                 |              |               |             | <b>e</b>                                 |
|----------------------------------------------------------------------------------------------------|--------------------|----------------------------------|-----------------------|----------------|-----------------------------------------------------------------|-----------------|--------------|---------------|-------------|------------------------------------------|
| Ficheiro Editar Ver                                                                                                    |                    |                                  |                       |                | Transacção Acções Negócios Relatórios Ferramentas Janelas Ajuda |                 |              |               |             |                                          |
| 畫<br>Gravar                                                                                                    | $\times$<br>Fechar | 围<br><b>Duplicar</b>             | $\bullet$<br>Eliminar | ÷.<br>Registar | $\bullet$<br>Cancelar                                           | ⊻<br>Em branco  |              | 眉<br>Parcelas | s<br>Ir.    | 醒<br>$\overline{\phantom{0}}$<br>Agendar |
| 命 Contas                                                                                                    |                    | $\hat{m}$ Conta à ordem $\times$ |                       |                |                                                                 |                 |              |               |             |                                          |
| Data                                                                                                    | N <sup>o</sup>     | Descrição                        |                       |                |                                                                 | Transferência   | R            | Depósito      | :vantamento | Saldo                                    |
| 01/01/2021                                                                                                    |                    | Saldo inicial                    |                       |                | Capital próprio: Saldo inicial                                  |                 | $\mathsf{C}$ | 1.000,00      |             | 1.000,00                                 |
| 01/01/2021                                                                                                    | 101                | Mercearia da esquina             |                       |                |                                                                 | Despesas:Comida | $\mathsf{C}$ |               | 45,21       | 954,79                                   |
| 27/01/2021                                                                                                    | $N^{\circ}$        | Empregador                       |                       |                | -- Transacção com parcelas --                                   |                 | n            | 670,00        | evantamento | 1.624,79                                 |
| 27/01/2021                                                                                                    |                    |                                  |                       |                |                                                                 |                 | n            |               |             |                                          |
|                                                                                                    |                    |                                  |                       |                |                                                                 |                 |              |               |             |                                          |
|                                                                                                    |                    |                                  |                       |                |                                                                 |                 |              |               |             |                                          |
|                                                                                                    |                    |                                  |                       |                |                                                                 |                 |              |               |             |                                          |
|                                                                                                    |                    |                                  |                       |                |                                                                 |                 |              |               |             |                                          |
|                                                                                                    |                    |                                  |                       |                |                                                                 |                 |              |               |             |                                          |
|                                                                                                    |                    |                                  |                       |                |                                                                 |                 |              |               |             |                                          |
| Actual: 1.624,79 € Futuro: 1.624,79 € Confirmado: 954,79 € Reconciliado: 0,00 € Mínimo previsto: 1.624,79 € Ordenar por: Ordem padrão |                    |                                  |                       |                |                                                                 |                 |              |               |             |                                          |
| Empregador                                                                                                    |                    |                                  |                       |                |                                                                 |                 |              |               |             |                                          |

## **Transacções agendadas**

As transacções agendadas são criadas para ajudara a inserir operações monetárias repetitivas, como subscrições, seguros ou impostos. Usando transacções agendadas, só tem de inserir a transacção uma vez, definir alguns parâmetros, como data inicial e frequência, fazer uma breve descrição e depois o GnuCash avisa quando uma transacção agendada estiver pronta para ser criada e cria-a por si.

Neste Como fazer, vamos exemplificar com uma subscrição na Internet com o valor de 20€;, paga a 29 de cada mês.

No GnuCash, há duas maneiras de criar transacções agendadas, [a partir do diário](#page-67-0) ou no [Editor de transac](#page-69-0)[ções agendadas.](#page-69-0)

## <span id="page-67-0"></span>**Criar a partir do diário**

Insira a primeira ocorrência da transacção a agendar no diário. No campo Transferência desta transacção, digite *Despesas:Internet* como mostrado na imagem seguinte.

#### **Figura 4.12. Primeiro passo para criar a transacção agendada a partir do diário**

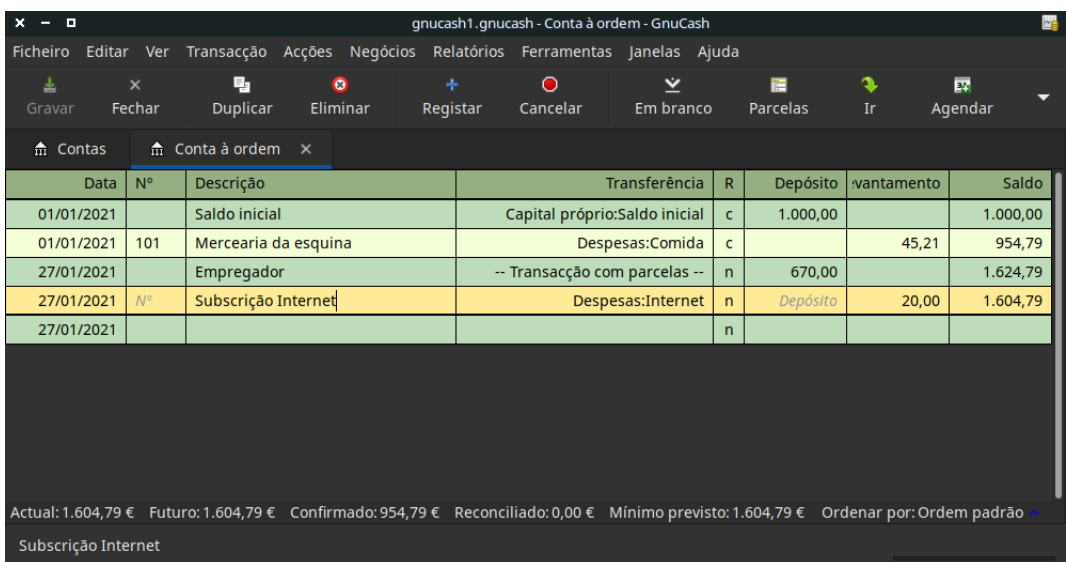

#### **Nota**

Uma vez que não criámos previamente a conta *Despesas:Internet*, o GnuCash pergunta-nos se a queremos criar.

De seguida, clique com o botão direito do rato e seleccione Agendar...

| $x - a$                                                                   |          |             |                                                |           |                              |                                                                                     |           | gnucash1.gnucash - Conta à ordem - GnuCash |     |                               |                   |                         |             |                           |          |
|---------------------------------------------------------------------------|----------|-------------|------------------------------------------------|-----------|------------------------------|-------------------------------------------------------------------------------------|-----------|--------------------------------------------|-----|-------------------------------|-------------------|-------------------------|-------------|---------------------------|----------|
|                                                                           |          |             |                                                |           |                              | Ficheiro Editar Ver Transacção Acções Negócios Relatórios Ferramentas Janelas Ajuda |           |                                            |     |                               |                   |                         |             |                           |          |
| 玉                                                                         | $\times$ |             | ۵,                                             | $\bullet$ | ą,                           | $\bullet$                                                                           | ⊻         | 疆                                          | s   | 國                             | n                 |                         | B           |                           |          |
| Gravar                                                                    | Fechar   |             | <b>Duplicar</b>                                | Eliminar  | Registar                     | Cancelar                                                                            | Em branco | Parcelas                                   | Ir. | Agendar                       | Transferência     |                         | Reconciliar |                           |          |
| m Contas                                                                  |          |             | $\hat{\mathbf{n}}$ Conta à ordem $\times$      |           |                              |                                                                                     |           |                                            |     |                               |                   |                         |             |                           |          |
|                                                                           | Data     | $N^{\circ}$ | Descrição                                      |           |                              |                                                                                     |           |                                            |     |                               | Transferência     | $\mathsf{R}$            |             | Depósito vantamento       | Saldo    |
| 01/01/2021                                                                |          |             | Saldo inicial                                  |           |                              |                                                                                     |           |                                            |     | Capital próprio:Saldo inicial |                   | $\mathsf{C}$            | 1.000,00    |                           | 1.000,00 |
| 01/01/2021                                                                |          | 101         | Mercearia da esquina                           |           |                              |                                                                                     |           |                                            |     |                               | Despesas:Comida   | $\mathsf{c}$            |             | 45,21                     | 954,79   |
| 27/01/2021                                                                |          |             | Empregador                                     |           |                              |                                                                                     |           |                                            |     | -- Transacção com parcelas -- |                   | $\mathbf{n}$            | 670.00      |                           | 1.624,79 |
| 27/01/2021                                                                |          | $N^{\circ}$ | Subscrição Internet                            |           | Ordenar por                  |                                                                                     |           |                                            |     |                               | Despesas:Internet | $\overline{p}$          | Depósito    | 20,00                     | 1.604,79 |
| 27/01/2021                                                                |          |             |                                                |           | Filtrar por                  |                                                                                     |           |                                            |     |                               |                   | $\overline{\mathsf{n}}$ |             |                           |          |
|                                                                           |          |             |                                                |           | Renomear página              |                                                                                     |           |                                            |     |                               |                   |                         |             |                           |          |
|                                                                           |          |             |                                                |           | Duplicar transacção          |                                                                                     |           |                                            |     |                               |                   |                         |             |                           |          |
|                                                                           |          |             |                                                |           | <b>O</b> Eliminar transacção |                                                                                     |           |                                            |     |                               |                   |                         |             |                           |          |
|                                                                           |          |             |                                                |           | Remover outras parcelas      |                                                                                     |           |                                            |     |                               |                   |                         |             |                           |          |
|                                                                           |          |             |                                                |           | + Registar transacção        |                                                                                     |           |                                            |     |                               |                   |                         |             |                           |          |
|                                                                           |          |             |                                                |           | Cancelar transacção          |                                                                                     |           |                                            |     |                               |                   |                         |             |                           |          |
|                                                                           |          |             |                                                |           |                              | Gerir ligação do documento                                                          |           |                                            |     |                               |                   |                         |             |                           |          |
|                                                                           |          |             |                                                |           | Abri documento ligado        |                                                                                     |           |                                            |     |                               |                   |                         |             |                           |          |
|                                                                           |          |             |                                                |           | Ir para factura              |                                                                                     |           |                                            |     |                               |                   |                         |             |                           |          |
|                                                                           |          |             |                                                |           | Y Transacção em branco       |                                                                                     |           |                                            |     |                               |                   |                         |             |                           |          |
|                                                                           |          |             |                                                |           | <b>菌</b> Ir para data        |                                                                                     |           |                                            |     |                               |                   |                         |             |                           |          |
|                                                                           |          |             |                                                |           | Dividir transacção           |                                                                                     |           |                                            |     |                               |                   |                         |             |                           |          |
|                                                                           |          |             |                                                |           | Editar taxa de câmbio        |                                                                                     |           |                                            |     |                               |                   |                         |             |                           |          |
|                                                                           |          |             |                                                |           | Agendar                      |                                                                                     |           |                                            |     |                               |                   |                         |             |                           |          |
| Actual: 1.604,79 € Futuro: 1.604,79 € Confirmado 1. Ir para a outra conta |          |             |                                                |           |                              |                                                                                     |           | ho previsto: 1.604,79 €                    |     |                               |                   |                         |             | Ordenar por: Ordem padrão |          |
|                                                                           |          |             | Criar uma transaccão agendada usando a transar |           |                              | Atribuir como pagamento                                                             |           |                                            |     |                               |                   |                         |             |                           |          |

**Figura 4.13. Segundo passo para criar a transacção agendada a partir do diário**

Surge uma janela parecida com esta:

**Figura 4.14. Terceiro passo para criar a transacção agendada a partir do diário**

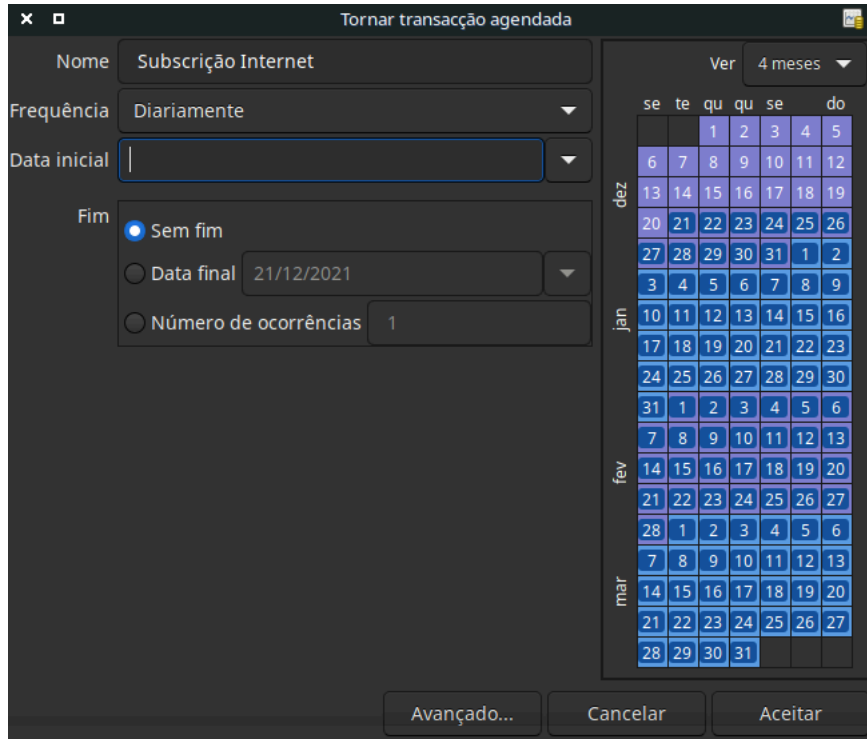

Vamos preencher os valores, sabemos que a subscrição é paga a 29 de cada mês, sendo a próxima para o mês que vem (uma vez que inserimos a deste mês manualmente) :

| ×<br>o       |                     |                       | Tornar transacção agendada |   |          |    |                |                |              |                |           |                |
|--------------|---------------------|-----------------------|----------------------------|---|----------|----|----------------|----------------|--------------|----------------|-----------|----------------|
| Nome         | Subscrição Internet |                       |                            |   |          |    |                | Ver            |              |                | 4 meses   |                |
| Frequência   | Mensalmente         |                       |                            |   |          | se | te             | qu             | qu           | se             |           | do             |
|              |                     |                       |                            |   |          | 1  | $\overline{2}$ | 3              | 4            | 5              | 6         | $\overline{7}$ |
| Data inicial | 27/02/2021          |                       |                            | u |          | 8  | 9              | 10             | 11           | 12             | 13        | 14             |
|              |                     |                       |                            |   | 區        | 15 | 16             | 17             | 18           | 19             | 20        | 21             |
| Fim          | Sem fim             |                       |                            |   |          | 22 | 23             | 24             | 25           |                | $26$ $27$ | 28             |
|              |                     | Data final 21/12/2021 |                            |   |          | 1  | 2              | 3              | 4            | 5              | 6         | 7              |
|              |                     |                       |                            |   |          | 8  | 9              | 10             | 11           | 12             | 13        | 14             |
|              |                     | Número de ocorrências | $\overline{1}$             |   | ř        | 15 | 16             | 17             | 18           | 19             | 20        | 21             |
|              |                     |                       |                            |   |          | 22 | 23             | 24             | 25           | 26             | 27        | 28             |
|              |                     |                       |                            |   |          | 29 | 30             | 31             | $\mathbf{1}$ | $\overline{2}$ | 3         | 4              |
|              |                     |                       |                            |   |          | 5  | 6              | $\overline{7}$ | 8            | 9              | 10        | 11             |
|              |                     |                       |                            |   | 훂        | 12 | 13             | 14             | 15           | 16             | 17        | 18             |
|              |                     |                       |                            |   |          | 19 | 20             | 21             | 22           | 23             | 24        | 25             |
|              |                     |                       |                            |   |          | 26 | 27             | 28             | 29           | 30             | 1         | 2              |
|              |                     |                       |                            |   |          | 3  | 4              | 5              | 6            | $\overline{7}$ | 8         | 9              |
|              |                     |                       |                            |   | Ē        | 10 | 11             | 12             | 13           | 14             | 15        | 16             |
|              |                     |                       |                            |   |          | 17 | 18             | 19             | 20           | 21             | 22        | 23             |
|              |                     |                       |                            |   |          | 24 |                |                | 25 26 27 28  |                | 29 30     |                |
|              |                     |                       |                            |   |          | 31 |                |                |              |                |           |                |
|              |                     |                       | Avançado                   |   | Cancelar |    |                |                |              |                | Aceitar   |                |

**Figura 4.15. Dados preenchidos numa transacção agendada**

Clique em Aceitar e a transacção será agendada. O GnuCash memorizou esta transacção e a 29 do mês que vem abre uma janela perguntando-lhe se a deve criar (veja mais abaixo uma [imagem desta janela\)](#page-75-0).

## <span id="page-69-0"></span>**Criar no Editor de transacções agendadas**

A outra maneira de inserir transacções agendadas é a partir do Editor de transacções agendadas, que pode ser mais rápida se tivermos várias transacções a criar de uma só vez.

Na janela principal de contas, seleccione Acções → Transacções agendadas → Editor de transacções agendadas na *barra de menus*. Abre-se um novo separador Transacções agendadas na janela actual do Gnu-Cash, como mostrado abaixo:

| $\mathbf{x}$ | $-0$               |                 |                                                                                   |                                  |                     |            |                |                |                          | gnucash1.gnucash - Transacções agendadas - GnuCash |                       |                         |                      |                |    |   |                 |                 |                 |                |                 |                       | <b>brid</b>                   |
|--------------|--------------------|-----------------|-----------------------------------------------------------------------------------|----------------------------------|---------------------|------------|----------------|----------------|--------------------------|----------------------------------------------------|-----------------------|-------------------------|----------------------|----------------|----|---|-----------------|-----------------|-----------------|----------------|-----------------|-----------------------|-------------------------------|
|              |                    |                 | Ficheiro Editar Ver Acções Negócios Agendada Relatórios Ferramentas Janelas Ajuda |                                  |                     |            |                |                |                          |                                                    |                       |                         |                      |                |    |   |                 |                 |                 |                |                 |                       |                               |
|              | 圡<br>Gravar        |                 | $\times$<br>Fechar                                                                |                                  | $\triangle$<br>Nova |            | 盘<br>Editar    |                | $\mathbf{r}$<br>Eliminar |                                                    |                       |                         |                      |                |    |   |                 |                 |                 |                |                 |                       |                               |
|              |                    | 命 Contas        |                                                                                   | $\hat{m}$ Conta à ordem $\times$ |                     |            |                |                |                          | $\triangle$ Transacções agendadas $\times$         |                       |                         |                      |                |    |   |                 |                 |                 |                |                 |                       |                               |
|              | <b>Transacções</b> |                 |                                                                                   |                                  |                     |            |                |                |                          |                                                    |                       |                         |                      |                |    |   |                 |                 |                 |                |                 |                       |                               |
| <b>Nome</b>  |                    |                 |                                                                                   | $\overline{A}$                   |                     | Frequência |                |                |                          | Ocorrência anterior   Ocorrência seguinte          |                       |                         |                      |                |    |   |                 |                 |                 |                |                 |                       |                               |
|              |                    |                 | Próximas transacções                                                              |                                  |                     |            |                |                |                          |                                                    |                       |                         |                      |                |    |   |                 |                 |                 |                | Ver             |                       | 12 meses $\blacktriangledown$ |
|              | se                 | te              | qu                                                                                | qu                               | se                  |            | do             |                | se                       | te                                                 | qu                    | qu                      | se                   |                | do |   | se              | te              | qu              | qu             | se              |                       | do                            |
|              |                    | $\overline{2}$  | $\overline{3}$                                                                    | $\overline{4}$                   | 5 <sub>1</sub>      | 6          | $\overline{7}$ |                |                          | $\mathbf{1}$                                       | $\overline{2}$        | $\overline{\mathbf{3}}$ | $\overline{A}$       | 5 <sup>°</sup> | -6 |   |                 |                 |                 |                |                 | $\overline{2}$        | $\overline{3}$                |
|              | 8                  | Q               | 10 <sub>1</sub>                                                                   | 11                               | 12                  | 13         | 14             |                | 7 <sup>7</sup>           | 8                                                  | $\overline{9}$        | 10 <sub>1</sub>         | 11                   | 12             | 13 |   | $\overline{4}$  | $-5$            | -6              | $\overline{7}$ | 8               | $\mathbf{Q}$          | 10 <sub>1</sub>               |
| È            | 15                 | 16 <sub>1</sub> | 17 <sup>°</sup>                                                                   | 18                               | 19                  | 20         | 21             | $\overline{a}$ | 14                       | 15                                                 | 16                    | 17 <sub>1</sub>         | 18                   | 19             | 20 | 븧 | 11 <sub>1</sub> | 12 <sup>7</sup> | 13 <sup>°</sup> | 14             | 15 <sub>1</sub> | 16                    | 17                            |
|              | 22                 | 23              | 24                                                                                | 25<br>A                          | 26<br>5             | 27<br>-6   | 28<br>7        |                | 21<br>28                 | 22<br>29                                           | 23<br>30 <sub>2</sub> | 24                      | 25<br>$\overline{2}$ | 26             | 27 |   | 18<br>25        | 19<br>26        | 20<br>27        | 21<br>28       | 22<br>29        | 23<br>30 <sub>2</sub> | 24<br>31                      |
|              |                    |                 |                                                                                   |                                  |                     |            |                |                |                          |                                                    |                       |                         |                      |                |    |   |                 |                 |                 |                |                 |                       |                               |
|              |                    |                 | Subscrição Internet                                                               |                                  |                     |            |                |                |                          |                                                    |                       |                         |                      |                |    |   |                 |                 |                 |                |                 |                       |                               |

**Figura 4.16. Separador Transacções agendadas vazio**

Este separador contém uma lista, aqui vazia, de todas as transacções agendadas. Vamos criar uma nova, clicando em Nova na *barra de ferramentas*. Abre-se uma janela como a seguinte:

**Figura 4.17. Separador Visão geral da janela Editar transacção agendada**

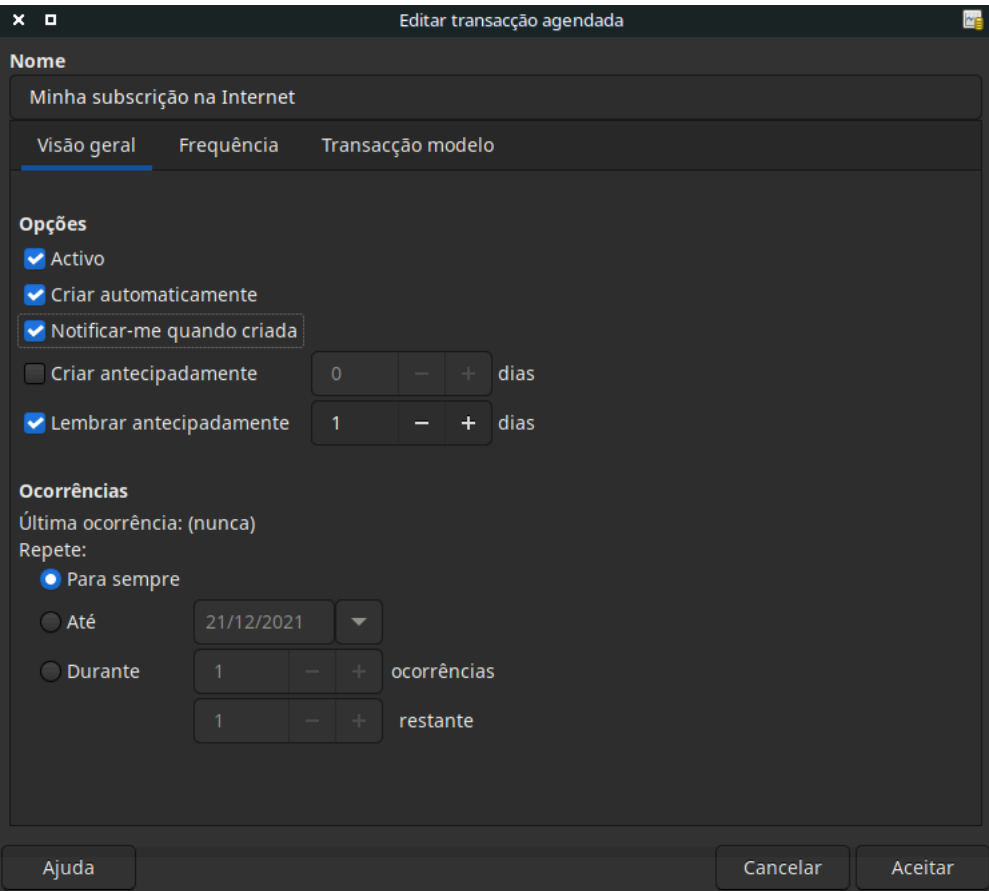

Primeiro, vamos inserir um nome para esta nova transacção, ao cimo da janela.

#### **Nota**

Este nome só identifica a transacção na janela Editar transacção agendada, nunca aparece no diário.

No painel Opções da Visão geral tem quatro opções:

Activar

Define o estado da transacção agendada.

Criar automaticamente

Se marcada, insere esta transacção no diário sem lhe perguntar primeiro (veja abaixo). Se necessário, pode ser avisado quando a transacção for inserida, marcando a caixa Notificar-me quando criada.

Criar antecipadamente

Define com quantos dias de antecedência a transacção será criada.

Lembrar antecipadamente

Define com quantos dias de antecedência o lembrete é mostrado. Pode ser usado para, por exemplo, quando tem de pagar algo por cheque. Um lembrete antecipado permite-lhe enviar o cheque sem exceder o prazo.

O painel Ocorrências permite-lhe dizer ao GnuCash que esta transacção agendada não dura para sempre. Por exemplo, se está a pagar um empréstimo, pode inserir a data de fim do empréstimo ou o número de ocorrências restantes.

Seleccione agora o separador Frequência na janela Editar transacção agendada. Aqui pode definir as opções temporais da transacção.
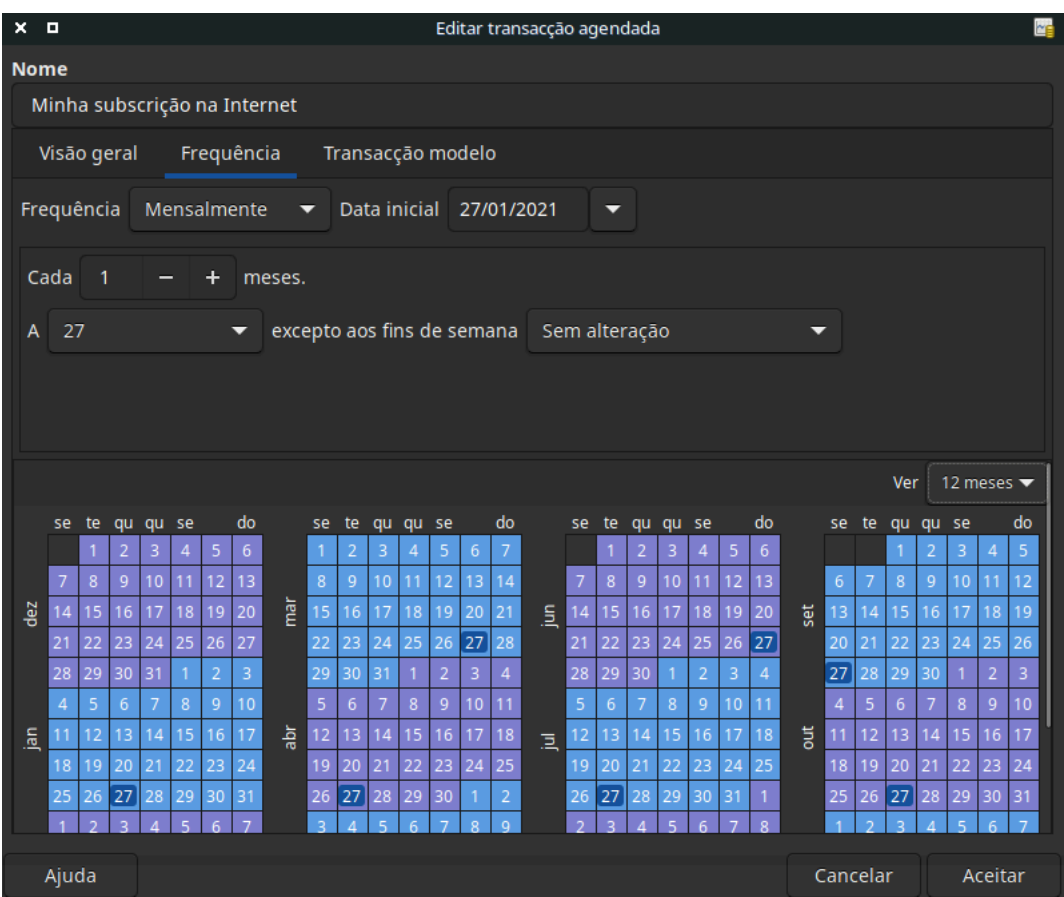

#### **Figura 4.18. Separador Frequência da janela Editar transacção agendada**

#### Frequência

Define a frequência básica da transacção, com opções para Uma vez, Diariamente, Semanalmente, Quinzenalmente e Mensalmente. Neste exemplo, está definida como Mensalmente.

#### **Nota**

É possível definir uma transacção de forma a que ocorra noutros intervalos *diferentes* daqueles que constam na lista Frequência, alterando a definição no controlo Cada (veja abaixo).

#### Data inicial

Define quando começa a transacção. No exemplo, estaria definida para o dia 29 do mês que vem.

#### Cada

Esta opção permite-lhe agendar transacções em múltiplos do valor no campo Frequência. Por exemplo, para criar uma transacção que ocorre a cada três semanas, defina Frequência para Semanalmente e Cada para 3.

A e excepto aos fins de semana

Define o dia do mês em que a transacção está agendada e controla o que o GnuCash faz quando o dia ocorrer a um fim de semana.

### **Nota**

Sabemos que a subscrição é paga a 29 de cada mês, portanto a Data inicial será 29 de Janeiro de 2016 (assumindo que Janeiro é o mês seguinte), a Frequência será Mensalmente, será paga mensalmente a 29 de cada mês. Dado que no nosso exemplo, a subscrição na Internet é paga automaticamente da conta, não há necessidade de a criar antecipadamente, nem de indicar uma data final.

Quando os elementos neste separador estiverem preenchidos, o GnuCash realça os calendários abaixo para indicar quando é que vão ocorrer as futuras transacções.

Finalmente, seleccione o separador Transacção modelo e insira a sua transacção na parte inferior, tal como faria no diário de conta, com a única diferença de não ter data.

Deverá agora ter uma janela como esta:

**Figura 4.19. Separador Transacção modelo da janela Editar transacção agendada**

| $x = 0$                      |                       |                                        | Editar transacção agendada                                                                 |                |                            |                           | 函                        |
|------------------------------|-----------------------|----------------------------------------|--------------------------------------------------------------------------------------------|----------------|----------------------------|---------------------------|--------------------------|
| <b>Nome</b>                  |                       |                                        |                                                                                            |                |                            |                           |                          |
| Minha subscrição na Internet |                       |                                        |                                                                                            |                |                            |                           |                          |
| Visão geral                  | Frequência            | Transacção modelo                      |                                                                                            |                |                            |                           |                          |
| Editar Transacção Ver Acções |                       |                                        |                                                                                            |                |                            |                           |                          |
| 围<br><b>Duplicar</b>         | $\bullet$<br>Eliminar | $\bullet$<br>÷<br>Registar<br>Cancelar | $\overline{\mathbf{y}}$<br>Em branco                                                       |                |                            |                           |                          |
| <b>Data</b>                  | $N^{\circ}$           | Descrição                              |                                                                                            |                | <b>Tot Fundos entrados</b> |                           | <b>Tot Fundos saídos</b> |
|                              |                       | <b>Notas</b>                           |                                                                                            |                |                            |                           |                          |
| Agendada                     |                       | Minha subscrição na Internet           |                                                                                            |                |                            |                           |                          |
|                              |                       |                                        |                                                                                            |                |                            |                           |                          |
|                              |                       |                                        | Activos: Conta à ordem                                                                     | $\overline{p}$ |                            | 20                        |                          |
|                              |                       |                                        | Despesas:Internet                                                                          | n              | 20                         |                           |                          |
| Agendada                     |                       | Descrição                              |                                                                                            |                | <b>Tot Fundos entrados</b> |                           | <b>Tot Fundos saídos</b> |
|                              |                       | <b>Notas</b>                           |                                                                                            |                |                            |                           |                          |
|                              |                       |                                        |                                                                                            | $\mathsf{n}$   |                            |                           |                          |
|                              |                       |                                        |                                                                                            |                |                            |                           |                          |
|                              |                       |                                        |                                                                                            |                |                            |                           |                          |
|                              |                       |                                        |                                                                                            |                |                            | Ordenar por: Ordem padrão |                          |
|                              |                       |                                        | Insira uma referência da transacção que seja comum a todas as linhas da entrada (parcelas) |                |                            |                           |                          |
| Ajuda                        |                       |                                        |                                                                                            |                |                            | Cancelar                  | Aceitar                  |

Lembre-se de clicar no ícone Registar, para validar e inserir a transacção.

Clique em Aceitar, e voltará ao separador Transacções agendadas, que agora mostra um item na lista Transacções:

### **Figura 4.20. Transacção agendada inserida**

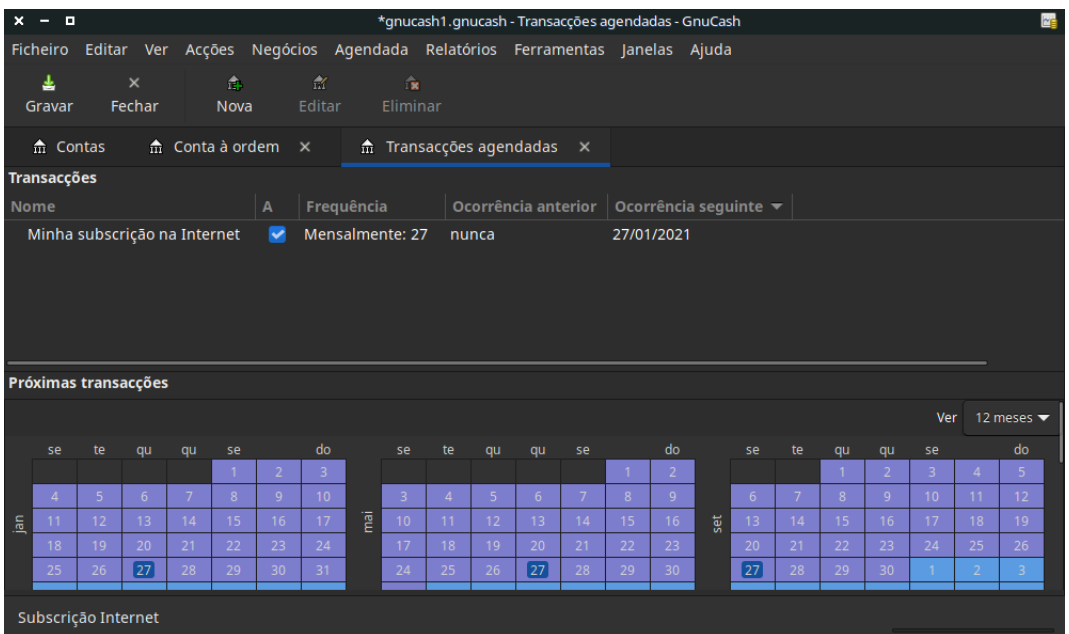

### **Dica**

Se clicar nos calendários, abre-se um balão, que segue o rato e mostra o que está planeado para cada dia. Para fazer desaparecer o balão, clique novamente no calendário.

Agora já pode fechar o separador Transacções agendadas e gravar o seu trabalho.

### **Nota**

O que vê abaixo é só uma ilustração e não deve ser inserido na base de dados do GnuCash nesta altura. Para este exemplo, o diálogo abaixo surge quando a transacção agendada for executada.

A partir de agora, quando o GnuCash iniciar e uma transacção estiver agendada ou precisar de ser inserida, poderá ver uma janela Desde a última execução..., sumarizando as operações com transacções agendadas (Lembrete, A criar etc.. Pode encontrar uma melhor descrição de cada opção no manual do GnuCash):

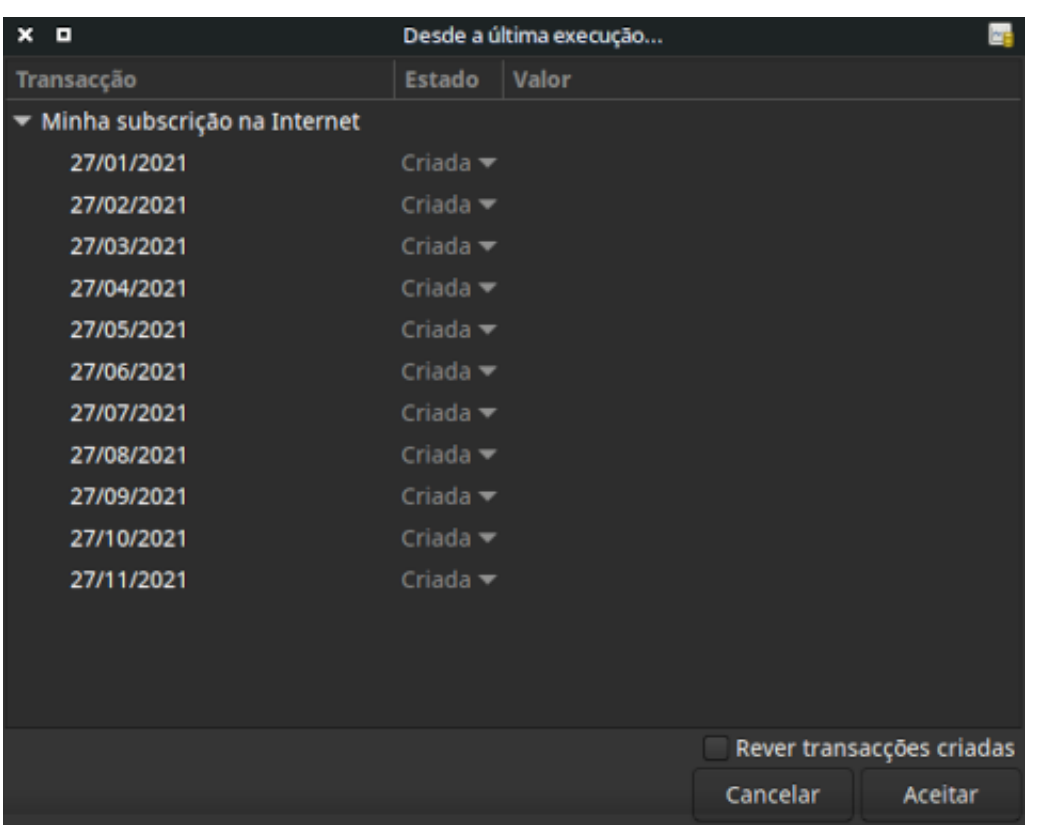

**Figura 4.21. Janela de lembretes de transacções agendadas**

Pode clicar na coluna Estado para alterar o estado da transacção agendada, se necessário. Depois clique em Aceitar para fechar a janela Desde a última execução... e aplicar as operações pendentes. Seleccione Cancelar para saltar a introdução das operações pendentes no diário.

Se o campo Estado foi definido como A criar, se reparar no diário da sua conta à ordem, verá que a transacção já foi criada.

### **Dica**

Se activar a opção Rever transacções criadas ao fundo à direita na janela Desde a última execução..., o GnuCash abre, após clicar em Aceitar, o diário de cada conta onde as transacções agendadas foram inseridas automaticamente.

### **Nota**

Se inseriu a transacção para 29 de Janeiro nesta fase, por favor *reverta* para a última gravação do ficheiro do GnuCash, seleccionando Ficheiro → Abrir e escolhendo a gravação anterior do ficheiro gcashdata\_3 do GnuCash.

# **Juntar as peças**

Nas secções anteriores deste capítulo foram discutidos os conceitos e a mecânica do trabalho com transacções no GnuCash. Esta secção vai laborar sobre a árvore de contas inicialmente construída no capítulo anterior, definindo saldos iniciais, adicionando transacções e agendando uma transacção.

### **Abrir o ficheiro do GnuCash**

Comece por abrir o ficheiro de dados previamente gravado, gcashdata\_3\_vazia e grave-o como gcashdata\_4 directamente. A janela principal deverá parecer-se com esta:

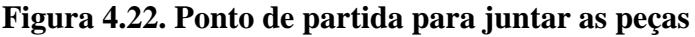

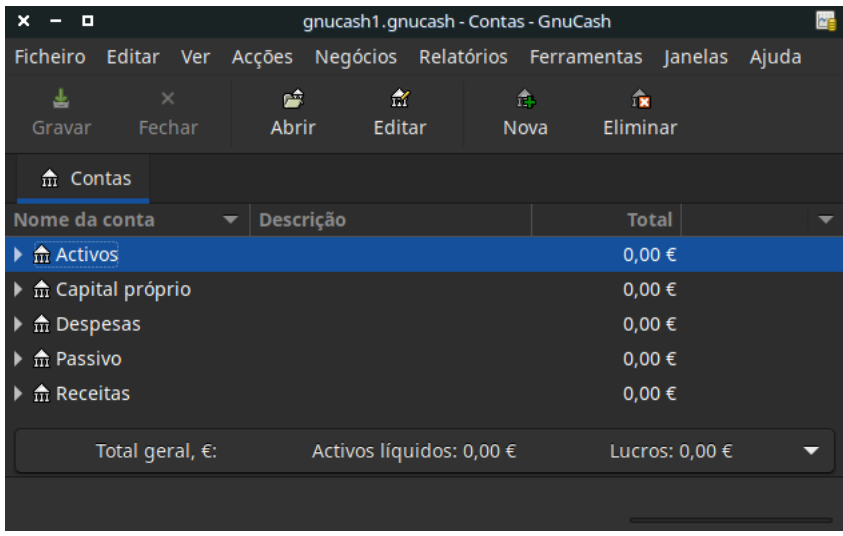

Esta imagem mostra o ponto de partida desta secção.

### **Saldos iniciais**

Tal como mostrado antes com a conta *Activos:Conta à ordem*, os saldos iniciais numa conta são tipicamente atribuídos a uma conta especial, chamada *Capital próprio:Saldo inicial*. Para começar a preencher esta árvore de contas, comece por definir os saldos iniciais das contas. Assuma que tem 1000€; na conta de poupanças e 500€; em dívida no cartão de crédito.

- 1. Abra o diário *Activos:Conta poupança*. Seleccione Ver no menu e certifique-se que está no modo Livro razão básico. Terá de ver as suas transacções noutros modos mais tarde, por agora vamos inserir uma transacção básica no modo básico predefinido.
- 2. No diário *Activos:Conta poupança*, insira uma transacção básica entre duas contas para definir o seu saldo inicial para 1000€;, transferidos da conta *Capital próprio:Saldo inicial*. Lembre-se, transacções básicas transferem dinheiro de uma conta origem para uma conta destino. Grave a transacção (prima **Enter** ou clique no ícone Enter).
- 3. No diário *Activos:Conta à ordem*, insira uma transacção básica entre duas contas para definir o seu saldo inicial para 1000€;, transferidos da conta *Capital próprio:Saldo inicial*.
- 4. No diário *Passivo:Visa*, insira uma transacção básica entre duas contas para definir o seu saldo inicial para 500€;, transferidos da conta *Capital próprio:Saldo inicial*. Isto é feito inserindo os 500€; como A crédito na conta *Visa* (ou Tot Decréscimo na conta *Saldo inicial*), uma vez que é dinheiro que pediu emprestado. Registe a transacção (prima **Enter** ou clique no ícone Enter).

Deverá ter agora três contas com os saldos iniciais definidos, *Activos:Conta à ordem*, *Activos: Conta poupança*, e *Passivo:Visa*.

| п                                 |                   | *gnucash1.gnucash - Contas - GnuCash                      |            |                          |                |  |
|-----------------------------------|-------------------|-----------------------------------------------------------|------------|--------------------------|----------------|--|
| <b>Ficheiro</b>                   |                   | Editar Ver Acções Negócios Relatórios Ferramentas Janelas |            |                          | Ajuda          |  |
| ┹<br>$\times$<br>Fechar<br>Gravar | 蟺<br><b>Abrir</b> | 含<br>Editar                                               | п.<br>Nova | $\mathbf{R}$<br>Eliminar |                |  |
| 命 Contas                          |                   |                                                           |            |                          |                |  |
| Nome da conta                     | Descrição         |                                                           |            | <b>Total</b>             |                |  |
| <b>命 Activos</b>                  |                   |                                                           |            | 2.000,00 €               |                |  |
| 命 Conta à ordem                   |                   |                                                           |            | 1.000,00€                |                |  |
| m Conta Poupança                  |                   |                                                           |            | 1.000,00€                |                |  |
| 命 Dinheiro                        |                   |                                                           |            | $0.00 \in$               |                |  |
| ▼ m Capital próprio               |                   |                                                           |            | 1.500,00€                |                |  |
| m Saldos iniciais                 |                   |                                                           |            | 1.500,00€                |                |  |
| <b>命</b> Despesas<br>٠            |                   |                                                           |            | $0,00 \in$               |                |  |
| <b>命 Passivo</b>                  |                   |                                                           |            | 500,00€                  |                |  |
| m Visa                            |                   |                                                           |            | 500,00€                  |                |  |
| ▶ 命 Receitas                      |                   |                                                           |            | $0,00 \in$               |                |  |
| Total geral, €:                   |                   | Activos líquidos: 1.500,00 €                              |            |                          | Lucros: 0,00 € |  |
|                                   |                   |                                                           |            |                          |                |  |

**Figura 4.23. Árvore de contas após definir os saldos iniciais**

Esta imagem mostra os saldos iniciais.

### **Exemplos adicionais de transacções**

Vamos agora adicionar mais algumas transacções para simular as despesas do mês. Durante o mês gastou 78€; em electricidade, 45€; em telefone e 350€; em renda. Tudo pago com cheque. Gastou ainda 45,21€; em mercearias, recebeu 670€; de ordenado e pagou a sua subscrição mensal na Internet. Finalmente, tem de mover 100€; da conta poupança para a conta à ordem.

- 1. Abra o diário *Despesas:Electricidade* e insira uma transacção simples entre duas contas para pagar os 78€; da factura de electricidade, com a data do final do mês (no exemplo, 30-01-2016) e o número do cheque (ex: 102). Insira uma descrição (ex: Eléctrica Barata). A conta de Transferência deve ser *Activos:Conta à ordem*.
- 2. Abra o diário *Activos:Conta à ordem* e insira uma transacção simples entre duas contas para pagar os 45€; da factura de telefone, com a data do final do mês (no exemplo, 30-01-2016) e o número do cheque (ex: 103). Insira uma descrição (ex: Telefone fixo). A conta de Transferência deve ser *Despesas:Telefone*. Note que pode inserir transacções de despesa tanto do lado do crédito (as contas de despesa) como do lado do débito (as contas de activos).
- 3. Abra o diário *Despesas:Renda* e insira uma transacção simples entre duas contas para pagar os 350€; da renda de casa, com a data do final do mês (no exemplo, 30-01-2016) e o número do cheque (ex: 104). Insira uma descrição (ex: Renda de Janeiro). A conta de Transferência deve ser *Activos:Conta à ordem*.
- 4. Duplique esta transacção, usando o botão Duplicar na *barra de ferramentas*. Comece por seleccionar a transacção de renda actual e clique em Duplicar. Insira a data da transacção algures no futuro (ex: 29 de Março) e repare na linha azul que o GnuCash usa para separar transacções futuras de transacções actuais. Assim pode inserir transacções antes de elas ocorrerem.

Também pode configurar uma transacção agendada para pagar a renda de casa, uma vez que não se prevêm alterações de valor num futuro próximo.

- Seleccione a transacção de renda actual e clique em Agenda
- Altere para Mensalmente, altere a descrição, se necessário e clique em Aceitar
- 5. Para transferir dinheiro da sua conta de poupança para a conta à ordem, abra o diário *Activos:Conta poupança* e adicione uma nova transacção, definindo Transferência para *Activos:Conta à ordem*, com um montante de 100€; (com data de 1 de Janeiro de 2016).
- 6. Como mais um exemplo de transacção simples, adicione outra transacção para descrever a compra de mercearias no valor de 45,21€; a 5 de Janeiro de 2016. No diário da conta *Activos:Conta à ordem*, defina Transferência para *Despesas:Comida*.
- 7. Para adicionar uma transacção de recebimento de ordenado, abra o diário *Activos:Conta à ordem* clique numa linha em branco e clique em Parcelas. Insira a descrição da transacção na primeira linha (ex: "Ordenado"), assim como a data. Na linha de "parcela" abaixo desta, insira o depósito nas contas *Activos:Conta à ordem* 670€;, *Despesas:Impostos:IRS* 180€;, *Despesas:Impostos:Seguro* 90€;, *Despesas:Impostos:Segurança social* 60€; e por fim, o total bruto do recebimento, 1000€; como levantamento transferido da conta *Receitas:Ordenado*.
- 8. Também tem de pagar a subscrição na Internet, 20€; a cada dia 25.

 $x = n$ gnucash1.gnucash - Contas - GnuCash Ficheiro Editar Ver Acções Negócios Relatórios Ferramentas Janelas Ajuda 圡 Ê 盒 査 食 Gravar Fechar Abrir Editar Eliminar Nova  $\hat{m}$  $\hat{m}$ Internet  $\times$  $\hat{\mathfrak{m}}$ Conta à ordem Contas × Nome da conta Descrição **Total**  $\blacktriangledown$   $\hat{m}$  Activos 1.781,79€  $\frac{1}{111}$  Conta à ordem 881,79€ m Conta Poupança 900,00€ m Dinheiro  $0,00 \in$  $\triangleright$   $\hat{m}$  Capital próprio 1.500,00 €  $\blacktriangledown$   $\hat{m}$  Despesas 1.218,21€ m Comida 45,21€ m Electricidade 78,00€  $\blacktriangledown$   $\frac{1}{m}$  Impostos 330,00€  $\hat{m}$  IRS 180,00€ m Segurança Social 90,00€  $\hat{m}$  Seguro 60,00€ m Internet 20,00€  $\hat{m}$  Renda 700,00€  $\frac{1}{111}$  Roupa  $0,00 \in$ m Telefone 45,00€  $\blacktriangledown$   $\hat{m}$  Passivo 500,00€  $\hat{m}$  Visa 500,00€ m Receitas 1.000,00 € m Ordenado 1.000,00€ Total geral, €: Activos líquidos: 1.327,00 € Lucros:

#### **Figura 4.24. Árvore de contas após definir todas as transacções**

Esta imagem mostra os saldos finais após definir todas as Capítulo 4, *[Transacções](#page-53-0)* do mês de Janeiro de 2016.

### **Gravar o ficheiro**

Antes de passarmos à secção de relatórios, vamos gravar o ficheiro de dados do GnuCash (gcashdata\_4).

### **Relatórios**

Mas ter os dados disponíveis só no ecrã do seu computador não fará o seu contabilista feliz. Assim, o GnuCash tem um grande número de relatórios altamente personalizáveis.

Vamos dar uma vista de olhos ao Fluxo de caixa e ao Relatório de transacções.

1. Primeiro o Fluxo de caixa para o mês de Janeiro.

Seleccione o relatório no menu Relatórios → Receita & Despesa → Fluxo de caixa .

#### **Figura 4.25. Fluxo de caixa para o mês de Janeiro de 2016**

#### Fluxo de caixa - 01/01/2021 para 31/12/2021

Contas seleccionadas

- · Activos
- · Activos:Conta à ordem
- · Activos:Conta Poupança

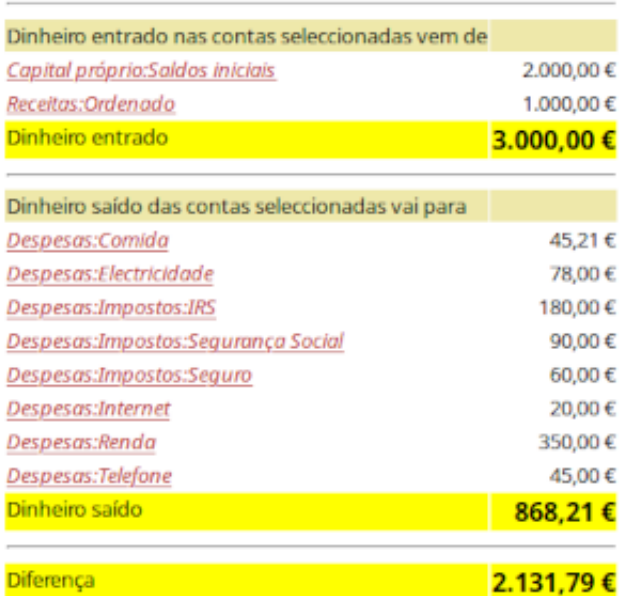

Esta imagem mostra o fluxo de caixa para as Capítulo 4, *[Transacções](#page-53-0)* do mês de Janeiro de 2016.

Para obter este relatório personalizado, clique com o botão direito do rato no relatório e escolha Opções do relatório. Defina o intervalo de datas e especifique as contas que quer ver no relatório.

2. Agora vamos ver o correspondente relatorio de transacções para a conta *Activos:Conta à ordem*.

Seleccione o relatório de transacções no menu Relatórios → Relatório de transacções .

#### **Figura 4.26. Relatório de transacções da conta à ordem durante o mês de Janeiro de 2016**

#### Relatório de transacções

### De 01/01/2021 para 31/12/2021

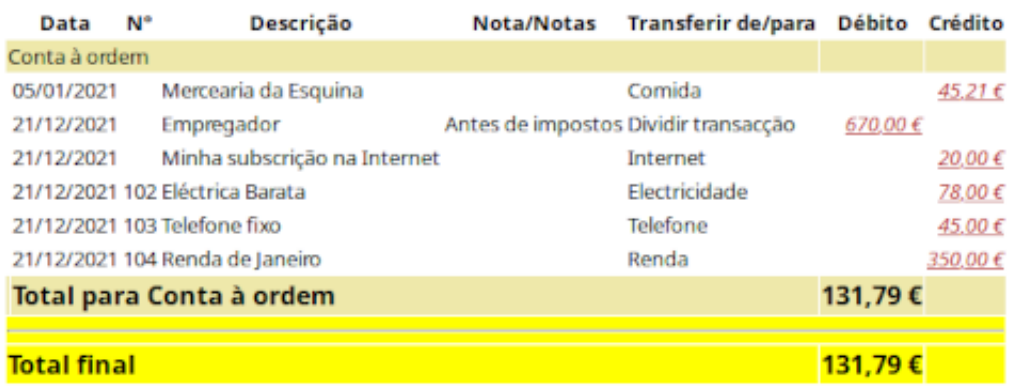

Esta imagem mostra o relatório de transacções da conta à ordem durante o mês de Janeiro de 2016.

3. Agora vamos alterar o relatório de transacções para mostrar só as várias contas de despesa.

#### **Figura 4.27. Relatório de transacções das contas de despesas durante o mês de Janeiro de 2016**

#### Relatório de transacções

#### De 01/01/2021 para 31/12/2021

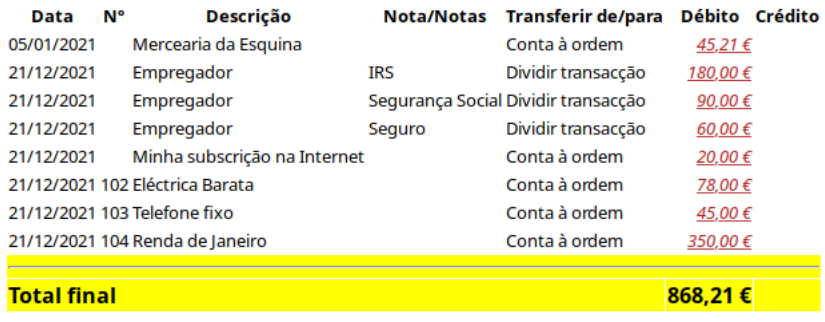

Esta imagem mostra o relatório de transacções das contas de despesas durante o mês de Janeiro de 2016.

# **Parte II. Gerir as finanças pessoais**

# Índice

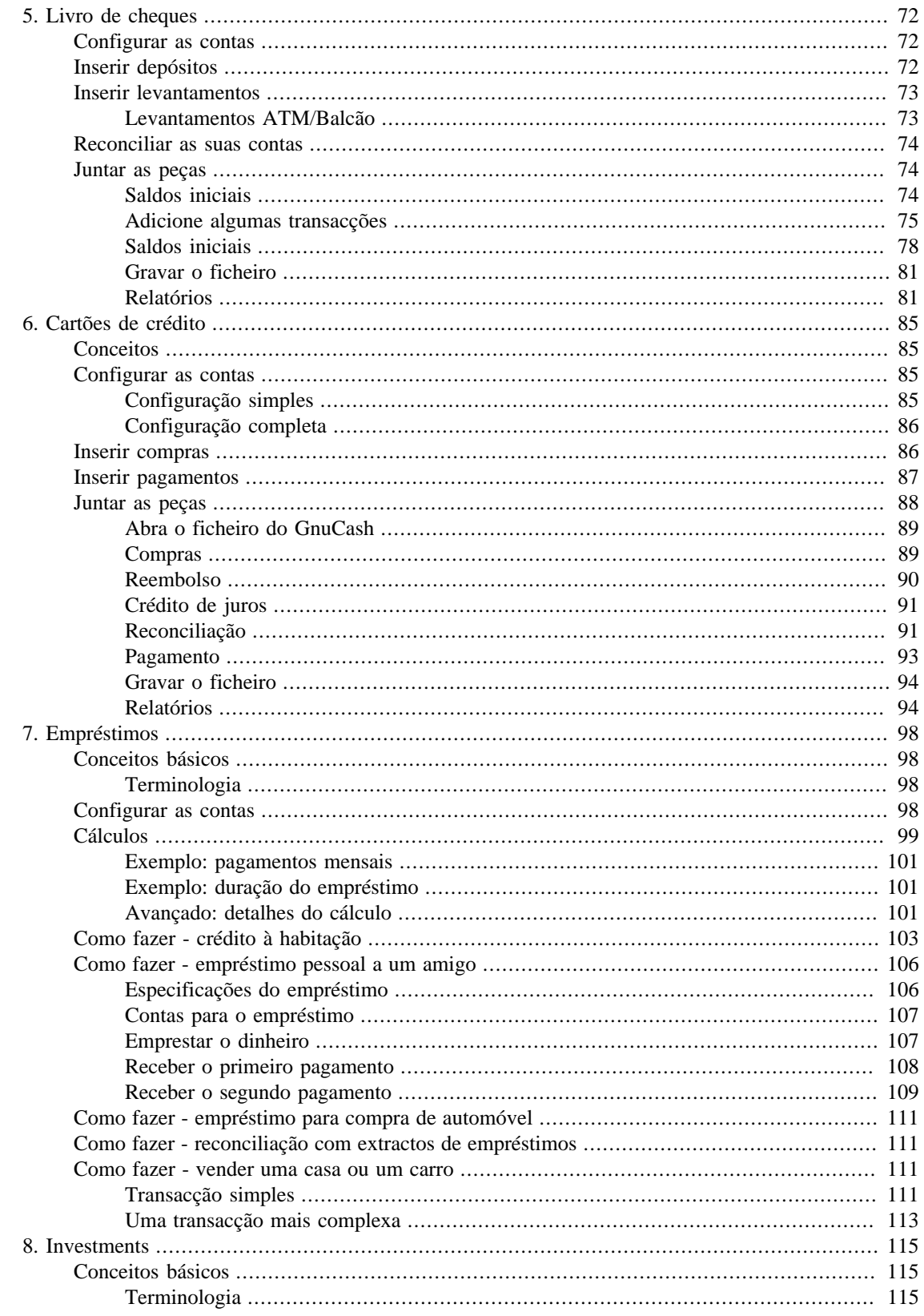

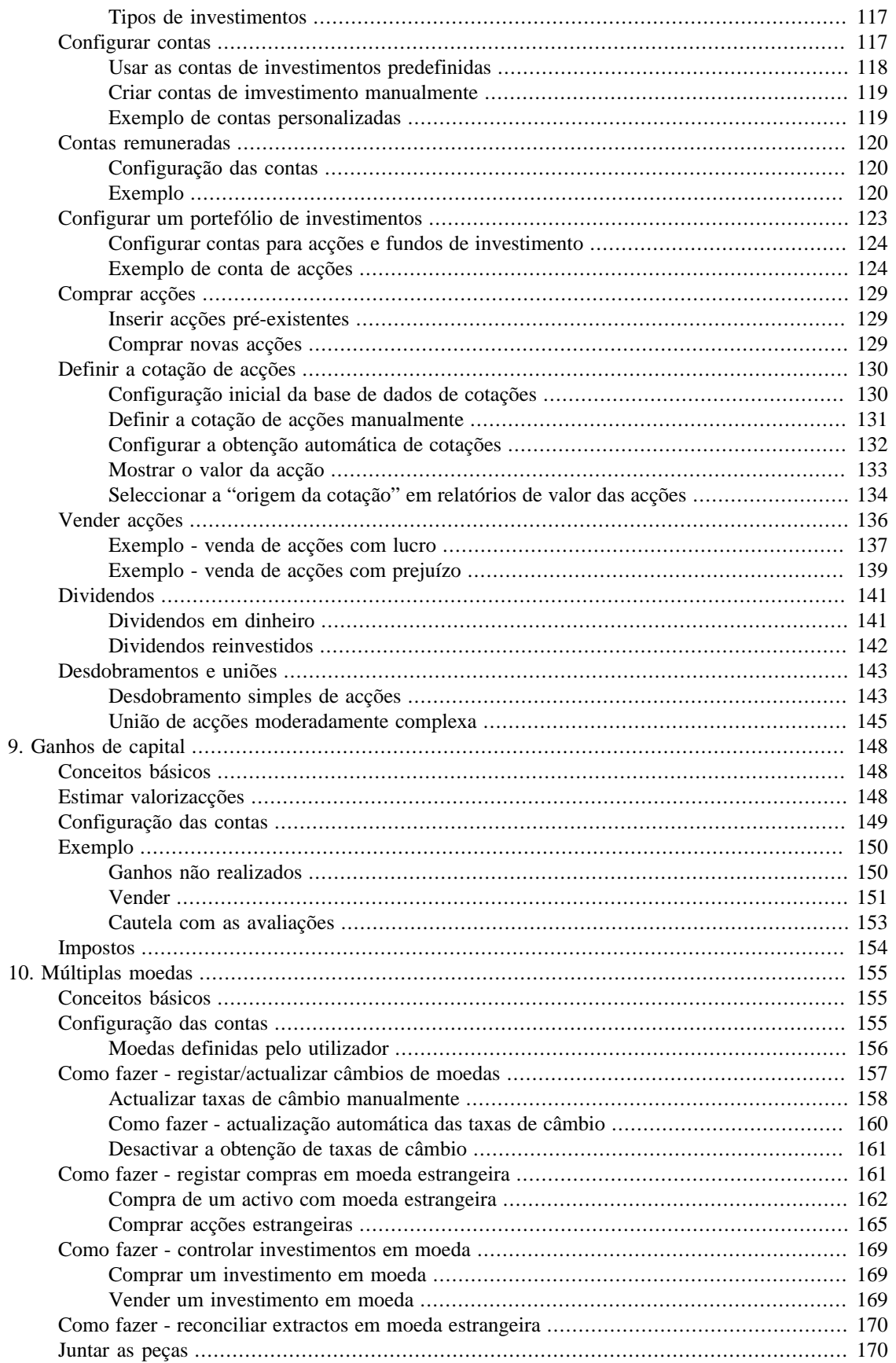

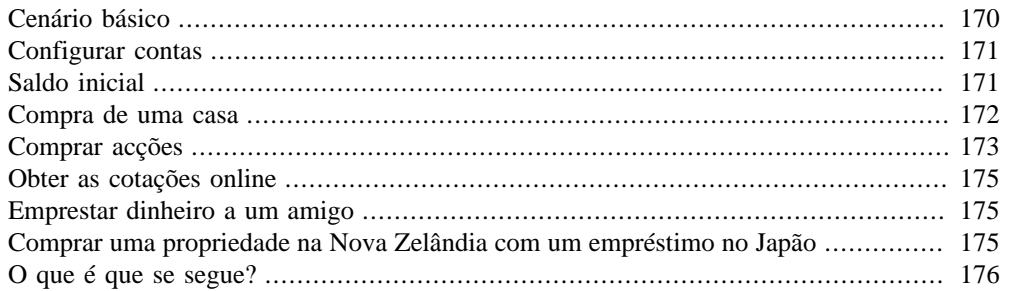

# <span id="page-85-0"></span>**Capítulo 5. Livro de cheques**

Este capítulo dá-lhe toda a informação específica que necessita para gerir o seu livro de cheques com o GnuCash. Gerir o diário do seu livro de cheques é o primeiro passo para controlar as suas finanças e o GnuCash torna-o muito mais fácil do que fazê-lo em papel.

Para começar, tal como discutido no capítulo Capítulo 4, *[Transacções](#page-53-0)*, a introdução de dados de transacções comuns é praticamente feita por si no GnuCash, dada a sua funcionalidade de auto-preenchimento. O GnuCash mantém um saldo corrente para cada conta e torna fácil reconciliar estas contas. E o método de dupla entrada ajuda-o a contabilizar os gastos, por requerer sempre uma conta de transferência para os levantamentos, pelo que pode sempre encontrar facilmente quanto dinheiro gasta em diferentes áreas.

Uma vez que se sinta confortável a usar o GnuCash com a sua conta à ordem e as outras contas, quererá progredir e controlar também outras contas financeiras. Os capítulos Capítulo 6, *[Cartões de crédito](#page-98-0)* a Capítulo 9, *[Ganhos de capital](#page-161-0)* examinam métodos para gestão de outras contas.

# <span id="page-85-1"></span>**Configurar as contas**

O primeiro passo na gestão do seu livro de cheques é configurar as contas necessárias. Tanto pode usar as contas predefinidas do GnuCash como configurar as suas próprias contas.. Para mais detalhes sobre como configurar uma nova conta, veja ["As contas básicas de topo".](#page-47-0) Para instruções sobre importação de contas de outro programa, consulte o manual do GnuCash.

Vamos começar com as contas bancárias que necessita. Precisa de uma conta do GnuCash de tipo Banco para cada conta física que tenha nos seus bancos. Seja para as contas predefinidas do GnuCash, seja para contas configuradas por si, certifique-se que tem à mão um extracto com o saldo actual das contas físicas. Pode inserir este valor na janela de informação de conta, como parte do assistente de Configuração de nova hierarquia de contas, ou pode inserir uma transacção manual directamente na conta. Para o fazer manualmente, insira uma transferência a partir da conta Saldo inicial (tipo Capital próprio).

As contas bancárias típicas que pode querer controlar incluem:

- Conta à ordem qualquer conta à ordem institucional que ofereça privilégios para passar cheques, usar o multibanco, etc..
- Conta poupança qualquer conta institucional que ofereça juros, geralmente usada para manter dinheiro por um prazo mais ou menos longo.

As transacções mais comuns que afectam estas contas bancárias são pagamentos e depósitos. *Pagamentos* são transferências de dinheiro para fora da conta bancária, habitualmente para uma conta de despesa. *Depósitos* são transferências de dinheiro para dentro da conta bancária, habitualmente vindos de uma conta de receitas. Tem de configurar contas de receita e despesa para poder controlar de onde vem o seu dinheiro e para onde ele vai.Lembre-se que uma transacção saldada requer a transferência de igual soma de dinheiro de pelo menos uma conta para pelo menos outra conta. Assim, se depositar dinheiro na sua conta à ordem, também terá de inserir a conta de onde o dinheiro veio. Se pagar uma despesa a partir da sua conta à ordem, terá de inserir a conta para onde o dinheiro foi.

# <span id="page-85-2"></span>**Inserir depósitos**

A maioria das transacções de depósito são inseridas como transferência de uma conta de receita para uma conta bancária. A receita pode ter muitas origens e é sempre boa ideia configurar uma conta de receitas para cada uma delas. Por exemplo, a sua receita pode vir maioritariamente do seu ordenado, mas também pode receber juros das suas poupanças. Nesse caso, deve ter uma conta de receita para o ordenado e outra para os juros.

### **Dica**

Certifique-se de que marca a caixa Relativa a impostos e atribui o formulário e código apropriados no diálogo Informação de impostos ( Editar → Opções do relatório Impostos ) quando configura contas de receita colectáveis. Alguns tipos de receita. tais como ofertas, podem não ser consideradas colectáveis, portanto verifique as regras fiscais apropriadas para determinar o que não faz parte da colecta. Para formas de controlar ganhos de capital, consulte [Capítulo 9,](#page-161-0) *Ganhos [de capital](#page-161-0)*.

### **Nota**

Para atribuir códigos de formulários de impostos a contas do GnuCash, sugerimos que consulte um contabilista profissional. Os códigos predefinidos e o relatório Impostos ainda só são válidos para os EUA.

Antes de começar a inserir depósitos de cheques de ordenado, decida o nível de detalhe que quer controlar. O nível básico de detalhe é inserir o valor líquido, tal como faria em papel. Este é o mais fácil, mas com o GnuCash consegue obter muito mais informação se inserir o valor bruto e os descontos. Exige um pouco mais de esforço ao inserir as transacções, mas controlar as suas deduções para impostos ao longo do ano permite-lhe executar úteis relatórios do GnuCash sobre o estado dos seus impostos. Estes relatórios podem ajudá-lo a determinar a sua declaração de impostos antecipadamente. Se não tem a certeza do nível de detalhe, comece por inserir o valor líquido. Pode sempre voltar atrás e editar as suas transacções mais tarde, se decidir aumentar o nível de detalhe.

# <span id="page-86-0"></span>**Inserir levantamentos**

Quando levanta dinheiro da sua conta bancária, seja porque razão for, está a transferir dinheiro da sua conta bancária para qualquer outra localização. No GnuCash, esta outra localização é controlada como uma conta. Quanto mais contas detalhadas criar e usar para os seus gastos, mais informação obtém sobre a maneira como gasta o seu dinheiro.

Os levantamentos assumem várias formas. Os levantamentos ATM são uma das transacções mais comuns. Passar cheques é outra forma de levantar dinheiro para pagar despesas, fazer compras ou doar para caridade. Dependendo do seu banco, pode também ter taxas de serviço, em que o próprio banco levanta dinheiro da sua conta. Transferências de dinheiro para outra conta também são levantamentos. Vamos ver cada um destes tipos de levantamento e como registá-los no GnuCash.

### <span id="page-86-1"></span>**Levantamentos ATM/Balcão**

Os levantamentos de dinheiro são geridos como uma transferência de uma conta bancária para uma conta de dinheiro. O GnuCash oferece contas especiais de tipo *Dinheiro* para controlar as suas despesas em dinheiro, pelo que deve configurar pelo menos uma conta deste tipo para registar os levantamentos no multibanco ou ao balcão do banco.

As contas Dinheiro podem ser usadas para diferentes níveis de detalhe. Num nível básico, limitamo-nos a transferir dinheiro da conta bancária para a conta Dinheiro. Isto diz-lhe que tirou dinheiro do banco num determinado dia, mas não lhe diz para onde esse dinheiro foi. Com um bocadinho mais de esforço, pode usar a conta de dinheiro para também controlar as suas compras em dinheiro, para que possa ver para onde foi o seu dinheiro. Registe estas despesas como transferências da conta Dinheiro para contas de despesa.

Algumas pessoas registam todas as despesas em dinheiro, mas isto exige muito trabalho. Uma forma simples é registar as suas compras que tenham recibos, mas depois terá de ajustar o saldo àquilo que tem na carteira.

É sempre boa ideia configurar uma conta Dinheiro para controlar os seus levantamentos. Depois, se decidir controlar para onde vai o seu dinheiro, pode inserir transacções para o dinheiro gasto. A escolha do nível de detalhe é sua.

# <span id="page-87-0"></span>**Reconciliar as suas contas**

O GnuCash torna a reconciliação das suas contas Banco com o seu extracto mensal muito fácil. A secção ["Reconciliacção"](#page-62-0) dá-lhe instruções sobre como reconciliar as suas transacções com o extracto bancário mensal. Esta é a tarefa de reconciliação principal, que deve ser feita pelo menos uma vez por mês.

Mas e o que se passa com todas as outras contas que criou? Também devem ser reconciliadas? Se recebe um extracto dessas contas, deve pensar em as reconciliar. Exemplos incluem o extracto da conta à ordem, o extracto da conta poupança e o extracto do cartão de crédito. Este último, assim como as transacções com cartões de crédito, são explicados em Capítulo 6, *[Cartões de crédito](#page-98-0)*, portanto, se está interessado em controlar os seus cartões de crédito com o GnuCash, siga as instruções ali fornecidas.

As contas de receita e despesa, habitualmente não são reconciliadas, porque não há extracto para comparação. Também não precisa de reconciliar contas Dinheiro, pelo mesmo motivo. No entanto, com uma conta Dinheiro, poderá querer ajustar o saldo de vez em quando, para que o dinheiro que realmente tem na carteira corresponda ao saldo da conta no GnuCash. Ajustar saldos é coberto na secção seguinte.

## <span id="page-87-1"></span>**Juntar as peças**

No capítulo Capítulo 4, *[Transacções](#page-53-0)*, inseriu algumas transacções na sua conta à ordem. Neste capítulo, vamos acrescentar mais algumas e depois reconciliá-las.

### <span id="page-87-2"></span>**Saldos iniciais**

Então, vamos começar por abrir o ficheiro que gravou no último capítulo (gcashdata\_4). A sua árvore de contas deve parecer-se com esta:

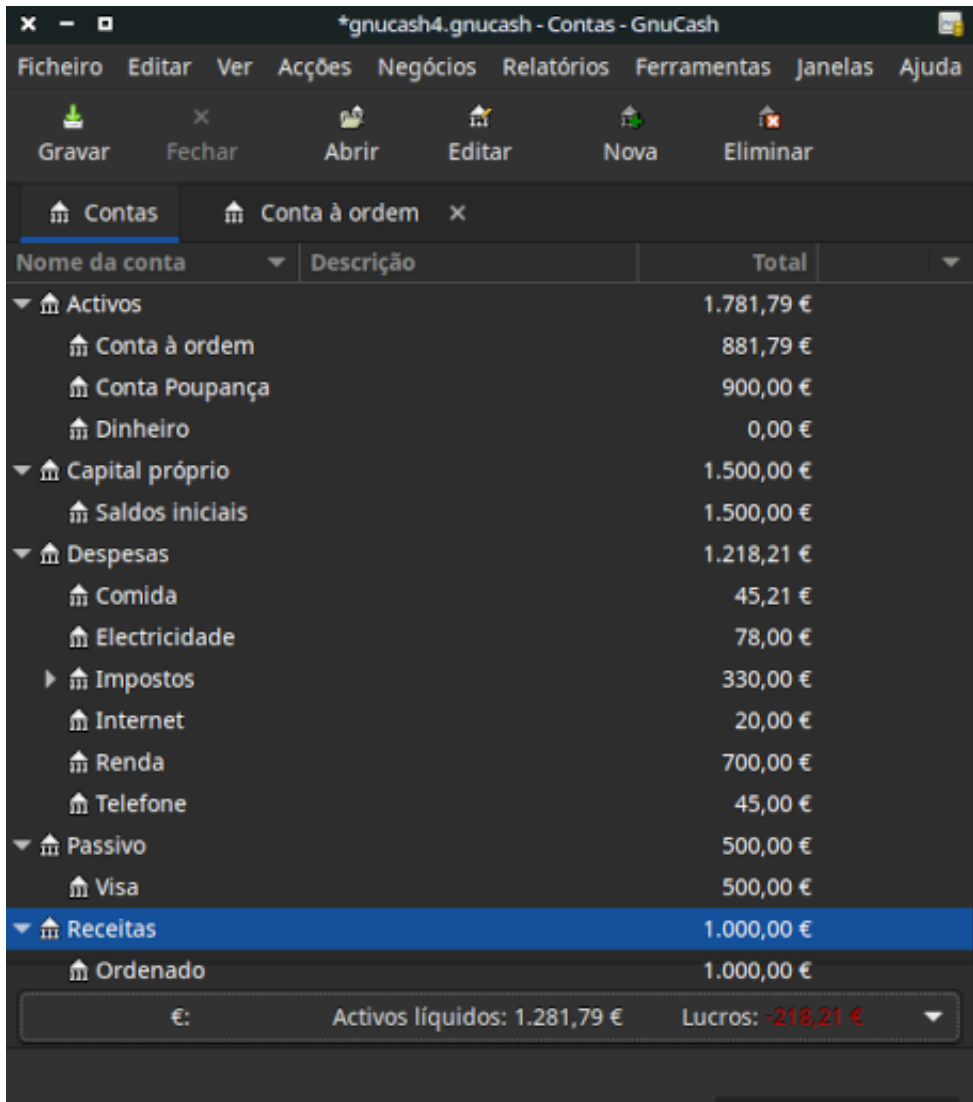

### **Figura 5.1. A árvore de contas**

Esta imagem mostra a árvore de contas.

### <span id="page-88-0"></span>**Adicione algumas transacções**

1. Abra o diário da *Conta à ordem*. No último capítulo, inseriu algumas transacções de recebimento do ordenado como depósitos na conta à ordem. Agora vamos inserir outro tipo de depósito - uma transferência da conta de poupanças para a conta à ordem. Numa linha em branco, insira uma transacção para transferir 500€; da *Conta poupança* para a *Conta à ordem* (neste caso, a última data de transacção foi a 30 de Janeiro de 2016, mas esta transferência ocorreu a 6 de Janeiro de 2016). A sua conta de transferência é *Conta poupança*, uma vez que está no diário da *Conta à ordem*. A *Conta à ordem* deve estar parecida com isto:

| - 0<br>×<br>-                                                                 |                    |                                 |                       |   |          | *gnucash4.gnucash - Conta à ordem - GnuCash |                             |                |               |                           | <b>DE</b>           |
|-------------------------------------------------------------------------------|--------------------|---------------------------------|-----------------------|---|----------|---------------------------------------------|-----------------------------|----------------|---------------|---------------------------|---------------------|
| Ficheiro<br>Editar                                                            | Ver                | Transacção Acções Negócios      |                       |   |          | Relatórios Ferramentas Janelas              |                             | Ajuda          |               |                           |                     |
| 畫<br>Gravar                                                                   | $\times$<br>Fechar | в,<br><b>Duplicar</b>           | $\bullet$<br>Eliminar | ÷ | Registar | $\bullet$<br>Cancelar                       | Ÿ<br>Em branco              |                | 肩<br>Parcelas | s<br>Ir                   | <b>R</b><br>Agendar |
| $\hat{m}$ Contas                                                              |                    | $\hat{m}$ Conta à ordem         | $\mathbf{\times}$     |   |          |                                             |                             |                |               |                           |                     |
| <b>Data</b>                                                                   | N°                 | Descrição                       |                       |   |          |                                             | Transferência               | $\mathsf{R}$   | Depósito      | :vantamento               | Saldo               |
| 31/12/2020                                                                    |                    | Saldo inicial                   |                       |   |          | Capital próprio:Saldos iniciais             |                             | $\mathsf{n}$   | 1.000,00      |                           | 1.000,00            |
| 05/01/2021                                                                    | 106                | Mercearia da Esquina            |                       |   |          |                                             | Despesas:Comida             | $\mathsf{n}$   |               | 45,21                     | 954,79              |
| 06/01/2021                                                                    | $N^{\circ}$        | Transferência da conta poupança |                       |   |          |                                             | Activos: Conta Poupança     | $\mathsf{n}$   | 500,00        | evantamento               | 1.454,79            |
| 25/01/2021                                                                    |                    | Minha subscrição na Internet    |                       |   |          |                                             | Despesas:Internet           | $\mathsf{n}$   |               | 20,00                     | 1.434,79            |
| 30/01/2021                                                                    |                    | Empregador                      |                       |   |          | -- Transacção com parcelas --               |                             | $\mathsf{n}$   | 670,00        |                           | 2.104,79            |
| 30/01/2021                                                                    | 102                | Eléctrica Barata                |                       |   |          |                                             | Despesas:Electricidade      | $\mathsf{n}$   |               | 78,00                     | 2.026,79            |
| 30/01/2021                                                                    | 103                | Telefone fixo                   |                       |   |          |                                             | Despesas:Telefone           | $\mathsf{n}$   |               | 45,00                     | 1.981,79            |
| 28/02/2021                                                                    | 104                | Renda de Fevereiro              |                       |   |          |                                             | Despesas:Renda              | $\overline{n}$ |               | 350,00                    | 1.631,79            |
| 22/12/2021                                                                    | 105                | Renda de Março                  |                       |   |          |                                             | Despesas:Renda              | $\mathsf{n}$   |               | 350,00                    | 1.281,79            |
| 22/12/2021                                                                    |                    |                                 |                       |   |          |                                             |                             | $\mathsf{n}$   |               |                           |                     |
| Actual: 1.281,79 € Futuro: 1.281,79 € Confirmado: 0,00 € Reconciliado: 0,00 € |                    |                                 |                       |   |          |                                             | Mínimo previsto: 1.281,79 € |                |               | Ordenar por: Ordem padrão |                     |
| Transferência da conta poupança                                               |                    |                                 |                       |   |          |                                             |                             |                |               |                           |                     |
|                                                                               |                    |                                 |                       |   |          |                                             |                             |                |               |                           |                     |

**Figura 5.2. O diário da conta à ordem**

Esta imagem mostra o diário da conta à ordem.

2. Agora vamos passar alguns cheques sobre esta conta. Primeiro passe um cheque a Hipermercado da avenida, no valor de 75€; com data de 5 de Janeiro. A sua conta de transferência é *Comida*, dado que todo este dinheiro serviu para comprar mercearias. A seguir, passe outro cheque, desta vez a Drogaria ABC, no valor de 100€; com data de 6 de Janeiro. Divida este montante entre as contas *Higiene* (50€;) e *Ferramentas* (50€;). Precisará de criar estas duas contas de Despesa. A sua conta deverá agora parecer-se com a figura abaixo:

| $-$ 0                                                                         |                    |                                 |                              |          |               | gnucash4.gnucash - Conta à ordem - GnuCash |                             |                |               |                           | ΜĖ            |
|-------------------------------------------------------------------------------|--------------------|---------------------------------|------------------------------|----------|---------------|--------------------------------------------|-----------------------------|----------------|---------------|---------------------------|---------------|
| Ficheiro Editar Ver Transacção Acções                                         |                    |                                 |                              | Negócios |               | Relatórios Ferramentas Janelas Ajuda       |                             |                |               |                           |               |
| ᆂ<br>Gravar                                                                   | $\times$<br>Fechar | в,<br><b>Duplicar</b>           | $\bullet$<br><b>Eliminar</b> |          | ÷<br>Registar | ∩<br>Cancelar                              | Ÿ<br>Em branco              |                | 置<br>Parcelas | Œ<br><b>Ir</b>            | 37<br>Agendar |
| m Contas                                                                      |                    | $\frac{1}{111}$ Conta à ordem   | $\mathbf{x}$                 |          |               |                                            |                             |                |               |                           |               |
| <b>Data</b>                                                                   | N <sup>o</sup>     | Descrição                       |                              |          |               |                                            | Transferência               | R.             | Depósito      | :vantamento               | Saldo         |
| 31/12/2020                                                                    |                    | Saldo inicial                   |                              |          |               | Capital próprio: Saldos iniciais           |                             | $\overline{n}$ | 1.000,00      |                           | 1.000,00      |
| 05/01/2021                                                                    | 106                | Mercearia da Esquina            |                              |          |               |                                            | Despesas:Comida             | n              |               | 45,21                     | 954,79        |
| 05/01/2021                                                                    | 107                | Hipermercado da avenida         |                              |          |               |                                            | Despesas:Comida             | $\overline{ }$ |               | 75,00                     | 879,79        |
| 06/01/2021                                                                    |                    | Transferência da conta poupança |                              |          |               |                                            | Activos: Conta Poupança     | n              | 100,00        |                           | 979,79        |
| 06/01/2021                                                                    | 108                | <b>Drogaria ABC</b>             |                              |          |               | -- Transacção com parcelas --              |                             | $\overline{n}$ |               | 100.00                    | 879,79        |
| 24/01/2021                                                                    |                    | Transferência da conta poupança |                              |          |               | Activos: Conta Poupança                    |                             | n              | 500.00        |                           | 1.379,79      |
| 25/01/2021                                                                    |                    | Minha subscrição na Internet    |                              |          |               |                                            | Despesas:Internet           | n              |               | 20,00                     | 1.359,79      |
| 30/01/2021                                                                    |                    | Empregador                      |                              |          |               | -- Transacção com parcelas --              |                             | n              | 670.00        |                           | 2.029,79      |
| 30/01/2021                                                                    | 102                | Eléctrica Barata                |                              |          |               |                                            | Despesas:Electricidade      | $\overline{ }$ |               | 78,00                     | 1.951,79      |
| 30/01/2021                                                                    | 103                | Telefone fixo                   |                              |          |               |                                            | Despesas:Telefone           | n              |               | 45,00                     | 1.906,79      |
| 28/02/2021                                                                    | 104                | Renda de Fevereiro              |                              |          |               |                                            | Despesas:Renda              | n              |               | 350,00                    | 1.556,79      |
| 22/12/2021                                                                    | 105                | Renda de Março                  |                              |          |               |                                            | Despesas:Renda              | n              |               | 350,00                    | 1.206,79      |
| 24/01/2021 ↓                                                                  | $N^{\circ}$        | Descrição                       |                              |          |               |                                            | Transferência               | $\overline{ }$ | Depósito      | evantamento               | Saldo         |
| Actual: 1.206,79 € Futuro: 1.206,79 € Confirmado: 0,00 € Reconciliado: 0,00 € |                    |                                 |                              |          |               |                                            | Mínimo previsto: 1.206.79 € |                |               | Ordenar por: Ordem padrão |               |
| domingo 24 janeiro 2021                                                       |                    |                                 |                              |          |               |                                            |                             |                |               |                           |               |

**Figura 5.3. O diário da conta à ordem após registar mais alguns cheques**

Esta imagem mostra o diário da conta à ordem após registar mais alguns cheques.

3. Suponha que agora precisa de levantar dinheiro e não tem uma conta Dinheiro configurada na sua àrvore de contas. Terá de criar uma. Crie a conta Dinheiro como conta de topo de tipo Activo. A partir do diário da *Conta à ordem*, insira um levantamento ATM para transferir 100€; para a conta *Dinheiro* a 25 de Janeiro.

| $ -$<br>×               |                    |                               |                                                                                        |               | gnucash4.gnucash - Conta à ordem - GnuCash |                         |                |               |                           | <b>MB</b>      |
|-------------------------|--------------------|-------------------------------|----------------------------------------------------------------------------------------|---------------|--------------------------------------------|-------------------------|----------------|---------------|---------------------------|----------------|
| Ficheiro                |                    | Editar Ver Transacção Acções  | Negócios                                                                               |               | Relatórios Ferramentas Janelas Ajuda       |                         |                |               |                           |                |
| 圡<br>Gravar             | $\times$<br>Fechar | ۵,<br><b>Duplicar</b>         | $\bullet$<br>Eliminar                                                                  | ÷<br>Registar | ∩<br>Cancelar                              | Ÿ<br>Em branco          |                | 置<br>Parcelas | J<br>Ir                   | ET.<br>Agendar |
| $\frac{1}{111}$ Contas  |                    | $\frac{1}{111}$ Conta à ordem | $\mathbf{\times}$                                                                      |               |                                            |                         |                |               |                           |                |
| Data                    | $N^{\circ}$        | Descrição                     |                                                                                        |               |                                            | Transferência           | $\mathsf{R}$   | Depósito      | wantamento                | Saldo          |
| 05/01/2021              | 106                | Mercearia da Esquina          |                                                                                        |               |                                            | Despesas:Comida         | $\mathsf{n}$   |               | 45,21                     | 954,79         |
| 05/01/2021              | 107                |                               | Hipermercado da avenida                                                                |               |                                            | Despesas:Comida         | $\overline{ }$ |               | 75.00                     | 879,79         |
| 06/01/2021              |                    |                               | Transferência da conta poupança                                                        |               |                                            | Activos: Conta Poupança | $\overline{n}$ | 100,00        |                           | 979,79         |
| 06/01/2021              | 108                | <b>Drogaria ABC</b>           |                                                                                        |               | -- Transacção com parcelas --              |                         | $\overline{p}$ |               | 100.00                    | 879,79         |
| 24/01/2021              |                    |                               | Transferência da conta poupança                                                        |               |                                            | Activos: Conta Poupança | $\overline{ }$ | 500,00        |                           | 1.379,79       |
| 25/01/2021              |                    |                               | Minha subscrição na Internet                                                           |               |                                            | Despesas:Internet       | $\overline{p}$ |               | 20,00                     | 1.359,79       |
| 25/01/2021              |                    | <b>Levantamento ATM</b>       |                                                                                        |               |                                            | Activos:Dinheiro        | $\overline{ }$ |               | 100.00                    | 1.259,79       |
| 30/01/2021              |                    | Empregador                    |                                                                                        |               | -- Transacção com parcelas --              |                         | $\mathsf{n}$   | 670.00        |                           | 1.929,79       |
| 30/01/2021              | 102                | Eléctrica Barata              |                                                                                        |               |                                            | Despesas:Electricidade  | $\overline{n}$ |               | 78.00                     | 1.851,79       |
| 30/01/2021              | 103                | Telefone fixo                 |                                                                                        |               |                                            | Despesas:Telefone       | $\overline{n}$ |               | 45.00                     | 1.806,79       |
| 28/02/2021              | 104                | Renda de Fevereiro            |                                                                                        |               |                                            | Despesas:Renda          | $\overline{ }$ |               | 350.00                    | 1.456,79       |
| 22/12/2021              | 105                | Renda de Março                |                                                                                        |               |                                            | Despesas:Renda          | $\mathsf{n}$   |               | 350.00                    | 1.106,79       |
| 25/01/2021              | $N^{o}$            | Descrição                     |                                                                                        |               |                                            | Transferência           | $\overline{n}$ | Depósito      | evantamento               | Saldo          |
| Actual: 1.106.79 €      |                    |                               | Futuro: 1.106,79 € Confirmado: 0,00 € Reconciliado: 0,00 € Mínimo previsto: 1.106,79 € |               |                                            |                         |                |               | Ordenar por: Ordem padrão |                |
| segunda 25 janeiro 2021 |                    |                               |                                                                                        |               |                                            |                         |                |               |                           |                |

**Figura 5.4. O diário da conta à ordem após registar um levantamento ATM**

Esta imagem mostra o diário da conta à ordem após registar um levantamento ATM.

### <span id="page-91-0"></span>**Saldos iniciais**

Agora estamos prontos para reconciliar a *Conta à ordem*, usando este simples extracto bancário:

**Figura 5.5. Exemplo de um extracto bancário**

| Data       | Descricão                                       | Depósitos Levantamentos Saldo |                                  |  |
|------------|-------------------------------------------------|-------------------------------|----------------------------------|--|
| 01/01/2016 | Saldo inicial                                   |                               | 1,000,000                        |  |
|            | 05/01/2016 Cheque 106: Morcearia da escuina.    |                               | 45.21€<br>954,79 t               |  |
|            | 06/01/2016 Transferência da conta poupança.     | 100.00€                       | 1.054.796                        |  |
|            | 08/01/2016 Cheque 109: Drogaria ABC             |                               | 100.00 €<br>954,79 €             |  |
|            | 14/01/2016 Ordenado                             | 670.00 €                      | 1,624,794                        |  |
|            | 15/01/2016 Cheque 107: Hipermercado da avenida. |                               | 75,00 €<br>1,549,796             |  |
|            | 24/01/2016 Transferência da conta poupença      | 500.00 €                      | 2.049.79 6                       |  |
|            | 25/01/2016 Levantamento ATM                     |                               | 100.00 $C$<br>1.949.794          |  |
|            | 28/01/2016 Cheque 102: Eléctrica Barata         |                               | 78.00 €<br>1,871,796             |  |
|            | 28/01/2016 Cheque 103: Telefone fixo            |                               | 45.00 €<br>1,826,796             |  |
|            | 28/01/2016 Cheque 104: Renda de fevereiro       |                               | 350,00€<br>1.476.791             |  |
|            | 2B/01/2016 Minha subscripão na Internet         |                               | 20.00 €<br>1.456,794             |  |
|            | 31/01/2016 Taxa de serviço                      |                               | $5.00 \text{ } \in$<br>1,451,796 |  |
| 31.01.16   | Saido final                                     |                               | 1.451.79.0                       |  |

Esta imagem mostra um exemplo de extracto bancário.

1. Seleccione Acções → Reconciliar no menu e preencha o saldo final como 1.415,79€;. Clique em Aceitar para começar a reconciliar a conta. Marque as entradas tal como aparecem no exemplo de extracto. Quando as tiver marcado todas, a janela de reconciliação deverá parecer-se com esta:

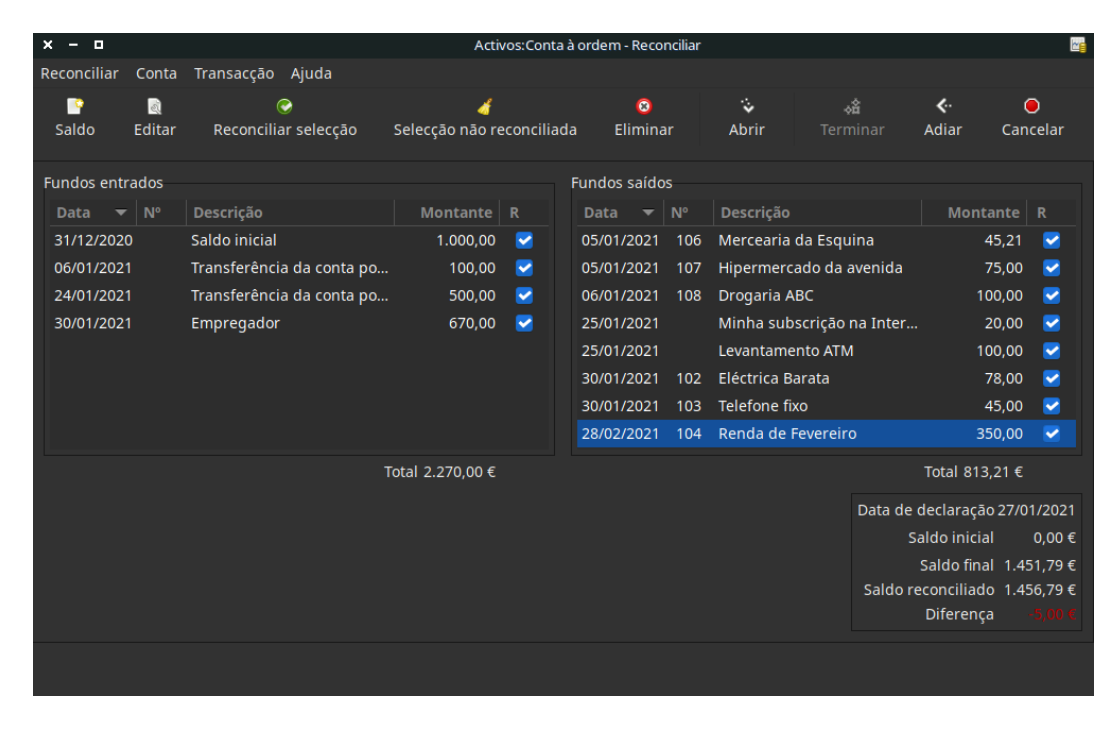

**Figura 5.6. A janela de reconciliação**

Esta imagem mostra a janela de reconciliação com uma diferença de 5€;.

Repare que há uma diferença de 5€; entre o saldo reconciliado e o seu saldo final. Se olhar para o extracto bancário, verá que há uma taxa de serviço no valor de 5€; que não foi adicionada à sua *Conta à ordem*.

2. Clique no diário da *Conta à ordem* e adicione os 5€; da taxa de serviço. Numa linha em branco do diário, insira uma transacção para transferir 5€; da *Conta à ordem* para uma conta *Taxas de serviço* (terá de criar esta conta como tipo Despesas). Use a data impressa no extracto. Deverá ter a *Conta à ordem* semelhante a esta figura:

| $x - n$                 |                    |                                                                               |                       |               | *gnucash4.gnucash - Conta à ordem - GnuCash |                             |                |               |                           | œ             |
|-------------------------|--------------------|-------------------------------------------------------------------------------|-----------------------|---------------|---------------------------------------------|-----------------------------|----------------|---------------|---------------------------|---------------|
|                         |                    | Ficheiro Editar Ver Transacção Acções Negócios                                |                       |               | Relatórios Ferramentas Janelas Ajuda        |                             |                |               |                           |               |
| 圡<br>Gravar             | $\times$<br>Fechar | в,<br><b>Duplicar</b>                                                         | $\bullet$<br>Eliminar | ÷<br>Registar | $\bullet$<br>Cancelar                       | $\check{ }$<br>Em branco    |                | 置<br>Parcelas | Œ<br><b>Ir</b>            | 37<br>Agendar |
| $\frac{4}{111}$ Contas  |                    | $\frac{1}{111}$ Conta à ordem $\times$                                        |                       |               |                                             |                             |                |               |                           |               |
| Data                    | $N^{\circ}$        | Descrição                                                                     |                       |               |                                             | Transferência               | R.             | Depósito      | :vantamento               | Saldo         |
| 05/01/2021              | 107                | Hipermercado da avenida                                                       |                       |               |                                             | Despesas:Comida             | $\overline{p}$ |               | 75,00                     | 879,79        |
| 06/01/2021              |                    | Transferência da conta poupança                                               |                       |               |                                             | Activos: Conta Poupança     | n              | 100,00        |                           | 979,79        |
| 06/01/2021              | 108                | <b>Drogaria ABC</b>                                                           |                       |               | -- Transacção com parcelas --               |                             | $\overline{n}$ |               | 100.00                    | 879,79        |
| 24/01/2021              |                    | Transferência da conta poupança                                               |                       |               |                                             | Activos: Conta Poupança     | $\overline{ }$ | 500,00        |                           | 1.379,79      |
| 25/01/2021              |                    | Minha subscrição na Internet                                                  |                       |               |                                             | Despesas:Internet           | $\overline{p}$ |               | 20,00                     | 1.359,79      |
| 25/01/2021              |                    | <b>Levantamento ATM</b>                                                       |                       |               |                                             | Activos:Dinheiro            | $\overline{ }$ |               | 100.00                    | 1.259,79      |
| 30/01/2021              |                    | Empregador                                                                    |                       |               | -- Transacção com parcelas --               |                             | $\mathsf{n}$   | 670,00        |                           | 1.929,79      |
| 30/01/2021              | 102                | Eléctrica Barata                                                              |                       |               |                                             | Despesas:Electricidade      | $\overline{ }$ |               | 78.00                     | 1.851.79      |
| 30/01/2021              | 103                | Telefone fixo                                                                 |                       |               |                                             | Despesas:Telefone           | $\mathsf{n}$   |               | 45.00                     | 1.806,79      |
| 31/01/2021              |                    | Taxa de serviço                                                               |                       |               | Despesas: Taxas bancárias                   |                             | $\overline{n}$ |               | 5.00                      | 1.801,79      |
| 28/02/2021              | 104                | Renda de Fevereiro                                                            |                       |               |                                             | Despesas:Renda              | $\overline{p}$ |               | 350.00                    | 1.451.79      |
| 22/12/2021              | 105                | Renda de Março                                                                |                       |               |                                             | Despesas:Renda              | $\overline{n}$ |               | 350.00                    | 1.101,79      |
| 31/01/2021              | $N^{\circ}$        | Descrição                                                                     |                       |               |                                             | Transferência               | $\mathsf{n}$   | Depósito      | evantamento               | Saldo         |
|                         |                    | Actual: 1.101,79 € Futuro: 1.101,79 € Confirmado: 0,00 € Reconciliado: 0,00 € |                       |               |                                             | Mínimo previsto: 1.101.79 € |                |               | Ordenar por: Ordem padrão |               |
| domingo 31 janeiro 2021 |                    |                                                                               |                       |               |                                             |                             |                |               |                           |               |

**Figura 5.7. O diário da conta à ordem com a taxa de serviço adicionada**

Esta imagem mostra o diário da conta à ordem com a taxa de serviço adicionada.

3. Volte à janela Reconciliar e verá a taxa de serviço agora já sob Fundos saídos. Marque-a como reconciliada e note que a diferença é agora 0,0. Clique em Terminar na *barra de ferramentas* para completar a reconciliação. A coluna R no diário da *Conta à ordem* deve mostrar agora r para cada transacção que acabou de reconciliar. Observe também a linha de estado, que agora indica Reconciliado: 1451.79€;

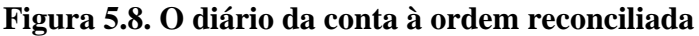

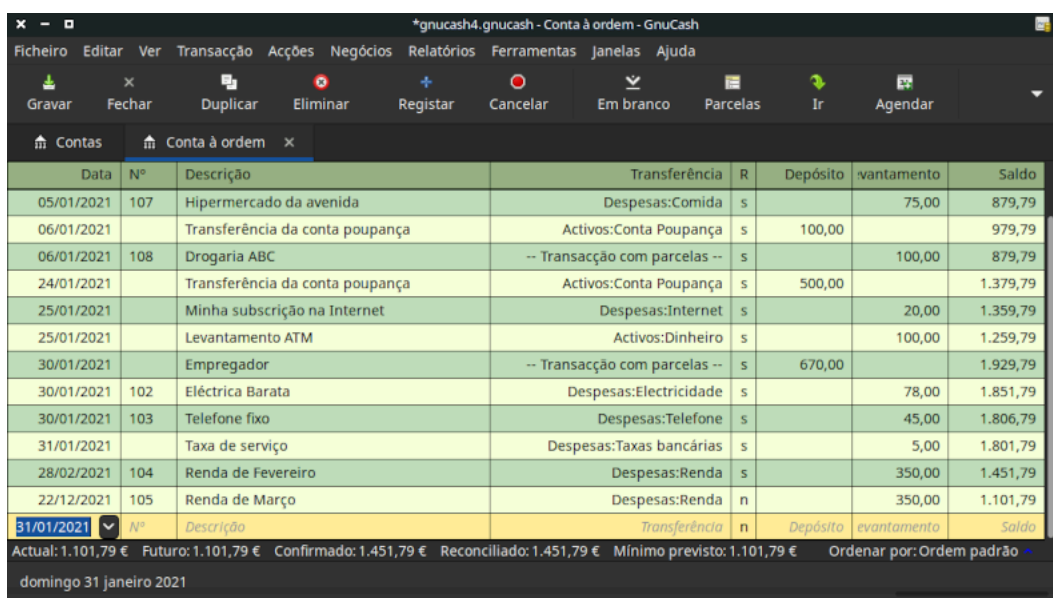

Esta imagem mostra o diário da conta à ordem reconciliada.

### <span id="page-94-0"></span>**Gravar o ficheiro**

Grave o ficheiro com o nome gcashdata\_5. Volte ao separador Contas. A sua árvore está a crescer consistentemente e deve agora ser parecida com esta:

**Figura 5.9. A árvore de contas**

| o<br>×                                         | *gnucash4.gnucash - Contas - GnuCash |  |                                         |       |  |  |  |  |  |  |  |
|------------------------------------------------|--------------------------------------|--|-----------------------------------------|-------|--|--|--|--|--|--|--|
| Editar Ver Acções<br>Ficheiro                  |                                      |  | Negócios Relatórios Ferramentas Janelas | Ajuda |  |  |  |  |  |  |  |
| 圡<br>$\times$                                  | 噲<br>斋                               |  | 台.<br>$\mathbf{r}$                      |       |  |  |  |  |  |  |  |
| Fechar<br>Gravar                               | Editar<br>Abrir                      |  | Eliminar<br><b>Nova</b>                 |       |  |  |  |  |  |  |  |
| $\hat{m}$ Conta à ordem<br>m Contas            | $\times$                             |  |                                         |       |  |  |  |  |  |  |  |
| Nome da conta<br>▼                             | Descrição                            |  | <b>Total</b>                            |       |  |  |  |  |  |  |  |
| $\blacktriangledown$ $\frac{1}{10}$ Activos    |                                      |  | 1.601,79€                               |       |  |  |  |  |  |  |  |
| m Conta à ordem                                |                                      |  | 1.101,79€                               |       |  |  |  |  |  |  |  |
| m Conta Poupança                               |                                      |  | 400,00€                                 |       |  |  |  |  |  |  |  |
| m Dinheiro                                     |                                      |  | 100,00€                                 |       |  |  |  |  |  |  |  |
| $\blacktriangledown$ $\hat{m}$ Capital próprio |                                      |  | 1.500,00 €                              |       |  |  |  |  |  |  |  |
| m Saldos iniciais                              |                                      |  | 1.500,00 €                              |       |  |  |  |  |  |  |  |
| $\blacktriangledown$ m Despesas                |                                      |  | 1.398,21€                               |       |  |  |  |  |  |  |  |
| m Comida                                       |                                      |  | 120,21€                                 |       |  |  |  |  |  |  |  |
| filectricidade                                 |                                      |  | 78,00€                                  |       |  |  |  |  |  |  |  |
| 命 Ferramentas                                  |                                      |  | 50,00€                                  |       |  |  |  |  |  |  |  |
| <b>血 Higiene</b>                               |                                      |  | 50,00€                                  |       |  |  |  |  |  |  |  |
| $\blacktriangleright$ m Impostos               |                                      |  | 330,00€                                 |       |  |  |  |  |  |  |  |
| m Internet                                     |                                      |  | 20,00€                                  |       |  |  |  |  |  |  |  |
| $\hat{m}$ Renda                                |                                      |  | 700,00€                                 |       |  |  |  |  |  |  |  |
| m Taxas bancárias                              |                                      |  | 5,00€                                   |       |  |  |  |  |  |  |  |
| m Telefone                                     |                                      |  | 45,00€                                  |       |  |  |  |  |  |  |  |
| $\blacktriangledown$ $\hat{m}$ Passivo         |                                      |  | 500,00€                                 |       |  |  |  |  |  |  |  |
| m Visa                                         |                                      |  | 500,00€                                 |       |  |  |  |  |  |  |  |
| $\overline{\mathbf{m}}$ Receitas               |                                      |  | 1.000,00 €                              |       |  |  |  |  |  |  |  |
| m Ordenado                                     |                                      |  | 1.000,00 €                              |       |  |  |  |  |  |  |  |
| Total geral, $\varepsilon$ :                   | Activos líquidos: 1.101,79 €         |  | Lucros: -                               |       |  |  |  |  |  |  |  |
| domingo 31 janeiro 2021                        |                                      |  |                                         |       |  |  |  |  |  |  |  |

A árvore de contas.

### <span id="page-94-1"></span>**Relatórios**

Tal como fizémos no capítulo anterior, vamos ver o Fluxo de caixa e um relatório de transacções.

1. Primeiro vamos ver o fluxo de caixa do mês de Janeiro.

Seleccione este relatório em Relatórios → Receita & Despesa → Fluxo de caixa .

### **Figura 5.10. Fluxo de caixa para o mês de Janeiro de 2016**

### Fluxo de caixa - 01/01/2021 para 31/12/2021

Contas seleccionadas

- · Activos:Conta à ordem
- · Activos:Conta Poupança
- · Activos:Dinheiro

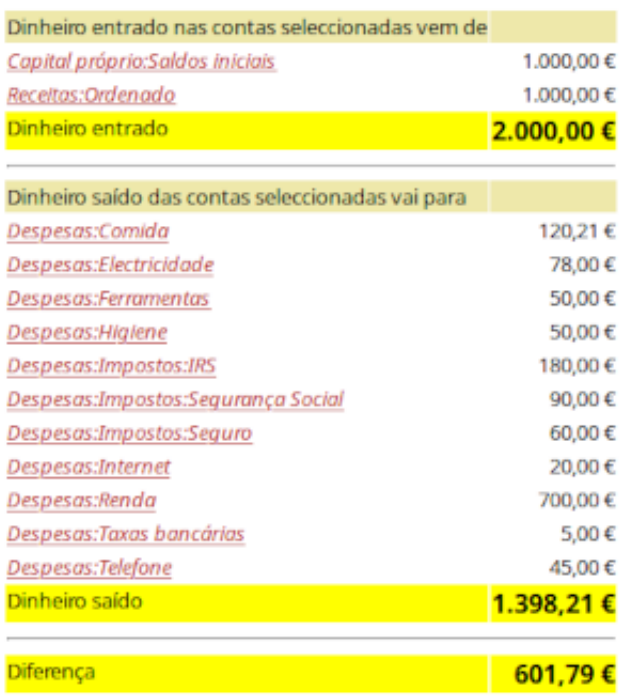

Esta imagem mostra o fluxo de caixa para o mês de Janeiro de 2016 após o capítulo Capítulo 5, *[Livro de cheques](#page-85-0)*.

2. Vamos agora ver o relatório de transacções correspondente para as contas de activos.

Seleccione o relatório em Relatórios → Relatório de transacções .

### **Figura 5.11. Relatório de transacções para as contas de activos durante o mês de Janeiro de 2016**

#### Relatório de transacções

#### De 01/12/2020 para 31/01/2021

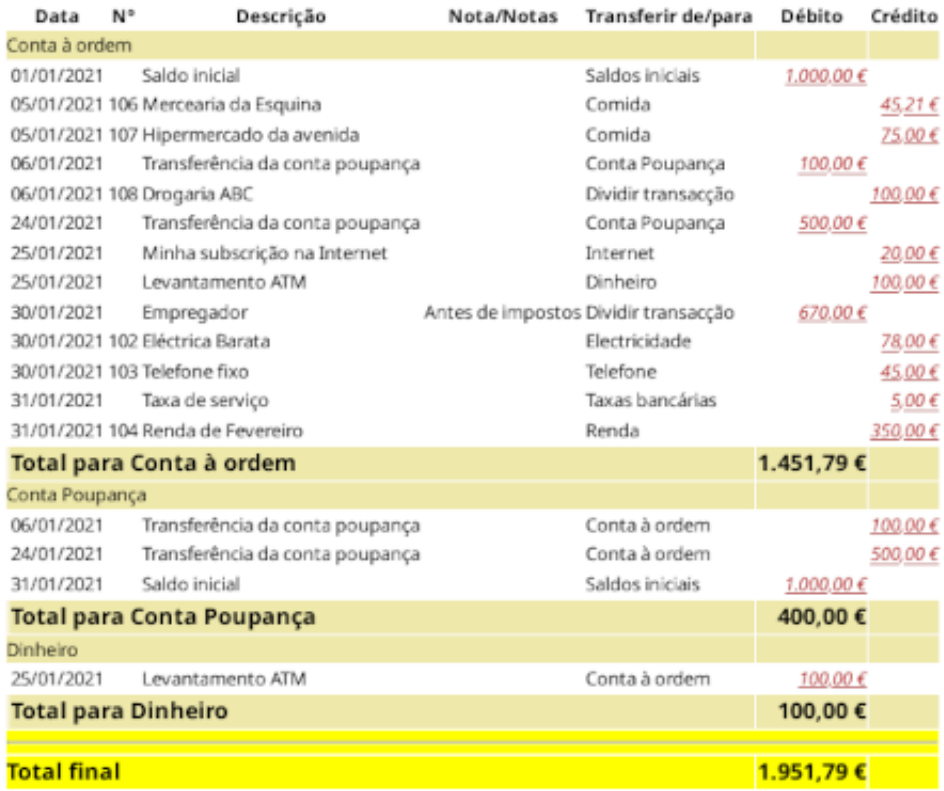

Esta imagem mostra o relatório de transacções para as contas de activos durante o mês de Janeiro de 2016.

3. Agora, altere o relatório para mostrar só as contas de *Despesas*.

### **Figura 5.12. Relatório de transacções para as contas de despesa durante o mês de Janeiro de 2016**

#### Relatório de transacções

#### De 01/12/2020 para 31/01/2021

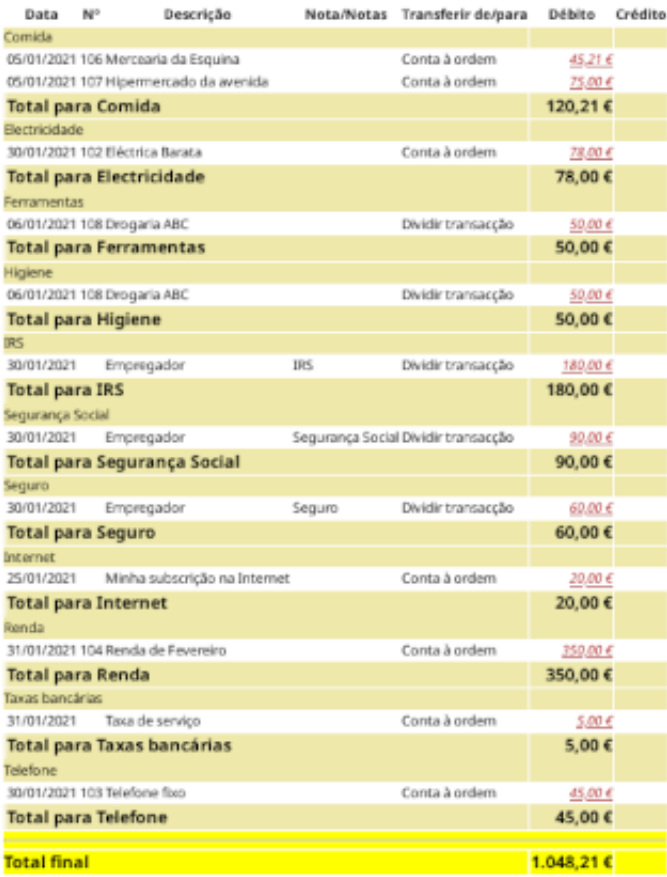

Esta imagem mostra o relatório de transacções para as contas de despesa durante o mês de Janeiro de 2016.

Note que ainda não usou uma das contas listadas na sua árvore, a conta Cartão de crédito. Agora que já sabe controlar as suas contas Banco e Dinheiro com o GnuCash, vai querer começar a controlar o seu cartão de crédito também. O GnuCash oferece um tipo de conta especial para cartões de crédito, que é discutido no próximo capítulo.

# <span id="page-98-0"></span>**Capítulo 6. Cartões de crédito**

Neste capítulo vamos mostrar-lhe como gerir os seus cartões de crédito usando o GnuCash.

# <span id="page-98-1"></span>**Conceitos**

Dado que muito provavelmente passa um cheque ou faz um pagamento electrónico à companhia do cartão de crédito uma vez por mês, poderá pensar no cartão de crédito como sendo uma despesa - mas na realidade não o é. Porquê? Um cartão de crédito é um empréstimo a curto prazo, permite comprar coisas nessa conta de empréstimo e depois terá de pagar esse dinheiro, muitas vezes com juros (a sua taxa financeira). As compras que faz com o cartão de crédito é que são as despesas.

Tem algumas opções disponíveis quando insere transacções com cartões de crédito, portanto escolha aquela que mais se adequar ao nível de detalhe desejado. O método mais simples é controlar simplesmente o pagamento mensal à companhia do cartão. A partir da sua conta à ordem, faz uma transferência mensal de dinheiro para a conta de despesa do cartão de crédito. Isto mostra-lhe a quantidade de dinheiro que paga por mês à companhia do cartão, mas não lhe mostra informação sobre o saldo do cartão ou compras a crédito.

Uma maneira mais completa de controlar os seus cartões de crédito no GnuCash é inserir cada compra e cada pagamento como uma transacção separada. Usando o diário da conta do cartão de crédito, insere os recibos ao longo do mês. Quando chegar o extracto do cartão, faz a reconciliação da conta com o extracto e insere uma transferência da conta à ordem para a conta cartão. Este método dá-lhe mais informação sobre o seu saldo e evidencia discrepâncias durante a reconciliação, mas tem mais dados para inserir.

# <span id="page-98-2"></span>**Configurar as contas**

Para começar a gerir os seus cartões de crédito no GnuCash, deve configurar uma conta de topo de tipo Passivo e, sob esta conta-mãe, criar as contas de tipo Cartão de crédito que usa. Se só está a controlar os pagamentos que faz à companhia, só precisa de uma conta à ordem e uma conta de cartão de crédito para inserir as suas transacções.

As compras que faz com o cartão de crédito são despesas, logo, terá de configurar estas contas sob a conta de topo de tipo Despesa. Se decidir manter um registo mais detalhado das suas compras, terá de criar contas de despesa para cada tipo de compra que faça. Uma vez que também irá reconciliar o saldo da conta com o extracto do cartão, também deve inserir um saldo inicial em cada conta Cartão de crédito. A maneira mais fácil de o fazer é usar o último extracto como saldo inicial.

## <span id="page-98-3"></span>**Configuração simples**

Se não quer controlar cada despesa feita com o cartão de crédito, pode configurar um plano de contas simples, como este:

```
-Activos
    -Banco
-Passivo
    -Cartão de crédito
-Despesas
    -Cartão de crédito
```
Neste exemplo, insere o montante total gasto com o cartão por mês como uma transacção entre *Passivo:Cartão de crédito* e *Despesas:Cartão de crédito*. Quando fizer um pagamento, insere uma transacção entre *Activos:Banco* e *Passivo:Cartão de crédito*.

A limitação óbvia desta configuração simplista de cartões de crédito é que não consegue ver para onde vai o dinheiro. Todas as compras com o cartão são inseridas numa mesma conta de despesa. No entanto, é muito simples configurar e manter este tipo de controlo.

### <span id="page-99-0"></span>**Configuração completa**

Se quer controlar as suas despesas com mais rigor, deve configurar múltiplas contas de despesa, nomeadas a partir do tipo de despesa que tem. Cada compra feita com o cartão de crédito é então inserida como uma transacção separada entre a conta do passivo e uma conta de despesa específica. Abaixo encontra um exemplo de plano de contas deste tipo:

```
-Activos
     -Banco
-Passivo
     -Cartão de crédito
-Despesas
     -Comida
     -Carro
     -Roupas
     -Lazer
     -Juros
     -Taxas de serviço
```
Claramente, deve criar contas de despesa que se adequem aos seus hábitos de consumo. A única diferença entre esta configuração e a outra mais simples, é que as despesas foram divididas em grupos. Note ainda que há uma despesa de tipo "Juros", usada quando o seu cartão de crédito lhe cobra juros por saldo não liquidado. A conta "Taxa de serviço" usada para controlar despesas de serviço associadas com o cartão de crédito, por exemplo, o custo anual do cartão, se existir. Com esta configuração, poderá ver para onde vai o seu dinheiro todos os meses, agrupado de acordo com as suas contas de despesa.

No resto deste capítulo, vamos assumir que usa a configuração completa.

### <span id="page-99-1"></span>**Inserir compras**

Inserir as suas compras oferece-lhe um quadro mais completo dos seus hábitos de consumo. As compras com um cartão de crédito são controladas como transacções entre a conta cartão do passivo e as contas.

Quando paga bens ou serviços com o seu cartão de crédito, está a dizer à companhia do cartão de crédito que faça o pagamento por si. Esta transacção aumenta o montante de dinheiro que deve à companhia do cartão de crédito e o saldo do cartão de crédito aumenta. O outro lado destas transacção será, na maioria dos casos, uma conta de despesa. Por exemplo, se comprar roupa numa loja com o cartão de crédito por 50€;, estará a transferir dinheiro da conta do cartão de crédito para a conta Despesas:Roupas.

Inserir estas transacções no GnuCash permite-lhe controlar quanto é que deve à companhia do cartão de crédito, assim como lhe oferece uma melhor visão geral das suas contas. Também lhe permite monitorizar a sua conta e garantir que evita fraudes.

Adicionar transacções a uma conta de cartão de crédito é semelhante a fazê-lo em qualquer outra conta. Pode inseri-las manualmente, ou importá-las da companhia do cartão, usando um formato de importação compatível.

Para assistência na introdução de transacções, por favor consulte o capítulo 6 do manual de ajuda e também o capítulo sobre Capítulo 4, *[Transacções](#page-53-0)*.

# <span id="page-100-0"></span>**Inserir pagamentos**

A maioria dos pagamentos à companhia do cartão de crédito são inseridos sob a forma de transacções entre uma conta bancária (activo) e uma conta de cartão de crédito (passivo). Quando paga a quantia mensal, está a levantar dinheiro de uma conta bancária para liquidar o saldo do cartão. Esta transacção diminui tanto o saldo da conta bancária como o montante da dívida no cartão de crédito.

Quando devolve uma compra, recebe um reembolso no seu cartão de crédito. Este é outro tipo de pagamento que diminui o montante em dívida no cartão de crédito. Se registou a transacção de compra original como transferência do cartão de crédito para uma conta de despesa, terá simplesmente de reverter a transacção: transfira o dinheiro da conta de despesa de volta para a conta cartão. Esta transacção diminui tanto o saldo da conta de despesa como o do cartão de crédito. Por exemplo, se gravou originalmente uma compra de roupa com o cartão de crédito, a transacção é uma transferência do cartão de crédito para a conta de despesa. Se entretanto devolveu a roupa e recebeu um reembolso, volte a transferir o dinheiro da conta de despesa para a conta cartão.

### **Nota**

Um erro comum é inserir um reembolso como receita. Não é uma receita, mas simplesmente uma "despesa negativa". É por isso que tem de transferir o dinheiro da sua conta de despesa para a sua conta do cartão de crédito quando recebe um reembolso.

Para clarificar isto, vamos criar um exemplo. Comprou algumas calças por 74,99€; com o seu cartão Visa, mas depois de as experimentar, verificou que são muito grandes e tem de as devolver. A lojista aceita graciosamente a devolução e reembolsa o seu cartão.

- 1. Comece por abrir o ficheiro gravado anterior, (gcashdata\_5), e grave-o como gcashdata\_6.
- 2. Abra o diário *Passivo:Visa* e insira uma transacção simples entre duas contas para pagar os 74.99€; em calças. A conta de Transferência deve ser *Despesas:Roupa* e vai creditar a sua conta *Visa* em 74.99€;.

### **Nota**

Dado que ainda não tínhamos criado a conta*Despesas:Roupa*, o GnuCash pede-nos que o façamos. Lembre-se só de a criar como conta de Despesas.

- 3. Insira o reembolso de uma das seguintes formas:
	- insira a mesma transacção que a transacção de compra, mas em vez de um montante de "crédito", use um montante de "Pagamento" no diário do cartão de crédito;
	- seleccione a transacção de compra que quer reembolsar (ou seja, a compra das calças, neste caso) e seleccione Transacção → Adicionar transacção reversa . Modifique a data como for necessário.

Após reverter a transacção, a sua conta do cartão de crédito deverá parecer-se com isto:

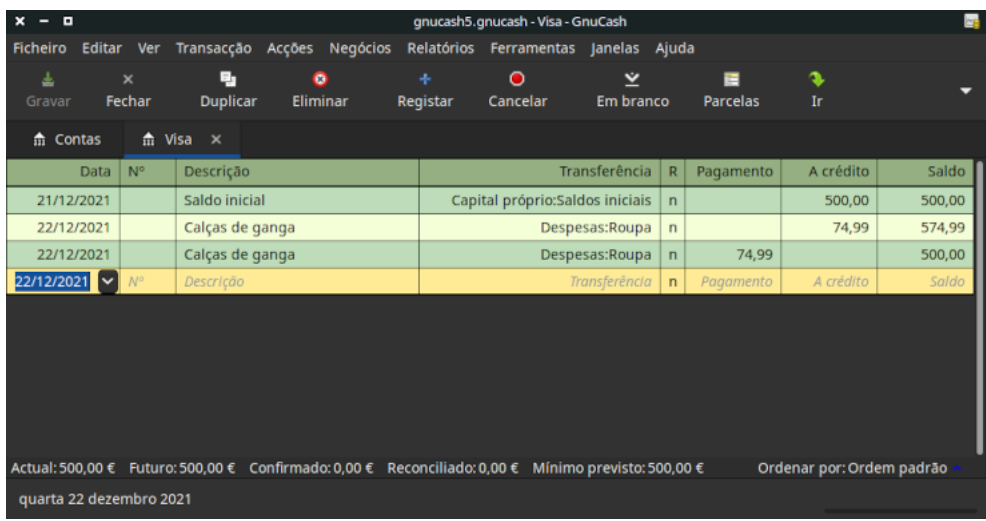

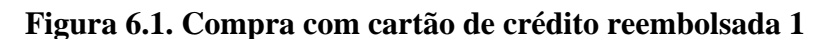

Esta imagem mostra um diário de conta *Passivo:Cartão de crédito* após reverter uma transacção de compra.

E o diário *Despesas:Roupas* deve parecer-se com isto:

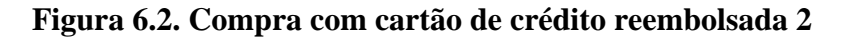

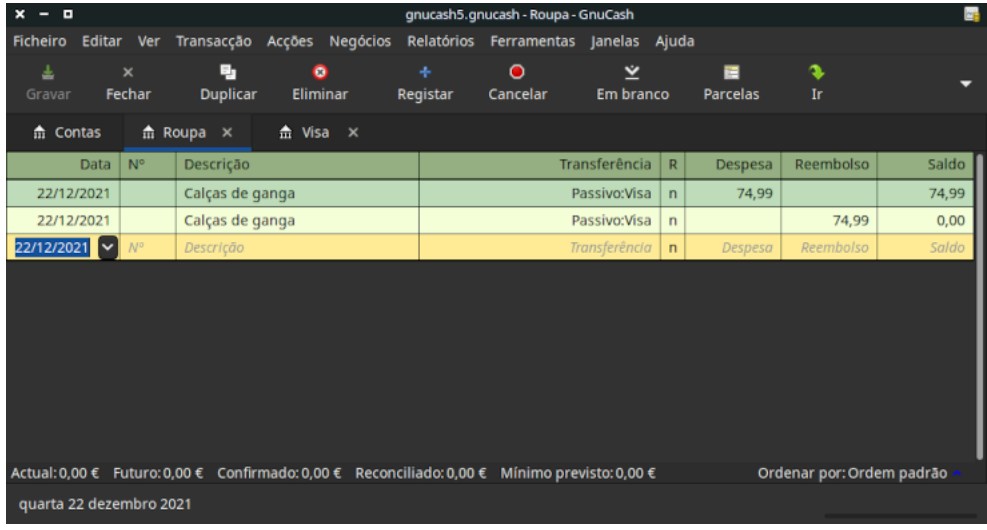

Esta imagem mostra um diário de conta *Despesas:Roupa* após reverter uma transacção de compra.

4. Grave o ficheiro do GnuCash.

# <span id="page-101-0"></span>**Juntar as peças**

Agora que cobrimos as ideias básicas por trás das várias transacções que tem de fazer para controlar eficazmente o seu cartão de crédito no GnuCash, vamos ver outro exemplo. Aqui, vamos fazer compras com o cartão de crédito, reembolsos de duas dessas compras, pagar juros sobre saldo não liquidado, reconciliar a conta cartão e finalmente, fazer um pagamento parcial do cartão de crédito.

### <span id="page-102-0"></span>**Abra o ficheiro do GnuCash**

Comece por abrir o ficheiro gcashdata\_5 e grave-o como gcashdata\_6 directamente. A janela principal deve parecer-se com esta:

**Figura 6.3. Árvore de contas inicial**

| ×<br>о                                               | gnucash5.gnucash - Contas - GnuCash                       |                                                     |       |
|------------------------------------------------------|-----------------------------------------------------------|-----------------------------------------------------|-------|
| Ficheiro                                             | Editar Ver Acções Negócios Relatórios Ferramentas Janelas |                                                     | Ajuda |
| 圡<br>$\times$<br>Fechar<br>Gravar                    | Ê<br>斋<br>Editar<br>Abrir                                 | 命。<br>$\mathbf{\hat{x}}$<br>Eliminar<br><b>Nova</b> |       |
| m Contas                                             |                                                           |                                                     |       |
| Nome da conta                                        | Descrição                                                 | <b>Total</b>                                        |       |
| m Conta à ordem                                      |                                                           | 1.101,79€                                           |       |
| m Conta Poupança                                     |                                                           | 400,00€                                             |       |
| m Dinheiro                                           |                                                           | 100,00€                                             |       |
| $\blacktriangledown$ $\frac{4}{111}$ Capital próprio |                                                           | 1.500,00 €                                          |       |
| m Saldos iniciais                                    |                                                           | 1.500,00 €                                          |       |
| m Despesas                                           |                                                           | 1.398,21 €                                          |       |
| 命 Comida                                             |                                                           | 120,21€                                             |       |
| 命 Electricidade                                      |                                                           | 78,00€                                              |       |
| m Ferramentas                                        |                                                           | 50,00€                                              |       |
| $\hat{m}$ Higiene                                    |                                                           | 50,00€                                              |       |
| $\blacktriangleright$ m Impostos                     |                                                           | 330,00€                                             |       |
| <del>杰</del> Internet                                |                                                           | 20,00€                                              |       |
| $\hat{m}$ Renda                                      |                                                           | 700,00€                                             |       |
| m Roupa                                              |                                                           | $0,00 \in$                                          |       |
| m Taxas bancárias                                    |                                                           | 5,00€                                               |       |
| m Telefone                                           |                                                           | 45,00€                                              |       |
| m Passivo                                            |                                                           | 500,00€                                             |       |
| m Visa                                               |                                                           | 500,00€                                             |       |
| $\blacktriangledown$ $\frac{1}{10}$ Receitas         |                                                           | 1.000,00 €                                          |       |
| m Ordenado                                           |                                                           | 1.000,00 €                                          |       |
| Total geral, €:                                      | Activos líquidos: 1.101,79 €                              | Lucros: -398,21 €                                   |       |
|                                                      |                                                           |                                                     |       |

Árvore de contas inicial para controlar um cartão de crédito no exemplo Juntar as peças.

### <span id="page-102-1"></span>**Compras**

Vamos fazer compras com o cartão Visa. Comece por comprar comida no valor de 25€; no Café Gorduroso, 100€; de roupa na Modista da moda, 25€; de gasolina na Rodinhas, 125€; em mercearias e detergentes no Hipermercado da avenida (divida a compra em 85€; em mercearias e 40€; em detergentes) e, finalmente, 60€; em ferragens na Drogaria ABC.

Também refazemos o exercício da secção anterior, com a compra de calças por 74,99€; e respectivo reembolso dois dias depois.

O diário para a conta do passivo do cartão de crédito deve parecer-se com isto:

| $ -$<br>$\mathbf x$                                                                                 |                    |                              |                       |          |               | gnucash5.gnucash - Visa - GnuCash    |                 |              |                      |                           |        | <b>es</b> |
|----------------------------------------------------------------------------------------------------|--------------------|------------------------------|-----------------------|----------|---------------|--------------------------------------|-----------------|--------------|----------------------|---------------------------|--------|-----------|
| Ficheiro                                                                                            |                    | Editar Ver Transacção Acções |                       | Negócios |               | Relatórios Ferramentas Janelas Ajuda |                 |              |                      |                           |        |           |
| ᆂ<br>Gravar                                                                                         | $\times$<br>Fechar | е,<br><b>Duplicar</b>        | $\bullet$<br>Eliminar |          | ÷<br>Registar | ∩<br>Cancelar                        | Em branco       |              | Ē<br><b>Parcelas</b> | J.<br><b>Ir</b>           |        |           |
| $\hat{m}$ Contas                                                                                    | $\hat{m}$ Visa     | $\mathbf{x}$                 |                       |          |               |                                      |                 |              |                      |                           |        |           |
| Data                                                                                                | N°                 | Descrição                    |                       |          |               |                                      | Transferência   | R.           | Pagamento            | A crédito                 |        | Saldo     |
| 21/12/2021                                                                                          |                    | Saldo inicial                |                       |          |               | Capital próprio:Saldos iniciais      |                 | n            |                      |                           | 500,00 | 500,00    |
| 22/12/2021                                                                                          |                    | Calças de ganga              |                       |          |               |                                      | Despesas:Roupa  | n            |                      |                           | 74,99  | 574,99    |
| 22/12/2021                                                                                          |                    | Calças de ganga              |                       |          |               |                                      | Despesas:Roupa  | n.           | 74,99                |                           |        | 500,00    |
| 22/12/2021                                                                                          |                    | Café Gorduroso               |                       |          |               |                                      | Despesas:Comida | n            |                      |                           | 25,00  | 525,00    |
| 22/12/2021                                                                                          |                    | Modista da Moda              |                       |          |               |                                      | Despesas:Roupa  | $\mathsf{n}$ |                      |                           | 100,00 | 625,00    |
| 22/12/2021                                                                                          |                    | <b>Rodinhas</b>              |                       |          |               |                                      | Despesas:Carro  | $\mathsf{n}$ |                      |                           | 25,00  | 650,00    |
| 22/12/2021                                                                                          |                    | Hipermercado da Avenida      |                       |          |               | -- Transacção com parcelas --        |                 | n            |                      |                           | 125,00 | 775,00    |
| 22/12/2021                                                                                          |                    | <b>Drogaria ABC</b>          |                       |          |               | Despesas:Ferramentas                 |                 | n            |                      |                           | 60.00  | 835,00    |
| 22/12/2021<br>∣∨                                                                                    | $N^{o}$            | Descrição                    |                       |          |               |                                      | Transferência   | $\mathsf{n}$ | Pagamento            | A crédito                 |        | Saldo     |
|                                                                                                    |                    |                              |                       |          |               |                                      |                 |              |                      |                           |        |           |
| Actual: 835,00 € Futuro: 835,00 € Confirmado: 0,00 € Reconciliado: 0,00 € Mínimo previsto: 835,00 € |                    |                              |                       |          |               |                                      |                 |              |                      | Ordenar por: Ordem padrão |        |           |
| quarta 22 dezembro 2021                                                                             |                    |                              |                       |          |               |                                      |                 |              |                      |                           |        |           |

**Figura 6.4. Compras iniciais com o cartão de crédito**

Compras iniciais com o cartão de crédito.

### <span id="page-103-0"></span>**Reembolso**

Agora suponha que a 15 de Fevereiro devolveu as roupas que comprou na Modista da moda a 11 de Fevereiro e que a loja devolveu o dinheiro ao seu cartão de crédito. Insira uma transacção para reembolso no cartão de crédito no valor total de 100€;. Lembre-se de usar a mesma conta de transferência que usou antes para a compra original e insira o montante na coluna pagamento. O GnuCash completa automaticamente o nome e a conta de transferência por si, mas também insere os 100€; automaticamente na coluna de crédito. Tem de reinserir este valor na coluna de pagamentos. A transacção parece-se com isto:

**Figura 6.5. Transacção de devolução de item**

| $x - n$                     |                |                                                          |                 |          |          | *gnucash5.gnucash - Visa - GnuCash |                           |                |           |                           | ŀή     |
|-----------------------------|----------------|----------------------------------------------------------|-----------------|----------|----------|------------------------------------|---------------------------|----------------|-----------|---------------------------|--------|
| Editar<br>Ficheiro          | <b>Ver</b>     | Transacção Acções                                        |                 | Negócios |          | Relatórios Ferramentas Janelas     |                           | Ajuda          |           |                           |        |
| ᅸ                           | $\times$       | Ę,                                                       | $\bullet$       |          | ÷        | Ο                                  |                           |                | 置         | O.                        |        |
| Gravar                      | Fechar         | <b>Duplicar</b>                                          | <b>Eliminar</b> |          | Registar | Cancelar                           | Em branco                 |                | Parcelas  | Īr                        |        |
| $\hat{m}$ Contas            | $\hat{m}$ Visa | $\mathbf{x}$                                             |                 |          |          |                                    |                           |                |           |                           |        |
| Data                        | N <sup>o</sup> | Descrição                                                |                 |          |          |                                    | Transferência             | R              | Pagamento | A crédito                 | Saldo  |
| 21/12/2021                  |                | Saldo inicial                                            |                 |          |          | Capital próprio: Saldos iniciais   |                           | $\mathsf{n}$   |           | 500,00                    | 500,00 |
| 22/12/2021                  |                | Calças de ganga                                          |                 |          |          |                                    | Despesas:Roupa            | $\overline{n}$ |           | 74,99                     | 574,99 |
| 22/12/2021                  |                | Calças de ganga                                          |                 |          |          |                                    | Despesas:Roupa            | $\overline{n}$ | 74.99     |                           | 500,00 |
| 22/12/2021                  |                | Café Gorduroso                                           |                 |          |          |                                    | Despesas:Comida           | $\mathsf{n}$   |           | 25,00                     | 525,00 |
| 22/12/2021                  |                | Modista da Moda                                          |                 |          |          |                                    | Despesas:Roupa            | $\mathsf{n}$   |           | 100,00                    | 625,00 |
| 22/12/2021                  |                | <b>Rodinhas</b>                                          |                 |          |          |                                    | Despesas:Carro            | $\mathsf{n}$   |           | 25,00                     | 650,00 |
| 22/12/2021                  |                | Hipermercado da Avenida                                  |                 |          |          | -- Transacção com parcelas --      |                           | $\mathsf{n}$   |           | 125.00                    | 775,00 |
| 22/12/2021                  |                | Drogaria ABC                                             |                 |          |          | Despesas:Ferramentas               |                           | $\overline{n}$ |           | 60,00                     | 835,00 |
| 22/12/2021                  |                |                                                          |                 |          |          |                                    |                           | $\mathsf{n}$   |           |                           |        |
| 15/01/2022                  | $N^{\circ}$    | Modista da Moda - reembolso                              |                 |          |          |                                    | Despesas:Roupa            | $\overline{n}$ | 100,00    | A crédito                 | 735,00 |
| Actual: 835,00 €            |                | Futuro: 735,00 € Confirmado: 0,00 € Reconciliado: 0,00 € |                 |          |          |                                    | Mínimo previsto: 835,00 € |                |           | Ordenar por: Ordem padrão |        |
| Modista da Moda - reembolso |                |                                                          |                 |          |          |                                    |                           |                |           |                           |        |

Devolução de roupa à modista da moda, reembolso no cartão de crédito.

### <span id="page-104-0"></span>**Crédito de juros**

Após o mês de gastos, infelizmente chega a conta do cartão de crédito, por correio ou por a Internet. Foram-lhe cobrados 20€; em juros no último dia de Fevereiro por causa do saldo do mês anterior. Isto é inserido no diário do cartão de crédito como uma despesa.

**Figura 6.6. Cobrança de juros**

| $-$ 0<br>$\mathbf{x}$   |                    |                                     |                       |          |                               | *gnucash5.gnucash - Visa - GnuCash   |                                   |                |               |                           | <b>MB</b> |
|-------------------------|--------------------|-------------------------------------|-----------------------|----------|-------------------------------|--------------------------------------|-----------------------------------|----------------|---------------|---------------------------|-----------|
| Ficheiro                | Editar Ver         | Transacção Acções                   |                       | Negócios |                               | Relatórios Ferramentas Janelas Ajuda |                                   |                |               |                           |           |
| 畫<br>Gravar             | $\times$<br>Fechar | е,<br><b>Duplicar</b>               | $\bullet$<br>Eliminar |          | ÷<br>Registar                 | Ο<br>Cancelar                        | $\mathbf{\check{v}}$<br>Em branco |                | 置<br>Parcelas | s<br>Ir                   |           |
| $\hat{m}$ Contas        |                    | $\hat{m}$ Visa<br>$\mathsf{x}$      |                       |          |                               |                                      |                                   |                |               |                           |           |
| Data                    | N <sup>o</sup>     | Descrição                           |                       |          |                               |                                      | Transferência                     | R              | Pagamento     | A crédito                 | Saldo     |
| 22/12/2021              |                    | Calças de ganga                     |                       |          |                               |                                      | Despesas:Roupa                    | $\overline{n}$ |               | 74.99                     | 574,99    |
| 22/12/2021              |                    | Calças de ganga                     |                       |          |                               |                                      | Despesas:Roupa                    | $\mathsf{n}$   | 74.99         |                           | 500,00    |
| 22/12/2021              |                    | Café Gorduroso                      |                       |          |                               |                                      | Despesas:Comida                   | $\overline{n}$ |               | 25,00                     | 525,00    |
| 22/12/2021              |                    | Modista da Moda                     |                       |          |                               |                                      | Despesas:Roupa                    | $\overline{n}$ |               | 100,00                    | 625,00    |
| 22/12/2021              |                    | <b>Rodinhas</b>                     |                       |          |                               |                                      | Despesas:Carro                    | $\mathsf{n}$   |               | 25,00                     | 650,00    |
| 22/12/2021              |                    | Hipermercado da Avenida             |                       |          |                               | -- Transacção com parcelas --        |                                   | $\mathsf{n}$   |               | 125,00                    | 775,00    |
| 22/12/2021              |                    | <b>Drogaria ABC</b>                 |                       |          |                               |                                      | Despesas:Ferramentas              | $\overline{n}$ |               | 60.00                     | 835,00    |
| 18/02/2022              |                    |                                     |                       |          |                               |                                      |                                   | $\mathsf{n}$   |               |                           |           |
| 15/01/2022              |                    | Modista da Moda - reembolso         |                       |          |                               |                                      | Despesas:Roupa                    | $\mathsf{n}$   | 100.00        |                           | 735,00    |
| 18/02/2022              | $N^{\circ}$<br>╹   | <b>Juros</b>                        |                       |          |                               |                                      | Despesas: Juros                   | $\overline{n}$ | Pagamento     | 20,00                     | 755,00    |
| Actual: 835.00 €        |                    | Futuro: 755,00 € Confirmado: 0,00 € |                       |          | Reconciliado: 0,00 $\epsilon$ |                                      | Mínimo previsto: 835,00 €         |                |               | Ordenar por: Ordem padrão |           |
| sexta 18 fevereiro 2022 |                    |                                     |                       |          |                               |                                      |                                   |                |               |                           |           |

Cobrança de juros.

# <span id="page-104-1"></span>**Reconciliação**

Quando o extracto do seu cartão de crédito chega, deve reconciliar a sua conta com este documento. Isto é feito usando a aplicação interna do GnuCash. Ponha a conta do cartão de crédito em foco e vá a Acções → Reconciliar... . Este processo de reconciliação é descrito com detalhe em ["Reconciliacção"](#page-62-0), mas vamos passar pelo processo aqui também. Para este exemplo, vamos assumir que o extracto do cartão de crédito está datado de 1 de Março, com um saldo final de 455€;. Insira estes valores na janela inicial de reconciliação.

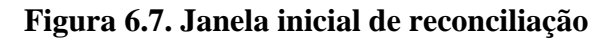

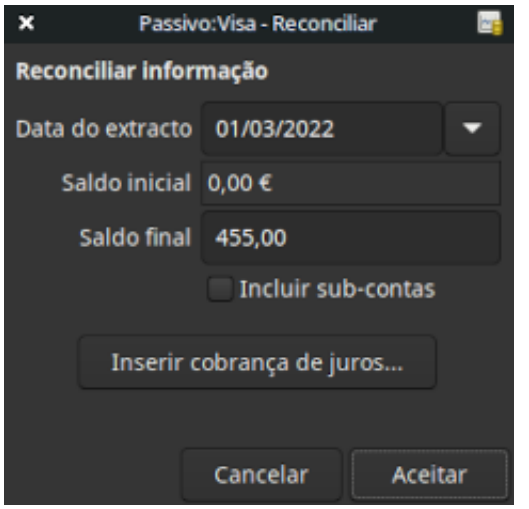

Janela inicial de reconciliação da conta.

Durante o processo de reconciliação, marque cada transacção na conta para confirmar que elas aparecem tanto na conta do GnuCash, como no extracto do cartão de crédito. Neste exemplo, há uma diferença de 300€; entre a sua conta no GnuCash e o extracto do cartão de crédito.

**Figura 6.8. Janela principal de reconciliação**

| $x - a$         | Passivo:Visa - Reconciliar       |                        |                         |                           |                          |               |             |                                  |                                         |                                   |                |                   | 西         |                          |
|-----------------|----------------------------------|------------------------|-------------------------|---------------------------|--------------------------|---------------|-------------|----------------------------------|-----------------------------------------|-----------------------------------|----------------|-------------------|-----------|--------------------------|
| Reconciliar     |                                  | Conta Transacção Ajuda |                         |                           |                          |               |             |                                  |                                         |                                   |                |                   |           |                          |
| P               | 圆                                |                        | $\odot$                 |                           |                          |               |             | $\bullet$                        | <b>V</b>                                |                                   | ᄻ              | ⇠                 | $\bullet$ |                          |
| Saldo           | Editar<br>Reconciliar selecção   |                        |                         | Selecção não reconciliada |                          |               |             | Eliminar                         | Abrir<br>Terminar                       |                                   |                | Adiar<br>Cancelar |           |                          |
| Fundos entrados |                                  |                        |                         |                           |                          | Fundos saídos |             |                                  |                                         |                                   |                |                   |           |                          |
| <b>Data</b>     | $\blacktriangledown$ $N^{\circ}$ | Descrição              |                         | Montante   R              |                          |               | <b>Data</b> | $\blacktriangledown$ $N^{\circ}$ | Descrição                               |                                   |                | Montante   R      |           |                          |
| 22/12/2021      |                                  | Calças de ganga        |                         | 74,99                     | $\overline{\phantom{a}}$ |               | 21/12/2021  |                                  |                                         | Saldo inicial                     |                |                   | 500,00    | M                        |
| 15/01/2022      |                                  |                        | Modista da Moda - reemb | 100,00                    | $\overline{\phantom{a}}$ |               | 22/12/2021  |                                  |                                         | Calças de ganga                   |                |                   | 74,99     | v                        |
|                 |                                  |                        |                         |                           |                          | 22/12/2021    |             |                                  |                                         | Café Gorduroso<br>Modista da Moda |                |                   | 25,00     | v                        |
|                 |                                  |                        |                         |                           |                          |               | 22/12/2021  |                                  |                                         |                                   |                |                   | 100,00    | P                        |
|                 |                                  |                        |                         |                           |                          |               | 22/12/2021  |                                  | Rodinhas                                |                                   |                |                   | 25,00     | $\overline{\phantom{0}}$ |
|                 |                                  |                        |                         |                           |                          | 22/12/2021    |             |                                  | Hipermercado da Avenida<br>Drogaria ABC |                                   |                |                   | 125,00    | v                        |
|                 |                                  |                        |                         |                           |                          |               | 22/12/2021  |                                  |                                         |                                   |                |                   | 60,00     | $\overline{\phantom{a}}$ |
|                 |                                  |                        |                         |                           |                          |               | 18/02/2022  |                                  | Juros                                   |                                   | 20,00          |                   | ▼         |                          |
|                 |                                  |                        |                         | Total 174,99 €            |                          |               |             |                                  |                                         |                                   | Total 929,99 € |                   |           |                          |
|                 |                                  |                        |                         |                           |                          |               |             |                                  |                                         | Data de declaração 01/03/2022     |                |                   |           |                          |
|                 |                                  |                        |                         |                           |                          |               |             |                                  | Saldo inicial                           |                                   | $0,00 \in$     |                   |           |                          |
|                 |                                  |                        |                         |                           |                          |               |             |                                  |                                         | Saldo final                       |                | 455,00€           |           |                          |
|                 |                                  |                        |                         |                           |                          |               |             |                                  |                                         | Saldo reconciliado                |                | 755,00€           |           |                          |
|                 |                                  |                        |                         |                           |                          |               |             |                                  |                                         |                                   |                | Diferença         |           |                          |
|                 |                                  |                        |                         |                           |                          |               |             |                                  |                                         |                                   |                |                   |           |                          |
|                 |                                  |                        |                         |                           |                          |               |             |                                  |                                         |                                   |                |                   |           |                          |
|                 |                                  |                        |                         |                           |                          |               |             |                                  |                                         |                                   |                |                   |           |                          |

Janela principal de reconciliação de conta, demonstrando uma discrepância de 300€;.

Com alguma investigacção, descobre que se esqueceu de registar um pagamento que fez a 5 de Fevereiro à companhia do cartão de crédito, no valor de 300€;, tem de inserir esta transacção de pagamento da sua conta à ordem para a conta cartão. Agora o extracto do cartão de crédito e a sua conta no GnuCash podem ser reconciliadas com um saldo de 455€;.

### <span id="page-106-0"></span>**Pagamento**

Assumindo que completou a reconciliação da sua conta de cartão de crédito, tem de fazer um pagamento à companhia do cartão de crédito. Neste exemplo, devemos 455€;, mas só vamos fazer um pagamento parcial de 300€; este mês. Para tal, insira uma transacção da sua conta à ordem para a conta cartão, no valor de 300€;, o que deverá reduzir o saldo do seu cartão para 155€;. O seu diário da conta cartão deverá agora parecer-se com isto:

**Figura 6.9. Reconciliação e pagamento**

| $-$ 0<br>*gnucash5.gnucash - Visa - GnuCash<br>$\mathbf{x}$                                                                           |             |             |                                    |           |          |                       |                                      |                        |                |           |           | <b>ME</b> |
|----------------------------------------------------------------------------------------------------|-------------|-------------|------------------------------------|-----------|----------|-----------------------|--------------------------------------|------------------------|----------------|-----------|-----------|-----------|
| Ficheiro                                                                                                    |             | Editar Ver  | Transacção Acções Negócios         |           |          |                       | Relatórios Ferramentas Janelas Ajuda |                        |                |           |           |           |
| 畫                                                                                                    |             | $\times$    | е,                                 | $\bullet$ |          | ÷                     | Ο                                    | ⊻                      |                | Ē         | ٩         |           |
| Gravar                                                                                                    |             | Fechar      | <b>Duplicar</b><br><b>Eliminar</b> |           | Registar | Em branco<br>Cancelar |                                      |                        | Parcelas<br>Ir |           |           |           |
| $\hat{m}$ Contas                                                                                                    |             |             | $\hat{m}$ Visa<br>$\mathbf{x}$     |           |          |                       |                                      |                        |                |           |           |           |
|                                                                                                    |             |             |                                    |           |          |                       |                                      |                        |                |           |           |           |
|                                                                                                    | <b>Data</b> | $N^{\circ}$ | Descrição                          |           |          |                       |                                      | Transferência          | R              | Pagamento | A crédito | Saldo     |
|                                                                                                    |             |             | carças ac garrga                   |           |          |                       |                                      |                        |                |           |           | ,,,,      |
| 05/02/2021                                                                                                    |             |             | Pagamento parcial                  |           |          |                       |                                      | Activos: Conta à ordem | $\overline{n}$ | 300,00    |           | 200,00    |
| 10/02/2021                                                                                                    |             |             | Café Gorduroso                     |           |          |                       |                                      | Despesas:Comida        | c              |           | 25,00     | 225,00    |
| 11/02/2021                                                                                                    |             |             | Modista da Moda                    |           |          |                       |                                      | Despesas:Roupa         | $\mathsf{C}$   |           | 100,00    | 325,00    |
| 12/02/2021                                                                                                    |             |             | Rodinhas                           |           |          |                       |                                      | Despesas:Carro         | $\mathsf{C}$   |           | 25,00     | 350,00    |
| 13/02/2021                                                                                                    |             |             | Hipermercado da Avenida            |           |          |                       | -- Transacção com parcelas --        |                        | c              |           | 125,00    | 475,00    |
| 13/02/2021                                                                                                    |             |             | <b>Drogaria ABC</b>                |           |          |                       |                                      | Despesas:Ferramentas   | c              |           | 60,00     | 535,00    |
| 15/02/2021                                                                                                    |             |             | Modista da Moda - reembolso        |           |          |                       |                                      | Despesas:Roupa         | c              | 100,00    |           | 435,00    |
| 18/02/2021                                                                                                    |             |             | <b>luros</b>                       |           |          |                       |                                      | Despesas: Juros        | c              |           | 20.00     | 455.00    |
| 05/03/2021                                                                                                    |             |             | Pagamento parcial                  |           |          |                       |                                      | Activos:Conta à ordem  | $\mathsf{n}$   | 300.00    |           | 155,00    |
| 05/03/2021                                                                                                    | ∣∨          | $N^{\circ}$ | Descrição                          |           |          |                       | Transferência                        |                        |                | Pagamento | A crédito | 155,00    |
| Futuro: 155,00 € Confirmado: 755,00 € Reconciliado: 0,00 € Mínimo previsto: 155,00 €<br>Actual: 155,00 €<br>Ordenar por: Ordem padrão |             |             |                                    |           |          |                       |                                      |                        |                |           |           |           |
| sexta 05 março 2021                                                                                                    |             |             |                                    |           |          |                       |                                      |                        |                |           |           |           |

Diário de conta após reconciliação e pagamento.

Volte à janela principal e grave o seu ficheiro como (gcashdata\_6). A sua árvore de contas continua a crescer consistentemente e deve agora parecer-se com esta:

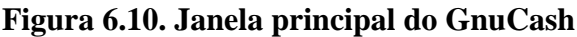

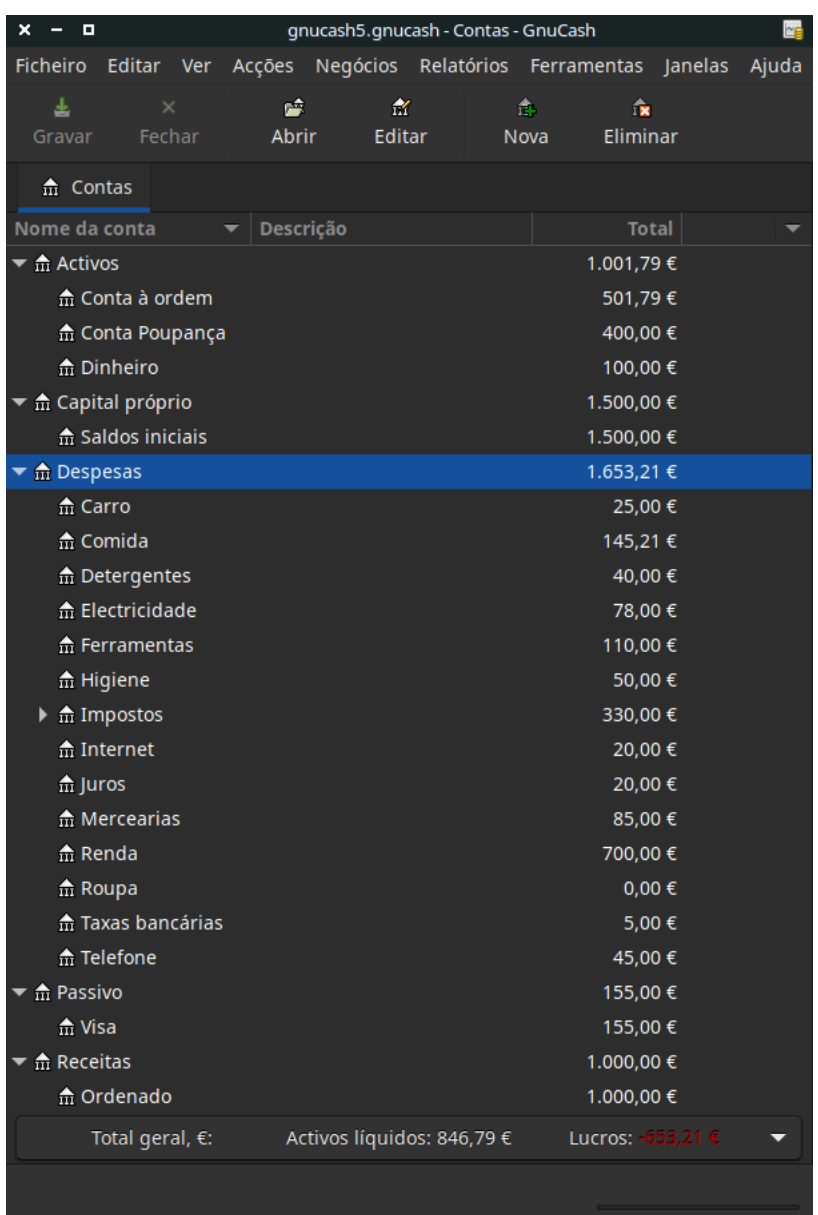

Árvore de contas do GnuCash após reconciliação e pagamento do cartão de crédito.

## <span id="page-107-0"></span>**Gravar o ficheiro**

Por último, grave o o ficheiro de dados do GnuCash (gcashdata\_6).

### <span id="page-107-1"></span>**Relatórios**

Tal como nos capítulos anteriores, vamos ver o Fluxo de caixa e um Relatório de transacções.

1. Comecemos pelo Fluxo de caixa para a conta do passivo Visa durante o mês de Fevereiro.

Seleccione o relatório em Relatórios → Receita & Despesa → Fluxo de caixa .
## **Figura 6.11. Fluxo de caixa para o mês de Fevereiro**

## Fluxo de caixa - 01/01/2021 para 31/12/2021

Contas seleccionadas

Passivo:Visa

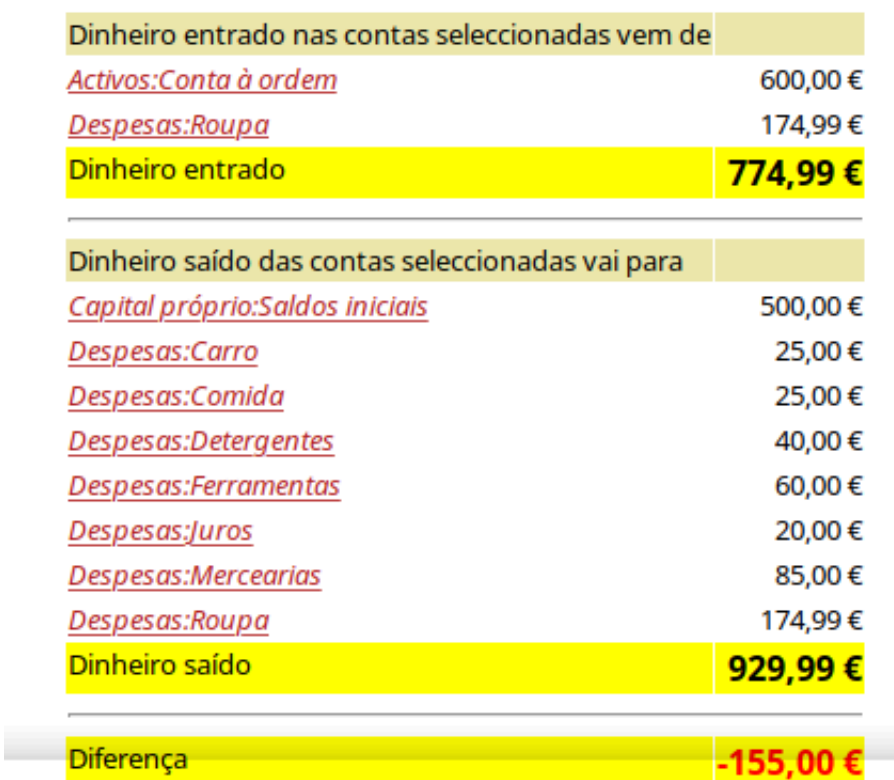

Esta imagem mostra o fluxo de caixa para o mês de Fevereiro após o capítulo Capítulo 6, *[Cartões de crédito](#page-98-0)*.

2. Agora vejamos o correspondente relatório de transacções.

Seleccione o relatório em Relatórios → Relatório de transacções .

### **Figura 6.12. Relatório de transacções para a conta Visa durante Fevereiro/Março**

## Relatório de transacções

## De 01/01/2021 para 28/02/2021

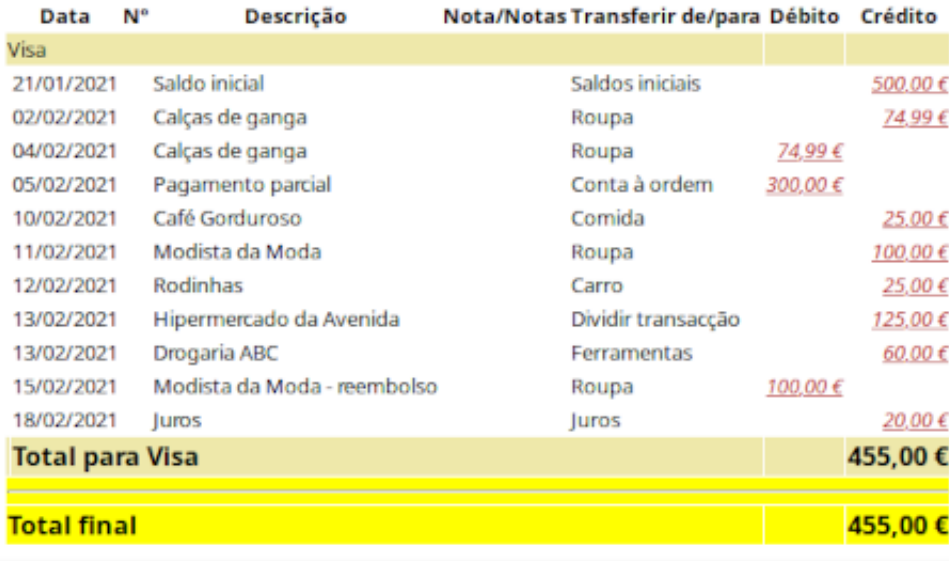

Esta imagem mostra o relatório de transacções para a conta Visa durante Fevereiro/Março.

3. Vamos alterar o relatório de transacções para mostrar só as contas de despesa.

## **Figura 6.13. Relatório de transacções para o mês de Fevereiro**

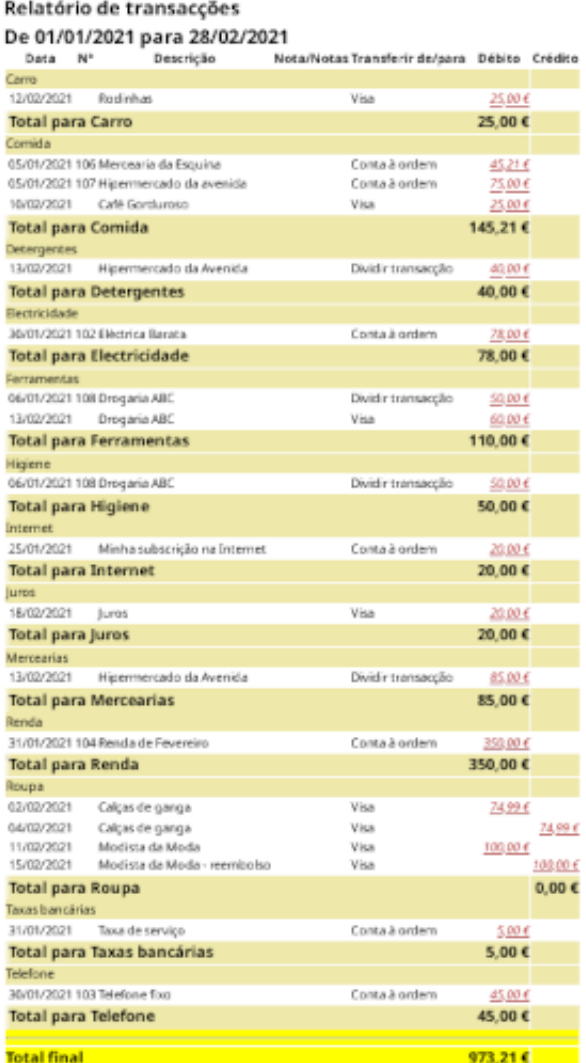

Esta imagem mostra o relatório de transacções para o mês de Fevereiro.

# **Capítulo 7. Empréstimos**

Este capítulo explica-lhe como gerir os seus empréstimos com o GnuCash.

# **Conceitos básicos**

Um empréstimo é definido como uma transacção financeira na qual alguém paga pela utilização do dinheiro de outrém. Há muitos exemplos familiares de empréstimos: cartões de crédito, crédito à habitação, crédito automóvel ou uma linha de crédito empresarial.

# **Terminologia**

Antes de discutirmos o controlo de empréstimos no GnuCash especificamente, será útil apresentar um glossário de terminologia. Os termos aqui apresentados representam alguns dos conceitos básicos encontrados no que diz respeito a empréstimos. É boa ideia familiarizar-se com estes termos, ou pelo menos voltar a esta lista se encontrar alguma palavra pouco familiar nas secções seguintes.

- *Amortização* o plano de pagamentos que assegura que um empréstimo acaba eventualmente por ser pago, tipicamente usando pagamentos mensais de igual valor. Estes pagamentos são habitualmente divididos entre juros e capital amortizado, onde o montante do capital amortizado por pagamento aumenta (e os juros diminuem) à medida que o período de amortização encurta.
- *Mutuário* a pessoa ou companhia que recebe dinheiro emprestado.
- *Garantia* quando o mutuário falha o pagamento do empréstimo de acordo com os termos acordados com o mutuante.
- *Adiamento* um atraso temporário no pagamento de um empréstimo.
- *Delinquência* o termo que se refere a pagamentos em atraso.
- *Desembolso* montante do empréstimo pago ao mutuário. Alguns empréstimos têm várias tranches, significando que o mutuário não recebe o total do empréstimo de uma só vez.
- *Juro* a despesa cobrada pelo mutuante ao mutuário pelo uso do dinheiro emprestado. Tipicamente expresso em termos de uma percentagem anual sobre o capital emprestado, conhecida por *Taxa anual de juros* ou TAJ.
- *Mutuante* a companhia ou pessoa que empresta dinheiro a um mutuário.
- *Taxa de empréstimo* uma taxa administrativa, removida do capital na altura em que o mutuário recebe o empréstimo.
- *Capital* o montante original do empréstimo, ou o montante original do empréstimo que ainda é devido. Quando faz um pagamento mensal de um empréstimo, parte do dinheiro é para juros e parte é para o capital.
- *Contrato* o acordo legal entre mutuário e mutuante com respeito ao empréstimo.

# <span id="page-111-0"></span>**Configurar as contas**

Quando um mutuário obtém um empréstimo, é habitualmente com a intenção de comprar qualquer coisa de valor. De facto, a maioria dos empréstimos são concedidos para que o mutuário compre um activo

pré-determinado, tal como uma casa. Este activo é normalmente a garantia quando o mutuário falha o pagamento do empréstimo. Claro que há exemplos de empréstimos que não têm forçosamente associado um activo de grande valor, tal como os créditos para educação.

Para a árvore de contas aqui apresentada, vamos assumir que o empréstimo foi contraído para comprar um activo compensador.

Um empréstimo é um passivo, os juros que acumula do empréstimo são uma despesa corrente e as taxas administrativas que possa ter de pagar são outra despesa. O objeto comprado com o dinheiro do empréstimo é um activo. Com estes parâmetros, podemos agora criar uma estrutura básica de contas para um empréstimo:

Estrutura básica de contas para um empréstimo

```
-Activo
     -Activos
         -Conta poupança
     -Activos fixos
         -Activo comprado
-Passivo
    -Empréstimos
        -Crédito à habitação
-Despesas
    -Juros
        -Juros do empréstimo
    -Taxas administrativas
```
O GnuCash tem um grande número de árvores de contas predefinidas para empréstimos disponível, incluindo crédito automóvel e crédito à habitação. Para aceder a estas árvores predefinidas, clique em Acções → Nova hierarquia de contas... e seleccione os tipos de empréstimo em que está interessado.

# **Cálculos**

Determinar os prazos de amortização de um empréstimo, os montantes de pagamento periódico, o valor total de pagamentos, ou as taxas de juro pode ser algo complexo. Para facilitar este tipo de cálculos, o GnuCash tem uma Calculadora de amortização de empréstimos interna. Para aceder à calculadora, vá a Ferramentas → Calculadora de amortização de empréstimos .

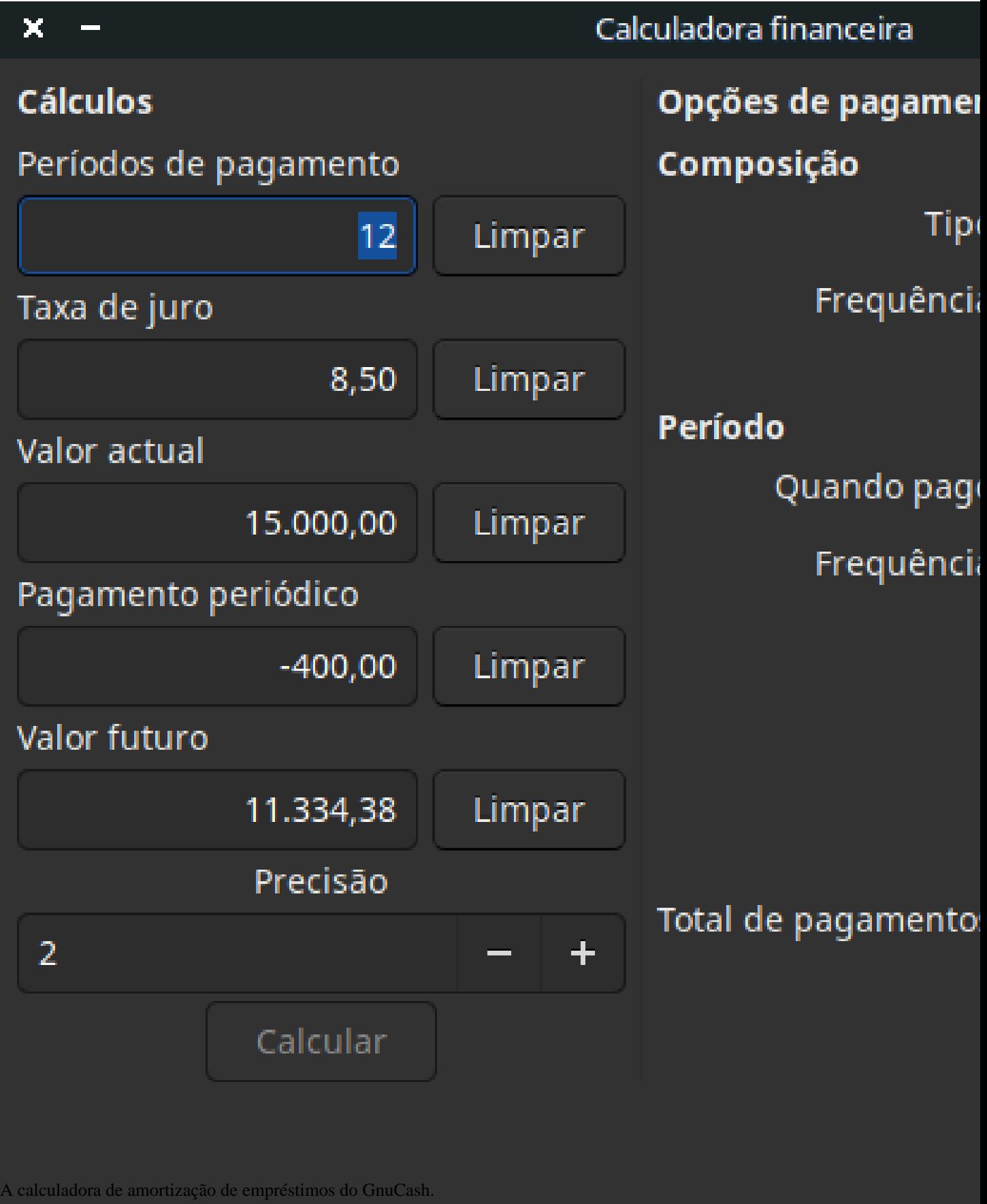

A calculadora de amortização de empréstimos pode ser usada para calcular qualquer um dos parâmetros Períodos de pagamento, Taxa de juro, Valor actual, Pagamento periódico, ou Valor futuro, desde que os outros quatro estejam definidos. Também terá de especificar a composição e os métodos de pagamento.

- *Períodos de pagamento* o número de períodos de pagamento.
- *Taxa de juro* a taxa de juro nominal do empréstimo, i.e., a taxa de juro anual.
- *Valor presente* o valor presente do empréstimo, i.e., o valor actual em dívida.
- *Pagamento periódico* o montante a pagar por cada período.
- *Valor futuro* o valor futuro do empréstimo, i.e., o montante em dívida após todos os pagamentos terem terminado.
- *Composição* existem dois métodos de composição de juros, discreta e contínua. Para composição discreta, seleccione a frequência de composição na lista, desde anualmente até diariamente.
- *Pagamentos* a lista permite-lhe seleccionar a frequência de pagamento, desde anualmente até diariamente. Também pode seleccionar se os seus pagamentos ocorrem no início ou no final do período. Pagamentos feitos no início do período de pagamento têm juros aplicados ao pagamento assim como qualquer dinheiro já pago ou ainda em dívida.

## <span id="page-114-0"></span>**Exemplo: pagamentos mensais**

Qual é a sua prestação mensal num empréstimo de 100.000€; com a duração de 30 anos com uma taxa fixa de 4%, composta mensalmente?

Este cenário é mostrado na imagem exemplo acima. Para realizar este cálculo, defina os períodos de pagamento para 360 (12 meses x 30 anos), a taxa de juro para 4%, o valor presente para 100.000, deixe o pagamento periódico vazio e defina o valor futuro para 0 (não quer ficar a dever nada no final do empréstimo). A composição é mensal, os pagamentos são mensais e assuma que os pagamentos são feitos no final do período e que a composição é discreta. Agora, clique em Calcular ao fundo à esquerda. Deverá ver um pagamento periódico de -477.42€;.

Resposta: tem de fazer pagamentos mensais de 477.42€;.

## **Exemplo: duração do empréstimo**

Quanto tempo leva a pagar um empréstimo de 20.000€; à taxa de juro fixa de 10% composta mensalmente, se pagar 500€; por mês?

Para realizar este cálculo, deixe Períodos de pagamento vazio, defina Taxa de juro para *10*, Valor actual para *20.000*, Pagamento periódico para *-500*, e Valor futuro para *0* (não quer ficar a dever nada no final do empréstimo). A Composição é *Mensalmente*, os Pagamentos são *Mensalmente*, assuma pagamentos no Fim do Período e Composição Discreta. Agora, clique em Calcular. Deverá ver 49 no campo Períodos de pagamento.

Resposta: pagaria o empréstimo em 4 anos e 1 mês (49 meses).

## **Avançado: detalhes do cálculo**

Para podermos discutir as fórmulas matemáticas usadas pela calculadora de amortização de empréstimos, primeiro temos de definir algumas variáveis.

```
 n == número de período de pagamentos
  %i == taxa de juro nominal aplicada, TAN
 VA == valor actual
 PGT == pagamento periódico
 VF == valor futuro
 FC == frequência de composição por ano
 FP == frequência de pagamento por ano
Valores normais para FC e FP são:
   1 == anual
    2 == semestral
    3 == quadrimestral
    4 == trimestral
   6 = == bimensal
   12 == mensalmente
   24 == quinzenalmente
   26 == quinzenal
   52 == semanalmente
  360 == diariamente
  365 == diariamente
```
## **Converter entre taxa de juro nominal e efectiva**

Quando é requerida uma solução para n, VA, PGT ou VF, a taxa de juro nominal (i) tem primeiro de ser convertida em taxa de juro efectiva por período de pagamento (ief). Esta taxa, ief, é então usada para calcular a variável seleccionada. Quando é requerida uma solução para i, o cálculo produz a taxa de juro efectiva, ief. Logo, precisamos de funções para converter i em ief e ief em i.

```
Para converter de i em ieff,são usadas as seguintes expressões:
Juro discreto: \text{ief} = (1 + i/FC)^{A}(FC/FP) - 1Juro contínuo: ief = e^{\lambda}(i/FP) - 1 = exp(i/FP) - 1Para converter ief em i, São usadas as seguintes expressões:
Juro discreto: i = FC*(1+ief)^(FP/FP) - 1]Juro contínuo: i = ln[(1 + i e f)^{k}F
```
### **Nota**

Nas equações abaixo para a transacção financeira, todas as taxas de juro são efectivas, "ief".

## **A equação financeira básica**

Há uma equação que fundamentalmente, liga as cinco variáveis. É conhecida pela equação financeira básica:

```
VA*(1 + ief)^{n} + PGT*(1 + iefx)*[(1 + ief)^{n} - 1]/ief + VF = 0 Onde: X = 0 para pagamentos no final do período e 
          X = 1 para pagamentos no início do período
```
A partir desta equação, podem ser derivadas funções resolvidas em ordem a cada variável individual. Para uma explicacção detalhada sobre a derivação desta equação, veja os comentários no ficheiro src/ calculation/fin.c, no código fonte do GnuCash. As variáveis A, B, e C são definidas primeiro, para tornar as equações posteriores mais simples de ler.

```
A = (1 + ieF)^n - 1
B = (1 + i \text{e} f X)/i \text{e} fC = PGT * Bn = ln[(C - VF)/(C + VA)]/ln((1 + ief))VA = -[VF + A*C]/(A + 1)PGT = -[VF + VA*(A + 1)]/[A*B]VF = -[VA + A*(VA + C)]A solução para o juro é dividida em dois casos: 
O caso mais simples para quando PGT == 0 dá a solução:
i = [VF/VA]^{\wedge} (1/n) - 1
```
O caso em que PGT != 0 é razoavelmente complexo e não será discutido aqui. Em vez de envolver uma função exactamente resolúvel, determinar a taxa de juro quando PMT !=0 envolve um processo interactivo. Por favor, veja o ficheiro src/calculation/fin.para uma explicacção detalhada.

### **Exemplo: pagamentos mensais**

Vamos recalcular o ["Exemplo: pagamentos mensais"](#page-114-0), desta vez usando as fórmulas matemáticas em vez da calculadora de amortização de empréstimos. Qual é o seu pagamento mensal num empréstimo de 100.000€; a 30 anos, com uma taxa fixa de 4%, composta mensalmente?

Primeiro vamos definir as variáveis:  $n = (30*12) = 360$ , VA = 100000, PGT = desconhecido, VF = 0, i = 4%=4/100=0.04, FC = FP = 12,  $X = 0$  (pagamentos no final do período).

O segundo passo é converter a taxa de juro nominal (i) para taxa de juro efectiva (ief). Uma vez que a taxa é composta mensalmente, discreta, usamos: ief =  $(1 + i/FC)^{\wedge}(\text{FC/FP}) - 1$ , que dá ief =  $(1 + 0.04/12)^{\wedge}(12/12)$  $- 1$ , igual a ief =  $1/300 = 0.00333333$ .

Agora podemos calcular A e B. A =  $(1 + ief)^n$  - 1 =  $(1 + 1/300)^360$  - 1 = 2.313498. B =  $(1 + iefX)/$ ief =  $(1 + (1/300)^*0)/(1/300) = 300$ .

Com A e B, podemos calcular PGT. PGT =  $[VF + VA^*(A + 1)]/(A*B) = -[0 + 100000*(2.313498 + 1)]/$  $[2.313498 * 300] = -331349.8 / 694.0494 = -477.415296 = -477.42$ .

Resposta: tem de fazer pagamentos mensais de 477.42€;.

# <span id="page-116-0"></span>**Como fazer - crédito à habitação**

Um crédito à habitação (hipoteca) pode ser configurado usando a árvore de contas preparada em ["Confi](#page-111-0)[gurar as contas"](#page-111-0).

Como exemplo, assuma que tem 60.000€; na sua conta poupança e que compra uma casa de 150.000€;. A hipoteca cobra-lhe uma taxa anual (TAN) de 6% e tem taxas administrativas (custos de fecho, etc.) de 3%. Decide avançar com 50.000€;. Logo, tem de pedir 103.000€; emprestados, que lhe deixa 100.000€; limpos após pagar as taxas administrativas (3% dos 100.000€;).

As suas contas antes de receber o empréstimo:

| o<br>×                                  |       |                               | gnucas6 - loans.gnucash - Contas - GnuCash |                                                      |              |
|-----------------------------------------|-------|-------------------------------|--------------------------------------------|------------------------------------------------------|--------------|
| Editar Ver<br>Ficheiro                  |       |                               |                                            | Acções Negócios Relatórios Ferramentas Janelas Ajuda |              |
| $\times$<br>sk.                         | 嚍     | ÷.                            | ÷.                                         | $\mathbf{r}$                                         |              |
| Fechar<br>Gravar                        | Abrir | Editar                        | Nova                                       | Eliminar                                             |              |
| 命 Contas                                |       |                               |                                            |                                                      |              |
| Nome da conta                           |       | Descrição                     |                                            |                                                      | <b>Total</b> |
| ▼ 命 Activos                             |       |                               |                                            | 60.000,00€                                           |              |
| $\overline{\mathbf{m}}$ Activos actuais |       |                               |                                            | 60.000,00€                                           |              |
| m Conta Poupança                        |       |                               |                                            | 60.000,00 €                                          |              |
| $\overline{m}$ Activos fixos            |       |                               |                                            |                                                      | 0,00€        |
| 命 Casa                                  |       |                               |                                            |                                                      | $0,00 \in$   |
| <b>命</b> Despesas                       |       |                               |                                            |                                                      | 0,00€        |
| ▼ 命 Juros                               |       |                               |                                            |                                                      | $0,00 \in$   |
| 盒 Juros de empréstimos                  |       |                               |                                            |                                                      | 0,00€        |
| m Taxas administrativas                 |       |                               |                                            |                                                      | $0,00 \in$   |
| <b>命 Passivo</b>                        |       |                               |                                            |                                                      | $0,00 \in$   |
| ▼ 命 Empréstimos                         |       |                               |                                            |                                                      | $0,00 \in$   |
| 盒 Empréstimo para habitaçã              |       |                               |                                            |                                                      | $0,00 \in$   |
| in Saldos iniciais                      |       |                               |                                            | 60.000,00€                                           |              |
|                                         |       |                               |                                            |                                                      |              |
| Total geral, $\epsilon$ :               |       | Activos líquidos: 60.000,00 · |                                            | Lucros: 0,00 €                                       |              |
|                                         |       |                               |                                            |                                                      |              |

**Figura 7.2. Contas antes do empréstimo**

Contas antes de receber o empréstimo

A compra da casa é registada com uma transacção com parcelas na conta *Activos:Casa*, com 50.000€; vindos do banco (i.e., a sua entrada inicial) e 100.000€; vindos da hipoteca. Pode colocar os 3.000€; de custos na mesma parcela e aumentar o empréstimo para 103.000€; para incluir as taxas administrativas.

**Tabela 7.1. Parcelas da transacção de compra de uma casa**

| Conta                                                                | Aumento      | Diminuição   |
|----------------------------------------------------------------------|--------------|--------------|
| Activos: Activos fixos: Casa                                         | $150.000€$ ; |              |
| Activos: Activos actuais: Banco                                      |              | $50.000€$ ;  |
| Passivo: Empréstimos: Emprésti-<br>mo para habitação                 |              | $103.000€$ ; |
| Despesas: Taxas administrativas 3.000 $\epsilon$ ;<br>de empréstimos |              |              |

As parcelas seriam estas, na conta *Activos:Activos fixos:Casa*:

| o<br>-          |      |                       |                                       |                       |            | gnucas6 - loans.gnucash - Casa - GnuCash                                                                        |                                   |               |                |              |                                    |            |
|-----------------|------|-----------------------|---------------------------------------|-----------------------|------------|----------------------------------------------------------------------------------------------------|-----------------------------------|---------------|----------------|--------------|------------------------------------|------------|
| <b>Ficheiro</b> |      |                       | Editar Ver Transacção Acções Negócios |                       | Relatórios | Ferramentas                                                                                                    | Janelas Ajuda                     |               |                |              |                                    |            |
| Gravar          |      | $\mathbf x$<br>Fechar | <b>Duplicar</b>                       | $\bullet$<br>Eliminar | Registar   | റ<br>Cancelar                                                                                                   | Ÿ<br>Em branco                    | 置<br>Parcelas |                | ว<br>Ir.     | $\overline{\mathbf{r}}$<br>Agendar |            |
| 命 Contas        |      |                       | 命 Casa ×                              |                       |            |                                                                                                    |                                   |               |                |              |                                    |            |
|                 | Data | $N^{\circ}$           | Descrição                             |                       |            |                                                                                                    |                                   |               |                | ot Acréscimo | Decréscimo                         | Saldo      |
| 22/12/2021      |      | $N^{\circ}$           | Compra de casa                        |                       |            |                                                                                                    |                                   |               |                | 150.000,00   | <i>nt</i> Decréscimo               | 150.000,00 |
|                 |      |                       | Valor total da casa                   |                       |            |                                                                                                    | Activos: Activos fixos: Casa n    |               |                | 150.000,00   |                                    |            |
|                 |      |                       | <b>Taxas administrativas</b>          |                       |            |                                                                                                    | Despesas: Taxas administrativas n |               |                | 3.000,00     |                                    |            |
|                 |      |                       | Entrada                               |                       |            | Activos: Activos actuais: Conta Poupança   n                                                                    |                                   |               |                |              | 50,000.00                          |            |
|                 |      |                       | Empréstimo e taxas                    |                       |            | Passivo:Empréstimos:Empréstimo para habitação n                                                                 |                                   |               |                |              | 103.000,00                         |            |
|                 |      |                       |                                       |                       |            |                                                                                                    |                                   |               |                |              |                                    |            |
| 22/12/2021      |      |                       |                                       |                       |            |                                                                                                    |                                   |               |                |              |                                    |            |
|                 |      |                       |                                       |                       |            |                                                                                                    |                                   |               | $\overline{ }$ |              |                                    |            |
|                 |      |                       |                                       |                       |            |                                                                                                    |                                   |               |                |              |                                    |            |
|                 |      |                       |                                       |                       |            | Actual: 150.000,00 € Futuro: 150.000,00 € Confirmado: 0,00 € Reconciliado: 0,00 € Mínimo previsto: 150.000,00 € |                                   |               |                |              | Ordenar por: Ordem padrão          |            |
| Compra de casa  |      |                       |                                       |                       |            |                                                                                                    |                                   |               |                |              |                                    |            |

**Figura 7.3. Parcelas da transacção de compra**

Parcelas da transacção de compra de habitação

O que resulta numa árvore de contas como esta:

**Figura 7.4. Contas com hipoteca**

| ×<br>о                                              |                            | gnucas6 - loans.gnucash - Contas - GnuCash |                    |                   |                                         |              |
|-----------------------------------------------------|----------------------------|--------------------------------------------|--------------------|-------------------|-----------------------------------------|--------------|
| Ficheiro                                            | Editar Ver Acções          |                                            |                    |                   | Negócios Relatórios Ferramentas Janelas | Ajuda        |
| $\times$<br>圡<br>Fechar<br>Gravar                   |                            | 廥<br>Abrir                                 | 盒<br><b>Editar</b> | 命。<br><b>Nova</b> | $\mathbf{\hat{x}}$<br>Eliminar          |              |
| 命 Contas                                            |                            |                                            |                    |                   |                                         |              |
| Nome da conta                                       |                            |                                            | Descrição          |                   |                                         | <b>Total</b> |
| m Activos                                           |                            |                                            |                    |                   | 160.000,00€                             |              |
| $\blacktriangledown$ $\frac{1}{10}$ Activos actuais |                            |                                            |                    |                   | 10.000,00 €                             |              |
| m Conta Poupança                                    |                            |                                            |                    |                   | 10.000,00 €                             |              |
| $\blacktriangledown$ $\frac{1}{10}$ Activos fixos   |                            |                                            |                    |                   | 150.000,00 €                            |              |
| $\frac{4}{10}$ Casa                                 |                            |                                            |                    |                   | 150.000,00 €                            |              |
| m Despesas                                          |                            |                                            |                    |                   | 3.000,00 €                              |              |
| $\blacktriangledown$ $\frac{4}{10}$ juros           |                            |                                            |                    |                   |                                         | $0,00 \in$   |
|                                                     | m Juros de empréstimos     |                                            |                    |                   |                                         | $0,00 \in$   |
| m Taxas administrativas                             |                            |                                            |                    |                   | 3.000,00 €                              |              |
| m Passivo                                           |                            |                                            |                    |                   | $-103.000,00 \in$                       |              |
| $\blacktriangledown$ $\hat{m}$ Empréstimos          |                            |                                            |                    |                   | $-103.000,00 \in$                       |              |
|                                                     | m Empréstimo para habitaçã |                                            |                    |                   | $-103,000,00 \in$                       |              |
| m Saldos iniciais                                   |                            |                                            |                    |                   | 60.000,00 €                             |              |
| Total geral, $\varepsilon$ :                        |                            | Activos líquidos: 60.000,00 +              |                    |                   | Lucros: 0,00 €                          |              |
|                                                     |                            |                                            |                    |                   |                                         |              |

# **Como fazer - empréstimo pessoal a um amigo**

Nem sempre se pede dinheiro emprestado ao banco, por vezes pedimos emprestado à família ou talvez até emprestemos dinheiro a amigos. Esta secção Como fazer descreve uma forma de gerir um empréstimo a um amigo.

Baseamos este Como fazer no seguinte plano de contas:

```
-Activo
    -Banco 
          -Conta bancária
    -Dinheiro que lhe devem
         -Pessoa
-Receita
    -receita de juros
         -Pessoa
```
Este exemplo mostra-lhe como controlar um empréstimo pessoal de 2.000€; ao seu amigo José da Esquina.

## **Especificações do empréstimo**

O José da Esquina quer um empréstimo de 2.000€; e pensa pagar-lhe mensalmente durante os 18 meses seguintes. Dado que é seu amigo (mas não tão chegado), concordam ambos com uma taxa de juro de 5%.

Abaixo resumimos os detalhes do empréstimo:

- Capital 2.000 $\epsilon$ ;
- Termo 18 meses com 12 pagamentos por ano
- Taxa de juro anual: 5%
- Pagamento mensal: ??

Então como é que se calcula o pagamento mensal?

Tem várias opções, tais como papel e caneta, calculadora do Linux, o módulo Calc do Apache OpenOffice, etc.. Mas o método mais fácil é usar a calculadora de amortização de empréstimos do GnuCash. Esta dir- lhe-á que o pagamento mensal é de 115.56€;.

Mas precisa de saber quando deste valor é juro e quanto é capital, para poder fazer uma contabilizacção adequada. Para tal, precisa de uma ferramenta mais poderosa, como o módulo Calc do Apache OpenOffice, e em particular, da função PGTO.

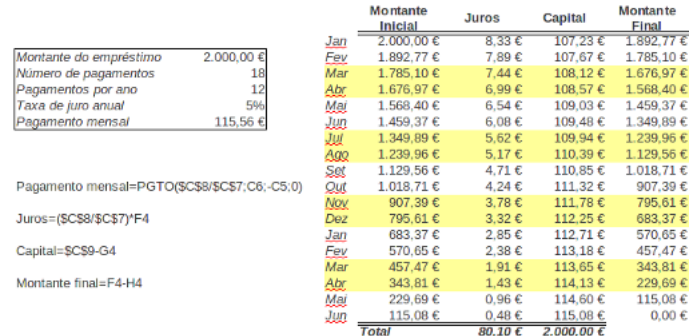

### <span id="page-120-0"></span>**Figura 7.5. Vista detalhada do empréstimo ao José da Esquina (no Apache Open Office)**

## **Contas para o empréstimo**

Vamos começar com as seguintes contas (todas as contas têm a mesma moeda, neste caso, o Euro)

```
Activos:Banco:Euro
Activos:Dinheiro que me devem:José da Esquina
Receita:Receita de juros:José da Esquina
Capital próprio:Saldos iniciais:Euro
```
## **Emprestar o dinheiro**

Quando empresta dinheiro ao seu amigo, na realidade está a movimentar dinheiro de uma conta do activo (Conta à ordem, Conta poupança ou semelhante) para uma conta do activo *Dinheiro que me devem*. Para registar isto, insira a transacção seguinte no diário *Activos:Dinheiro que me devem:Amigo*.

#### **Tabela 7.2. Empréstimo pessoal a um amigo**

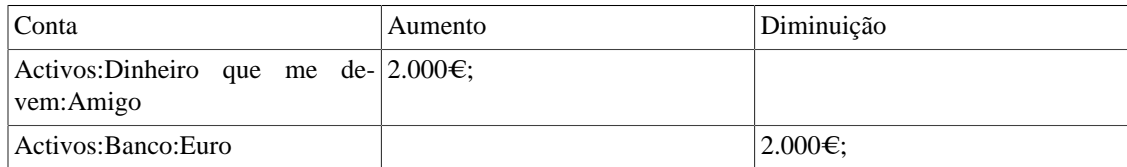

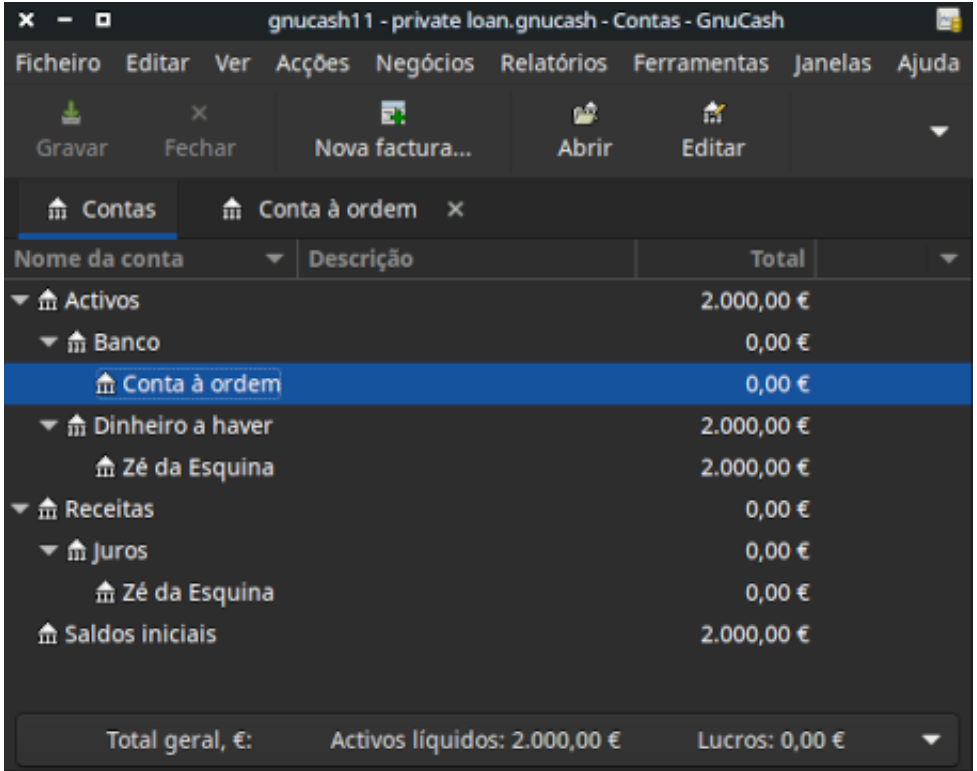

## **Figura 7.6. Dinheiro emprestado**

Árvore de contas após ter emprestado dinheiro

# **Receber o primeiro pagamento**

Quando o primeiro pagamento (115,56€;) for recebido, terá de determinar quanto é juro e quanto é capital.

- Montante do empréstimo em dívida neste período = 2.000€;
- Pagamento por mês =  $115,56 \in$ ;
- Divisão do pagamento
- 5%/12 \* 2.000€; = 8,33€; de juros
- 115,56€; 8,33€; = 107,23€; de capital

Isto pode ser traduzido na seguinte transacção do GnuCash:

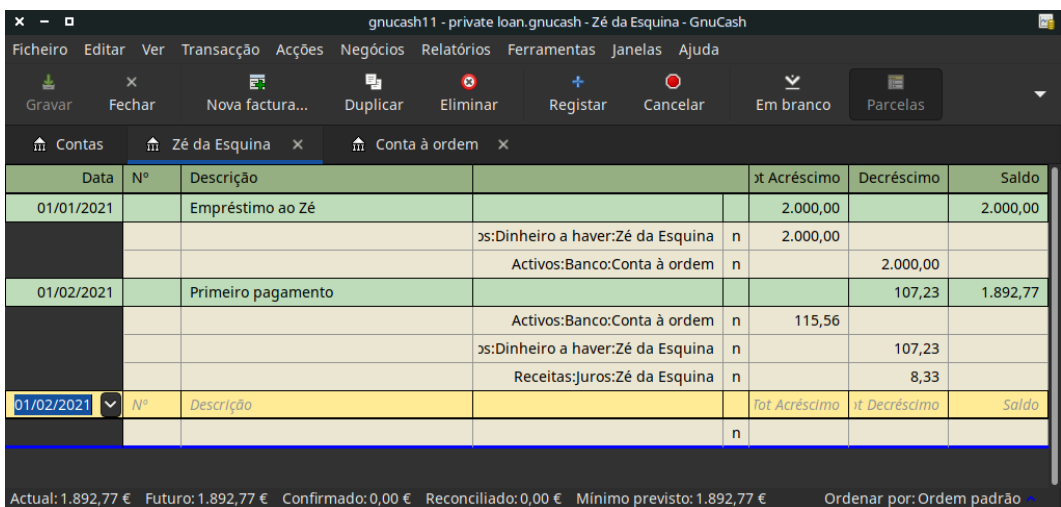

### **Figura 7.7. Primeiro pagamento**

Vista detalhada do primeiro pagamento

O saldo do empréstimo do José é agora de 2.000€; - 107,23€; =1.892,77€;

# **Receber o segundo pagamento**

Quando o segundo pagamento (115,56€;) for recebido, terá novamente de determinar quanto é juro e quanto é capital.

- Montante do empréstimo em dívida neste período =  $1.892,77 \in$ ;
- Pagamento por mês =  $115,56 \in$ ;
- Divisão do pagamento
- 5%/12 \* 1.892,77€; = 7,89€; de juros
- 115,56€; 7,89€; = 107,67€; de capital

Isto pode ser traduzido na seguinte transacção do GnuCash

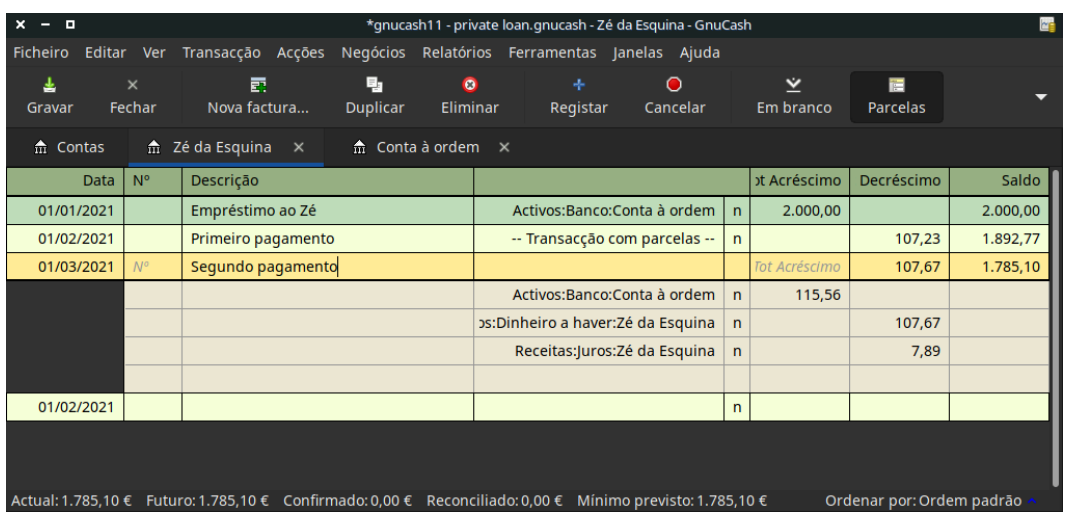

### **Figura 7.8. Segundo pagamento**

Vista detalhada do segundo pagamento

O saldo do empréstimo do José é agora de 1.892,77€; - 107,67€; =1.785,10€;

A árvore de contas agora parece-se com esta:

**Figura 7.9. Árvore de contas após o segundo pagamento**

| o<br>×                                                                           | gnucash11 - private loan.gnucash - Contas - GnuCash<br>ME |             |                 |           |  |  |  |  |  |  |  |  |
|----------------------------------------------------------------------------------|-----------------------------------------------------------|-------------|-----------------|-----------|--|--|--|--|--|--|--|--|
| Ficheiro                                                                         | Editar Ver Acções Negócios Relatórios Ferramentas Janelas |             |                 | Ajuda     |  |  |  |  |  |  |  |  |
| 圡<br>$\times$<br>Fechar<br>Gravar                                                | 囨<br>Nova factura                                         | Ê.<br>Abrir | 孟<br>Editar     | 命<br>Nova |  |  |  |  |  |  |  |  |
| m Contas                                                                         |                                                           |             |                 |           |  |  |  |  |  |  |  |  |
| Nome da conta                                                                    | Descrição                                                 |             | <b>Total</b>    |           |  |  |  |  |  |  |  |  |
| m Activos                                                                        |                                                           |             | 2.016,22 €      |           |  |  |  |  |  |  |  |  |
| m Banco                                                                          |                                                           |             | 231,12€         |           |  |  |  |  |  |  |  |  |
| $\frac{1}{101}$ Conta à ordem                                                    |                                                           |             | 231,12€         |           |  |  |  |  |  |  |  |  |
| $\blacktriangledown$ $\stackrel{\scriptstyle\bullet}{\text{m}}$ Dinheiro a haver |                                                           |             | 1.785,10€       |           |  |  |  |  |  |  |  |  |
| m Zé da Esquina                                                                  |                                                           |             | 1.785,10€       |           |  |  |  |  |  |  |  |  |
| $\blacktriangleright$ $\stackrel{\frown}{\text{m}}$ Receitas                     |                                                           |             | 16,22€          |           |  |  |  |  |  |  |  |  |
| ▼ fii Juros                                                                      |                                                           |             | 16,22€          |           |  |  |  |  |  |  |  |  |
| 侖 Zé da Esquina                                                                  |                                                           |             | 16,22€          |           |  |  |  |  |  |  |  |  |
| m Saldos iniciais                                                                |                                                           |             | 2.000,00 €      |           |  |  |  |  |  |  |  |  |
| Total geral, $\epsilon$ :                                                        | Activos líquidos: 2.016,22 €                              |             | Lucros: 16,22 € |           |  |  |  |  |  |  |  |  |

Como pode ver, o juro varia todos os meses, assim como o capital. Portanto, para cada pagamento que recebe terá de calcular os montantes apropriados para as várias parcelas.

O montante dos juros será cada vez menor (uma vez que é calculado sobre um valor de capital também menor todos os meses), até ao último pagamento, em que é aproximadamente 0. Veja [Figura 7.5, "Vista](#page-120-0) [detalhada do empréstimo ao José da Esquina \(no Apache Open Office\)"](#page-120-0) para mais detalhes.

# **Como fazer - empréstimo para compra de automóvel**

O empréstimo para compra de automóvel, ou mais simplesmente, crédito automóvel, é tratado mais ou menos como o crédito à habitação. A diferença está nas contas usadas e nas taxas de juro.

Estrutura básica de contas para crédito automóvel -Activos -Activos actuais -Conta poupança -Activos fixos -Carro -Passivo -Empréstimos -Crédito automóvel -Despesas -Juros -Juros do crédito automóvel -Taxas administrativas do crédito automóvel

Para mais informação, por favor veja ["Como fazer - crédito à habitação"](#page-116-0)

# **Como fazer - reconciliação com extractos de empréstimos**

Reconciliar um extracto de empréstimo não é diferente da reconciliação com um extracto bancário ou de cartão de crédito.

Durante o período, deve ter registado todas as transacções relacionadas com o empréstimo e cada uma delas mexe na conta Passivo:Empréstimos: Crédito. Por exemplo, pagar um bocadinho do empréstimo diminui a sua *Conta bancária*, e aumenta as contas *Empréstimo*, *Juros do empréstimo* assim como talvez a conta *Taxas administrativas do empréstimo*.

Com o extracto do empréstimo na mão, abra a conta *Empréstimo*, inicie o assistente de reconciliação e marque todas as transacções que registou. Quando terminar, a diferença deve ser 0. Se não for, terá de percorrer a conta e compará-la com o extracto para achar a diferença. Quando tiver obtido 0 na diferença, tem a conta empréstimo reconciliada e pode fechar o assistente.

Para mais informação sobre reconciliação, por favor veja ["Reconciliacção"](#page-62-0)

# **Como fazer - vender uma casa ou um carro**

Quando registar a venda da sua casa no GnuCash tem várias opções. Aqui vamos discutir duas delas, uma em que só registou o montante de compra e agora só regista o montante de venda. A outra, em que seguiu as subidas e descidas do mercado e registou vários ganhos não realizados ao longo do tempo.

# **Transacção simples**

Desta maneira, só regista o valor de venda propriamente dito.

Vamos trabalhar dois exemplos de venda de uma casa, uma com lucro e outra com prejuízo. Se preferir vender antes um carro, substitua as contas apropriadas.

```
-Activos
   -Activos fixos
     -Casa
   -Activos actuais
     -Conta poupança
-Receita
   -Ganho de capital a longo prazo
     -Casa
```
• Comprou uma casa por 300.000€; há anos atrás e agora conseguiu vendê-la por 600.000€;. Como é que regista isto?

Para registar isto precisa de aumentar a sua conta bancária em 600.000€; e diminuir outra conta qualquer nesse mesmo valor. A conta *Casa* só contém 300.000€;, que é aquilo porque a comprou, portanto vai mover este montante para a conta bancária. Mas ainda lhe faltam 300.000€;. Este montante, vai buscá-lo à conta *Receita:Ganhos de capital a longo prazo:Casa*. A transacção com parcelas a inserir na *Activos:Activos actuais:Conta poupança* deve ser parecida com isto:

### **Tabela 7.3. Venda de um activo (casa) com lucro**

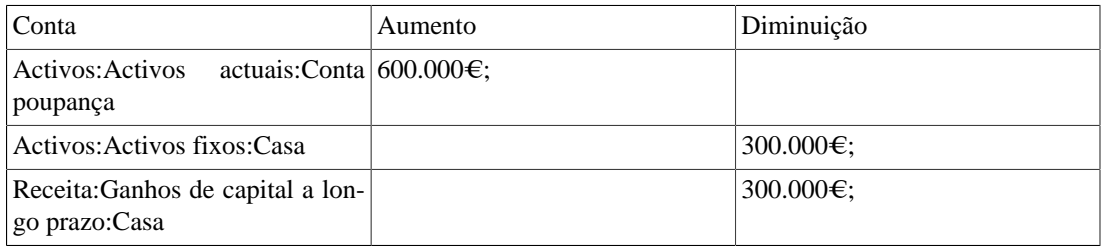

• Comprou uma casa por 300.000€; Há anos atrás, mas devido à criação do novo aeroporto, só a conseguiu vender por 230.000€;. Como é que regista isto?

Para registar isto precisa de aumentar a sua conta bancária em 230.000€; e diminuir outra conta qualquer nesse mesmo valor. A conta *Casa* contém 300.000€;, que é mais do que aquilo porque a vendeu, portanto vamos mover este montante para a conta bancária. Após este movimento, tem 70.000€; restantes na sua conta *Casa*, que têm de ser removidos. Mova-os para a conta *Receita:Ganhos de capital a longo prazo:Casa*, o que indicará um prejuízo. A transacção a inserir na conta *Activos:Activos fixos:Casa* será parecida com isto:

### **Tabela 7.4. Venda de um activo (casa) com prejuízo**

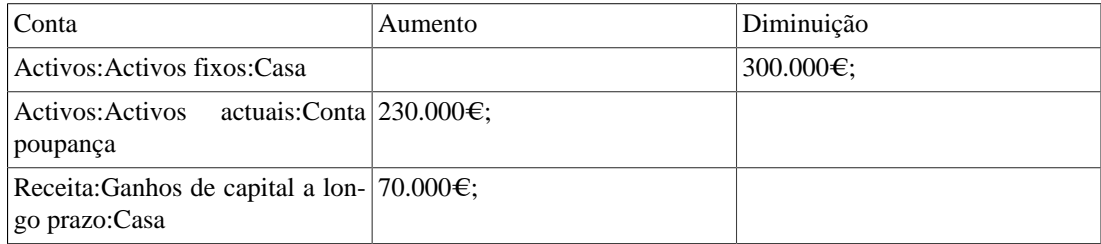

## **Uma transacção mais complexa**

Neste exemplo, vamos abordar alguns princípios contabilísticos algo mais complexos. Para mais detalhes sobre este assunto, por favor veja Capítulo 9, *[Ganhos de capital](#page-161-0)*

Aqui só veremos o caso em estimou precisamente o valor actual da sua casa. Para outros casos, (sobre e subestimada), por favor veja Capítulo 9, *[Ganhos de capital](#page-161-0)*.

```
-Activos
     -Activos fixos
         -Casa
              -Custo
              -Ganhos não realizados
     -Activos actuais
         -Conta poupança
-Receita
     -Ganhos realizados
         -Casa
     -Ganhos não realizados
         -Casa
```
Comprou uma casa por 300.000€; há anos e manteve sempre um olho no mercado, actualizando os seus registos com o valor actual estimado da sua casa. À data em que a quiser vender, determina que o valor actual de mercado é 600.000€;.

A diferença entre os 600.000€; (valor de mercado estimado) e os 300.000€; (valor de compra) é o valor de Ganhos não realizados. Logo, tem um valor de 300.000€; na sua conta *Activos:Activos fixos:Casa:Ganhos não realizados*

Como é que regista esta transacção de venda?

Para registar isto tem de aumentar a sua conta bancária em 600.000€; e diminuir outra conta qualquer no mesmo valor. Primeiro tem de transformar os ganhos não realizados em ganhos realizados na sua conta *Receitas*. Por fim, tem de transferir os montantes totais das sub-contas de *Activos:Activos fixos:Casa*.

A transacção a inserir na sua conta *Receitas:Ganhos realizados:Casa* deve parecer-se com isto:

#### **Tabela 7.5. Venda de um activo (casa) com lucro**

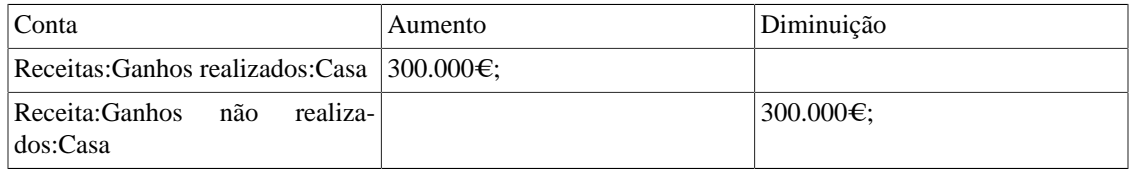

A transacção a inserir na sua conta *Activos:Activos actuais:Conta poupança* deve parecer-se com isto:

**Tabela 7.6. Venda de um activo (casa) com lucro 2**

| Conta                                                     | Aumento | Diminuição |
|-----------------------------------------------------------|---------|------------|
| actuais:Conta 600.000€;<br>Activos: Activos<br>  poupança |         |            |
| Activos: Activos fixos: Casa: Custo                       |         | 300.000€;  |

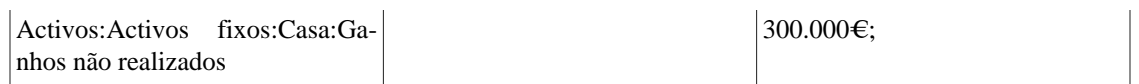

Após registar estas transacções, verá que o seu activo Casa tem um valor 0, a sua conta poupança aumentou em 600.000€; e que a conta *Receitas: Ganhos realizados* aumentou em 300.000€;.

# **Capítulo 8. Investments**

Este capítulo explica como gerir os seus investimentos com o GnuCash. A maioria das pessoas tem um plano de investimento, Seja ele simplesmente pôr dinheiro numa conta a prazo, seja um plano de poupança reforma, seja a compra e venda de acções numa correctora. O GnuCash dá-lhe ferramentas para gerir estes investimentos, tais como o *Editor de mercadorias*, que lhe permite registar alteracções nas cotações das acções que possui.

# **Conceitos básicos**

Um investimento é algo que compra na esperança de gerar receita, ou algo que pensa vender no futuro por mais dinheiro que aquele que lhe custou. Usando esta definição simples, ,muitas coisas podem ser consideradas investimentos: a casa onde vive, uma pintura valiosa, acções numa companhia cotada em bolsa, a sua conta poupança ou um certificado de aforro. Estes tipos de investimentos serão discutidos neste capítulo em termos da forma como podem ser controlados usando o GnuCash.

# **Terminologia**

Antes de discutirmos investimentos especificamente, será útil apresentar um glossário de terminologia. Os termos abaixo representam alguns dos conceitos básicos de investimento. É boa ideia familiarizar-se com estes termos ou, pelo menos, voltar a esta lista se encontrar uma palavra pouco familiar nas secções seguintes.

#### *Ganhos de capital*

É a diferença entre os preços de compra e venda de um investimento. Se o preço de venda for inferior ao preço de compra, são chamados de *perdas de capital*. Também conhecidos como *Ganhos/Perdas realizados*.

#### *Comissão*

É a taxa que paga a um corrector para comprar ou vender mercadorias.

#### *Acção comum*

É uma mercadoria que representa a propriedade de pequena fracção de uma empresa. é o que obtém quando "compra acções" de uma companhia no mercado aberto. Também é conhecido por *capital em acções*.

#### *Composição*

É o conceito de que o juro reinvestido pode mais tarde gerar juros por si próprio (juros sobre juros). É frequentemente referido como *juro composto*.

#### *Dividendos*

Dividendos são pagamentos em dinheiro que uma empresa faz aos acionistas. O montante deste pagamento é habitualmente determinado por uma fracção dos lucros da empresa. Note que nem todas as acções comuns dão dividendos.

#### *Capitais próprios*

São investimentos nos quais o investidor se torna parte (ou completamente) proprietário de algo. Isto inclui acções comuns ou imóveis.

#### *Juro*

É o que um mutuário paga a um mutuante pelo uso do seu dinheiro. Normalmente, é expresso como percentagem anual do capital. Por exemplo, um depósito a prazo com 1% de juros (é o mutuante e o banco é o mutuário) paga-lhe 1€; por ano por cada 100€; que lá tenha.

#### *Liquidez*

É a medida da facilidade com que um investimento pode ser convertido em dinheiro. Dinheiro num depósito a prazo é muito líquido, enquanto que dinheiro investido numa casa tem pouca liquidez, porque leva tempo a vender uma casa.

#### *Capital*

É o montante original de dinheiro investido ou emprestado.

#### *Ganhos/Perdas realizados vs não realizados*

Ganhos ou perdas não realizados ocorrem quando tem uma alteracção na cotação de um activo. Na realidade, realiza ganhos ou perdas quando efectivamente vende um activo. Veja também *Ganhos/Perdas de capital*.

#### *Retorno*

É a receita total mais ganhos ou perdas de um investimento. Veja também *Rendimento*.

#### *Risco*

É a probabilidade do retorno de um investimento ser diferente do esperado. Os investimentos são muitas vezes agrupados por escalas de risco, baixo (contas poupança, títulos do tesouro) a alto (acções comuns, fundos de investimento). Como regra geral, quanto maior for o risco, maior será o retorno.

#### *Accionista*

Accionista é a pessoa que detém acções de uma empresa.

#### *Desdobramento de acções*

Ocorre quando uma empresa se oferece para emitir múltiplos adicionais de acções existentes. Por exemplo, um desdobramento "2 para 1" significa que, se detiver 100 acções, receberá outras 100 adicionais sem qualquer custo para si. A cotação unitária das acções será ajustada para que não haja alteracção do valor líquido. Neste exemplo, a cotação por acção passaria a metade.

#### *Avaliação*

É o processo de determinação do valor de mercado ou cotação a que o investimento seria vendido dentro de um "intervalo de tempo razoável".

#### *Rendimento*

É a medida do montante de dinheiro que ganha com um investimento (ou seja, a receita do investimento). Tipicamente é reportado como percentagem do capital. O rendimento não inclui ganhos ou perdas de capital (veja *Retorno*). Por exemplo, uma acção que se vende a 100€; e dá 2€; por ano em dividendos tem um rendimento de 2%.

## **Tipos de investimentos**

Abaixo são mostrados os tipos gerais de investimentos disponíveis e exemplos de cada um deles.

• *Conta ou instrumento remunerados*

Este tipo de investimento normalmente permite acesso imediato ao seu dinheiro e costuma pagar juros ao mês, baseados na quantia que tiver depositada. Exemplos disto são as contas poupança (e algumas contas à ordem remuneradas) e contas em dinheiro na sua correctora. É um investimento de muito baixo risco, nos EUA estas contas estão normalmente seguras contra perdas até um certo limite.

Por vezes, um investimento remunerado tem um *prazo bloqueado*. Este tipo de investimento requer que mantenha o seu dinheiro investido por um dado período de tempo, pelo qual receberá um retorno previamente definido. Normalmente, quanto maior for o prazo, maior serão as taxas de juro. Levantar o dinheiro antes do fim do prazo normalmente acarreta penalizacções. É um investimento de risco relativamente baixo. São exemplos os certificados de depósito ou títulos do tesouro. Outros tipos de títulos poderão ter maiores rendimentos baseados em mais altos riscos pela qualidade da "classificacção de crédito" do emissor.

• *Acções e fundos de investimento*

Este é um investimento que faz numa empresa, da qual se torna efectivamente proprietário parcial. Normalmente não há prazos bloqueados em acções negociadas publicamente, contudo, pode haver alteracções nas taxas de impostos que paga por ganhos de capital, dependendo do tempo que mantém as acções. Assim, as acções têm geralmente muita liquidez, pode aceder ao seu dinheiro muito rapidamente. Este é um investimento de mais alto risco, uma vez que não tem qualquer mercadoria da cotação futura de uma acção.

Um fundo de investimento é um mecanismo de investimento em grupo no qual pode comprar várias acções diferentes em simultâneo. Por exemplo, um fundo "S&P 500 index fund" é um fundo que compra todas as 500 acções listadas no índice Standard and Poor's. Quando compra uma acção deste fundo, está realmente a comprar uma pequena parte de cada uma das acções contidas no fundo. Fundos de investimento são tratados exactamente como uma acção única, tanto em termos contabilísticos como em termos de impostos.

• *Activos fixos*

Activos que aumentam de valor ao longo do tempo são outra forma de investimento. São exemplos uma casa, um terreno, ou uma pintura valiosa. Neste tipo de investimento só se consegue determinar o valor real após a venda. As implicações tributárias da venda destes itens variam, dependendo do item. Por exemplo, pode ter benefícios fiscais se vender uma casa, se for a sua residência primária, mas isto pode não acontecer se vender uma pintura valiosa.

Investimentos em activos fixos são discutidos em Capítulo 9, *[Ganhos de capital](#page-161-0)* e [Capítulo 18,](#page-237-0) *Depre[ciação](#page-237-0)*. Tipicamente, não há muito a fazer em termos contabilísticos com investimentos em activos fixos excepto registar as transacções de compra e venda.

# **Configurar contas**

Para configurar contas de investimento no GnuCash pode usar a hierarquia de contas predefinida ou criar a sua própria. O mínimo que precisa para controlar investimentos é configurar uma conta para cada tipo de investimento que possui. Contudo, tal como foi visto em capítulos anteriores, é habitualmente mais lógico criar uma estrutura de contas agrupando investimentos relacionados. Por exemplo, pode querer agrupar todas as acções negociadas em bolsa sob uma mesma conta mãe, com o nome da correctora que usa para comprar e vender as acções.

## **Nota**

Independentemente de como configura a sua hierarquia de contas, lmebre-se que pode sempre mvover as contas mais tarde (sem perder o trabalho que fez com elas), portanto, o seu plano de contas original não precisa de ser perfeito.

## **Usar as contas de investimentos predefinidas**

A opção Contas de investimentos do assistente Nova hierarquia de contas cria automaticamente uma hierarquia de contas de investimento por si. Para aceder à hierarquia predefinida de contas de investimento, tem de se certificar que tem um ficheiro do GnuCash aberto, mudar para o separador contas e escolher Acções → Nova hierarquia de contas . Isto executa o assistente Nova hierarquia de contas e permite-lhe seleccionar contas adicionais à sua hierarquia. Escolha Contas de investimentos (juntamente com quaisquer outras em que possa estar interessado). Presumindo que só seleccionou as contas de investimento, criará um plano de contas semelhante a este:

## **Dica**

Também pode executar o assistente Nova hierarquia de contas criando um novo ficheiro do Gnu-Cash.

**Figura 8.1. Plano de contas de investimento**

| о<br>×                  | *Livro por gravar - Contas - GnuCash<br>ME              |  |            |                          |                       |                      |                       |            |                                |                                         |              |
|-------------------------|---------------------------------------------------------|--|------------|--------------------------|-----------------------|----------------------|-----------------------|------------|--------------------------------|-----------------------------------------|--------------|
| Ficheiro                | Editar Ver                                              |  | Acções     |                          |                       |                      |                       |            |                                | Negócios Relatórios Ferramentas Janelas | Ajuda        |
| 圡<br>Gravar             | $\times$<br>Fechar                                      |  | Ê<br>Abrir |                          | 斋<br>Editar           |                      |                       | 命。<br>Nova | $\mathbf{\hat{x}}$<br>Eliminar |                                         |              |
| <u>ਜ਼ਿੰ</u> Contas      |                                                         |  |            |                          |                       |                      |                       |            |                                |                                         |              |
| Nome da conta           |                                                         |  |            |                          | Descrição             |                      |                       |            |                                |                                         | <b>Total</b> |
| $\frac{1}{111}$ Activos |                                                         |  |            |                          | <b>Activos</b>        |                      |                       |            |                                |                                         | $0,00 \in$   |
|                         | $\blacktriangleright$ $\frac{1}{10}$ Investimentos      |  |            |                          |                       | <b>Investimentos</b> |                       |            |                                |                                         | $0,00 \in$   |
|                         | $\blacktriangledown$ $\frac{4}{10}$ Conta na correctora |  |            |                          |                       |                      | Conta na correctora   |            |                                |                                         | $0,00 \in$   |
|                         | m Acção                                                 |  |            |                          | Acção                 |                      |                       |            |                                |                                         | $0.00 \in$   |
|                         | ffice Fundo de investimento                             |  |            |                          |                       |                      | Fundo de investimento |            |                                |                                         | $0,00 \in$   |
|                         | <del>n</del> Índice de mercado                          |  |            |                          |                       |                      | Índice de mercado     |            |                                |                                         | $0,00 \in$   |
|                         | $\frac{4}{111}$ Obrigação                               |  |            |                          | Obrigação             |                      |                       |            |                                |                                         | $0.00 \in$   |
| m Despesas              |                                                         |  |            |                          | Despesas              |                      |                       |            |                                |                                         | $0,00 \in$   |
|                         | $\hat{m}$ Comissões                                     |  |            |                          | Comissões             |                      |                       |            |                                |                                         | $0,00 \in$   |
| 命 Receita               |                                                         |  |            |                          | Receita               |                      |                       |            |                                |                                         | $0,00 \in$   |
|                         | m Receita de dividendos                                 |  |            |                          | Receita de dividendos |                      |                       |            |                                |                                         | $0,00 \in$   |
|                         | $\hat{m}$ Receita de juros                              |  |            |                          | Receita de juros      |                      |                       |            |                                |                                         | $0,00 \in$   |
|                         | m Juros de obrigações                                   |  |            |                          |                       | Juros de obrigações  |                       |            |                                |                                         | $0,00 \in$   |
|                         | Total geral, $\varepsilon$ :                            |  |            | Activos líquidos: 0,00 € |                       |                      |                       |            | Lucros: 0,00 €                 |                                         |              |
|                         |                                                         |  |            |                          |                       |                      |                       |            |                                |                                         |              |

Esta imagem mostra o separador Contas após criar um novo ficheiro e seleccionando só as contas de investimento predefinidas.

Provavelmente quererá adicionar pelo menos uma conta *Banco* aos Activos e eventualmente uma conta *Capital próprio:Saldos inicias*, tal como fizémos em capítulos anteriores. Não se esqueça de gravar o seu novo ficheiro com um nome relevante!

## **Criar contas de imvestimento manualmente**

Se quer criar as suas próprias contas de investimento, é claro que o pode fazer. Os investimentos normalmente têm associado um número de contas que têm de ser criadas: uma conta de activos para o investimeto em si mesmo, uma conta de receita para as transacções de dividendos e contas de despesa para taxas de investimento e comissões.

## **Exemplo de contas personalizadas**

A seguir vemos um exemplo algo mais complicado de um plano de contas personalizado no GnuCash para controlar os seus investimentos, que tem a vantagem de agrupar cada diferente investimento sob a correctora que os negoceia. Assim é mais fácil comparar os extractos que recebe com as suas contas no GnuCash e detetar onde o GnuCash difere dos extractos.

```
 Activos
    Investimentos
       Contas da correctora
           Eu*Negoceio
              Acções
                 ACME Corp
              Fundos do mercado monetário
                 Eu*Negoceio Fundo Municipal
              Dinheiro
           Meu corrector
              Fundos do mercado mobiliário
                 Fundo de activos
              Títulos do Tesouro
                 Título OT xxx
                 Nota OT yyy
              Fundos mutualistas
                 Fundo A
                 Fundo B
              Dinheiro
 Receitas
    Investimentos
       Contas da correctora
           Ganhos de capital
              Eu*Negoceio
              Meu corrector
           Dividendos
              Eu*Negoceio
                 Colectável
                 Não colectável
              Meu corrector
                 Colectável
                 Não colectável
           Receita de juros
              Eu*Negoceio
                 Colectável
```

```
 Não colectável
              Meu corrector
                 Colectável
                 Não colectável
 Despesas
    Despesa do investimento
       Commissões
          Eu*Negoceio
          Meu corrector
       Taxas de gestão
           Eu*Negoceio
           Meu corrector
```
### **Dica**

Não há realmente um padrão para a forma como configura as suas contas de investimentos. Experimente, tente disposições diferentes até que encontre uma solução que divida as suas contas de investimentos em grupos lógicos que façam sentido para si.

# **Contas remuneradas**

Investimentos que têm uma taxa de juro fixa ou variável são uma das formas de investimento mais simples e mais comum. Investimentos remunerados incluem a sua conta bancária, um certificado de depósito, ou qualquer outro tipo de investimento em que receba juros sobre o seu capital. Esta secção descreve como gerir este tipo de investimentos no GnuCash.

## **Configuração das contas**

Quando compra o investimento remunerado, tem de criar uma conta de activos para registar essa compra, uma conta de receita para registar os ganhos em juros e uma conta de despesa para registar as taxas bancárias. Abaixo está uma disposição exemplo de contas, na qual tem uma conta poupança remunerada e um certificado de depósito no seu banco.

```
Activos
    Banco ABC
       Certificado de depósito
       Conta poupança
Despesas
    Banco ABC
       Taxas
Receita
    Receita de juros
       Certificado de depósito
       Conta poupança
```
Como habitual, esta estrutura é mostrada como exemplo, deve criar a sua própria estrutura da forma que melhor corresponda à sua situação real.

## **Exemplo**

Vamos povoar estas contas com números reais. Assumindo que começa com 5.000€; na sua conta poupança, que paga 1% de juros e que compra um certificado de depósito por 5.000€;, com vencimento a seis

meses e rendimento de 2%, é claramente melhor manter o seu dinheiro no certificado de depósito do que na conta poupança. Após a compra inicial, as suas contas deverão parecer-se com isto:

**Figura 8.2. Configurar investimentos remunerados**

| gnucash6 - investements.gnucash - Contas - GnuCash<br>×<br>о |                               |                                |                |  |  |  |  |  |  |  |
|--------------------------------------------------------------|-------------------------------|--------------------------------|----------------|--|--|--|--|--|--|--|
| Editar Ver<br>Acções<br>Ficheiro                             | Negócios                      | Relatórios Ferramentas Janelas | Ajuda          |  |  |  |  |  |  |  |
| m Contas                                                     |                               |                                |                |  |  |  |  |  |  |  |
| Nome da conta                                                | Descrição                     |                                | <b>Total</b>   |  |  |  |  |  |  |  |
| m Activos                                                    | <b>Activos</b>                |                                | 10.000,00 €    |  |  |  |  |  |  |  |
| $\blacktriangledown$ $\frac{1}{111}$ Banco ABC               |                               |                                | 10.000,00 €    |  |  |  |  |  |  |  |
| m Certificado de depósito                                    |                               |                                | 5.000,00 €     |  |  |  |  |  |  |  |
| m Conta Poupança                                             |                               |                                | 5.000,00 €     |  |  |  |  |  |  |  |
| $\blacktriangledown$ $\widehat{m}$ Investimentos             | Investimentos                 |                                | $0,00 \in$     |  |  |  |  |  |  |  |
| $\blacktriangledown$ $\frac{1}{111}$ Conta na correctora     | Conta na correctora           |                                | $0,00 \in$     |  |  |  |  |  |  |  |
| $\hat{m}$ Acção                                              | Acção                         |                                | $0,00 \in$     |  |  |  |  |  |  |  |
| $\frac{1}{10}$ Fundo de investimento                         | Fundo de investimento         |                                | $0,00 \in$     |  |  |  |  |  |  |  |
| $\hat{m}$ Índice de mercado                                  | Índice de mercado             |                                | $0,00 \in$     |  |  |  |  |  |  |  |
| m Obrigação                                                  | Obrigação                     |                                | $0,00 \in$     |  |  |  |  |  |  |  |
| $\blacktriangledown$ $\frac{1}{m}$ Despesas                  | Despesas                      |                                | $0,00 \in$     |  |  |  |  |  |  |  |
| $\blacktriangledown$ $\frac{1}{111}$ Banco ABC               |                               |                                | $0,00 \in$     |  |  |  |  |  |  |  |
| <u><del>ଲ</del>ੈ</u> Taxas                                   |                               |                                | $0,00 \in$     |  |  |  |  |  |  |  |
| $\hat{m}$ Comissões                                          | Comissões                     |                                | $0,00 \in$     |  |  |  |  |  |  |  |
| $\blacktriangledown$ $\stackrel{\frown}{\text{m}}$ Receita   | Receita                       |                                | $0,00 \in$     |  |  |  |  |  |  |  |
| m Receita de dividendos                                      | Receita de dividendos         |                                | $0,00 \in$     |  |  |  |  |  |  |  |
| $\blacktriangledown$ $\frac{1}{m}$ Receita de juros          | Receita de juros              |                                | $0,00 \in$     |  |  |  |  |  |  |  |
| $\hat{m}$ Certificado de depósito                            |                               |                                | $0,00 \in$     |  |  |  |  |  |  |  |
| m Juros de acções/obrigações                                 | Juros de obrigações           |                                | $0,00 \in$     |  |  |  |  |  |  |  |
| m Juros de poupanças                                         |                               |                                | 0,00 €         |  |  |  |  |  |  |  |
| <b>n</b> Saldos iniciais                                     |                               |                                | 10.000,00 €    |  |  |  |  |  |  |  |
| Total geral, $\epsilon$ :                                    | Activos líquidos: 10.000,00 € |                                | Lucros: 0,00 € |  |  |  |  |  |  |  |

Esta imagem mostra as suas contas após a compra de um certificado de depósito.

Agora, durante os próximos 6 meses, receberá extractos bancários que descrevem a atividade da sua conta. No nosso exemplo, não fazemos nada com o dinheiro neste banco, portanto, a única atividade é a receita de juros e as taxas bancárias. As taxas mensais são de 2€;. Após 6 meses, os diários das contas devem ser parecidos com estes:

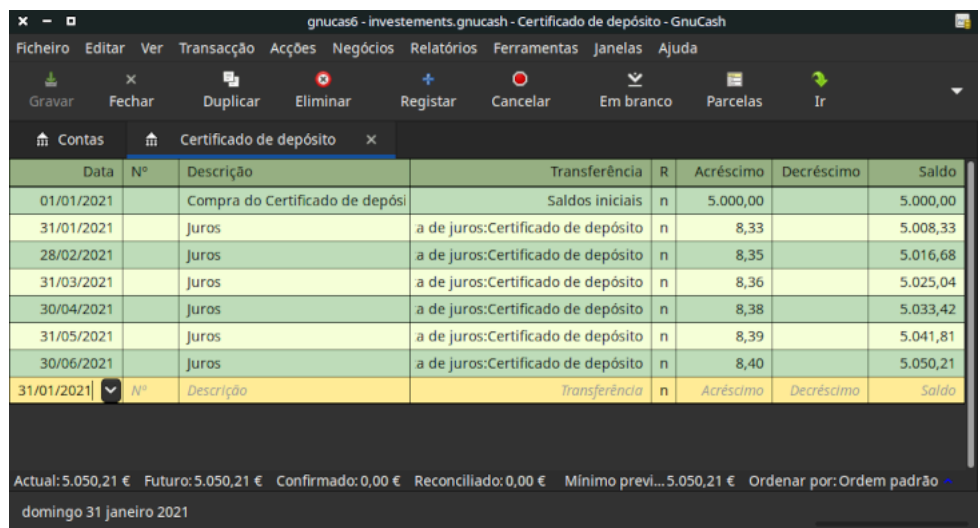

### **Figura 8.3. Configurar investimentos remunerados**

Esta imagem mostra o diário de conta do certificado de depósito após 6 meses.

**Figura 8.4. Configurar investimentos remunerados**

| . <b>. .</b>         | œ<br>gnucas6 - investements.gnucash - Conta Poupança - GnuCash |                                       |           |   |                                                                               |                                      |                 |                |           |                                                   |          |  |
|----------------------|----------------------------------------------------------------|---------------------------------------|-----------|---|-------------------------------------------------------------------------------|--------------------------------------|-----------------|----------------|-----------|---------------------------------------------------|----------|--|
| <b>Ficheiro</b>      |                                                                | Editar Ver Transacção Acções Negócios |           |   |                                                                               | Relatórios Ferramentas Janelas Ajuda |                 |                |           |                                                   |          |  |
| 圡                    | $\times$                                                       | Ę,                                    | $\bullet$ |   | ÷                                                                             | Θ                                    | Ÿ               |                | Ē         | s                                                 |          |  |
| Gravar               | Fechar                                                         | <b>Duplicar</b>                       | Eliminar  |   | Registar                                                                      | Cancelar                             | Em branco       |                | Parcelas  | Ir                                                |          |  |
| $\hat{m}$ Contas     |                                                                | m Conta Poupança                      | $\times$  | 侖 | Certificado de depósito                                                       |                                      | $\times$        |                |           |                                                   |          |  |
| <b>Data</b>          | N <sup>o</sup>                                                 | Descrição                             |           |   |                                                                               |                                      | Transferência   | R              | Acréscimo | Decréscimo                                        | Saldo    |  |
| 01/01/2021           |                                                                | Saldo inicial                         |           |   |                                                                               |                                      | Saldos iniciais | n              | 5.000,00  |                                                   | 5.000,00 |  |
| 31/01/2021           |                                                                | <b>luros</b>                          |           |   | Receita:Receita de juros:Conta Poupança                                       |                                      |                 | $\mathsf{n}$   | 4,17      |                                                   | 5.004,17 |  |
| 31/01/2021           |                                                                | <b>Taxas</b>                          |           |   |                                                                               | Despesas: Banco ABC: Taxas           |                 | $\mathsf{n}$   |           | 2,00                                              | 5.002,17 |  |
| 28/02/2021           |                                                                | Juros                                 |           |   | Receita: Receita de juros: Conta Poupanca                                     |                                      |                 | n              | 4,17      |                                                   | 5.006,34 |  |
| 28/02/2021           |                                                                | <b>Taxas</b>                          |           |   |                                                                               | Despesas: Banco ABC: Taxas           |                 | $\mathsf{n}$   |           | 2.00                                              | 5.004,34 |  |
| 31/03/2021           |                                                                | Juros                                 |           |   | Receita:Receita de juros:Conta Poupança                                       |                                      |                 | $\mathsf{n}$   | 4,17      |                                                   | 5.008,51 |  |
| 31/03/2021           |                                                                | <b>Taxas</b>                          |           |   |                                                                               | Despesas: Banco ABC: Taxas           |                 | $\overline{p}$ |           | 2.00                                              | 5.006,51 |  |
| 30/04/2021           |                                                                | <b>luros</b>                          |           |   | Receita:Receita de juros:Conta Poupança                                       |                                      |                 | $\mathsf{n}$   | 4,17      |                                                   | 5.010,68 |  |
| 30/04/2021           |                                                                | <b>Taxas</b>                          |           |   |                                                                               | Despesas: Banco ABC: Taxas           |                 | $\mathsf{n}$   |           | 2,00                                              | 5.008,68 |  |
| 31/05/2021           |                                                                | luros                                 |           |   | Receita:Receita de juros:Conta Poupança                                       |                                      |                 | $\mathsf{n}$   | 4,17      |                                                   | 5.012,85 |  |
| 31/05/2021           |                                                                | <b>Taxas</b>                          |           |   |                                                                               | Despesas: Banco ABC: Taxas           |                 | $\mathsf{n}$   |           | 2.00                                              | 5.010,85 |  |
| 30/06/2021           |                                                                | luros                                 |           |   | Receita:Receita de juros:Conta Poupança                                       |                                      |                 | $\mathsf{n}$   | 4,17      |                                                   | 5.015,02 |  |
| 30/06/2021           |                                                                | <b>Taxas</b>                          |           |   |                                                                               | Despesas: Banco ABC: Taxas           |                 | $\mathsf{n}$   |           | 2,00                                              | 5.013,02 |  |
| 30/06/2021<br>∣∨     | $N^{\circ}$                                                    | Descrição                             |           |   |                                                                               |                                      | Transferência   | $\overline{n}$ | Acréscimo | Decréscimo                                        | Saldo    |  |
|                      |                                                                |                                       |           |   | Actual: 5.013,02 € Futuro: 5.013,02 € Confirmado: 0,00 € Reconciliado: 0,00 € |                                      |                 |                |           | Mínimo previ 5.013,02 € Ordenar por: Ordem padrão |          |  |
| quarta 30 junho 2021 |                                                                |                                       |           |   |                                                                               |                                      |                 |                |           |                                                   |          |  |

Esta imagem mostra o diário da conta poupança após 6 meses.

E este é o separador Contas do GnuCash:

| ×<br>о                                                  | gnucash6 - investements.gnucash - Contas - GnuCash |          |                         |                                |                         |  |                 |              |  |
|---------------------------------------------------------|----------------------------------------------------|----------|-------------------------|--------------------------------|-------------------------|--|-----------------|--------------|--|
| Ficheiro<br>Editar<br>Ver                               | Acções                                             | Negócios |                         | Relatórios Ferramentas Janelas |                         |  |                 | Ajuda        |  |
| $\hat{m}$ Contas                                        | m Conta Poupança                                   |          | ×                       | 侖                              | Certificado de depósito |  |                 | ×            |  |
| Nome da conta                                           |                                                    |          |                         | <b>Descrição</b>               |                         |  |                 | <b>Total</b> |  |
| m Activos                                               |                                                    |          | <b>Activos</b>          |                                |                         |  | 10.063,23€      |              |  |
| $\blacktriangledown$ $\frac{1}{111}$ Banco ABC          |                                                    |          |                         |                                |                         |  |                 | 10.063,23€   |  |
| m Certificado de depósito                               |                                                    |          |                         |                                |                         |  |                 | 5.050,21€    |  |
| m Conta Poupança                                        |                                                    |          |                         |                                |                         |  |                 | 5.013,02€    |  |
| $\blacktriangledown$ $\frac{1}{10}$ Investimentos       |                                                    |          |                         | Investimentos                  |                         |  |                 | $0,00 \in$   |  |
| $\blacktriangledown$ $\frac{4}{10}$ Conta na correctora |                                                    |          |                         | Conta na correctora            |                         |  |                 | $0,00 \in$   |  |
| $\hat{m}$ Acção                                         |                                                    |          | Acção                   |                                |                         |  |                 | $0,00 \in$   |  |
| fine Fundo de investimento                              |                                                    |          |                         | Fundo de investimento          |                         |  | $0,00 \in$      |              |  |
| m Índice de mercado                                     |                                                    |          |                         | Índice de mercado              | $0,00 \in$              |  |                 |              |  |
| m Obrigação                                             |                                                    |          | $0.00 \in$<br>Obrigação |                                |                         |  |                 |              |  |
| m Despesas                                              |                                                    |          | 12,00€<br>Despesas      |                                |                         |  |                 |              |  |
| $\blacktriangledown$ $\frac{1}{10}$ Banco ABC           |                                                    |          |                         |                                |                         |  |                 | 12,00€       |  |
| $\hat{m}$ Taxas                                         |                                                    |          |                         |                                | 12,00€                  |  |                 |              |  |
| $\hat{m}$ Comissões                                     |                                                    |          |                         | Comissões                      |                         |  |                 | $0,00 \in$   |  |
| $\blacktriangledown$ $\frac{1}{10}$ Receita             |                                                    |          | Receita                 |                                |                         |  |                 | 75,23€       |  |
| m Receita de dividendos                                 |                                                    |          |                         | Receita de dividendos          |                         |  |                 | $0,00 \in$   |  |
| $\blacktriangledown$ $\frac{1}{m}$ Receita de juros     |                                                    |          |                         | Receita de juros               |                         |  |                 | 75,23€       |  |
| m Certificado de depósito                               |                                                    |          |                         |                                |                         |  |                 | 50,21€       |  |
| m Juros de acções/obrigações                            |                                                    |          |                         | Juros de obrigações            |                         |  |                 | $0,00 \in$   |  |
| m Juros de poupanças                                    |                                                    |          |                         |                                |                         |  |                 | 25,02€       |  |
| m Saldos iniciais                                       |                                                    |          |                         |                                |                         |  |                 | 10.000,00 €  |  |
| €:                                                      |                                                    |          |                         | Activos líquidos: 10.063,23 €  |                         |  | Lucros: 63,23 € |              |  |

**Figura 8.5. Configurar investimentos remunerados**

Esta imagem mostra o separador Contas após 6 meses.

Na imagem acima do separador Contas do GnuCash, verá um bom resumo do que aconteceu com os investimentos ao longo dos seis meses. Enquanto o rendimento do certificado é o dobro do da conta poupança, o retorno do CD foi de 50,21€;, enquanto o da conta poupança foi de 13,03€;, ou seja, quase quatro vezes mais. Porquê? Por causa dos incómodos 2€; de taxas bancárias na conta poupança (que representam 12€; ao longo dos seis meses).

Após este período de seis meses, o CD atingiu o seu vencimento, o que significa que o pode vender sem qualquer penalizacção de levantamento antecipado. Para o fazer, simplesmente transfira os 5.050,21€; da conta de certificadopara a conta poupança.

# **Configurar um portefólio de investimentos**

Agora que já construiu uma hierarquia de contas na secção anterior, vamos mostrar-lhe como criar e povoar as suas contas com o seu portefólio de investimentos. Após esta configuração do seu portefólio, poderá ter acções compradas antes de começar a usar o GnuCash. Para estas acções, siga as instruções na secção *[Inserir acções pré-existentes](#page-142-0)* mais abaixo. Se acabou de comprar as suas acções, use a secção *[Comprar](#page-142-1) [novas acções](#page-142-1)*.

## **Configurar contas para acções e fundos de investimento**

Esta secção mostra-lhe como adicionar contas de acções e fundos de investimento ao GnuCash. Aqui, vamos assumir que está a usar a configuração básica introduzida na secção anterior, mas os princípios podem ser aplicados a qualquer hierarquia de contas.

Deverá ter dentro da conta de topo Activos, alguns níveis abaixo, uma conta chamada Acção. Expanda a árvore de contas até este nível, clicando no "triângulo virado à direita" à esquerda dos nomes de conta até que a árvore esteja expandida até à nova conta. Terá de criar uma sub-conta (de tipo *Acção*) para cada acção que possua. Cada acção real é uma conta separada. A nomenclatura destas contas de acções é normalmente feita de acordo com o símbolo de mercado, embora os nomes das contas possam ser qualquer coisa que seja clara para si e outros utilizadores. Assim, por exemplo, pode chamar às suas contas *AMZN*, *IBM* e *NST* para as sua acções na Amazon, na IBM e na NSTAR, respetivamente. Abaixo está o modelo esquemático da disposição, só com as sub-contas de Activos.

```
 Activos
    Investimentos
        Contas na correctora
           Obrigacção
           Fundos de investimento
           Índice de mercado
           Acção
               AMZN
               IBM
               NST
```
## **Nota**

Se quer controlar receitas (dividendos/juro/ganhos de capital) por acção ou fundo, tem de criar uma conta *Receitas:Dividendos:SÍMBOLO*, *Receitas:Ganhos de capital(longo):SÍMBOLO*, *Receitas:Ganhos de capital(curto):SÍMBOLO* e *Receitas:Juros:SÍMBOLO* para cada acção/fundo que pague dividendos ou juros.

# **Exemplo de conta de acções**

Como exemplo, vamos assumir que possui actualmente 100 acções da Amazon. Primeiro, crie a conta AMZN, após clicar em Acções+Nova conta... . Abre-se o diálogo de novas contas, siga os passos na sequência abaixo para configurar a sua nova conta de acções.

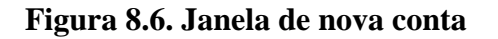

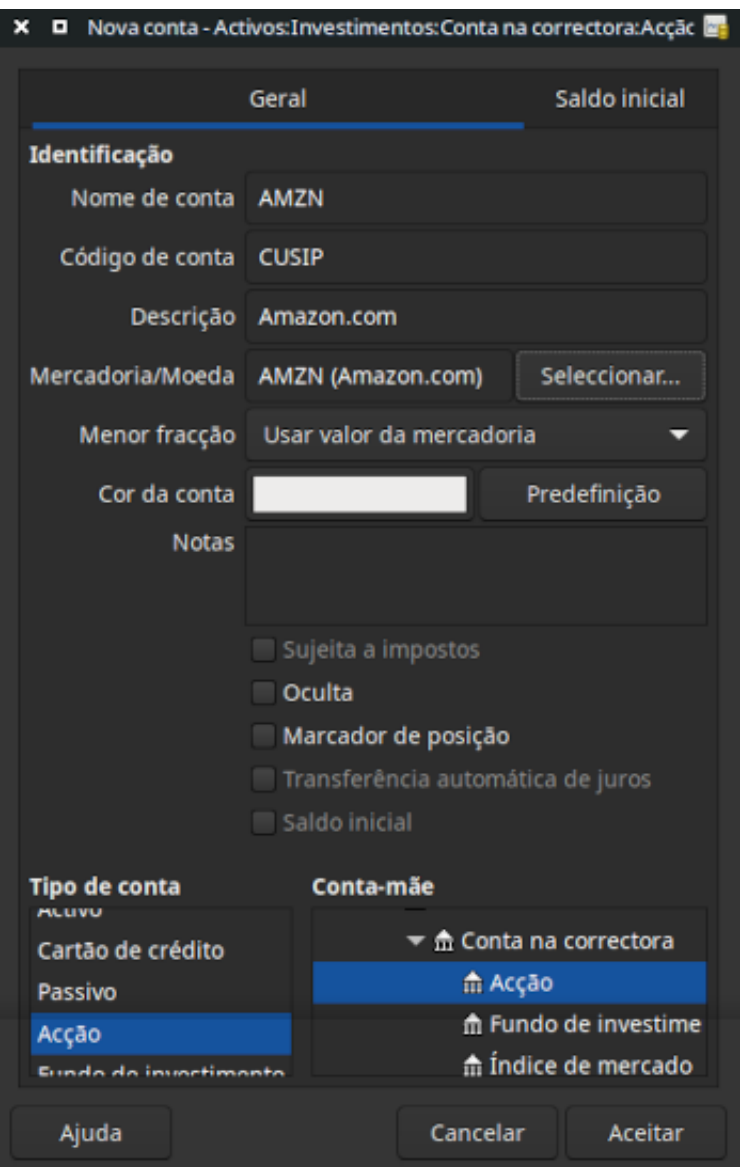

- 1. *Nome da conta* por norma, use o símbolo de mercado, neste caso: "AMZN"
- 2. *Código de conta* campo opcional, use CUSIP, o símbolo usado nos jornais, ID da família do fundo de investimentos ou código da sua escolha.
- 3. *Descrição* campo opcional para descrição detalhada da mercadoria/acção. Note que este campo é mostrado na árvore de contas, separador Contas por predefinição.
- 4. *Tipo de conta* seleccione o tipo de conta que está a criar na lista inferior esquerda.
- 5. *Conta-mãe* seleccione a conta-mãe da nova conta na lista inferior direita. Expanda a lista de contas, se necessário.
- 6. *Criar a nova mercadoria* para usar uma nova acção, tem de a criar como nova mercadoria
- *Seleccione Garantia/Moeda* clique em Seleccione..., junto à linha Garantia/Moeda. Tem de alterar a predefinição (a sua moeda predefinida) para esta acção específica. Isto abre o diálogo Seleccione a mercadoria.
- *Tipo* altere o tipo do actual para a bolsa onde a mercadoria é negociada (neste exemplo, NASDAQ).

Clique em Novo para abrir a janela Nova mercadoria.

**Figura 8.7. Diálogo Seleccione a mercadoria**

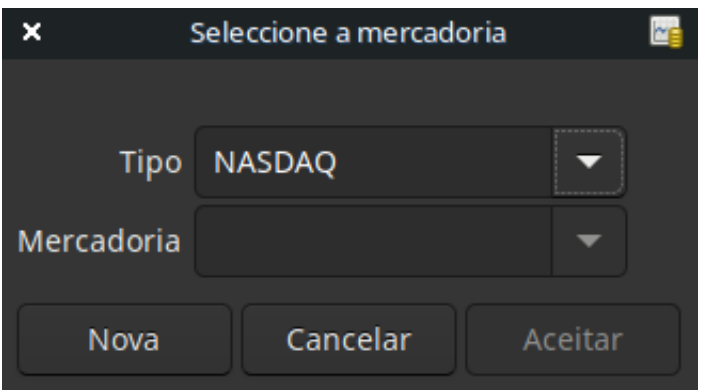

- *Crie a mercadoria* clique em Novo e insira a informação apropriada no formulário Nova mercadoria.
	- O Nome completo: é "Amazon.com".
	- O Símbolo/abreviatura: é "AMZN". O símbolo é aquele usado na sua origem de cotações, definida várias linhas abaixo neste mesmo formulário. Note que serão usados símbolos diferentes em origens de cotação diferentes para a mesma acção. Por exemplo, Ericsson é ERIC-B na bolsa de Estocolmo e ERRICB.ST na Yahoo
	- O Tipo: já deverá estar preenchido com NASDAQ, porque foi seleccionado no seletor de mercadorias, mas pode alterá-lo aqui, inclusive adicionando mais categorias. Há mais informação sobre isto disponível no manual de ajuda, na secção 8.7, "Editor de mercadorias".
	- O campo ISIN, CUSIP ou outro código é onde pode inserir outros códigos ou texto (em branco neste exemplo).
	- O campo Fracção negociada deve ser ajustado para a mais pequena fracção de mercadoria que se pode negociar, normalmente 1/100 ou 1/10000.
	- A caixa "Obter cotações online", a origem das cotações e o fuso horário devem estar seleccionados para definir as origens de cotações online. Veja também [Definir cotações de acções automa](#page-145-0)[ticamente.](#page-145-0)

### **Nota**

Se a caixa Obter cotações online não estiver ativa, e não puder ser marcada, é porque o pacote Finance::Quote não está instalado. Veja a secção [Instalar o Finance::Quote](#page-145-1).

Eis como a janela se deve parecer após terminar:

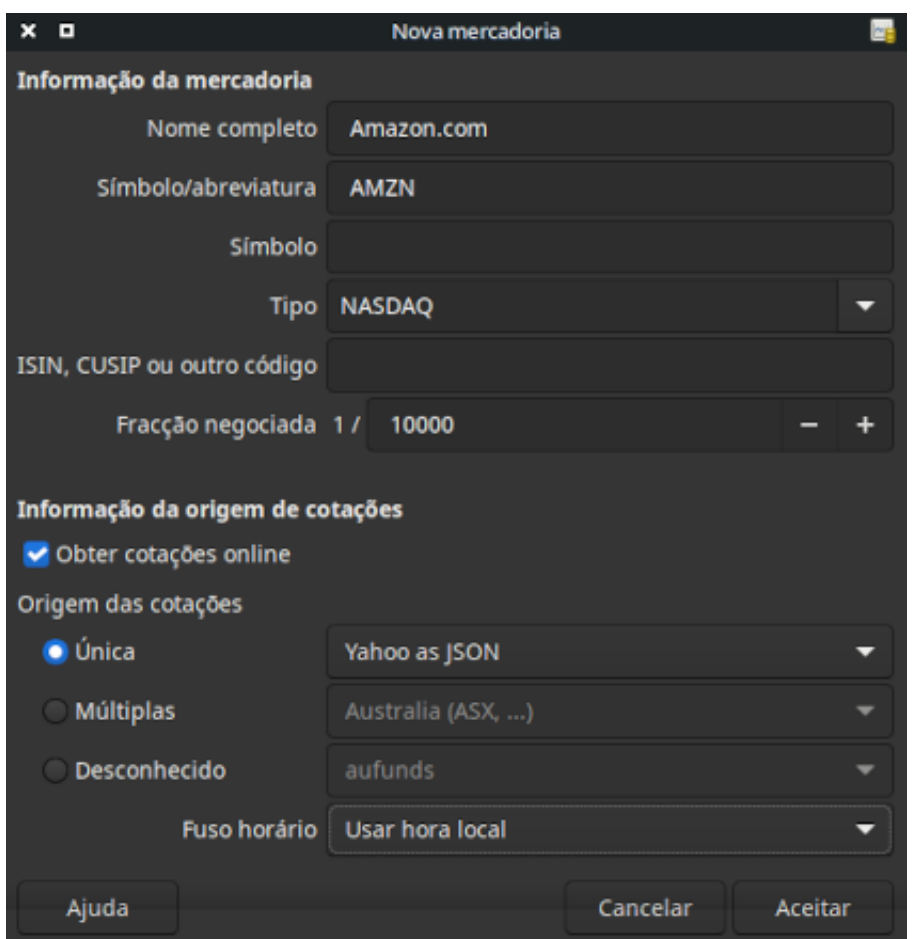

**Figura 8.8. Janela de nova mercadoria**

- *Grave a mercadoria* clique em Aceitar para gravar a nova mercadoria. Isto fecha a janela Nova mercadoria e volta à janela Nova conta.
- 7. *Seleccione a mercadoria* deve agora ver a recém criada mercadoria disponível na lista pendente em Garantia/Moeda. Seleccione-a (provavelmente já está) e clique em Aceitar.
- 8. *Menor fracção* especifique a menor fracção da mercadoria/moeda que é negociada.
- 9. *Notas* insira quaisquer notas ou mensagens relacionadas com esta mercadoria/moeda.
- 10.*Relactivo a impostos* vá a Editar → Opções do relatório Impostos para marcar esta caixa se as transacções da conta fazem parte da coleta.
- 11.*Marcador de posição* marque esta caixa se a conta é um "marcador de posição", ou seja, se a conta não contiver transacções.
- 12.*Terminou* deve agora ter voltado automaticamente ao diálogo Nova conta, com Garantia/Moeda: definida como "AMZN (Amazon.com)". Clique em Aceitar para gravar esta nova conta de acções.

Acabou de criar a conta de acções da Amazon, a sua árvore de contas deve parecer-se com a figura abaixo (note que há algumas contas extra, uma conta bancária e uma conta de capital próprio):

| ×<br>Ξ                                     |                               |                 |                       | *gnucash6 - investements.gnucash - Contas - GnuCash |                     |              |
|--------------------------------------------|-------------------------------|-----------------|-----------------------|-----------------------------------------------------|---------------------|--------------|
| <b>Ficheiro</b><br>Editar<br>Acções<br>Ver | Negócios                      |                 | Relatórios            |                                                     | Ferramentas Janelas | Ajuda        |
| <b>命 Contas</b>                            | 命 Conta Poupança              | ×               | m                     | Certificado de depósito                             |                     | ×            |
| Nome da conta                              |                               | Descrição       |                       |                                                     |                     | <b>Total</b> |
| <b>命 Activos</b>                           |                               | <b>Activos</b>  |                       |                                                     |                     | 10.063,23€   |
| $\equiv$ m Banco ABC                       |                               |                 |                       |                                                     |                     | 10.063,23€   |
| 盒 Certificado de depósito                  |                               |                 |                       |                                                     |                     | 5.050,21€    |
| <b>命 Conta Poupança</b>                    |                               |                 |                       |                                                     |                     | 5.013,02€    |
| $\overline{\mathbf{m}}$ Investimentos      |                               |                 | <b>Investimentos</b>  |                                                     |                     | $0,00 \in$   |
| ▼ 孟 Conta na correctora                    |                               |                 | Conta na correctora   |                                                     |                     | 0,00€        |
| ▼ m Acção                                  |                               | Acção           |                       |                                                     |                     | $0,00 \in$   |
| <b>命 AMZN</b>                              |                               |                 | Amazon.com            |                                                     |                     | 0 AMZN       |
| m Fundo de investimento                    |                               |                 | Fundo de investimento |                                                     |                     | $0,00 \in$   |
| m Índice de mercado                        |                               |                 | Índice de mercado     |                                                     | $0,00 \in$          |              |
| m Obrigação                                |                               | Obrigação       |                       |                                                     |                     | $0,00 \in$   |
| <b>命 Despesas</b>                          |                               | <b>Despesas</b> |                       |                                                     |                     | 12,00€       |
| ▼ m Banco ABC                              |                               |                 |                       |                                                     |                     | 12,00€       |
| 솚 Taxas                                    |                               |                 |                       |                                                     |                     | 12,00€       |
| m Comissões                                |                               | Comissões       |                       |                                                     |                     | $0,00 \in$   |
| <b>命</b> Receita                           |                               | Receita         |                       |                                                     |                     | 75,23€       |
| m Receita de dividendos                    |                               |                 | Receita de dividendos |                                                     |                     | $0,00 \in$   |
| $\overline{\mathbf{v}}$ m Receita de juros |                               |                 | Receita de juros      |                                                     |                     | 75,23€       |
| 盒 Certificado de depósito                  |                               |                 |                       |                                                     |                     | 50,21€       |
| 盒 Juros de acções/obrigações               |                               |                 | Juros de obrigações   |                                                     |                     | $0,00 \in$   |
| m Juros de poupanças                       |                               |                 |                       |                                                     |                     | 25,02€       |
| <b>命 Saldos iniciais</b>                   |                               |                 |                       |                                                     |                     | 10.000,00€   |
| €                                          | Activos líquidos: 10.063,23 € |                 |                       |                                                     | Lucros: 63,23 €     |              |

**Figura 8.9. Configurar o portefólio actual**

Separador Contas após a criação da primeira conta de acções (AMZN)

Abra a janela de diário para esta conta de acções AMZN (com duplo clique). Aqui terá a vista **Mercadoria**. Isto dá-lhe uma visão geral das transacções nesta mercadoria, incluindo o número de unidades (acções de uma empresa ou fundo de investimento) compradas ou vendidas, o preço líquido por unidade e o montante total. Obviamente, ainda não comprámos nem vendemos acções da AMZN, pelo que o diário deve estar vazio.

# **Comprar acções**

# <span id="page-142-0"></span>**Inserir acções pré-existentes**

Para registar as 100 acções iniciais da AMZN que já tinha comprado antes, na primeira linha da transacção insira a data de compra (ex.: 1 de Janeiro de 2005), uma descrição (ex.: Compra inicial), transferência de *Capital próprio:Saldos iniciais*, Acções (ex.: 100) e cotação (ex.: 20€;). Não precisa de preencher a coluna Compra, o GnuCash fá-lo por si. Este exemplo presumiu que não houve nenhuma comissão nesta transacção, para simplificar as coisas. O seu diário da mercadoria AMZN deve estar parecido com isto:

### **Figura 8.10. Configurar o portefólio actual**

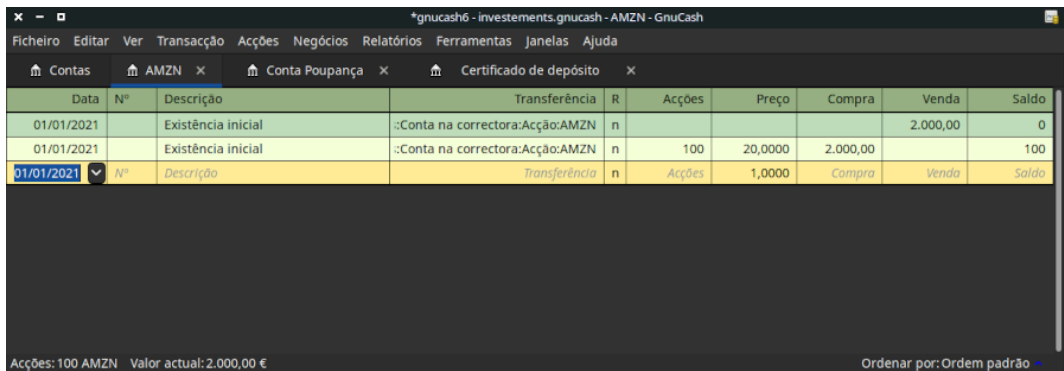

Esta imagem mostra o diário da conta AMZN após a primeira "compra" de acções.

Note que o Saldo está em unidades da mercadoria (acções AMZN) e não em dinheiro. Logo, o saldo é 100 (unidades AMZN) e não 2000€;. É assim que deve ser.

# <span id="page-142-1"></span>**Comprar novas acções**

A única diferença entre configurar uma compra de novas acções e configurar acções pré- existentes é que em vez de transferir dinheiro da conta *Capital próprio:Saldos iniciais*, transfere-o da conta *Activos:Banco ABC*.

Agora vamos comprar 5.000€; de acções IBM, com uma comissão de 100€;. O primeiro passo será criar a conta de acções IBM. A conta existente *Despesas:Comissões* será usada. Se quiser controlar comissões de acções individualmente, precisará de sub-contas para cada mercadoria.

Agora, para a transacção, na primeira linha insira a data de compra (ex.: 3-1-2005), uma descrição (ex.: Compra IBM inicial), ignore Acções (a calcular), o preço (ex.: 96,6€;), e valor de compra (5.000€;). Não precisa de preencher a coluna Acções, ela será calculada por si. A linha seguinte da transacção será a *compra* de *Despesas:Comissões*, no valor de 100€;. A terceira linha será a transferência da conta *Activos:Banco ABC:Conta poupança*, como *venda* no valor de 5.100€;, para saldar a transacção. O diário da sua mercadoria IBM deve parecer-se com isto:

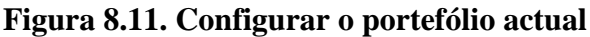

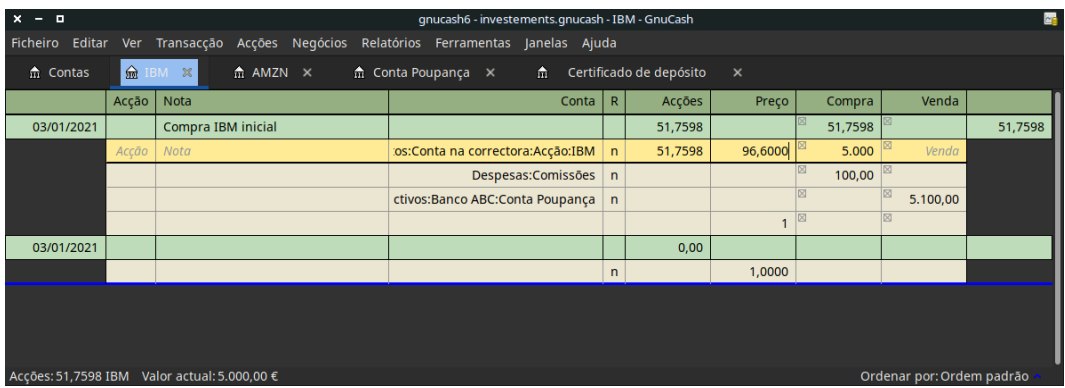

Esta imagem mostra o diário da mercadoria IBM após a primeira "compra" de acções com uma comissão paga.

# **Definir a cotação de acções**

O valor de uma mercadoria, tal como uma acção, tem de ser explicitamente definido. As contas de acções controlam a quantidade de acções que possui, mas o valor das acções é armazenado no *Editor de mercadorias*. Os valores definidos ao Base de dados de cotações podem ser actualizados manual ou automaticamente.

# **Configuração inicial da base de dados de cotações**

Para usar a Base de dados de cotações para controlar o valor de uma acção, tem de inserir primeiro a acção. Para tal, abra a Base de dados de cotações ( Ferramentas → Base de dados de cotações ) e clique em Adicionar. Na primeira vez que uma mercadoria/acção é inserida, esta janela estará em branco, só com os botões ao fundo. Seleccione a mercadoria apropriada que deseja inserir no Editor de mercadorias. Neste ponto, pode inserir a cotação manualmente. Há seis campos na janela do editor de cotações:

Espaço de nome

O mercado bolsista onde a mercadoria será negociada (NASDAQ, neste exemplo)

Mercadoria

O nome da mercadoria, tem de ser escolhido da lista pendente

Moeda

A moeda em que a cotação é expressa.

Data

Data em que a cotação é válida

#### Tipo

Um de: Compra (o preço para comprar no mercado), Venda (o preço para vender no mercado), Última (a cotação na última transacção), Valor líquido do activo (cotação do fundo mutualista por acção), ou
Desconhecido. Acções e moedas normalmente têm as cotações como Compra, Venda ou Última. Os fundos mutualistas são muitas vezes avaliados como valor líquido do activo. Para outras mercadorias, escolha simplesmente Desconhecido. Isto é só para informação, não é usado pelo GnuCash.

Preço

O preço de uma unidade desta mercadoria.

Como exemplo de adição de uma mercadoria AMZN ao editor de cotações, com um valor inicial de 40.5€; por acção:

**Figura 8.12. Editor de mercadorias**

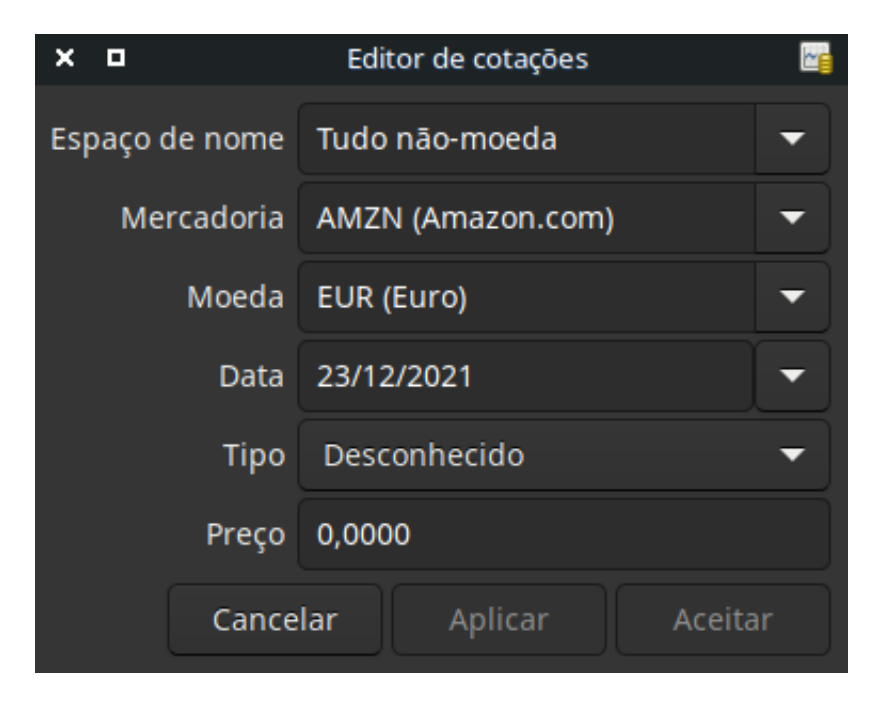

Adicione a mercadoria AMZN ao editor de cotações, com um valor inicial de 40.5€; por acção.

Clique em Aceitar quando terminar. Uma vez realizada esta colocacção incial da mercadoria no Editor de mercadorias, já não terá de o fazer novamente, mesmo que utilize a mesma mercadoria noutra conta.

### **Nota**

Se activou a obtenção de cotações online (veja ["Configurar a obtenção automática de cotações"](#page-145-0)), pode inicializar uma mercadoria sem fazer uma entrada manual. Quando inicialmente adiciona a mercadoria ao Editor de mercadorias, marque a opção Obter cotações online e grave a mercadoria. Depois, na Base de dados de cotações, clique em Obter cotações e a nova mercadoria será inserida na lista de cotações com o preço obtido.

### **Definir a cotação de acções manualmente**

Se o valor da mercadoria (acção) se alterar, pode ajustá-lo no Editor de cotações, seleccionando a mercadoria, clicando em Editar e inserindo a nova cotação.

**Figura 8.13. Editor de mercadorias**

| o<br>×<br>-            |                                |             | Base de dados de cotações |        |       |   |                |
|------------------------|--------------------------------|-------------|---------------------------|--------|-------|---|----------------|
| <b>Mercadoria</b><br>٠ | Moeda                          | <b>Data</b> | <b>Origem</b>             | Tipo   | Preço | ٠ | Adicionar      |
| <b>V NASDAQ</b>        |                                |             |                           |        |       |   |                |
| AMZN (Amazon.co        |                                |             |                           |        |       |   | Remover        |
|                        | <b>AMZN (Amazor EUR (Euro)</b> | 01/01/2021  | user:price                | transa | 20    |   |                |
| $=$ IBM (IBM)          |                                |             |                           |        |       |   | Editar         |
| IBM (IBM)              | <b>EUR (Euro)</b>              | 03/01/2021  | user:price                | transa | 96,6  |   | Remover antigo |
|                        |                                |             |                           |        |       |   | Obter cotações |
|                        |                                |             |                           |        |       |   |                |
|                        |                                |             |                           |        |       |   |                |
|                        |                                |             |                           |        |       |   |                |
|                        |                                |             |                           |        |       |   | Fechar         |

A janela do editor de cotações, mostrando a lista de todas as mercadorias conhecidas.

# <span id="page-145-0"></span>**Configurar a obtenção automática de cotações**

Se tem mais de um par de mercadorias, acabará por se cansar de actualizar as cotações à mão. O GnuCash tem a capacidade de transferir as cotações mais recentes das suas mercadorias usando a Internet. Isto é conseguido através do módulo Perl Finance::Quote, que tem de estar instalado para poder usar esta funcionalidade.

Para determinar se o módulo Perl Finance:: Quote já está instalado, digite **perldoc Finance::Quote** num terminal. Veja se há alguma documentação disponível. Se houver, o módulo está instalado.

### **Instalar o Finance::Quote**

Windows:

- Feche o GnuCash.
- Execute **Install Online Price Retrieval** no menu "Start" do GnuCash.

macOS: tem de ter o XCode instalado. O XCode é um item opcional do DVD da sua distribuição do macOS. Execute **Update Finance Quote** no dmg do GnuCash. Pode executá-lo a partir do dmg ou copiá-lo para a mesma pasta para onde copiou o GnuCash. Vai abrir um terminal e executar um script que lhe fará muitas perguntas. Aceite as predefinições a não ser que saiba o que está a fazer..

Linux:

- Feche todas as instâncias do GnuCash em execução.
- Localize a pasta onde o GnuCash está instalado, procurando por gnc-fq-update
- Vá para essa pasta e abra um terminal como root
- Execute o comando **gnc-fq-update**

Isto vai iniciar uma sessão Perl CPAN de actualizacção que vai à Internet e instala o módulo Finance::Quote no seu sistema. O programa gnc-fq-update é interactivo, no entanto, na maioria dos sistemas poderá responder "não" à primeira questão: "Are you ready for manual configuration? [yes]" e a actualizacção continua automaticamente a partir daí.

Após terminar a instalação, deve executar o programa de teste "gnc-fq-dump", na mesma pasta, distribuído com o GnuCash para verificar se o Finance::Quote está instalado e a trabalhar adequadamente.

### **Nota**

Se não se sente confortável a executar estes passos, por favor envie uma mensagem à lista de correio dos utilizadores do GnuCash - <gnucash-user@gnucash.org> para ajuda, ou venha ao GnuCash em [#gnucash canal IRC do irc.gimp.net](irc://irc.gimp.net/gnucash) [[irc://irc.gimp.net/gnucash\]](irc://irc.gimp.net/gnucash). Também pode saltar estes passos e actualizar manualmente as cotações das suas acções.

### **Configurar mercadorias para cotações online**

Com o Finance::Quote instalado e a funcionar adequadamente, terá de configurar as mercadorias no Gnu-Cash para usarem esta funcionalidade e obterem as cotações actualizadas automaticamente. Seja para criar novas mercadorias ou para modificar já existentes, use Ferramentas → Editor de mercadorias , para editar a mercadoria e marque a caixa Obter cotações online. Poderá agora modificar as opções para Tipo de origem de cotação, as listas pendentes para especificar as origens e o fuso horário das cotações. Quando terminar a edição, Feche o Editor de mercadorias para voltar à Base de dados de cotações e clique em Obter cotações para actualizar as cotações das suas acções na internet.

O comando **gnucash --add-price-quotes \$HOME/ficheiro-gnucash** pode ser usado para obter as cotações actuais das suas acções. O ficheiro especificado, \$HOME/ficheiro-gnucash depende do nome e localizacção do seu ficheiro de dados. Pode identificá-lo na barra de título do GnuCash, antes do "-". Também o pode encontrar no menu Ficheiro, na lista de ficheiros recentes; o primeiro item, numerado 1, é o nome do ficheiro actualmente aberto.

Isto pode ser automatizado criando uma entrada crontab. Por exemplo, para actualizar o seu ficheiro a cada sexta feira às 16:00, após o fecho dos mercados relevantes (ajuste a hora para o que for conveniente), pode adicionar o seguinte à sua aplicação crontab pessoal:

0 16 \* \* 5 gnucash --add-price-quotes \$HOME/gnucash-filename > /dev/null 2>&1

Lembre-se que as "cotações" dos fundos mutualistas são realmente "valores líquidos dos activos (NAV)" e precisam de várias horas após o fecho dos mercados para estarem disponíveis. Se já tinha transferido NAVs antes dos NAVs do dia de hoje estarem determinados, são usados os NAVs de ontem.

### **Mostrar o valor da acção**

A janela principal de contas, por predefinição, só mostra a quantidade de cada mercadoria que possui, sob a coluna Total. No caso de acções, esta mercadoria é o número de acções. Contudo, frequentemente quererá ver o valor das suas acções, expresso em termos de uma qualquer unidade monetária. Isto é facilmente conseguido na janela principal, seleccionando o separador Contas, clicando em Opções (a seta a apontar para baixo no extremo direito da barra de cabeçalhos) e marcando a opção para mostrar "Total (EUR)". Verá uma nova coluna com este cabeçalho, Total (EUR) que vai expressar o valor de todas as mercadorias em moeda.

### **Nota**

Aqui foi usado Total (EUR). EUR pode variar consoante a moeda que tenha predefinida.

**Figura 8.14. Mostrar o valor das acções**

| o                                                            | *gnucash6 - investements.gnucash - Contas - GnuCash  |                            |                         |   |
|--------------------------------------------------------------|------------------------------------------------------|----------------------------|-------------------------|---|
| Editar<br>Ficheiro<br>Ver Accões                             | Negócios Relatórios Ferramentas Janelas Ajuda        |                            |                         |   |
| <b>血 IBM</b><br><b>m</b> Contas<br>$\boldsymbol{\mathsf{x}}$ | $m \in \mathbb{N}$ AMZN $\times$<br>m Conta Poupança | 侖<br>$\boldsymbol{\times}$ | Certificado de depósito | × |
| Nome da conta                                                | <b>Descrição</b>                                     | <b>Total</b>               | <b>Total (EUR)</b>      |   |
| ▼ 命 Activos                                                  | <b>Activos</b>                                       | 11.963.23€                 | 11.963,23€              |   |
| ▼ 命 Banco ABC                                                |                                                      | 4.963,23€                  | 4.963,23€               |   |
| 盒 Certificado de depósito                                    |                                                      | 5.050,21€                  | 5.050,21€               |   |
| <b>命 Conta Poupança</b>                                      |                                                      |                            |                         |   |
| $\overline{\mathbf{m}}$ Investimentos                        | <b>Investimentos</b>                                 | 7.000,00€                  | 7.000,00€               |   |
| ▼ 命 Conta na correctora                                      | Conta na correctora                                  | 7.000,00 €                 | 7.000,00€               |   |
| ▼ m Acção                                                    | Acção                                                | 7.000.00€                  | 7.000,00€               |   |
| <b>命 AMZN</b>                                                | Amazon.com                                           | <b>100 AMZN</b>            | 2.000,00€               |   |
| 命 IBM                                                        |                                                      | 51,7598 IBM                | 5.000,00 €              |   |
| ffi Fundo de investimento                                    | Fundo de investimento                                | $0.00 \in$                 | $0,00 \in$              |   |
| m Índice de mercado                                          | Índice de mercado                                    | $0.00 \in$                 | $0,00 \in$              |   |
| m Obrigação                                                  | Obrigação                                            | $0,00 \in$                 | $0,00 \in$              |   |
| ▶ 命 Bolsa                                                    |                                                      |                            |                         |   |
| <b>血 Despesas</b>                                            | <b>Despesas</b>                                      | 112,00€                    | 112,00€                 |   |
| $\overline{\mathbf{m}}$ Banco ABC                            |                                                      | 12.00€                     | 12,00€                  |   |
| <b>命 Taxas</b>                                               |                                                      | 12,00€                     | 12,00€                  |   |
| m Comissões                                                  | Comissões                                            | 100,00€                    | 100,00€                 |   |
| $\overline{\phantom{a}}$ $\overline{\phantom{a}}$ Receita    | Receita                                              | 75,23€                     | 75,23€                  |   |
| m Receita de dividendos                                      | Receita de dividendos                                | $0.00 \in$                 | $0,00 \in$              |   |
| $\overline{\mathbf{r}}$ m Receita de juros                   | Receita de juros                                     | 75,23€                     | 75,23€                  |   |
| 盒 Certificado de depósito                                    |                                                      | 50,21€                     | 50,21€                  |   |
| 盒 Juros de acções/obrigações                                 | Juros de obrigações                                  | $0.00 \in$                 | $0.00 \in$              |   |
| 鱼 Juros de poupanças                                         |                                                      | 25.02€                     | 25.02€                  |   |
| $\triangle$ Coldee iniciais                                  |                                                      | 10.000.00 $\varepsilon$    | 10.000.00 $\epsilon$    |   |
| Total geral, €:                                              | Activos líquidos: 11.963,23 €                        |                            | Lucros:                 |   |

Mostrar o valor das acções/mercadorias na janela principal, usando a coluna Total com a moeda dos relatórios.

# **Seleccionar a "origem da cotação" em relatórios de valor das acções**

A maioria dos relatórios de activos do GnuCash têm opções para definir/modificar vários parâmetros. A janela de opções é mostrada seleccionando o separador do relatório e clicando em Opções na *barra de menu* ou seleccionando Editar → Opções do relatório . O separador Geral na janela de opções contém vários parâmetros para o relatório. Um destes é a "Fonte da cotação" que oferece três alternativas para determinar a cotação das acções nos relatórios:

### **Nota**

No exemplo abaixo, o relatório é uma personalizacção do **Saldo Médio** no submenu Activo & Passivo dos Relatórios.

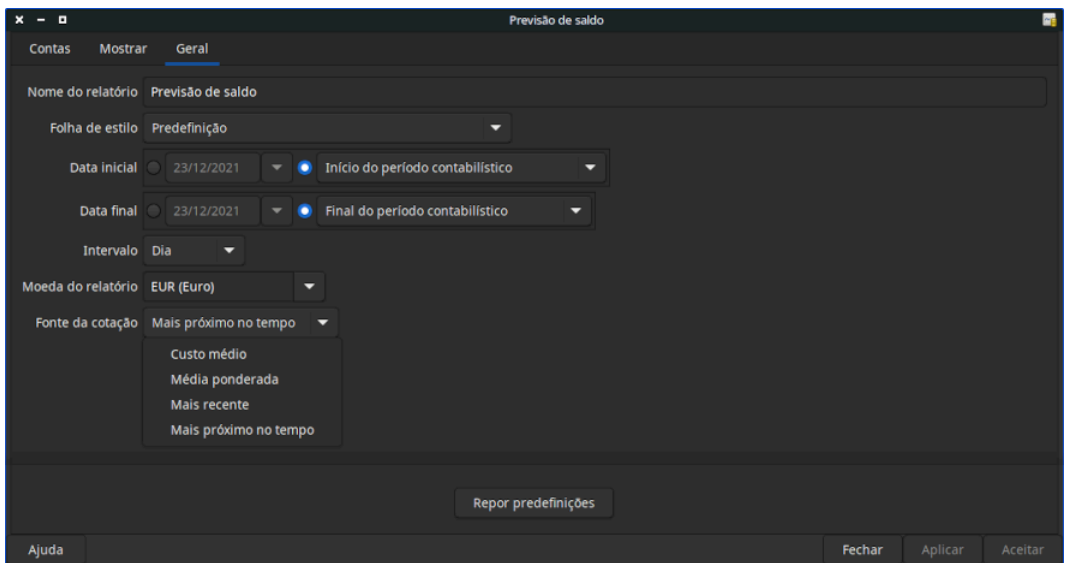

### **Figura 8.15. Determinar a cotação de acções em relatórios**

Determinar a cotação de uma mercadoria num relatório, definindo a opção Fonte da cotação.

- Média ponderada dá um gráfico com a cotação ponderada de todas as *transacções*. *Não* leva em conta cotações definidas no editor de cotações.
- Mais recente mostra o valor corrente das suas acções, baseado unicamente na cotação *mais recente* disponível no editor de cotações. A cotação contida nas suas transacções de acções *não* é considerado.
- Mais próximo no tempo o gráfico é exclusivamente baseado em cotações disponíveis no editor de cotações. O valor das suas acções em cada passo e cada ponto no tempo é calculado com base no preço do editor mais próximo no tempo.

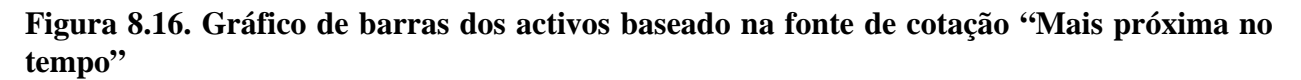

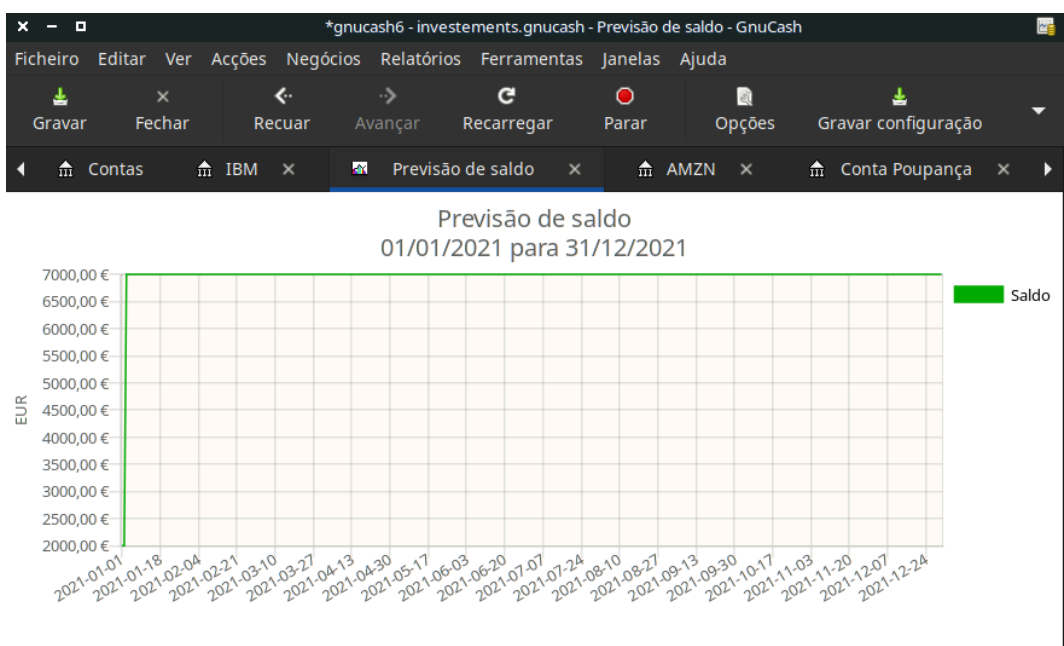

Controlar o valor que as suas acções teriam na bolsa de valores.

# **Vender acções**

Inserir uma venda de investimentos é feito da mesma forma que inserir uma compra (veja ["Comprar novas](#page-142-0) [acções"](#page-142-0)), excepto que o custo total da transacção é inserido na coluna *Venda* e na coluna *Acções* é inserido um valor negactivo. As receitas líquidas da venda devem ser transferidas da conta de acções para a conta bancária ou conta na correctora.

O registo apropriado da venda de acções \*tem\* de ser feito usando uma transacção com parcelas. Nesta, tem de contar com o lucro (ou prejuízo) como vindo de uma conta *Receitas:Ganhos de capital* (ou *Despesas:Perdas de capital*). Para saldar esta receita, tem de inserir o activo em acções duas vezes. Uma para registar a venda real (usando o número correcto de acções e cotação correcta por acção) e outra para saldar o lucro recebido (definindo o número de acções para 0 e o preço por acção para 0).

### **Nota**

Para levar o GnuCash a submeter esta parcela zero-acções, preço-zero na transacção, \*tem\* de sair da parcela com **Tab**. Se usar a tecla **Enter**, o GnuCash converte a parcela em acções da mercadoria.

No esquema de transacção com parcelas mostrado abaixo, o símbolo NUM\_AÇÕES é o número de acções que está a vender, PREÇO\_VENDA é o preço por que as vendeu, BRUTO é o valor total da venda, igual a NUM\_AÇÕES\*PREÇO\_VENDA. LUCRO é o montante de dinheiro que realizou na venda. COMISSÕES são as comissões pagas pela venda. VENDA\_LÍQUIDA é o montante limpo que recebeu pela venda, igual a BRUTO - COMISSÕES.

| Conta                       | Número de ac- Preço da acção<br>$\tilde{co}es$ |                  | Compra             | Venda        |
|-----------------------------|------------------------------------------------|------------------|--------------------|--------------|
| Activos: Banco ABC          |                                                |                  | VEN-<br>DA_LÍQUIDA |              |
| Activos: Acção: SÍMBOLO     |                                                | $\left( \right)$ | <b>LUCRO</b>       | (prejuízo)   |
| Despesas: Comissões         |                                                |                  | <b>COMISSÕES</b>   |              |
| Activos: Acção: SÍMBOLO     | -NUM_AÇÕES   PREÇO_VEN-                        | DA               |                    | <b>BRUTO</b> |
| Receitas: Ganhos de capital |                                                |                  | (prejuízo)         | LUCRO        |

**Tabela 8.1. Vender acções usando o esquema de transacção com parcelas**

Se vai registar a venda de acções como ganho de capital (ou prejuízo), por favor veja [Capítulo 9,](#page-161-0) *Ganhos [de capital](#page-161-0)* e [Capítulo 18,](#page-237-0) *Depreciação* para mais informações.

### **Exemplo - venda de acções com lucro**

A título de exemplo, vamos usar a conta AMZN criada na secção anterior. Assim, comprou 100 acções da AMZN por 20€; cada e mais tarde vendeu-as todas por 36€; cada, com uma comissão de 75€;. No esquema de transacção com parcelas acima, PREÇO\_COMPRA é 20€; (o preço original), NUM\_AÇÕES é 100, TOTAL\_COMPRA é 2.000€; (o custo original de compra), BRUTO é 3.600€; e, finalmente, o LUCRO é 1.525€; (BRUTO-TOTAL\_COMPRA-COMISSÃO).

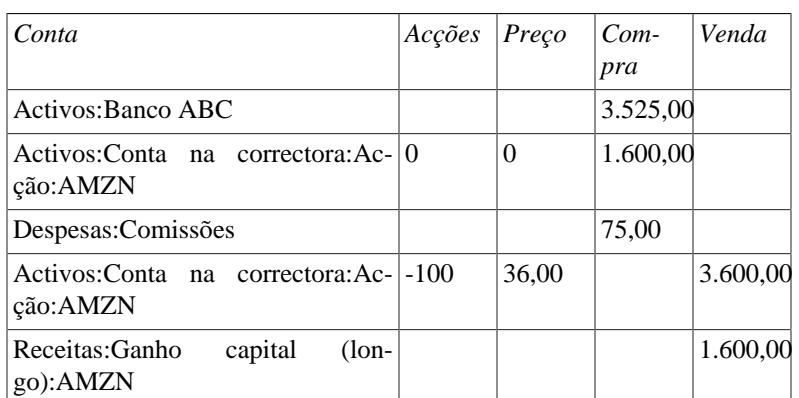

#### **Tabela 8.2. Vender acções usando o esquema de transacção com parcelas**

| $x - n$        |        |                    |                            |                   |          |               | *gnucash6 - investements.gnucash - AMZN - GnuCash |                 |              |                         |                           |                                    |                           |         |
|----------------|--------|--------------------|----------------------------|-------------------|----------|---------------|---------------------------------------------------|-----------------|--------------|-------------------------|---------------------------|------------------------------------|---------------------------|---------|
| Ficheiro       | Editar | Ver                | Transacção Acções Negócios |                   |          | Relatórios    | Ferramentas                                       | Janelas Ajuda   |              |                         |                           |                                    |                           |         |
| ≛<br>Gravar    |        | $\times$<br>Fechar | ę,<br><b>Duplicar</b>      | $\bullet$         | Eliminar | ۰<br>Registar | Ο<br>Cancelar                                     | ⊻<br>Em branco  |              | 冒<br>Parcelas           | s<br>Ir.                  | $\overline{\mathbf{r}}$<br>Agendar | n<br>Transferência        |         |
| 命 Contas       |        |                    | 命 IBM<br>$\mathbf{x}$      | $A$ AMZN $\times$ |          |               | 命 Conta Poupança ×                                | 盍               |              | Certificado de depósito | $\boldsymbol{\mathsf{x}}$ |                                    |                           |         |
|                | Data   | $N^{\circ}$        | Descrição                  |                   |          |               |                                                   |                 |              | Tot acções              |                           | <b>Tot Compra</b>                  | <b>Tot Venda</b>          | Saldo   |
|                |        |                    |                            |                   |          |               | Bolsa:CURRENCY:EUR                                |                 | $\mathsf{n}$ |                         |                           | 2.000,00                           |                           |         |
|                |        |                    |                            |                   |          |               |                                                   | Saldos iniciais | $\mathsf{n}$ |                         |                           |                                    | 2.000,00                  |         |
|                |        |                    |                            |                   |          |               | Bolsa:NASDAQ:AMZN                                 |                 | $\mathsf{n}$ | $-100$                  | 20,0000                   |                                    | 2.000,00                  |         |
| 21/03/2021     |        | $N^{\circ}$        | Venda de acções para lucro |                   |          |               |                                                   |                 |              | $-100$                  |                           | Tot Compra                         | 100                       | $\circ$ |
|                |        |                    | Venda líquida              |                   |          |               | <b>Activos:Banco ABC</b>                          |                 | $\mathbf{r}$ |                         |                           | 3.525,00                           |                           |         |
|                |        |                    | Lucro                      |                   |          |               | ::Conta na correctora:Accão:AMZN                  |                 | $\mathsf{n}$ |                         |                           | 1.600,00                           | 18                        |         |
|                |        |                    | Comissões pagas            |                   |          |               | Despesas:Comissões                                |                 | $\mathsf{n}$ |                         |                           | 図<br>75,00                         |                           |         |
|                |        | Venda              | Venda bruta                |                   |          |               | :Conta na correctora:Acção:AMZN                   |                 | $\mathsf{n}$ | $-100$                  | 36,0000                   | 図                                  | 図<br>3.600,00             |         |
|                |        |                    | Ganho de capital           |                   |          |               | ta:Ganho de capital (longo):AMZN                  |                 | $\mathsf{n}$ |                         |                           | 冈                                  | 図<br>1.600,00             |         |
|                |        |                    |                            |                   |          |               |                                                   |                 |              |                         |                           | 図                                  | 図                         |         |
| 21/03/2021     |        |                    |                            |                   |          |               |                                                   |                 |              | 0,00                    |                           |                                    |                           |         |
|                |        |                    |                            |                   |          |               |                                                   |                 | $\mathsf{n}$ |                         | 1,0000                    |                                    |                           |         |
| Acções: 0 AMZN |        |                    | Valor actual: 0,00 €       |                   |          |               |                                                   |                 |              |                         |                           |                                    | Ordenar por: Ordem padrão |         |

**Figura 8.17. Exemplo de venda de acções**

Um exemplo de venda de acções para obter lucro. Comprou 100 acções da AMZN por 20€; por acção e vendeu por 36€;.

| o                                                                                | gnucash6 - investements.gnucash - Contas - GnuCash |                            |                                 |  |  |  |  |  |  |  |
|----------------------------------------------------------------------------------|----------------------------------------------------|----------------------------|---------------------------------|--|--|--|--|--|--|--|
| Editar Ver Acções<br><b>Ficheiro</b>                                             | Negócios Relatórios Ferramentas Janelas Ajuda      |                            |                                 |  |  |  |  |  |  |  |
| ᆂ<br>噲<br>×                                                                      | 舒<br>命。<br><b>R</b>                                |                            |                                 |  |  |  |  |  |  |  |
| <b>Abrir</b><br>Fechar<br>Gravar                                                 | Editar<br>Eliminar<br><b>Nova</b>                  |                            |                                 |  |  |  |  |  |  |  |
|                                                                                  |                                                    |                            |                                 |  |  |  |  |  |  |  |
| $\widehat{m}$ Contas<br>$\frac{4}{111}$ AMZN $\times$                            |                                                    |                            |                                 |  |  |  |  |  |  |  |
| Nome da conta<br>$\blacktriangledown$ m Investimentos                            | Descrição<br><b>Investimentos</b>                  | <b>Total</b><br>5.000,00 € | <b>Total (EUR)</b><br>5.000,00€ |  |  |  |  |  |  |  |
|                                                                                  |                                                    |                            |                                 |  |  |  |  |  |  |  |
| $\blacktriangledown$ $\frac{1}{10}$ Conta na correctora                          | Conta na correctora                                | 5.000,00 €                 | 5.000,00 €                      |  |  |  |  |  |  |  |
| $\blacktriangledown$ $\hat{m}$ Acção                                             | Acção                                              | 5.000,00 €                 | 5.000,00 €                      |  |  |  |  |  |  |  |
| $\frac{1}{111}$ AMZN                                                             | Amazon.com                                         | 0 AMZN                     | $0,00 \in$                      |  |  |  |  |  |  |  |
| $\frac{4}{111}$ IBM                                                              |                                                    | 51,7598 IBM                | 5.000,00 €                      |  |  |  |  |  |  |  |
| ffice Fundo de investimento                                                      | Fundo de investimento                              | $0,00 \in$                 | $0,00 \in$                      |  |  |  |  |  |  |  |
| $\hat{m}$ Índice de mercado                                                      | Índice de mercado                                  | $0.00 \in$                 | $0.00 \in$                      |  |  |  |  |  |  |  |
| m Obrigação                                                                      | Obrigação                                          | $0,00 \in$                 | $0,00 \in$                      |  |  |  |  |  |  |  |
| $\triangleright$ $\frac{4}{111}$ Bolsa                                           |                                                    |                            |                                 |  |  |  |  |  |  |  |
| $\hat{m}$ Despesas                                                               | Despesas                                           | 187,00€                    | 187,00€                         |  |  |  |  |  |  |  |
| $\blacktriangledown$ $\frac{1}{111}$ Banco ABC                                   |                                                    | 12,00€                     | 12,00 €                         |  |  |  |  |  |  |  |
| $\hat{m}$ Taxas                                                                  |                                                    | 12,00 €                    | 12,00€                          |  |  |  |  |  |  |  |
| $\hat{m}$ Comissões                                                              | Comissões                                          | 175,00€                    | 175,00€                         |  |  |  |  |  |  |  |
| $\overline{\mathbf{m}}$ Receita                                                  | Receita                                            | 1.675,23 €                 | 1.675,23€                       |  |  |  |  |  |  |  |
| $\blacktriangleright$ $\stackrel{\frown}{\text{m}}$ Ganho de capital (longo)     |                                                    | 1.600,00 €                 | 1.600,00 €                      |  |  |  |  |  |  |  |
| m Receita de dividendos                                                          | Receita de dividendos                              | $0,00 \in$                 | $0,00 \in$                      |  |  |  |  |  |  |  |
| $\blacktriangledown$ $\frac{1}{m}$ Receita de juros                              | Receita de juros                                   | 75,23€                     | 75,23€                          |  |  |  |  |  |  |  |
| $\hat{m}$ Certificado de depósito                                                |                                                    | 50,21€                     | 50,21€                          |  |  |  |  |  |  |  |
| m Juros de acções/obrigações                                                     | Juros de obrigações                                | $0,00 \in$                 | $0,00 \in$                      |  |  |  |  |  |  |  |
|                                                                                  |                                                    |                            |                                 |  |  |  |  |  |  |  |
| Total geral, $\epsilon$ :<br>Activos líquidos: 13.488,23 €<br>Lucros: 1.488,23 € |                                                    |                            |                                 |  |  |  |  |  |  |  |
| Venda com lucro                                                                  |                                                    |                            |                                 |  |  |  |  |  |  |  |

**Figura 8.18. Exemplo de venda de acções**

Uma imagem da árvore de contas após vender acções para obter lucro.

## **Exemplo - venda de acções com prejuízo**

Como exemplo, vamos usar a conta IBM criada na secção anterior. Tinha comprado 51,7598 acções da IBM por 96,6001€; cada. Mais tarde vendeu-as por 90€; cada. No esquema da transacção com parcelas abaixo, PREÇO\_COMPRA é 96,001€; (o preço original de compra), NUM\_AÇÕES é 51,7598, TO-TAL\_COMPRA é 5.000€; (o valor original da compra), (prejuízo) é 341,62€; e BRUTO é 4.658,38€;. Presumimos uma comissão de 100€;.

#### **Tabela 8.3. Esquema de transacção com parcelas para uma venda de acções com prejuízo**

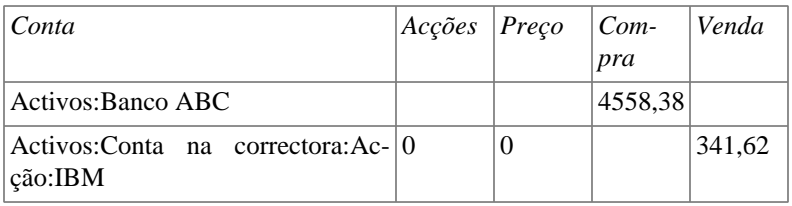

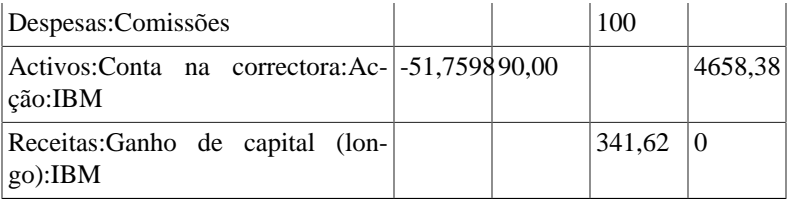

### **Nota**

Pode inserir o prejuízo como número positivo na coluna "Compra" ou como número negactivo na coluna "Venda", o GnuCash move o "lucro negactivo" para a outra coluna.

**Figura 8.19. Exemplo de venda de acções com prejuízo**

| ×.<br>$-0$                         |                    |                                       |           |          |               | *gnucash6 - investements.gnucash - IBM - GnuCash |           |              |               |    |
|------------------------------------|--------------------|---------------------------------------|-----------|----------|---------------|--------------------------------------------------|-----------|--------------|---------------|----|
| Ficheiro                           |                    | Editar Ver Transacção Acções Negócios |           |          |               | Relatórios Ferramentas Janelas Ajuda             |           |              |               |    |
| ᆂ<br>Gravar                        | $\times$<br>Fechar | Ę,<br><b>Duplicar</b>                 | $\bullet$ | Eliminar | ÷<br>Registar | $\bullet$<br>Cancelar                            | Em branco |              | Ē<br>Parcelas |    |
| $\frac{4}{111}$ Contas             |                    | $\frac{1}{111}$ IBM $\times$          |           |          |               |                                                  |           |              |               |    |
|                                    | Acção              | <b>Nota</b>                           |           |          |               |                                                  | Conta     | $\mathsf{R}$ | Acções        |    |
| 03/01/2021                         |                    | Compra IBM inicial                    |           |          |               | -- Transacção com parcelas --                    |           | n            | 51,7598       | 52 |
| 31/01/2021                         |                    | Venda com prejuízo                    |           |          |               | -- Transacção com parcelas --                    |           | n            | $-51,7598$    | 37 |
| 31/01/2021                         |                    | Venda com prejuízo                    |           |          |               |                                                  |           |              | $-51,7598$    |    |
|                                    |                    | Venda líquida                         |           |          |               | <b>Activos:Banco ABC</b>                         |           | n.           |               |    |
|                                    |                    | Comissões                             |           |          |               | Despesas:Comissões                               |           | n            |               |    |
|                                    |                    | Ganho de capital                      |           |          |               | :eita:Ganho de capital (longo):IBM               |           | n            |               |    |
|                                    | Venda              | Prejuízo                              |           |          |               | los:Conta na correctora:Acção:IBM                |           | n            | $-51,7598$    |    |
|                                    |                    | Venda bruta                           |           |          |               | los:Conta na correctora:Acção:IBM                |           | $\mathsf{n}$ |               |    |
|                                    |                    |                                       |           |          |               |                                                  |           |              |               |    |
| 31/01/2021                         |                    |                                       |           |          |               |                                                  |           | n            |               |    |
| Acções: 0 IBM Valor actual: 0,00 € |                    |                                       |           |          |               |                                                  |           |              |               |    |
| 90                                 |                    |                                       |           |          |               |                                                  |           |              |               |    |

Acima está uma imagem de uma venda de acções. Comprou 5.000€; em acções da IBM por 96,001€; cada e vendeu por 90€; cada.

| o                                                        | gnucash6 - investements.gnucash - Contas - GnuCash |                                    |
|----------------------------------------------------------|----------------------------------------------------|------------------------------------|
| Editar Ver Acções<br>Ficheiro                            | Negócios Relatórios Ferramentas Janelas Ajuda      |                                    |
| Ê<br>$\times$<br>圡                                       | f.Y<br>命。<br>$\mathbf{\bar{x}}$                    |                                    |
| Fechar<br>Abrir<br>Gravar                                | Editar<br>Eliminar<br><b>Nova</b>                  |                                    |
| $\hat{m}$ IBM<br>$\frac{4}{111}$ Contas<br>$\times$      |                                                    |                                    |
| Nome da conta                                            | Descrição                                          | <b>Total</b><br><b>Total (EUR)</b> |
| $\blacktriangleright$ $\frac{1}{10}$ Investimentos       | Investimentos                                      | $0,00 \in$<br>$0,00 \in$           |
| $\blacktriangledown$ $\frac{4}{10}$ Conta na correctora  | Conta na correctora                                | $0,00 \in$<br>$0,00 \in$           |
| $\blacktriangledown$ $\frac{1}{m}$ Acção                 | Acção                                              | $0,00 \in$<br>$0,00 \in$           |
| $\hat{m}$ AMZN                                           | Amazon.com                                         | 0 AMZN<br>$0.00 \in$               |
| $\frac{4}{111}$ IBM                                      |                                                    | 0 IBM<br>$0,00 \in$                |
| ffice Fundo de investimento                              | Fundo de investimento                              | $0,00 \in$<br>$0,00 \in$           |
| $\hat{m}$ Índice de mercado                              | Índice de mercado                                  | $0,00 \in$<br>$0,00 \in$           |
| m Obrigação                                              | Obrigação                                          | $0,00 \in$<br>$0,00 \in$           |
| $\frac{1}{2}$ m Bolsa                                    |                                                    |                                    |
| $\blacktriangledown$ $\frac{1}{m}$ Despesas              | Despesas                                           | 287,00€<br>287,00 €                |
| $\triangleright$ $\stackrel{\frown}{\text{m}}$ Banco ABC |                                                    | 12,00 €<br>12,00€                  |
| $\frac{1}{111}$ Comissões                                | Comissões                                          | 275,00€<br>275,00€                 |
| $\overline{\mathbf{m}}$ Receita                          | Receita                                            | 1.333,61 €<br>1.333,61 €           |
| $\frac{1}{2}$ Ganho de capital (longo)                   |                                                    | 1.258,38€<br>1.258,38€             |
| m Receita de dividendos                                  | Receita de dividendos                              | $0,00 \in$<br>$0,00 \in$           |
| $\blacktriangledown$ $\frac{4}{111}$ Receita de juros    | Receita de juros                                   | 75,23€<br>75,23€                   |
| m Certificado de depósito                                |                                                    | 50,21€<br>50,21€                   |
| m Juros de acções/obrigações                             | Juros de obrigações                                | $0,00 \in$<br>$0,00 \in$           |
| m Juros de poupanças                                     |                                                    | 25,02€<br>25,02€                   |
| Total geral, $\epsilon$ :                                | Activos líquidos: 13.046,61 €                      | Lucros: 1.046,61 €                 |
|                                                          |                                                    |                                    |

**Figura 8.20. Exemplo de venda de acções com prejuízo**

Uma imagem da árvore de contas após vender acções com prejuízo.

# **Dividendos**

Algumas companhias e/ou fundos de investimento pagam dividendos periódicos aos acionistas. Os dividendos são tipicamente dados de uma de duas formas, ou são automaticamente reinvestidos na mercadoria ou são pagos em dinheiro. Os fundos de investimento são muitas vezes configurados para reinvestir automaticamente os dividendos, enquanto os dividendos das acções comuns são normalmente pagos em dinheiro.

# **Dividendos em dinheiro**

Se o dividendo for pago em dinheiro, deve registar a transacção na conta do activo que recebeu o dinheiro, como receita de *Receitas:Dividendos*. Adicionalmente, se quiser ligar o dividendo em dinheiro a uma acção em particular, junte uma parcela fictícia à conta da acção com quantidade 0, preço 1 e valor 0.

A título de exemplo, considere o seguinte: os dividendos depositados em dinheiro na conta *Corretor* com uma ligacção à conta da acção.

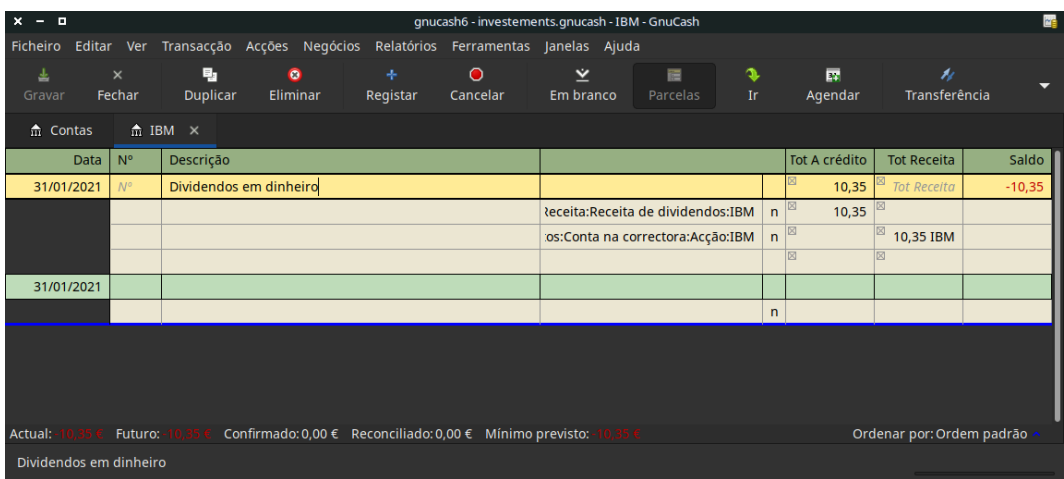

### **Figura 8.21. Exemplo de transacção com dividendos em dinheiro**

Uma imagem do diário da *Conta na correctora* após uma série de dividendos ser recebida em dinheiro.

### **Nota**

Se quiser controlar dividendos por acção, terá de criar uma conta *Receitas:Dividendos:SÍMBO-LO\_AÇÃO* para cada acção que possui que pague dividendos.

# **Dividendos reinvestidos**

Se recebe os dividendos na forma de reinvestimento automático, a transacção deve ser gerida dentro da conta de acção/fundo de investimento como "Receitas:Dividendos" para o número apropriado de acções reinvestidas. Este tipo de conta de reinvestimento é muitas vezes referida como DRIP (Dividend Re-Investment Program).

Como exemplo, vejamos a seguinte compra de acções NSTAR (NST) com os dividendos reinvestidos numa conta DRIP. As transacções de reinvestimentos de fundos devem ser feitas de igual forma.

Comece com a compra de 100 acções a 3 de Janeiro de 2005, todos os dividendos serão reinvestidos e crie uma conta para controlar os dividendos desta acção específica. Se o primeiro dividendo for de 0,29€; por acção, insira 53,28 (preço de compra + dividendo) no Preço da acção e 100\*0,29 na Compra. O GnuCash calcula o correspondente número de acções

| $-0$<br>$\boldsymbol{\mathsf{x}}$           |                    |     |                            |                       |               | gnucash6 - investements.gnucash - NST - GnuCash |                 |              |               |          |              |                           | 醰      |
|---------------------------------------------|--------------------|-----|----------------------------|-----------------------|---------------|-------------------------------------------------|-----------------|--------------|---------------|----------|--------------|---------------------------|--------|
| Ficheiro                                    | Editar             | Ver | Transacção Acções Negócios |                       |               | Relatórios Ferramentas Janelas Ajuda            |                 |              |               |          |              |                           |        |
| 圡<br>Gravar                                 | $\times$<br>Fechar |     | 围<br><b>Duplicar</b>       | $\bullet$<br>Eliminar | ÷<br>Registar | $\bullet$<br>Cancelar                           | ⊻<br>Em branco  |              | Ē<br>Parcelas | s<br>Ir. | 屪<br>Agendar | n<br>Transferência        | ≂      |
| $m$ Contas                                  |                    |     | $m$ NST $\times$           |                       |               |                                                 |                 |              |               |          |              |                           |        |
| Data                                        | $N^{\circ}$        |     | Descrição                  |                       |               |                                                 | Transferência   | $\mathsf{R}$ | Acções        | Preço    | Compra       | Venda                     | Saldo  |
| 01/03/2021                                  |                    |     | Compra inicial             |                       |               |                                                 | Saldos iniciais | $\mathsf{n}$ | 100           | 52,9900  | 5.299,00     |                           | 100    |
| 01/06/2021                                  | $N^{\circ}$        |     | Dividendos re-investidos   |                       |               | Receita:DRIPs:NST                               |                 | $\mathsf{n}$ | 0,54          | 53,70    | 29           | Venda                     | 100,54 |
| 01/06/2021                                  |                    |     |                            |                       |               |                                                 |                 | $\mathsf{n}$ |               | 1,0000   |              |                           |        |
|                                             |                    |     |                            |                       |               |                                                 |                 |              |               |          |              |                           |        |
|                                             |                    |     |                            |                       |               |                                                 |                 |              |               |          |              |                           |        |
|                                             |                    |     |                            |                       |               |                                                 |                 |              |               |          |              |                           |        |
|                                             |                    |     |                            |                       |               |                                                 |                 |              |               |          |              |                           |        |
|                                             |                    |     |                            |                       |               |                                                 |                 |              |               |          |              |                           |        |
|                                             |                    |     |                            |                       |               |                                                 |                 |              |               |          |              |                           |        |
|                                             |                    |     |                            |                       |               |                                                 |                 |              |               |          |              |                           |        |
|                                             |                    |     |                            |                       |               |                                                 |                 |              |               |          |              |                           |        |
| Acções: 100,54 NST Valor actual: 5.356,71 € |                    |     |                            |                       |               |                                                 |                 |              |               |          |              | Ordenar por: Ordem padrão |        |
| 53,70                                       |                    |     |                            |                       |               |                                                 |                 |              |               |          |              |                           |        |

**Figura 8.22. Exemplo de transacções de reinvestimento**

Imagem do diário da conta de acções da NST após o reinvestimento de dividendos

# **Desdobramentos e uniões**

As empresas podem desdobrar as suas acções por muitos motivos, mas o mais comum é o preço ter subido mais do que aquilo que é razoável para a maioria dos investidores. Alguns destes desdobramentos são simples trocas (2 por 1 ou 3 por 2) e outros são trocas complexas com distribuição de capital. Os desdobramentos também podem resultar em menos acções se a taxa de câmbio for inversa (1 por 3 ou 0,75 por 1).

## **Desdobramento simples de acções**

Como exemplo, a detentora de acções NST declarou um desdobramento de 2 por 1, efectivo a 6 de Junho de 2005. O processo para inserir esta transacção é o seguinte: Acções → Desdobramento de acções para iniciar o assistente.

**Figura 8.23. Menu de início do assistente**

| $x - n$          |                        |                                      |                                                                 |                |            |              | gnucash6 - investements.gnucash - NST - GnuCash |         |          |                           | h      |
|------------------|------------------------|--------------------------------------|-----------------------------------------------------------------|----------------|------------|--------------|-------------------------------------------------|---------|----------|---------------------------|--------|
| Ficheiro         | Editar Ver             |                                      | Transacção Acções Negócios Relatórios Ferramentas Janelas Ajuda |                |            |              |                                                 |         |          |                           |        |
| 圡                | $\times$               | 马                                    | Acções online                                                   |                | ⊬ ⊻        |              | 肩                                               | O.      | 團        | N                         |        |
| Gravar           | Fechar                 | <b>Duplicar</b>                      | Transacções agendadas                                           |                |            | ranco        | Parcelas                                        | Ir.     | Agendar  | Transferência             |        |
| $\hat{m}$ Contas |                        | $m$ NST $\times$                     | Orçamento                                                       |                | ь          |              |                                                 |         |          |                           |        |
|                  | N <sup>o</sup><br>Data | Descrição                            | <b>A</b> Transferir                                             |                | $Ctrl+T$   | R.           | Acções                                          | Preço   | Compra   | Venda                     | Saldo  |
| 01/03/2021       |                        | Compra ini                           | Reconciliar                                                     |                |            | $\mathsf{n}$ | 100                                             | 52,9900 | 5.299,00 |                           | 100    |
| 01/06/2021       | M <sup>o</sup>         | <b>Dividendos</b>                    | Confirmar automaticamente                                       |                |            | $\mathsf{n}$ | 0,54                                            | 53,70   | 29       | Venda                     | 100,54 |
| 01/06/2021       |                        |                                      | Desdobramento de acções                                         |                |            | $\mathsf{n}$ |                                                 | 1,0000  |          |                           |        |
|                  |                        |                                      | Ver lotes                                                       |                |            |              |                                                 |         |          |                           |        |
|                  |                        |                                      | Y Transacção em branco                                          | Ctrl+Page Down |            |              |                                                 |         |          |                           |        |
|                  |                        |                                      | id Ir para data                                                 |                | $Ctrl + G$ |              |                                                 |         |          |                           |        |
|                  |                        |                                      | □ Dividir transacção                                            |                |            |              |                                                 |         |          |                           |        |
|                  |                        |                                      | Editar taxa de câmbio                                           |                |            |              |                                                 |         |          |                           |        |
|                  |                        |                                      | Ex Agendar                                                      |                |            |              |                                                 |         |          |                           |        |
|                  |                        |                                      | T Ir para a outra conta                                         |                |            |              |                                                 |         |          |                           |        |
|                  |                        | Acções: 100,54 NST Valor actual: 5.3 | Verificar & Corrigir                                            |                |            |              |                                                 |         |          | Ordenar por: Ordem padrão |        |
|                  |                        | Registar uma divisão ou união de a   | Repor avisos                                                    |                |            |              |                                                 |         |          |                           |        |
|                  |                        |                                      | <b>Donomonr</b> página                                          |                |            |              |                                                 |         |          |                           |        |

Seleção do assistente de desdobramento de acções.

O primeiro ecrã é uma introdução, clique em Avançar para ver a seleção de contas de acções para desdobrar. Terá de criar uma entrada para cada *Conta:Acção* que possua.

**Figura 8.24. Passo 2 do assistente de desdobramento de acções - seleção de conta/acção**

| Cancelar<br>Recuar                                                                                                    | Conta de desdobramento de acções                                                                                                    |                  |        | Sequinte |
|----------------------------------------------------------------------------------------------------|----------------------------------------------------------------------------------------------------|------------------|--------|----------|
| Assistente de desdobramento de acções<br>Conta de desdobramento de acções<br>Detalhes do desdobramento de acções<br>Montante auferido<br>Desdobramento de acções concluído | Seleccione a conta para a qual quer registar um desdobramento ou incorporação de acções.<br>Conta<br>Activos:Investimentos:Conta na correctora:Acção:NST_NST | Símbolo   Acções | 100,54 |          |
|                                                                                                    |                                                                                                    |                  |        |          |

Seleccione *Activos:Investimentos:DRIPs:NST* e clique em Avançar.

No ecrã seguinte tem 5 campos disponíveis:

- Data insira a data do desdobramento.
- Acções o número de acções (a mais ou a menos) na transacção.

No nosso exemplo, é um desdobramento 2 por 1, pelo que o número de acções é o número actualmente no diário.

- Descrição a descrição deve conter uma breve explicacção da transacção.
- Novo preço se quiser, insira o novo preço da acção após o desdobramento.
- Moeda a moeda da transacção é necessária. Deve ser a mesma em que as acções foram compradas.

Clique em Avançar.

#### **Figura 8.25. Passo 3 do assistente de desdobramento de acções - detalhes do desdobramento**

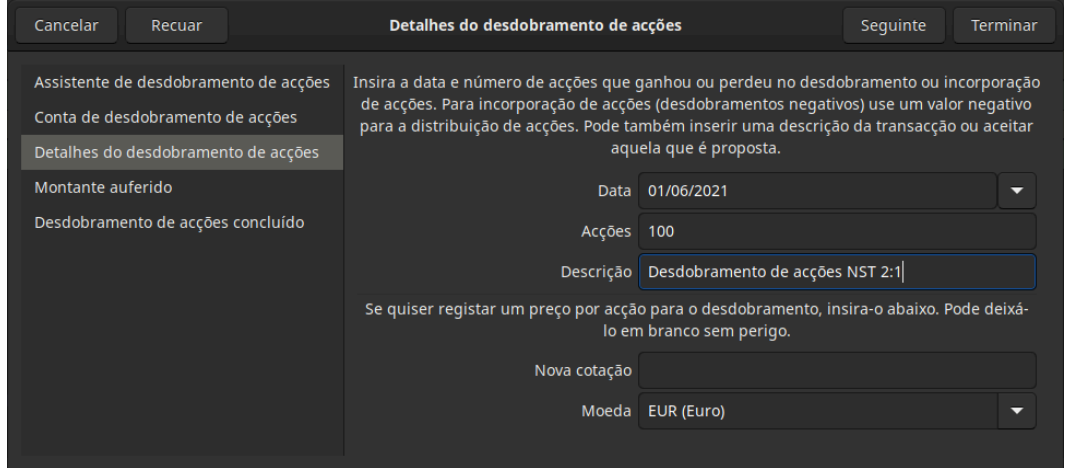

Neste exemplo saltamos o ecrã seguinte, dado que não houve nenhum "Montante auferido".

**Figura 8.26. Passo 4 do assistente de desdobramento de acções - montante auferido**

| Cancelar<br>Recuar                                                        |                                           | <b>Montante auferido</b>  |                                                                                                    | Sequinte |  |  |  |  |
|---------------------------------------------------------------------------|-------------------------------------------|---------------------------|----------------------------------------------------------------------------------------------------|----------|--|--|--|--|
| Assistente de desdobramento de acções<br>Conta de desdobramento de acções |                                           |                           | Caso tenha recebido um desembolso de caixa como resultado do desdobramento de acções,<br>insira aqui os detalhes do pagamento. Caso contrário, clique em "Sequinte". |          |  |  |  |  |
| Detalhes do desdobramento de acções                                       | Ouantia                                   |                           |                                                                                                    |          |  |  |  |  |
| Montante auferido                                                         | Memorando                                 | Montante auferido         |                                                                                                    |          |  |  |  |  |
| Desdobramento de acções concluído                                         |                                           | Conta de activo           | <b>Conta de receitas</b>                                                                                                    |          |  |  |  |  |
|                                                                           | $\overline{\mathbf{m}}$ Activos           |                           | $\overline{\mathbf{m}}$ Receita                                                                                                    |          |  |  |  |  |
|                                                                           | $\overline{\phantom{a}}$ <b>Ranco ABC</b> |                           | $\blacktriangledown$ $\land$ DRIPs                                                                                                    |          |  |  |  |  |
|                                                                           |                                           | m Certificado de depósito | $\frac{4}{111}$ NST                                                                                                    |          |  |  |  |  |
|                                                                           |                                           | m Conta Poupança          | ▼ 命 Ganho de capital (longo)                                                                                                    |          |  |  |  |  |
|                                                                           | $\overline{\phantom{a}}$ investimentos    |                           | <b>命 AMZN</b>                                                                                                    |          |  |  |  |  |
|                                                                           |                                           | ▼ m Conta na correctora   | m IBM                                                                                                    |          |  |  |  |  |
|                                                                           |                                           |                           |                                                                                                    |          |  |  |  |  |

Um ecrã Terminar dá as últimas opções para Cancelar, Recuar para modificar os dados ou Aplicar para completar o desdobramento com os dados inseridos.

Clique em Aplicar.

**Figura 8.27. Exemplo de desdobramento simples de acções no diário de conta da acção**

| ×<br>$ -$               |        |                    |                                              |                              |               | *gnucash6 - investements.gnucash - NST - GnuCash |                 |              |                      |              |                                    |                           | <b>lee</b> |
|-------------------------|--------|--------------------|----------------------------------------------|------------------------------|---------------|--------------------------------------------------|-----------------|--------------|----------------------|--------------|------------------------------------|---------------------------|------------|
| <b>Ficheiro</b>         | Editar | Ver                | Transacção Acções Negócios                   |                              |               | Relatórios Ferramentas                           | Janelas Ajuda   |              |                      |              |                                    |                           |            |
| ≛<br>Gravar             |        | $\times$<br>Fechar | ą,<br><b>Duplicar</b>                        | $\bullet$<br><b>Eliminar</b> | ۰<br>Registar | $\bullet$<br>Cancelar                            | ⊻<br>Em branco  |              | 置<br><b>Parcelas</b> | s<br>Ir.     | $\overline{\mathbf{p}}$<br>Agendar | n<br>Transferência        | -          |
| 命 Contas                |        |                    | $m \approx NST \times$                       |                              |               |                                                  |                 |              |                      |              |                                    |                           |            |
|                         | Data   | $N^{\circ}$        | Descrição                                    |                              |               |                                                  |                 |              | Tot acções           |              | <b>Tot Compra</b>                  | <b>Tot Venda</b>          | Saldo      |
| 01/03/2021              |        |                    | Compra inicial                               |                              |               |                                                  | Saldos iniciais | $\sqrt{n}$   | 100                  | 52,9900      | 5.299,00                           |                           | 100        |
| 01/06/2021              |        |                    | Dividendos re-investidos                     |                              |               | Receita:DRIPs:NST                                |                 | n            | 0,54                 | $53 + 19/27$ | 29,00                              |                           | 100,54     |
| 01/06/2021              |        | $N^{\circ}$        | Desdobramento de acções                      |                              |               |                                                  |                 |              | 100                  |              | 100                                | <b>Tot Venda</b>          | 200,54     |
|                         |        | ircelas            |                                              |                              |               | os:Conta na correctora:Acção:NST                 |                 | n            | 100                  |              |                                    |                           |            |
|                         |        |                    |                                              |                              |               | Bolsa:NASDAQ:NST                                 |                 | n            | $-100$               |              |                                    |                           |            |
|                         |        |                    |                                              |                              |               |                                                  |                 |              |                      |              |                                    |                           |            |
| 01/06/2021              |        |                    |                                              |                              |               |                                                  |                 | $\mathsf{n}$ |                      | 1,0000       |                                    |                           |            |
|                         |        |                    |                                              |                              |               |                                                  |                 |              |                      |              |                                    |                           |            |
|                         |        |                    | Acções: 200,54 NST Valor actual: 10.684,65 € |                              |               |                                                  |                 |              |                      |              |                                    | Ordenar por: Ordem padrão |            |
| Desdobramento de acções |        |                    |                                              |                              |               |                                                  |                 |              |                      |              |                                    |                           |            |

Diário da conta *Activos:Investimentos:DRIPs:NST* após uma transacção de desdobramento simples de acções.

### **União de acções moderadamente complexa**

Vamos presumir que detinha acções da AT&T durante a fusão de 18 de Novembro de 2005 entre a SBC e a AT&T. Neste exemplo, teria comprado acções da AT&T a 1 de Abril de 2005 e todos os dividendos teriam sido pagos em dinheiro, logo, não constam do diário das acções da AT&T.

As condições da fusão foram a troca de 0,77942 acções da SBC por cada acção da AT&T. A companhia final continuou a usar o símbolo "T" da AT&T.

A AT&T pagou um "dividendo" de 1.20€;/acção na data da transacção, mas isto não vai aparecer na conta da acção, uma vez que foi uma distribuição de capital.

O processo para inserir esta transacção é idêntico ao desdobramento simples até ao ecrã "Detalhes". Tem de criar uma entrada separada para cada combinacção de *Conta de investimento:Acção* que tenha desdobramento de acções.

**Figura 8.28. Passo 2 do assistente de desdobramento de acções - seleção de conta/acção**

| Cancelar<br>Recuar                                                                                                    | Conta de desdobramento de acções                                                                                                    | Sequinte                                       |
|----------------------------------------------------------------------------------------------------|----------------------------------------------------------------------------------------------------|------------------------------------------------|
| Assistente de desdobramento de acções<br>Conta de desdobramento de acções<br>Detalhes do desdobramento de acções<br>Montante auferido<br>Desdobramento de acções concluído | Seleccione a conta para a qual quer registar um desdobramento ou incorporação de acções.<br>Conta<br>Activos:Investimentos:Conta na correctora:Acção:AT & T T<br>Activos:Investimentos:Conta na correctora:Acção:NST | Símbolo   Acções<br>50<br>200,54<br><b>NST</b> |

Passo 2 do assistente de desdobramento de acções - seleção de conta/acção (*Conta de investimento:T*).

Seleccione*Activos:Investimentos:Conta na correctora:Acção:T* e clique em Avançar.

No ecrã seguinte tem 5 campos disponíveis:

- Data insira a data do desdobramento. Aqui vamos inserir 18 de Novembro de 2005.
- Acções o número de acções (a mais ou a menos) na transacção.

Neste exemplo é uma fusão de 0,77942 por 1, pelo que o número de acções diminui em relacção ao número de acções actualmente no diário. Pode usar a capacidade do GnuCash para realizar cálculos, inserindo dados directamente ("(0,77942\*100)-100") para calcular a diminuição das acções na fusão.

- Descrição a descrição deve conter uma breve explicacção da transacção.
- Novo preço se quiser, insira o novo preço da acção após o desdobramento.
- Moeda a moeda da transacção é necessária. Deve ser a mesma em que as acções foram compradas.

Clique em Avançar.

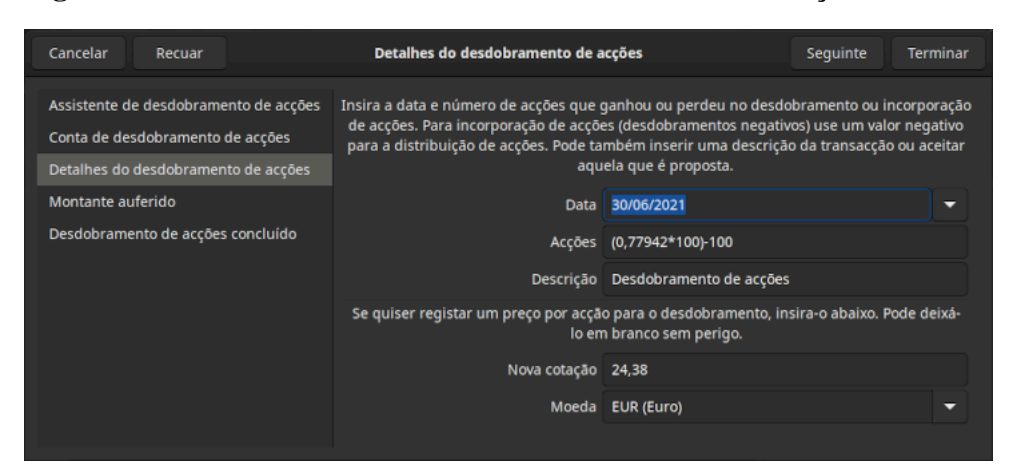

**Figura 8.29. Passo 3 do assistente de desdobramento de acções - detalhes da fusão**

Neste exemplo saltamos o ecrã seguinte, dado que não houve nenhum "Montante auferido".

Um ecrã Terminar dá as últimas opções para Cancelar, Recuar para modificar os dados ou Aplicar para completar o desdobramento com os dados inseridos.

Clique em Aplicar.

#### **Figura 8.30. Exemplo de transacção de fusão moderadamente complexa**

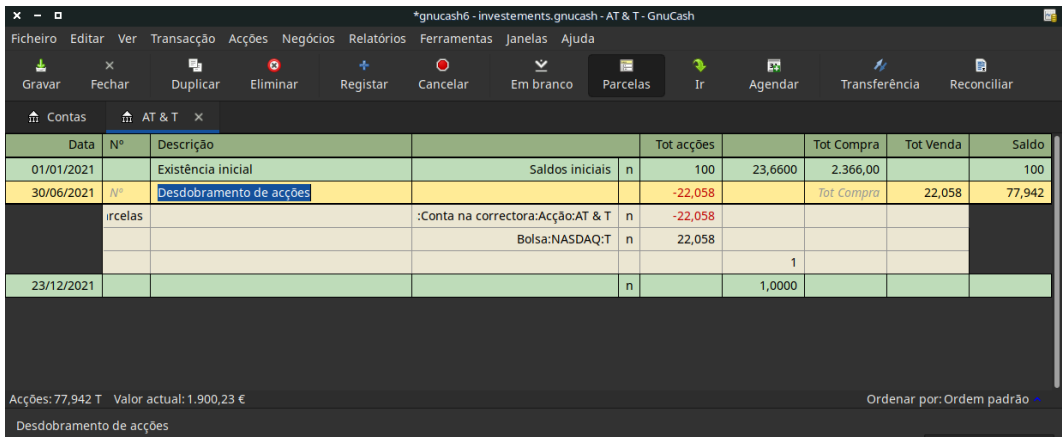

Exemplo de transacção de fusão moderadamente complexa na *Conta de investimento:T* em que as acções diminuem.

# <span id="page-161-0"></span>**Capítulo 9. Ganhos de capital**

Este capítulo apresenta algumas das técnicas usadas para controlar ganhos e perdas realizados e não realizados, mais conhecidos por ganhos e perdas de capital.

# **Conceitos básicos**

Certos activos vendáveis podem mudar de valor ao longo do tempo, tais como acções, obrigações, casas, carros, etc.. Alguns activos (por exemplo, uma acção) podem aumentar de valor, outros (por exemplo, um carro) podem diminuir. É importante poder controlar estas variações ao longo do tempo. Vamos mostrar-lhe como o fazer.

Provavelmente, tudo o que possui vai aumentar ou diminuir de valor ao longo do tempo. Portanto, a questão é para quais dos seus activos deve controlar este valor variável? A resposta mais simples é que deve controlar os itens que podem ser vendidos no futuro ou aqueles sujeitos a impostos.

Itens consumíveis e não reutilizáveis (ex.: comida, gasolina ou papel de impressora) obviamente não estão aqui incluídos. Logo, embora as roupas novas que comprou se desvalorizem, não há interesse em controlar esta desvalorização, dado que não pensa em vender essas roupas, assim como não há implicações de impostos nessa desvalorização. Assim sendo, a compra de roupas neste exemplo deve ser registada como despesa pura... Gastou o dinheiro e foi-se!

A valorização de activos ocorre quando algo que possui aumenta de valor ao longo do tempo. Quando isto acontece, a diferença entre a preço de compra e o novo valor é conhecida por *ganhos não realizados*. Quando vende o activo, o lucro é conhecido como *ganhos realizados* ou *ganhos de capital*. Um exemplo de um activo do qual poderia ter ganhos não realizados e eventuais ganhos de capital, é uma acção de uma empresa pública.

# **Estimar valorizacções**

Como mencionado atrás, os ganhos de capital são os lucros recebidos da venda de um activo. Esta secção descreve como registar ganhos de capital no GnuCash.

Os métodos contabilísticos para registar uma valorização são algo diferentes da desvalorização, porque, tipicamente só há preocupacção com o momento da venda do activo e realização do ganho de capital. Isto é o oposto à natureza contínua do controlo da desvalorização. Os ganhos de capital são um assunto importante no mundo fiscal, porque os governos tendem a ter neles muito interesse, de uma ou de outra maneira.

### **Nota**

Como sempre, há excepções. Se detiver uma obrigação que paga todos os juros no vencimento, as autoridades fiscais impõem muitas vezes a declaração de juros anuais e recusam o tratamento como ganho de capital. Consulte os códigos fiscais adequados para determinar o tratamento apropriado para cada tipo de activo que possa ser abrangido por impostos relativos a ganhos de capital.

Estimar o aumento de valor dos activos não é, de maneira geral, tarefa simples. Muitas vezes é difícil saber o valor exacto até ao momento da venda.

Mercadorias negociadas diariamente em mercados abertos, como as bolsas de valores, são possivelmente o tipo de activo mais fácil de avaliar e vender o activo a preço de mercado pode ser tão simples como contactar um corrector e emitir uma ordem de mercado. Por outro lado, estimar o valor de uma casa é mais difícil. As casas vendem-se menos que as acções e as vendas tendem a envolver um gasto considerável de esforço e negociações, o que significa que as estimativas são menos precisas. Igualmente, a venda de um automóvel usado envolve uma negociação que torna a avaliação menos previsível.

Valores de objectos de colecção, tais como jóias, arte, colecção de selos, etc., são ainda mais difíceis de avaliar. Os mercados para este tipo de objectos são ainda mais restritos que o mercado imobiliário ou automóvel. Pior ainda são os activos únicos no mundo. As fábricas produzem, por vezes, um produto único e muito específico e personalizado que pode custar centenas de milhares de euros. Estes produtos podem ter vários valores conflituosos, nenhum dos quais pode ser correcto sem ambiguidades.

Em contabilidade, a regra geral para estimar ganhos (ou perdas) de capital é que só deve reavaliar activos como acções, que estão prontos a vender e para os quais há estimativas de valor fidedignas. Para todos os outros activos, é melhor esperar até que os venda, altura em que pode determinar exactamente os ganhos de capital. Claro, não há nenhuma regra rígida a respeito disto, diferentes contabilistas podem ter diferentes opiniões.

# <span id="page-162-0"></span>**Configuração das contas**

Assim como na maioria das práticas contabilísticas, há um sem número diferente de configurar contas de ganhos de capital. Apresentamos aqui um método geral que deve ser suficientemente flexível para gerir a maioria das situações. A primeira conta que precisa é uma conta de *custo do activo* (conta GnuCash tipo Activo), que é simplesmente um local onde regista a compra original do activo. Normalmente, esta compra é conseguida com uma transacção a partir da conta bancária.

Para controlar a valorização do activo, precisa de três contas. A primeira é a conta de activo *Ganhos não realizados*, na qual reune a soma de todos os montantes de valorização. Esta conta é saldada com a conta de receita *Ganhos não realizados*, na qual toda a valorização periódica recebida é registada. Finalmente, é precisa outra conta de receita, chamada *Ganhos realizados*, na qual regista os ganhos de capital reais após a venda do activo.

Abaixo está uma hierarquia de contas genérica para controlar a valorização de dois activos, *ITEM1* e *ITEM2*. As contas *Activos:Activos fixos:ITEMX:Custo* são saldadas pela conta *Activos:Activos actuais:Conta poupança* e as contas *Activos:Activos fixos:ITEMX:Ganhos não realizados* são saldadas pela conta *Receita:Ganhos não realizados*.

#### **Nota**

Deverá criar uma estrutura igual para cada activo que pretenda controlar, ITEM1, ITEM2, ..., ITEMN.

```
-Activos
```

```
 -Activos actuais
         -Conta poupança
     -Activos fixos
         -ITEM1 
              -Custo
              -Ganhos não realizados
         -ITEM2
              -Custo
              -Ganhos não realizados
-Receita
     -Ganhos realizados
     -Ganhos não realizados
```
# **Exemplo**

Vamos supor que compou um activo que se espera que aumente de valor, por exemplo uma pintura de Degas, para a qual quer controlar a valorização (a companhia de seguros preocupa-se com isto, mesmo que mais ninguém o faça).

Comece com um plano de contas semelhante ao mostrado em ["Configuração das contas"](#page-162-0), mas substitua "ITEM1" por "Degas" e remova as contas "ITEM2". Vamos presumir que a pintura de Degas tinha um valor inicial de cem mil euros. Ofereça a si mesmo os 100.000€; para a conta à ordem e depois transfira-os para a conta *Activos:Activos fixos:Degas:Custo* (a transacção de compra do activo). A sua janela pricipal deverá ser parecida a esta:

**Figura 9.1. Contas de valorização de activos**

| ×<br>o                                                                            | gnucash6 - investements.gnucash - Contas - GnuCash |       |                               |                |                       |  |             |                    |                    |            |  |  |  |
|-----------------------------------------------------------------------------------|----------------------------------------------------|-------|-------------------------------|----------------|-----------------------|--|-------------|--------------------|--------------------|------------|--|--|--|
| Ficheiro Editar Ver Acções Negócios Relatórios Ferramentas Janelas Ajuda          |                                                    |       |                               |                |                       |  |             |                    |                    |            |  |  |  |
| 业                                                                                 | $\times$                                           | Ê     |                               | ₩              |                       |  | ÷.          | $\mathbf{\hat{z}}$ |                    |            |  |  |  |
| Gravar                                                                            | Fechar                                             | Abrir |                               | Editar         |                       |  | <b>Nova</b> | Eliminar           |                    |            |  |  |  |
| m Contas                                                                          |                                                    |       |                               |                |                       |  |             |                    |                    |            |  |  |  |
| Nome da conta                                                                     |                                                    |       |                               |                | Descrição             |  |             |                    | <b>Total</b>       |            |  |  |  |
| $\blacktriangledown$ $\frac{1}{10}$ Activos                                       |                                                    |       |                               | <b>Activos</b> |                       |  |             |                    |                    | 25.731,49€ |  |  |  |
| $\blacktriangledown$ $\frac{1}{10}$ Activos fixos                                 |                                                    |       |                               |                |                       |  |             |                    |                    | $0,00 \in$ |  |  |  |
| $\blacktriangledown$ $\frac{1}{m}$ Degas                                          |                                                    |       |                               |                |                       |  |             |                    |                    | $0,00 \in$ |  |  |  |
| m Custo                                                                           |                                                    |       |                               |                |                       |  |             |                    |                    | $0,00 \in$ |  |  |  |
|                                                                                   | m Ganhos não realizados                            |       |                               |                |                       |  |             |                    |                    | $0,00 \in$ |  |  |  |
| $\triangleright$ $\frac{1}{111}$ Banco ABC                                        |                                                    |       |                               |                |                       |  |             |                    | 13.146,61 €        |            |  |  |  |
| $\blacktriangleright$ m Investimentos                                             |                                                    |       |                               |                | <b>Investimentos</b>  |  |             | 12.584,88 €        |                    |            |  |  |  |
| $\blacktriangleright$ $\stackrel{\bullet}{\text{m}}$ Conta na correctora          |                                                    |       |                               |                | Conta na correctora   |  |             | 12.584,88€         |                    |            |  |  |  |
| ▶ 命 Bolsa                                                                         |                                                    |       |                               |                |                       |  |             |                    |                    |            |  |  |  |
| m Desequilíbrio-EUR                                                               |                                                    |       |                               |                |                       |  |             | $0,00 \in$         |                    |            |  |  |  |
| $\blacktriangleright$ $\hat{m}$ Despesas                                          |                                                    |       |                               | Despesas       |                       |  |             | 287,00€            |                    |            |  |  |  |
| $\overline{\mathbf{m}}$ Receita                                                   |                                                    |       |                               | Receita        |                       |  |             |                    |                    | 1.362,61 € |  |  |  |
| $\triangleright$ $\hat{\mathbf{m}}$ DRIPs                                         |                                                    |       |                               |                |                       |  |             |                    |                    | 29,00€     |  |  |  |
| $\blacktriangleright$ $\hat{m}$ Ganho de capital (longo)                          |                                                    |       |                               |                |                       |  |             |                    |                    | 1.258,38€  |  |  |  |
| m Ganhos não realizados                                                           |                                                    |       |                               |                |                       |  |             |                    |                    | $0,00 \in$ |  |  |  |
| m Ganhos realizados                                                               |                                                    |       |                               |                |                       |  |             |                    |                    | $0,00 \in$ |  |  |  |
| $\blacktriangleright$ $\stackrel{\blacktriangle}{\text{m}}$ Receita de dividendos |                                                    |       |                               |                | Receita de dividendos |  |             |                    | $0,00 \in$         |            |  |  |  |
| $\blacktriangledown$ $\frac{1}{10}$ Receita de juros                              |                                                    |       |                               |                | Receita de juros      |  |             | 75,23€             |                    |            |  |  |  |
|                                                                                   | Cartificada da danáció                             |       |                               |                |                       |  |             |                    |                    | 0.242      |  |  |  |
|                                                                                   | Total geral, $\epsilon$ :                          |       | Activos líquidos: 25.731,49 € |                |                       |  |             |                    | Lucros: 1.075,61 € |            |  |  |  |
|                                                                                   |                                                    |       |                               |                |                       |  |             |                    |                    |            |  |  |  |

Exemplo de contas para controlo da valorização de activos

# **Ganhos não realizados**

Um mês depois, tem motivos para suspeitar que o valor da sua pintura aumentou em 10.000€; (um ganho não realizado). Para registar esta alteração, transfira os 10.000€; da conta *Receita:Ganhos não realizados* para a conta *Activos:Activos fixos:Degas:Ganhos não realizados*:

| ×<br>o                                                                                         |                                                                 | gnucash6 - investements.gnucash - Contas - GnuCash |             |          |                     |              |  |  |  |
|------------------------------------------------------------------------------------------------|-----------------------------------------------------------------|----------------------------------------------------|-------------|----------|---------------------|--------------|--|--|--|
| Ficheiro                                                                                       | Editar Ver Acções Negócios Relatórios Ferramentas Janelas Ajuda |                                                    |             |          |                     |              |  |  |  |
| $\times$<br>圡                                                                                  | Ê.                                                              | $\tilde{\pi}$                                      | 危。          | 1R       |                     |              |  |  |  |
| Fechar<br>Gravar                                                                               | Abrir                                                           | Editar                                             | <b>Nova</b> | Eliminar |                     |              |  |  |  |
| $\hat{m}$ Contas                                                                               | $\frac{4}{111}$ Custo $\times$                                  |                                                    |             |          |                     |              |  |  |  |
| Nome da conta                                                                                  |                                                                 | Descrição                                          |             |          |                     | <b>Total</b> |  |  |  |
| $\blacktriangledown$ $\frac{1}{10}$ Activos                                                    |                                                                 | <b>Activos</b>                                     |             |          | 135.731,49€         |              |  |  |  |
| $\blacktriangledown$ $\frac{1}{10}$ Activos fixos                                              |                                                                 |                                                    |             |          | 110.000,00 €        |              |  |  |  |
| $\blacktriangledown$ $\frac{4}{10}$ Degas                                                      |                                                                 |                                                    |             |          | 110.000,00 €        |              |  |  |  |
| m Custo                                                                                        |                                                                 |                                                    |             |          | 100.000,00 €        |              |  |  |  |
| m Ganhos não realizados                                                                        |                                                                 |                                                    |             |          | 10.000,00 €         |              |  |  |  |
| $\triangleright$ $\frac{1}{111}$ Banco ABC                                                     |                                                                 |                                                    |             |          | 13.146,61 €         |              |  |  |  |
| $\blacktriangleright$ $\frac{1}{10}$ Investimentos                                             |                                                                 | Investimentos                                      |             |          | 12.584,88 €         |              |  |  |  |
| $\blacktriangleright$ $\stackrel{\bullet}{\text{m}}$ Conta na correctora                       |                                                                 | Conta na correctora                                |             |          | 12.584,88€          |              |  |  |  |
| $\triangleright$ $\hat{m}$ Bolsa                                                               |                                                                 |                                                    |             |          |                     |              |  |  |  |
| m Desequilíbrio-EUR                                                                            |                                                                 |                                                    |             |          |                     | $0,00 \in$   |  |  |  |
| $\triangleright$ $\hat{m}$ Despesas                                                            |                                                                 | Despesas                                           |             |          |                     | 287,00€      |  |  |  |
| m Receita                                                                                      |                                                                 | Receita                                            |             |          | 11.362,61 €         |              |  |  |  |
| $\frac{1}{11}$ DRIPs                                                                           |                                                                 |                                                    |             |          |                     | 29,00€       |  |  |  |
| $\frac{1}{2}$ Ganho de capital (longo)                                                         |                                                                 |                                                    |             |          |                     | 1.258,38€    |  |  |  |
| m Ganhos não realizados                                                                        |                                                                 |                                                    |             |          | 10.000,00 €         |              |  |  |  |
| m Ganhos realizados                                                                            |                                                                 |                                                    |             |          |                     | $0,00 \in$   |  |  |  |
| $\blacktriangleright$ $\stackrel{\scriptscriptstyle\bullet}{\mathbf{m}}$ Receita de dividendos |                                                                 | Receita de dividendos                              |             |          |                     | $0,00 \in$   |  |  |  |
| $\blacktriangledown$ $\frac{1}{111}$ Receita de juros                                          |                                                                 | Receita de juros                                   |             |          |                     | 75,23€       |  |  |  |
| `ortificada da danásita                                                                        |                                                                 |                                                    |             |          |                     | 0.24C        |  |  |  |
| Total geral, $\epsilon$ :                                                                      |                                                                 | Activos líquidos: 135.731,49 €                     |             |          | Lucros: 11.075,61 € |              |  |  |  |
|                                                                                                |                                                                 |                                                    |             |          |                     |              |  |  |  |

**Figura 9.2. Plano de contas depois do ganho não realizado**

## **Vender**

Vamos supor que algum tempo depois os valores das pinturas de Degas subiram ainda mais, cerca de 20,000€; estimados. Diligentemente, regista a subida como anteriormente e decide vender a pintura.

Surgem três possibilidades. Pode ter *valorizado precisamente* o ganho não realizado, *sobrevalorizado* o ganho não realizado, ou *sub-valorizado* o ganho não realizado.

1. *Valorização precisa* do ganho não realizado.

A sua valorização optimista da pintura estava correcta. Primeiro tem de registar os lucros como ganhos realizados. Faça-o transferindo a receita de *Receita:Ganhos não realizados* para *Receita:Ganhos realizados*.

Segundo, tem de creditar a sua conta bancária com o preço de venda da pintura. O dinheiro vem directamente das sub-contas de *Activos:Activos fixos:Degas*. Transfira o total da conta *Activos:Activos fixos:Degas:Custo* para *Activos:Activos actuais:Conta poupança* e o total da conta *Activos:Activos fixos:Degas:Ganhos não realizados* para a conta *Activos:Activos actuais:Conta poupança*.

As transacções devem estar como se segue:

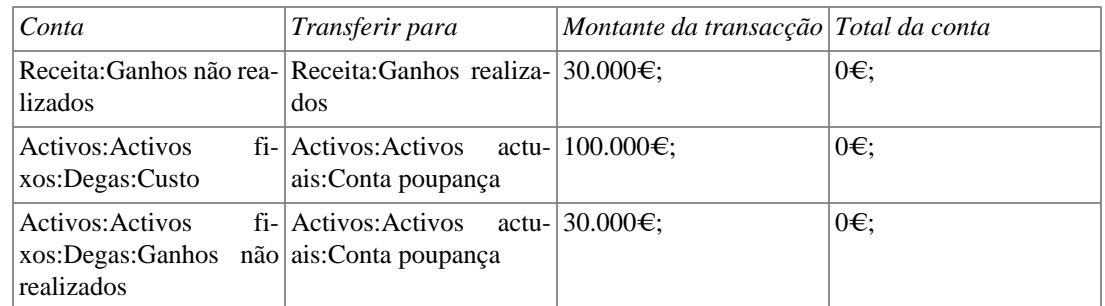

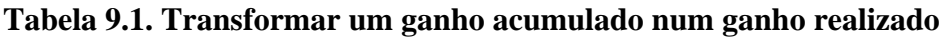

Isto deixa a conta *Activos:Activos actuais:Conta poupança* com um total de 130.000€; e a conta *Receita:Ganhos realizados* com um total de 30.000€;.

#### **Figura 9.3. Plano de contas após um ganho realizado**

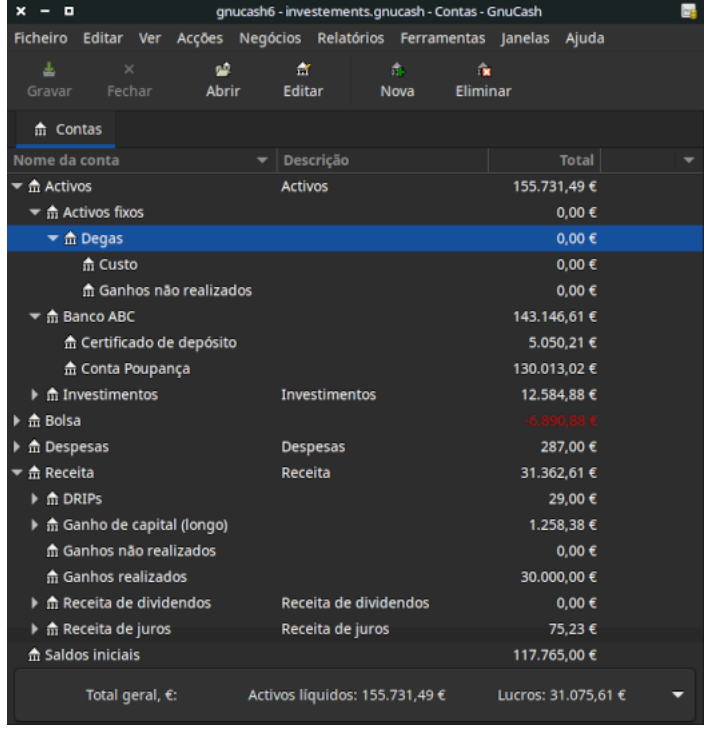

2. *Sobrevalorização* de ganhos não realizados.

Foi demasiado optimista sobre o valor da pintura. Em vez dos 130.000€; que pensava que a pintura valia, só lhe oferecem 120.000€;. Mas mesmo assim decide vender, porque dá mais valor ao dinheiro do que à pintura. Os números alteraram-se, mas não dramaticamente.

As transacções serão como se segue (observe a última transacção, que salda as contas *Ganhos não realizados*):

#### **Tabela 9.2. Transformar um ganho acumulado num ganho realizado**

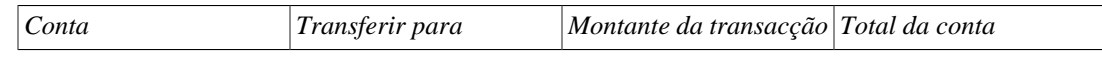

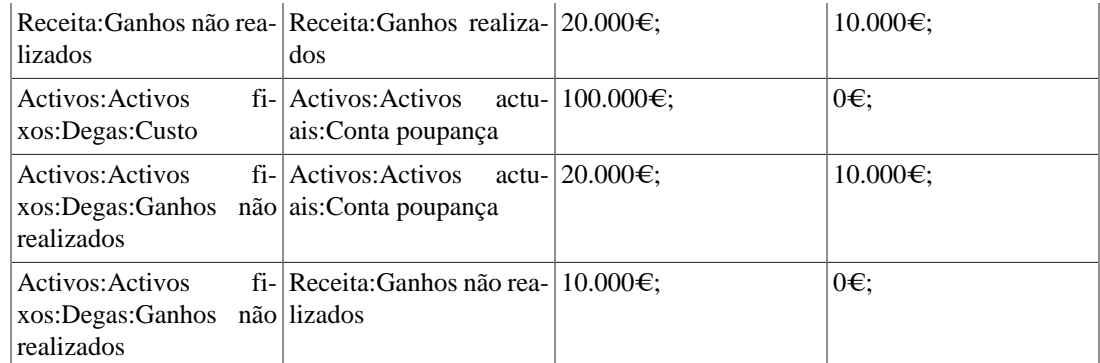

Isto deixa a conta *Activos:Activos actuais:Conta poupança* com um total de 120.000€; e a conta *Receita:Ganhos realizados* com um total de 20.000€;.

3. *Subvalorização* de ganhos não realizados.

Conseguiu vender a pintura por um valor acima dos seus sonhos, por 150.000€;. O valor extra é, de novo, registado como ganho, i.e., receita.

As transacções serão como se segue (observe a última transacção, que salda as contas *Ganhos não realizados*):

| Conta                                                                     | Transferir para                                                       | Montante da transacção Total da conta |              |  |  |
|---------------------------------------------------------------------------|-----------------------------------------------------------------------|---------------------------------------|--------------|--|--|
| lizados                                                                   | Receita: Ganhos não rea-   Receita: Ganhos realiza-   50.000€;<br>dos |                                       | $-20.000€$   |  |  |
| Activos: Activos<br>xos:Degas:Custo                                       | fi- Activos:Activos actu- 100.000€;<br>ais: Conta poupança            |                                       | $0 \in$      |  |  |
| Activos: Activos<br>xos:Degas:Ganhos não ais:Conta poupança<br>realizados | fi- Activos:Activos actu- $ 50.000 \in;$                              |                                       | $-20.000€$ ; |  |  |
| Receita: Ganhos não rea- Activos: Activos<br>lizados                      | xos:Degas:Ganhos<br>não<br>realizados                                 | fi- $ 20.000€$ :                      | 0€:          |  |  |

**Tabela 9.3. Transformar um ganho acumulado num ganho realizado**

Isto deixa a conta *Activos:Activos actuais:Conta poupança* com um total de 150.000€; e a conta *Receita:Ganhos realizados* com um total de 50.000€;.

### **Cautela com as avaliações**

Como vimos neste exemplo, para activos não financeiros é difícil estimar correctamente o "verdadeiro" valor de um activo. É bastante fácil pensar que estamos ricos, baseados em estimativas questionáveis que não reflectem o "dinheiro no banco".

Quando se lida com valorização de activos,

- tenha cuidado com a estimativa dos valores, não embarque em sonhos impossíveis;
- nunca, nunca, conte com dinheiro que não tenha no banco ou em casa. Até que tenha realmente vendido o seu activo e recebido o dinheiro, quaisquer números num papel (ou padrões magnéticos no seu disco rígido) são meramente isso. Se conseguir convencer um banqueiro a emprestar-lhe dinheiro usando os

seus activos como garantia, já é prova convincente do valor desses activos, já que os mutuantes tendem a ser profissionalmente desconfiados a respeito de sobrevalorizacções dúbias. Esteja atento: demasiadas empresas que pareciam "lucrativas" no papel foram à falência por falta de dinheiro em caixa, devido a "activos valiosos" que não são a mesma coisa que dinheiro na mão.

# **Impostos**

As políticas de impostos variam consideravelmente de país para país, portanto torna-se virtualmente impossível dizer algo que seja universalmente útil. Contudo, é comum que as receitas geradas por ganhos de capital não sejam taxadas até à data em que o activo é efectivamente vendido. E nalguns casos, nem mesmo assim. Os norte-americanos que vendem a sua residência familiar verificam que os ganhos de capital gerados por essa venda estão isentos de impostos. Noutros países, isto é tratado de maneira diferente, cobrando impostos às pessoas por esses ganhos. As autoridades alemãs, por exemplo, só cobram impostos sobre esses ganhos se possuiu a propriedade por menos de dez anos.

O Chris Browne tem uma história dos seus dias de preparação profissional de formulários de impostos em que uma família vendeu uma quinta, esperando uma liquidação de impostos considerável, acabando por ser virtualmente nula por terem mantido a propriedade desde antes de 1971 (data crítica de "Dia de valorização" no Canadá) e devido a ser uma quinta de produtos diários, com algumas deduções bastante peculiares. A moral desta história é que embora aquilo que aqui se disse pareça relativamente simples, as declarações de impostos são muitas vezes terrivelmente complicadas...

# **Capítulo 10. Múltiplas moedas**

Este capítulo mostra-nos como configurar contas no GnuCash para usar múltiplas moedas.

# **Conceitos básicos**

O GnuCash suporta mais de cem moedas diferentes, desde o Franco de Andorra até ao dólar do Zimbabué. Por exemplo, pode ter uma conta bancária configurada em Euros e outra em dólares de Hong Kong.

Algumas das dificuldades que surgem ao usar múltiplas moedas são, como transferir fundos entre contas com diferentes moedas? Como é que se calcula o valor global com contas de diferentes moedas? Como é que os relatórios lidam com moedas misturadas?

### **Nota**

Uma forma alternativa de gerir contas com múltiplas moedas em vez da apresentada nas secções seguintes, é usar as funcionalidades para contas de bolsa do GnuCash. Estas, que foram adicionadas na versão 2.3.14, podem ser activadas indo a Ficheiro → Propriedades , separador Contas.

Para um guia completo sobre contas de bolsa, pode seguir este *[Tutorial on multiple currency](https://www.mathstat.dal.ca/~selinger/accounting/tutorial) [accounting](https://www.mathstat.dal.ca/~selinger/accounting/tutorial)* [\[https://www.mathstat.dal.ca/~selinger/accounting/tutorial](https://www.mathstat.dal.ca/~selinger/accounting/tutorial)] por Peter Selinger.

# **Configuração das contas**

A sua moeda predefinida é configurada no separador Contas sob Editar → Preferências ( GnuCash → Preferências em macOS). Defina este parâmetro correctamente, dado que lhe poupará muito tempo ao criar o plano de contas.

De igual forma, o GnuCash oferece uma opção para predefinir a sua moeda favorita em relatórios (tais como a folha de saldo e a declaracção de rendimentos). A opção chama-se Moeda predefinida de relatórios e está no separador Relatórios das Preferências do GnuCash. Defina ambas as opções quando começar a usar o GnuCash, porque se (por exemplo) as suas contas estiverem em dólares canadianos mas gerar relatórios em dólares americanos, os relatórios só dirão que não há "dados/transacções (ou só zeros) para o intervalo de tempo seleccionado".

Quando cria uma nova conta, tem a opção de definir a mercadoria. Para contas de moeda, pode especificar uma das centenas suportadas pelo GnuCash simplesmente seleccionando-a da lista de mercadorias. Repare que a moeda predefinida é sempre a que definiu nas preferências. Por isso, se trabalha maioritariamente em Euro mas tem ocasionalmente uma conta com Birr etíope, garanta que define a sua preferência para Euro..

Como exemplo, vamos definir um cenário de contas bancárias típico em que trabalha maioritariamente com euros, mas também tem uma conta que usa a moeda americana dólar e uma outra em Hong Kong que usa dólares de Hong Kong. Configure três contas bancárias, uma em Euro, outra em dólares americanos e outra em dólares de Hong Kong. Uma estrutura de contas possível seria:

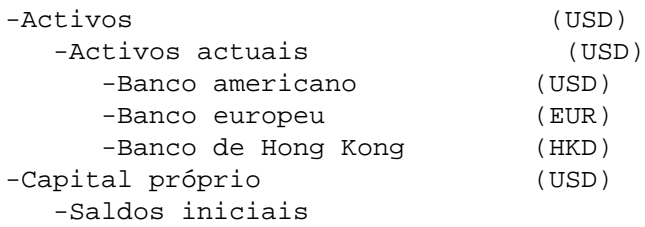

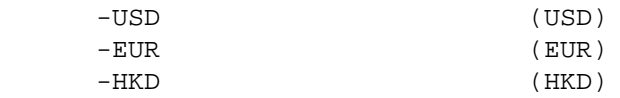

### **Nota**

A moeda de cada conta é mostrada entre parênteses.

Dado que neste exemplo se trabalha principalmente em EUR, todas as contas-mãe estão definidas em EUR. Claro que, se trabalhar principalmente com USD, pode alterar esta definição. Os totais mostrados na árvore de contas são sempre convertidos para a moeda de cada conta em particular. Note que também configurámos três contas de saldos iniciais de capital próprio, usadas para povoar os três bancos.

### **Nota**

Também podia configurar uma única conta de saldo inicial e usar uma transferência de moeda para povoar as contas de "diferentes moedas". Contudo, esta é uma opção mais avançada, explicada na secção ["Compra de um activo com moeda estrangeira".](#page-175-0)

Abaixo temos o resultado deste exemplo, no qual começa com 10.000 USD, 10.000 EUR e 10.000 HKD em cada uma das três contas bancárias. Note que o total das contas-mãe só mostra o valor da moeda de subcontas com a mesma moeda. No futuro poderá definir taxas de câmbio entre moedas. As contas-mãe vão então calcular o valor convertido de todas as sub-contas. Veja a secção ["Como fazer - registar/actualizar](#page-170-0) [câmbios de moedas".](#page-170-0)

#### **Figura 10.1. Configuração inicial de contas bancárias com múltiplas moedas**

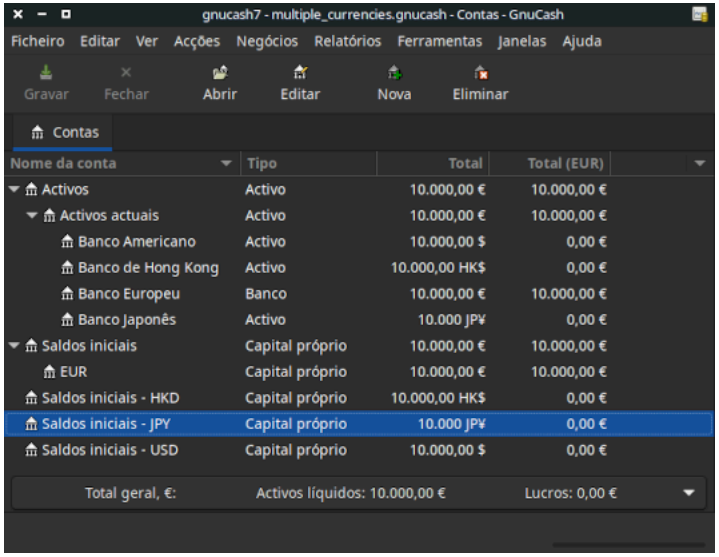

Note que a coluna "Total (moeda dos relatórios)" está a ser mostrada. Isto é configurado através da seta para baixo no extremo direito da linha de cabeçalhos. Clique na seta e seleccione "Total(EUR)".

### **Moedas definidas pelo utilizador**

Normalmente, quando falamos de moeda, queremos dizer moeda oficial de governos (ou mais precisamente, moedas definidas numa norma internacional chamada [ISO 4217](https://pt.wikipedia.org/wiki/ISO_4217) [[https://pt.wikipedia.org/wi](https://pt.wikipedia.org/wiki/ISO_4217)[ki/ISO\\_4217\]](https://pt.wikipedia.org/wiki/ISO_4217)). O GnuCash não lhe permite criar as suas próprias moedas. Se quiser controlar moedas não-ISO, pode usar um de dois processos, dependendo de qual melhor se adapta às suas necessidades.

Vamos supor que quer controlar PontosGasolina, que contam quantos pontos de fidelização já ganhou por abastecer sempre no mesmo fornecedor de gasolina. A conta para tal seria *Activos:Outros:FidelizaçãoPontosGasolina*.

O primeiro método é definir uma nova mercadoria, de tipo FUNDO, chamada PontosGasolina. Isto é bastante simples quando cria a nova conta *FidelizaçãoPontosGasolina*, simplesmente defina o tipo de conta como Acção ou Fundo de investimento, clique em Seleccionar..., ao lado do campo Garantia/Moeda: e clique em Novo para definir uma nova mercadoria de tipo FUNDO.

Não é realmente para isto que as contas de acções e fundos servem, mas o GnuCash normalmente permite-lhe decidir como é que o quer usar, em vez de lhe impôr uma utilização. O lado mau é que terá de inserir uma "cotação" para cada transacção envolvendo PontosGasolina, porque o GnuCash precisa de cotações para calcular o valor monetário de PontosGasolina e tratá-los como um dos seus activos..

O segundo método é usar uma das moedas "fictícias" para controlar PontosGasolina. As moedas fictícias são "XTS (código para efeitos de testes)" e "XXX (sem moeda)". Se usar uma destas para a conta FidelizaçãoPontosGasolina, pode inserir transacções sem cotações para cada transacção. E pode continuar a usar as duas moedas fictícias para controlar quaisquer tipos de montantes - euros de férias ganhos e usados durante este ano, dias de férias já usados, etc.. Pode já imaginar que o GnuCash pode ser o centro de toda a espécie de medidas pessoais, além das suas finanças.

A falha do segundo método é que não pode definir taxas de câmbio para as moedas fictícias, para as converter em moedas ISO. Se o quiser fazer, deve realmente usar o primeiro método.

# <span id="page-170-0"></span>**Como fazer - registar/actualizar câmbios de moedas**

O GnuCash permite actualizar as taxas de câmbio de duas maneiras diferentes, manualmente ou automaticamente. Nas duas secções seguintes vamos aprender ambas.

Antes de começar, vamos voltar a olhar para o plano de contas:

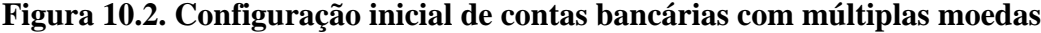

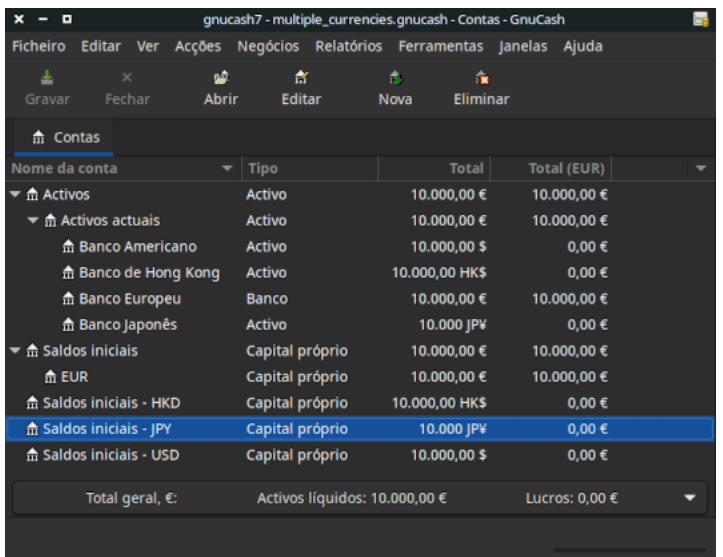

# **Actualizar taxas de câmbio manualmente**

Abra a Base de dados de cotações indo a Ferramentas → Base de dados de cotações .

**Figura 10.3. Janela da base de dados de cotações**

| $\pmb{\times}$<br>$\blacksquare$<br>- |   |       |             | Base de dados de cotações |             |       |   |                |  |  |  |  |  |
|---------------------------------------|---|-------|-------------|---------------------------|-------------|-------|---|----------------|--|--|--|--|--|
| Mercadoria                            | ▼ | Moeda | <b>Data</b> | Origem                    | <b>Tipo</b> | Preço | ▼ | Adicionar      |  |  |  |  |  |
|                                       |   |       |             |                           |             |       |   |                |  |  |  |  |  |
|                                       |   |       |             |                           |             |       |   | Remover        |  |  |  |  |  |
|                                       |   |       |             |                           |             |       |   | Editar         |  |  |  |  |  |
|                                       |   |       |             |                           |             |       |   | Remover antigo |  |  |  |  |  |
|                                       |   |       |             |                           |             |       |   | Obter cotações |  |  |  |  |  |
|                                       |   |       |             |                           |             |       |   |                |  |  |  |  |  |
|                                       |   |       |             |                           |             |       |   |                |  |  |  |  |  |
|                                       |   |       |             |                           |             |       |   |                |  |  |  |  |  |
|                                       |   |       |             |                           |             |       |   | Fechar         |  |  |  |  |  |

Clique em Adicionar para adicionar uma nova taxa de câmbio. Abre uma janela parecida com esta:

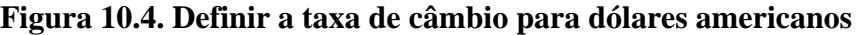

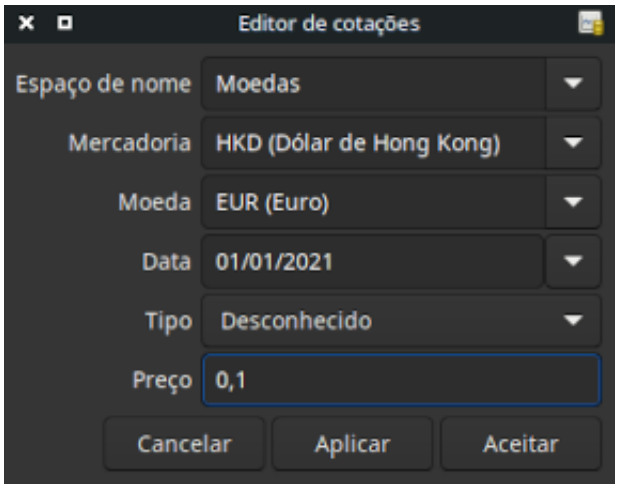

Janela Adicionar da base de dados de cotações

Defina Espaço de nome para Moedas e Mercadoria para USD (Dólar EUA). Depois defina a taxa de câmbio entre a mercadoria seleccionada e a moeda seleccionada. Neste exemplo, vamos definir a taxa de câmbio como 1€; para 1 (pense assim, quantas unidades da moeda, neste caso €;, teria de gastar para comprar uma unidade da mercadoria, neste caso a moeda 1).

**Figura 10.5. Janela da base de dados de cotações**

| <b>D</b><br>×<br>- 1             |                                   |             | Base de dados de cotações |             |              |   |                |
|----------------------------------|-----------------------------------|-------------|---------------------------|-------------|--------------|---|----------------|
| <b>Mercadoria</b>                | Moeda<br>$\overline{\phantom{0}}$ | <b>Data</b> | Origem                    | <b>Tipo</b> | Preço        | ▼ | Adicionar      |
| $\blacktriangleright$ Currencies |                                   |             |                           |             |              |   |                |
| ▼ EUR (Euro)                     |                                   |             |                           |             |              |   | Remover        |
| EUR (Euro)                       | EUR (Euro)                        | 01/01/2021  | user:price-editor unknown |             |              |   |                |
| ▼ HKD (Dólar de Hong Kong)       |                                   |             |                           |             |              |   | Editar         |
| HKD (Dólar de Hong Kong)         | EUR (Euro)                        | 01/01/2021  | user:price-editor unknown |             | 0,1          |   | Remover antigo |
| $\blacktriangledown$ JPY (Iene)  |                                   |             |                           |             |              |   |                |
| JPY (Iene)                       | EUR (Euro)                        | 01/01/2021  | user:price-editor unknown |             | $\mathbf{0}$ |   | Obter cotações |
| ▼ USD (Dólar americano)          |                                   |             |                           |             |              |   |                |
| USD (Dólar americano)            | <b>EUR (Euro)</b>                 | 01/01/2021  | user:price-editor unknown |             | 0,9          |   |                |
|                                  |                                   |             |                           |             |              |   |                |
|                                  |                                   |             |                           |             |              |   |                |
|                                  |                                   |             |                           |             |              |   |                |
|                                  |                                   |             |                           |             |              |   | Fechar         |
|                                  |                                   |             |                           |             |              |   |                |

Janela da base de dados de cotações após ter definido a taxa de câmbio entre euros e dólares americanos

### **Figura 10.6. Árvore de contas**

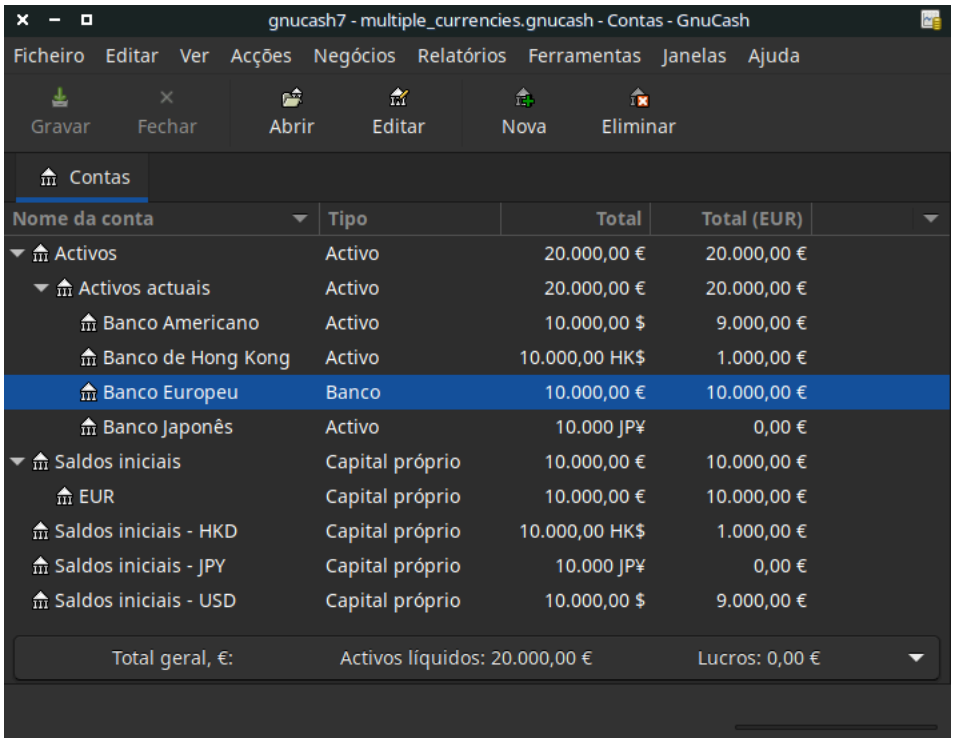

Árvore de contas após ter definido a taxa de câmbio entre euros e dólares americanos.

Observe que, dado que não tem taxa de câmbio para HKD, o GnuCash não converte as contas HKD para EUR. Isto será adicionado na secção seguinte.

## **Como fazer - actualização automática das taxas de câmbio**

Na secção anterior aprendemos a definir manualmente uma taxa de câmbio para novas mercadorias. Mas há uma forma mais fácil de o fazer. Aqui está ela.

Abra a Base de dados de cotações indo a Ferramentas → Base de dados de cotações .

**Figura 10.7. Janela da base de dados de cotações**

| ×<br>-8<br>-                     |                   |             | Base de dados de cotações |             |              | ME             |
|----------------------------------|-------------------|-------------|---------------------------|-------------|--------------|----------------|
| <b>Mercadoria</b><br>▼           | Moeda             | <b>Data</b> | Origem                    | <b>Tipo</b> | Preço        | Adicionar      |
| $\blacktriangleright$ Currencies |                   |             |                           |             |              |                |
| $\blacktriangledown$ EUR (Euro)  |                   |             |                           |             |              | Remover        |
| EUR (Euro)                       | <b>EUR (Euro)</b> | 01/01/2021  | user:price-editor unknown |             | 1            |                |
| ▼ HKD (Dólar de Hong Kong)       |                   |             |                           |             |              | Editar         |
| HKD (Dólar de Hong Kong)         | EUR (Euro)        | 01/01/2021  | user:price-editor unknown |             | 0,1          | Remover antigo |
| $\blacktriangledown$  PY (Iene)  |                   |             |                           |             |              |                |
| JPY (Iene)                       | EUR (Euro)        | 01/01/2021  | user:price-editor unknown |             | $\mathbf{0}$ | Obter cotações |
| ▼ USD (Dólar americano)          |                   |             |                           |             |              |                |
| USD (Dólar americano)            | EUR (Euro)        | 01/01/2021  | user:price-editor unknown |             | 0,9          |                |
|                                  |                   |             |                           |             |              |                |
|                                  |                   |             |                           |             |              |                |
|                                  |                   |             |                           |             |              |                |
|                                  |                   |             |                           |             |              | Fechar         |
|                                  |                   |             |                           |             |              |                |

Janela da base de dados de cotações antes de obter as cotações online

Clique em Obter cotações para carregar automaticamente as várias taxas de câmbio de que necessita.

#### **Nota**

Se o botão Obter cotações estiver desactivado, significa que o módulo Perl Finance::Quote não está instalado. Para informação sobre a instalação, por favor veja ["Configurar a obtenção auto](#page-145-0)[mática de cotações"](#page-145-0)

**Figura 10.8. Janela da base de dados de cotações**

| $x - n$                          |                   |             | Base de dados de cotações |             |          |                          |                |
|----------------------------------|-------------------|-------------|---------------------------|-------------|----------|--------------------------|----------------|
| Mercadoria<br>٠                  | Moeda             | <b>Data</b> | Origem                    | <b>Tipo</b> | Preco    | $\overline{\phantom{a}}$ | Adicionar      |
| $\blacktriangleright$ Currencies |                   |             |                           |             |          |                          |                |
| <b>EUR (Euro)</b>                |                   |             |                           |             |          |                          | Remover        |
| <b>EUR (Euro)</b>                | <b>EUR (Euro)</b> | 01/01/2021  | user:price-editor unknown |             |          |                          |                |
| - HKD (Dólar de Hong Kong)       |                   |             |                           |             |          |                          | Editar         |
| HKD (Dólar de Hong Kong)         | <b>EUR (Euro)</b> | 26/12/2021  | Finance::Ouote            | last        | 0,11321  |                          |                |
| HKD (Dólar de Hong Kong)         | <b>EUR (Euro)</b> | 01/01/2021  | user:price-editor unknown |             | 0,1      |                          | Remover antigo |
| $=$ JPY (Iene)                   |                   |             |                           |             |          |                          | Obter cotações |
| JPY (Iene)                       | <b>EUR (Euro)</b> | 26/12/2021  | Finance::Ouote            | last        | 0.007725 |                          |                |
| JPY (Iene)                       | <b>EUR (Euro)</b> | 01/01/2021  | user:price-editor unknown |             | 0        |                          |                |
| USD (Dólar americano)            |                   |             |                           |             |          |                          |                |
| USD (Dólar americano)            | <b>EUR (Euro)</b> | 26/12/2021  | Finance::Quote            | last        | 0.8842   |                          |                |
| USD (Dólar americano)            | <b>EUR (Euro)</b> | 01/01/2021  | user:price-editor unknown |             | 0,9      |                          |                |
|                                  |                   |             |                           |             |          |                          | Fechar         |
|                                  |                   |             |                           |             |          |                          |                |
|                                  |                   |             |                           |             |          |                          |                |

Janela da base de dados de cotações após obter as cotações online.

Pode observar que o GnuCash transfere taxas de câmbio para todas as moedas que está a utilizar nas suas várias contas. Isto vai acontecer de cada vez que clicar em Obter cotações ou configurar o GnuCash para transferir cotações/taxas de câmbio automaticamente, como explicado em ["Configurar a obtenção](#page-145-0) [automática de cotações"](#page-145-0)

E se olhar para a árvore de contas, verá que o GnuCash converteu automaticamente o montante em HKD para EUR nas contas-mãe que estão em EUR, assim como na coluna Total (EUR). Também as contas em euro foram actualizadas com a última taxa de câmbio.

| o<br>-           |                          |              | gnucash7 - multiple_currencies.gnucash - Contas - GnuCash |                               |                |              |                    |  |  |
|------------------|--------------------------|--------------|-----------------------------------------------------------|-------------------------------|----------------|--------------|--------------------|--|--|
| <b>Ficheiro</b>  | Editar Ver               | Acções       | Negócios Relatórios Ferramentas Janelas                   |                               |                |              | Ajuda              |  |  |
| 圡                | $\times$                 | 凾            | 含                                                         |                               | ÷.             | $\bullet$    |                    |  |  |
| Gravar           | Fechar                   | <b>Abrir</b> | Editar                                                    |                               | Nova           | Eliminar     |                    |  |  |
| 命 Contas         |                          |              |                                                           |                               |                |              |                    |  |  |
| Nome da conta    |                          |              | <b>Tipo</b>                                               |                               |                | <b>Total</b> | <b>Total (EUR)</b> |  |  |
| <b>命 Activos</b> |                          |              | <b>Activo</b>                                             |                               |                | 20.051,35€   | 20.051,35€         |  |  |
|                  | m Activos actuais        |              | <b>Activo</b>                                             |                               |                | 20.051,35€   | 20.051,35€         |  |  |
|                  | 命 Banco Americano        |              | <b>Activo</b>                                             |                               |                | 10.000,00\$  | 8.842,00€          |  |  |
|                  | 盒 Banco de Hong Kong     |              | <b>Activo</b>                                             |                               | 10.000,00 HK\$ |              | 1.132,10€          |  |  |
|                  | m Banco Europeu          |              | <b>Banco</b>                                              |                               |                | 10.000,00€   | 10.000,00€         |  |  |
|                  | 命 Banco Japonês          |              | <b>Activo</b>                                             |                               |                | 10.000 JP¥   | 77,25€             |  |  |
|                  | <b>命 Saldos iniciais</b> |              | Capital próprio                                           |                               |                | 10.000,00€   | 10.000,00€         |  |  |
| 命 EUR            |                          |              | Capital próprio                                           |                               |                | 10.000,00 €  | 10.000,00€         |  |  |
|                  | 命 Saldos iniciais - HKD  |              | Capital próprio                                           |                               | 10.000,00 HK\$ |              | 1.132.10€          |  |  |
|                  | 盒 Saldos iniciais - JPY  |              | Capital próprio                                           |                               |                | 10.000 IP¥   | 77.25€             |  |  |
|                  | 命 Saldos iniciais - USD  |              | Capital próprio                                           |                               |                | 10.000,00\$  | 8.842.00€          |  |  |
|                  | Total geral, €:          |              |                                                           | Activos líquidos: 20.051,35 € |                |              | Lucros: 0,00 €     |  |  |
|                  |                          |              |                                                           |                               |                |              |                    |  |  |

**Figura 10.9. Árvore de contas após ter obtido as cotações online**

### **Desactivar a obtenção de taxas de câmbio**

Sempre que cria uma conta que use uma moeda diferente da predefinida, a obtenção de taxas de câmbio para essa conta é automaticamente activada. Contudo, se mais tarde eliminar essa conta, o GnuCash não desativa automaticamente a obtenção de taxas de câmbio.

Se eliminou a última conta com uma determinada moeda e já não quiser obter taxas de câmbio para essa moeda, faça o seguinte:

- Vá a Ferramentas  $\rightarrow$  Editor de garantias.
- Certifique-se que a caixa Mostrar moedas nacionais está marcada.
- Expanda a linha CURRENCY.
- Faça duplo clique na moeda para a qual quer desactivar a obtenção de taxas de câmbio.
- Desmarque a caixa Obter cotações online e clique em Aceitar.

# **Como fazer - registar compras em moeda estrangeira**

Pode fazê-lo de duas formas diferentes.

1) Use a conversão de câmbios interna do GnuCash quando fizer as suas transacções. Usado principalmente para transacções únicas, nada que aconteça regularmente.

2) Use contas separadas para esta compra, em que todas as contas envolvidas usam a mesma moeda. Este é o método recomendado, dado que permite muito maior controlo e rastreio. Desta maneira, faz uma transacção de conversão de câmbio e, a partir daí, faz as transacções normais.

O resto desta secção explicará mais sobre o método 2).

### <span id="page-175-0"></span>**Compra de um activo com moeda estrangeira**

A sua residência habitual é no Algarve, portanto usa EUR como moeda predefinida. Mas, gosta de passar umas férias nas Bahamas e ir à pesca. Gosta tanto que decidiu comprar lá um barco. Para o fazer, abriu uma conta num banco jamaicano, transferiu para lá algum dinheiro e comprou o barco dos seus sonhos (versão curta).

Para registar isto no GnuCash vamos usar a seguinte estrutura de contas:

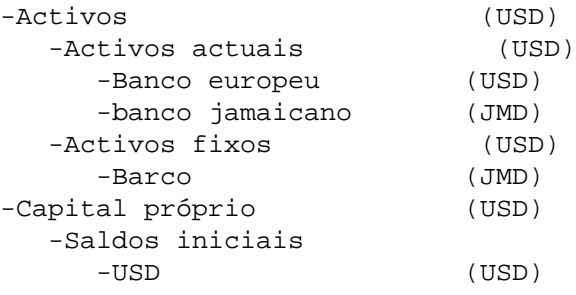

#### **Nota**

A moeda de cada conta é mostrada entre parênteses.

Primeiro tem de transferir o dinheiro para a Jamaica (10.000€;), usando a sua conta bancária normal (com um saldo de 100.000€;). O banco indica uma taxa de câmbio de EUR 1 = JMD 64, mas cobra-lhe 150€; para transferir o dinheiro.

**Figura 10.10. Transferência de dinheiro para a Jamaica**

| $x - n$                |        |                        |                       |                                          |               |                       | gnucash7 - multiple_currencies.gnucash - Banco Europeu - GnuCash                                             |               |         |                                     |              |                    |                           | ŀе         |
|------------------------|--------|------------------------|-----------------------|------------------------------------------|---------------|-----------------------|----------------------------------------------------------------------------------------------------|---------------|---------|-------------------------------------|--------------|--------------------|---------------------------|------------|
| Ficheiro               | Editar | Ver                    | Transaccão Accões     | Negócios                                 | Relatórios    | Ferramentas           | Janelas Ajuda                                                                                                |               |         |                                     |              |                    |                           |            |
| 손<br>Gravar            |        | $\mathbf{x}$<br>Fechar | ч,<br><b>Duplicar</b> | $\bullet$<br>Eliminar                    | ۰<br>Registar | $\bullet$<br>Cancelar | 空<br>Em branco                                                                                               | 僵<br>Parcelas | s<br>Ir | 囩<br>Agendar                        |              | n<br>Transferência | в<br>Reconciliar          |            |
| $\frac{4}{111}$ Contas |        |                        | 命 Banco Europeu ×     |                                          |               |                       |                                                                                                    |               |         |                                     |              |                    |                           |            |
|                        |        | Acção                  | Nota                  |                                          |               |                       |                                                                                                    |               |         | Conta                               | R            | <b>Depósito</b>    | wantamento                |            |
| 01/01/2021             |        |                        | Saldo inicial EUR     |                                          |               |                       |                                                                                                    |               |         |                                     |              | 100.000,00         |                           | 100.000,00 |
|                        |        |                        |                       |                                          |               |                       |                                                                                                    |               |         | /os:Activos actuais:Banco Europeu   | $\mathsf{r}$ | 100.000,00         |                           |            |
|                        |        |                        |                       |                                          |               |                       |                                                                                                    |               |         | Saldos iniciais:EUR n               |              |                    | 100.000,00                |            |
| 31/01/2021             |        |                        |                       | Transferência de dinheiro para a Jamaica |               |                       |                                                                                                    |               |         |                                     |              |                    | 10.000,00                 | 90.000,00  |
|                        |        |                        |                       |                                          |               |                       |                                                                                                    |               |         | Despesas:Taxas de serviços n        |              | 150,00             |                           |            |
|                        |        | Acção                  |                       |                                          |               |                       |                                                                                                    |               |         | s:Activos actuais:Banco Jamaicano   | In.          | 9.850,00           | evantamento               |            |
|                        |        |                        |                       |                                          |               |                       |                                                                                                    |               |         | /os:Activos actuais:Banco Europeu n |              |                    | 10.000,00                 |            |
|                        |        |                        |                       |                                          |               |                       |                                                                                                    |               |         |                                     |              |                    |                           |            |
| 31/01/2021             |        |                        |                       |                                          |               |                       |                                                                                                    |               |         |                                     |              |                    |                           |            |
|                        |        |                        |                       |                                          |               |                       |                                                                                                    |               |         |                                     | n.           |                    |                           |            |
|                        |        |                        |                       |                                          |               |                       |                                                                                                    |               |         |                                     |              |                    |                           |            |
|                        |        |                        |                       |                                          |               |                       | Actual: 90.000,00 € Futuro: 90.000,00 € Confirmado: 0,00 € Reconciliado: 0,00 € Mínimo previsto: 90.000,00 € |               |         |                                     |              |                    | Ordenar por: Ordem padrão |            |

Seleccione a parcela do banco da Jamaica (9,850.00), clique com o botão direito do rato e seleccione Editar taxa de câmbio

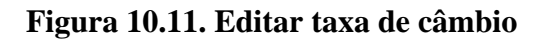

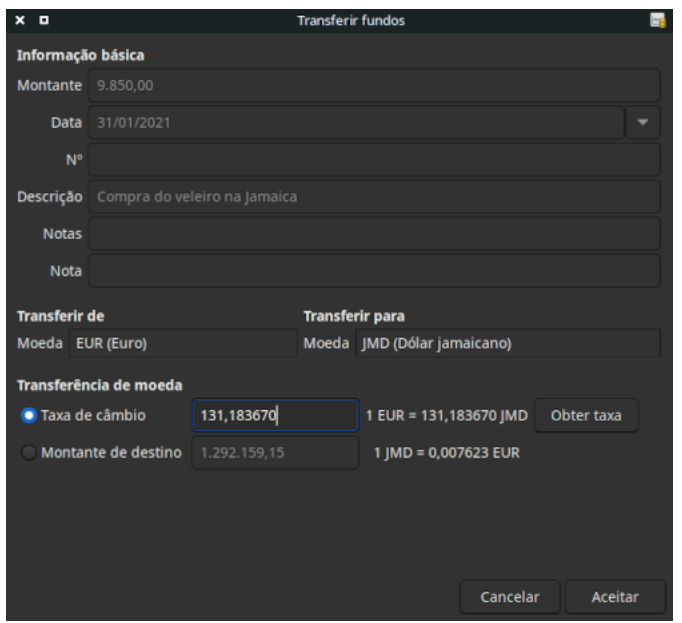

Um diálogo onde é especificada a taxa de câmbio de uma transacção

Como taxa de câmbio, insira 1 EUR = 64 JMD, dado que foi esta a taxa indicada pelo banco. Clique em Aceitar e grave a transacção com parcelas. Eis o aspecto da nova árvore de contas:

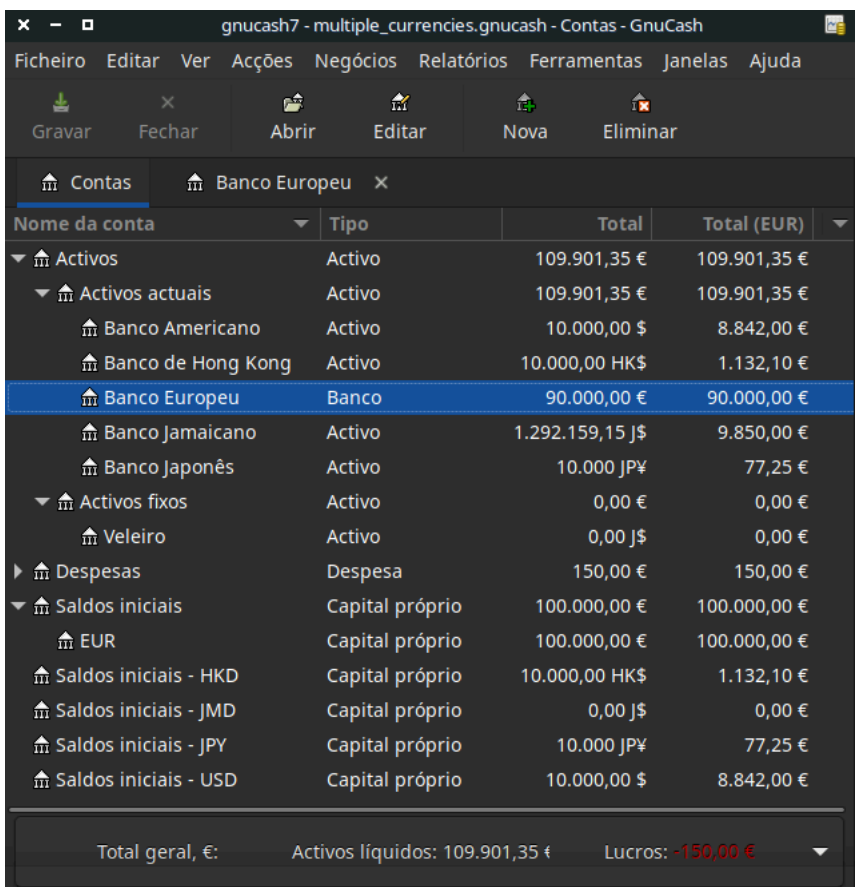

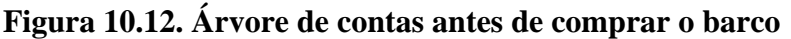

Encontra o barco e, como é uma pechincha de JMD 509.000. decide comprá-lo. Para registar esta transacção no GnuCash, tem de inserir uma transacção simples em *Activos:Activos actuais:Banco jamaicano*, levantando 509.000 J e transferindo-os para *Activos:Activos fixos:Barco*

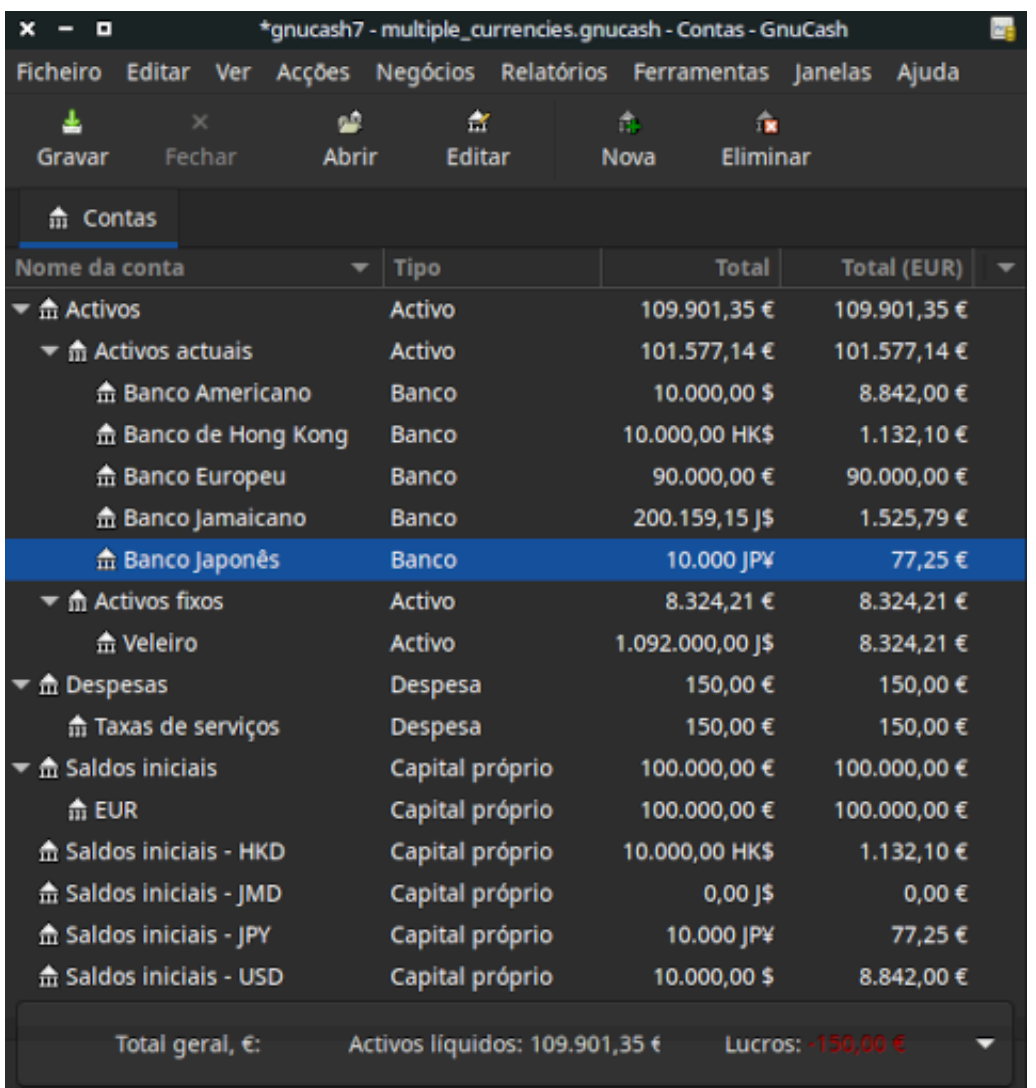

### **Figura 10.13. Árvore de contas após comprar o barco**

A árvore de contas agora reflecte que a sua conta bancária viu o valor reduzido em 509.000 J e os seus activos fixos aumentados no mesmo valor. Se tiver cativa a coluna "Total (EUR)" verá os montantes correspondentes em euro. Este valor vai usar sempre a última taxa de câmbio que actualizou manual ou automaticamente no GnuCash.

### **Comprar acções estrangeiras**

Este exemplo mostra como comprar acções que estão cotadas numa moeda diferente da predefinida.

Assumindo que vive em New York, terá a moeda predefinida como USD. Decide comprar uma acção negociada em Hong Kong, cotada em HKD. Também gostaria de controlar os vários montantes de receita e despesa por acção e por corrector.

Decidiu comprar acções Beijing Airport em Hong Kong (afinal de contas, os jogos olímpicos de 2008 em Pequim já terminaram e as cotações desceram à Terra).

### **Nota**

As acções mencionadas acima (Beijing Airport) foram escolhidas *apenas* como exemplo e não deve entender este exemplo como qualquer espécie de conselho de compra.

Tem de encontrar o símbolo da acção. Para isto, faça um bocadinho de investigacção na Internet, em particular em *[Yahoo! Finance - Ticker Symbol Lookup](https://finance.yahoo.com/lookup)* [\[https://finance.yahoo.com/lookup\]](https://finance.yahoo.com/lookup). Obterá o seguinte:

• *Beijing Airport* tem o símbolo 0694.HK na Yahoo

Dado que também queremos controlar os vários montantes de receita e despesa, criámos a seguinte estrutura de contas:

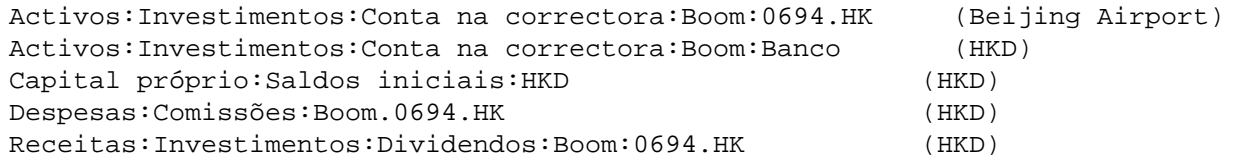

Eis o plano de contas após criar todas as contas necessárias:

#### **Figura 10.14. Árvore de contas para acções internacionais**

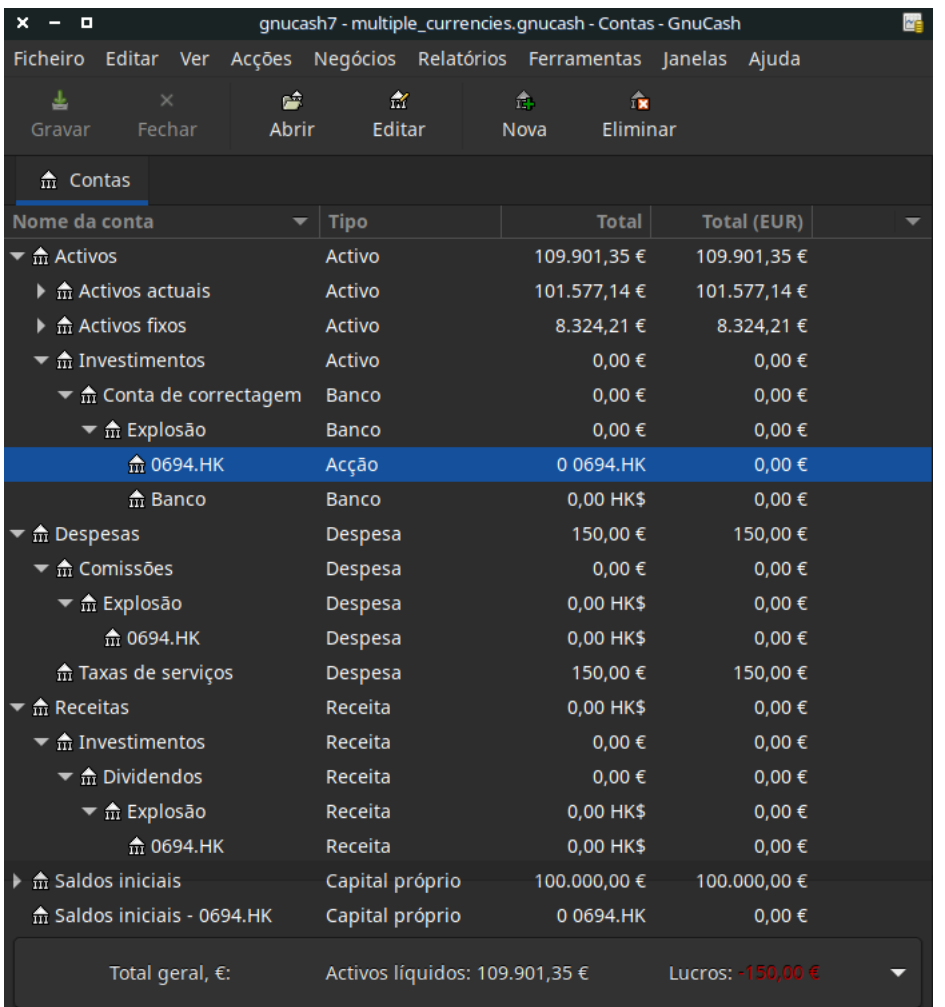
Pode ver a definição da acção no editor de mercadorias ( Ferramentas+Editor de mercadorias ).

**Figura 10.15. Mercadorias internacionais**

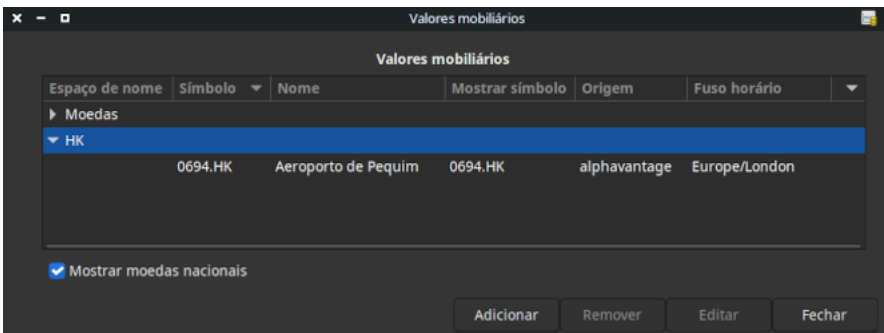

Se ainda não moveu HKD 50.000 para a conta na correctora (*Activos:Investimentos:Conta na correctora:Boom:Banco*), faça-o agora, usando a conta de capital próprio (HKD), ou uma conta bancária já existente (transferência de dinheiro).

Vamos presumir que a cotação de cada acção é de HKD 3. Para registar a compra, abra a conta na correctora HKD (*Activos:Investimentos:Conta na correctora:Boom:Banco*) e insira o seguinte:

```
Compra de acções
```

```
 Activos:Investimentos:Conta na correctora:Boom:Banco Levantamento 50.000
Despesas:Investimentos:Comissão:Boom:HKD Depósito 500
Activos: Investimentos: Conta na correctora: Boom: 0694 Depósito 49,500 (16,
```
Se o diálogo de taxa de câmbio não abrir automaticamente, clique com o botão direito do rato na linha da acção e seleccione Editar taxa de câmbio. Insira o número de acções (16,500) como Montante de destino.

**Figura 10.16. Transferência de fundos**

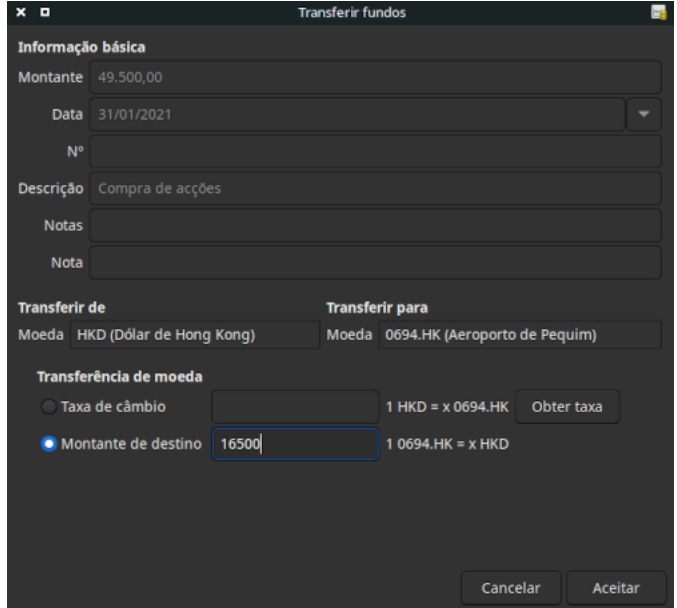

Definir o número de acções no diálogo de transferência de fundos

Se voltar à árvore de contas, verá a compra de acções refletida no total da conta de acções:

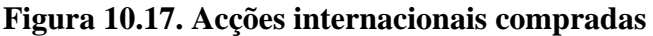

| gnucash7 - multiple_currencies.gnucash - Contas - GnuCash<br>o<br>× |   |                                   |                                                      |                |              | œ            |                   |  |
|---------------------------------------------------------------------|---|-----------------------------------|------------------------------------------------------|----------------|--------------|--------------|-------------------|--|
| Ficheiro<br>Editar Ver                                              |   |                                   | Acções Negócios Relatórios Ferramentas Janelas Ajuda |                |              |              |                   |  |
| $\times$<br>圡                                                       | Ê | 斋                                 |                                                      | 命              | $\mathbf{R}$ |              |                   |  |
| Gravar<br>Fechar<br><b>Abrir</b>                                    |   | Editar<br>Eliminar<br><b>Nova</b> |                                                      |                |              |              |                   |  |
| m Contas                                                            |   |                                   |                                                      |                |              |              |                   |  |
| Nome da conta                                                       |   | <b>Tipo</b>                       |                                                      |                | <b>Total</b> |              | Total (EUR)       |  |
| $\blacktriangledown$ $\frac{1}{11}$ Activos                         |   | Activo                            |                                                      | 115.505,25€    |              |              | 115.505,25 €      |  |
| $\blacktriangleright$ $\frac{4}{111}$ Activos actuais               |   | Activo                            |                                                      | 101.577,14 €   |              | 101.577,14 € |                   |  |
| $\triangleright$ $\frac{1}{111}$ Activos fixos                      |   | <b>Activo</b>                     |                                                      |                | 8.324,21€    |              | 8.324,21€         |  |
| $\blacktriangledown$ $\frac{1}{111}$ Investimentos                  |   | Activo                            |                                                      | 5.603,90 €     |              | 5.603,90 €   |                   |  |
| $\blacktriangleright$ $\hat{m}$ Conta de correctagem                |   | <b>Banco</b>                      |                                                      | 5.603,90 €     |              | 5.603,90 €   |                   |  |
| $\blacktriangledown$ $\frac{1}{11}$ Explosão                        |   | <b>Banco</b>                      |                                                      | 49.500,00 HK\$ |              | 5.603,90 €   |                   |  |
| m 0694.HK                                                           |   | Acção                             |                                                      | 16.500 0694.HK |              | 5.603,90 €   |                   |  |
| <b>命 Banco</b>                                                      |   | <b>Banco</b>                      |                                                      | 0,00 HK\$      |              | $0,00 \in$   |                   |  |
| m Despesas                                                          |   | Despesa                           |                                                      | 206,60€        |              | 206,60€      |                   |  |
| $\blacktriangledown$ $\frac{1}{111}$ Comissões                      |   | Despesa                           |                                                      | 56,60€         |              | 56,60€       |                   |  |
| $\blacktriangledown$ $\frac{1}{10}$ Explosão                        |   | Despesa                           |                                                      | 500,00 HK\$    |              | 56,60€       |                   |  |
| m 0694.HK                                                           |   | Despesa                           |                                                      | 500,00 HK\$    |              | 56,60€       |                   |  |
| m Taxas de serviços                                                 |   | Despesa                           |                                                      | 150,00€        |              | 150,00€      |                   |  |
| $\blacktriangledown$ $\frac{1}{10}$ Receitas                        |   | Receita                           |                                                      | 0,00 HK\$      |              | $0,00 \in$   |                   |  |
| $\blacktriangleright$ $\frac{1}{10}$ Investimentos                  |   | Receita                           |                                                      | $0,00 \in$     |              | $0,00 \in$   |                   |  |
| $\blacktriangleright$ $\frac{1}{m}$ Dividendos                      |   | Receita                           |                                                      | $0,00 \in$     |              | $0,00 \in$   |                   |  |
| $\blacktriangledown$ $\frac{1}{11}$ Explosão                        |   | Receita                           |                                                      | 0,00 HK\$      |              | $0,00 \in$   |                   |  |
| m 0694.HK                                                           |   | Receita                           |                                                      | 0,00 HK\$      |              | $0,00 \in$   |                   |  |
| $\triangleright$ $\hat{m}$ Saldos iniciais                          |   | Capital próprio                   |                                                      | 100.000,00 €   |              | 100.000,00 € |                   |  |
| m Saldos iniciais - 0694.HK                                         |   | Capital próprio<br>0 0694.HK      |                                                      |                |              |              | $0,00 \in$        |  |
| Total geral, $\varepsilon$ :                                        |   |                                   | Activos líquidos: 115.505,25 €                       |                |              |              | Lucros: -206,60 € |  |

Árvore de contas com algumas acções internacionais compradas

Contudo, como pode ver, os totais em USD serão zero enquanto o GnuCash não tiver uma taxa de câmbio entre USD e HKD. Para tal, vá a Ferramentas → Base de dados de cotações e clique em Obter cotações para obter automaticamente as cotações que necessita.

### **Nota**

Este exemplo mostra como pode comprar acções em qualquer moeda, inserindo a transacção no diário da conta à ordem usada para fazer o pagamento. Também pode inserir a compra no diário da conta de acções, mas tenha cautela! Ao fazê-lo dessa forma, presume-se que a acção está cotada na moeda da conta-mãe da conta de acções.

Neste exemplo, a conta-mãe da conta de acções (*Activos:Investimentos:Conta na correctora:Boom*) está em HKD. Dado que esta é a mesma moeda da cotação da acção, a compra pode ser registada no diário da conta de acções sem problemas.

# **Como fazer - controlar investimentos em moeda**

Investimento em moeda é quando decide investir em moedas de diferentes países, esperando que essas moedas se valorizem em relacção à sua própria moeda.

Quando introduz estas transacções no GnuCash, terá de decidir o nível de detalhe que quer ter.

Se não está interessado em detalhes, é suficiente uma estrutura de contas bastante simples:

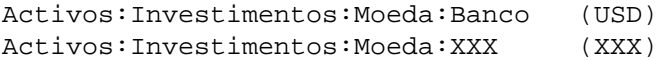

Mas, se quiser ser capaz de controlar ganhos ou perdas de capital, assim como as várias taxas, tem de criar uma disposição um pouco mais complexa:

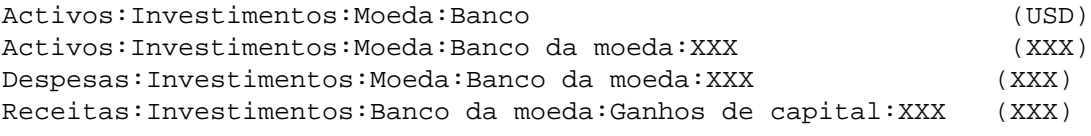

Onde XXX é a moeda em que está a investir.

## **Comprar um investimento em moeda**

Uma ordem de compra típica seria algo como isto, visto da conta *Activos:Investimentos: Moeda:Banco*.

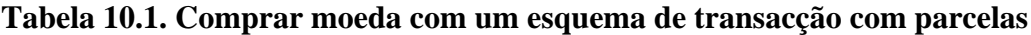

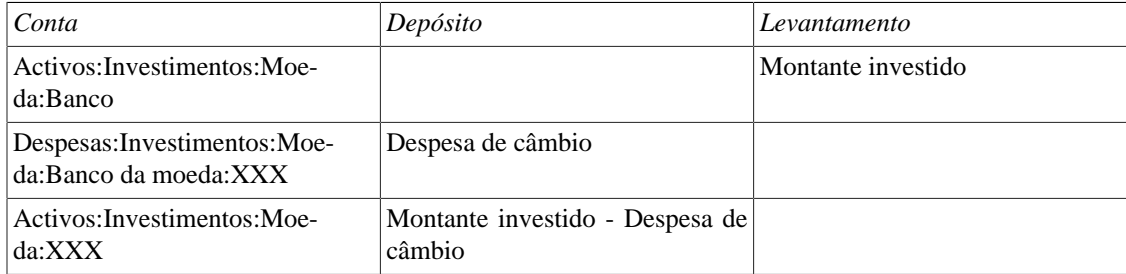

Deverá abrir-se um diálogo para a taxa de câmbio quando sai da última linha da transacção de moeda acima. Se o diálogo de taxa de câmbio não abrir automaticamente, clique com o botão direito do rato na linha da acção e seleccione Editar taxa de câmbio. Insira a taxa de câmbio indicada pelo banco.

## **Vender um investimento em moeda**

Inserir uma venda de moeda é feito da mesma forma que uma compra, excepto que agora está a transferir dinheiro da conta da moeda para a conta à ordem (muito semelhante a ["Vender acções"\)](#page-149-0).

A venda correcta de moeda \*tem\* de ser feita usando uma transacção com parcelas. Nesta, tem de contabilizar o lucro (ou perda) como vindo da conta *Receitas:Ganhos de capital* (ou *Despesas:Perdas de capital*).

Para saldar esta receita, terá de inserir o activo Moeda duas vezes na transacção. Uma para registar a venda real (com o montante e taxa de câmbio correctos) e outra para saldar o lucro (definindo o montante como 0).

Resumindo, uma transacção de venda de moeda deve parecer-se com isto, de novo visto da conta *Activos:Investimentos:Moeda:Banco*:

### **Tabela 10.2. Vender um investimento em moeda estrangeira com um esquema de transacção com parcelas**

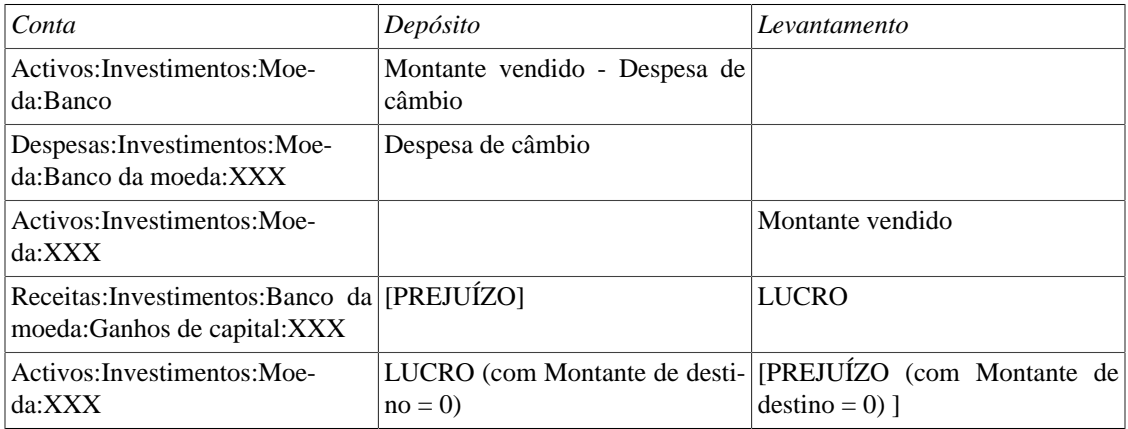

# **Como fazer - reconciliar extractos em moeda estrangeira**

Reconciliar extractos estrangeiros é feito da mesma forma que o extracto do banco local. Se criou uma estrutura de contas que lhe permite ter a mesma moeda por conta que o seu extracto, é exactamente igual a reconciliar com o extracto local, fora o facto de que pode precisar de um dicionário.

Se tiver várias moedas, poderá ter de converter os montantes de uma moeda para outra enquanto reconcilia as contas.

## **Juntar as peças**

Vamos usar aqui bastante do que já aprendemos até agora neste guia, com uma reviravolta. Sendo esta a utilização de várias moedas diferentes.

## **Cenário básico**

- Vive na Austrália e usa AUD como moeda predefinida
- Ganha a lotaria e herda algum dinheiro
- Paga o seu crédito à habitação existente
- Compra algumas acções na Suécia, usando SEK (Ericsson B-Fria)
- Compra algumas acções em Hong Kong usando HKD (Beijing Airport)
- Compra algumas acções nos EUA usando USD (Amazon)
- Empresta alguns EURO a um amigo (José da Esquina)
- Pede algum dinheiro emprestado a um banco japonês
- Compra uma casa na Nova Zelândia
- Usa um cartão de crédito na Austrália
- Quer ter o máximo controlo nas suas despesas

### **Nota**

Mais uma vez, estes exemplos não têm nenhuma intenção de serem conselhos válidos de investimento. São apenas para serem considerados exemplos de aplicação das técnicas usadas no Gnu-Cash, NÃO são conselhos de investimento. Por favor, fale com um consultor financeiro apropriado para investimentos/empréstimos internacionais.

## **Configurar contas**

Desta vez vamos começar com um novo ficheiro de dados do GnuCash, vá a Ficheiro → Novo ficheiro , e edite as preferências( Editar → Preferências , GnuCash → Preferências em macOS) para escolher AUD como moeda predefinida. Uma vez que decidiu controlar o maior número de detalhes de receitas e despesas, pode usar a seguinte hierarquia de contas:

Activos:Activos actuais:Conta poupança (AUD)

## **Saldo inicial**

Uma bela manhã abre o correio e para sua grande surpresa, verifica que é o último parente vivo de um familiar distante que era podre de rico e que faleceu. E assim, agora tem mais 500.000 AUD. Mas não é tudo, ainda tem mais uma carta a comunicar-lhe que ganhou uma lotaria de 250.000 AUD.

Para registar estas transacções, precisamos das seguintes contas:

Capital próprio:Lotaria (AUD) Capital próprio:Herança (AUD)

As transacções que inserir na conta *Activos:Activos actuais:Conta poupança* devem parecer-se com isto:

#### **Tabela 10.3. Recebeu algum dinheirinho extra**

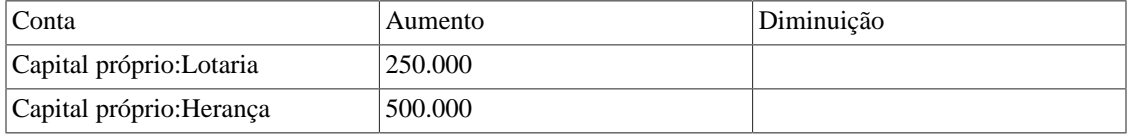

E a árvore de contas deve parecer-se com esta após inserir as transacções acima.

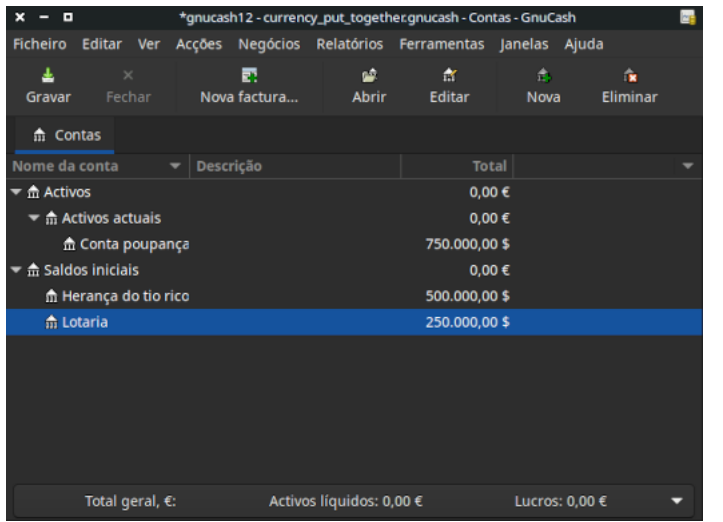

### **Figura 10.18. Árvore de contas após receber algum dinheirinho**

## **Compra de uma casa**

Por fim pode acabar de pagar aquele crédito à habitação que contraiu há alguns anos atrás (com um depósito de 50.000).

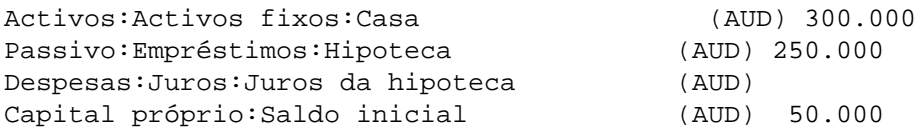

Após ter uma breve conversa com o banco do crédito à habitação, eles concordaram em receber o pagamento total do crédito, mais alguns juros (AUD 30.000). Deve inserir a seguinte transacção com parcelas na conta *Activos:Activos fixos:Casa*.

### **Tabela 10.4. Pagamento do crédito à habitação**

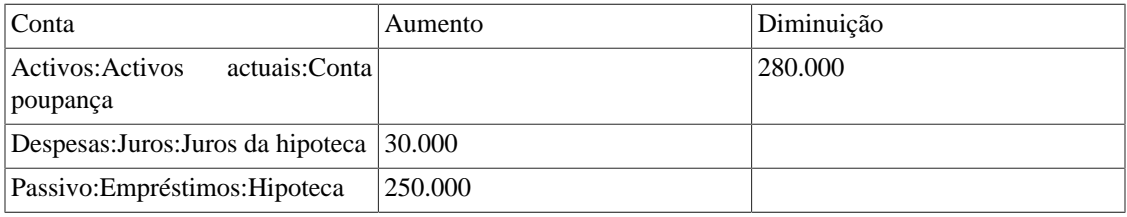

O diário da conta *Passivo:Empréstimos:Hipoteca* parece-se com esta imagem, após ter inserido as transacções:

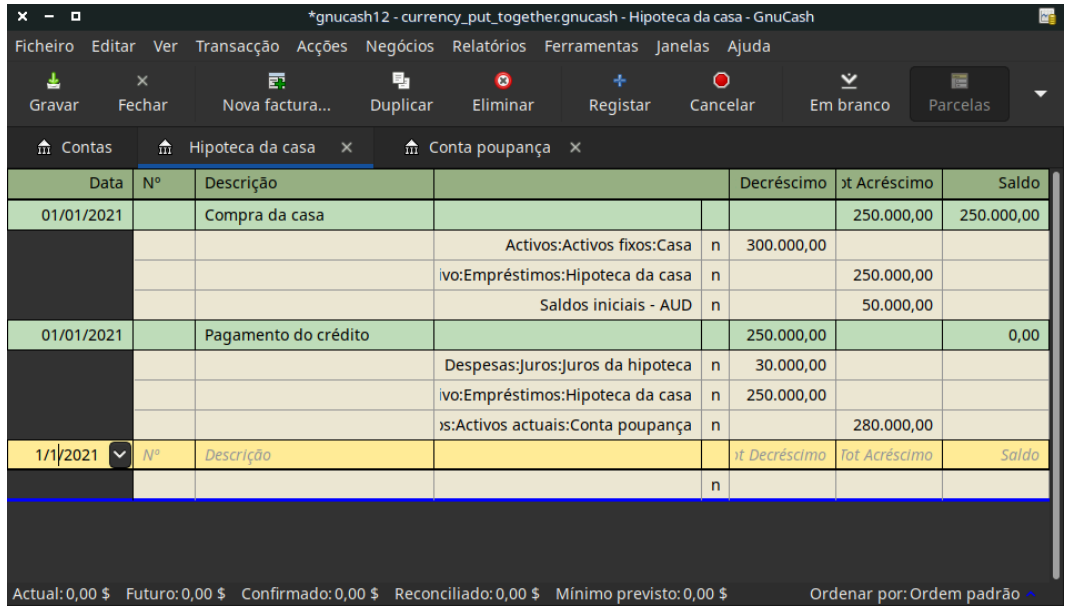

### **Figura 10.19. Crédito à habitação**

Diário de transacções do empréstimo da casa

## **Comprar acções**

Uma vez que de repente se vê com muito dinheiro na conta bancária, decide visitar um consultor financeiro e, após as suas recomendacções (*lembre-se que isto é ficção, NÃO são conselhos de investimento*), decide comprar telecomunicações (Ericsson na Suécia), Beijing Airport (Hong Kong), e Amazon (USA).

As contas necessárias para controlar estes investimentos são as seguintes:

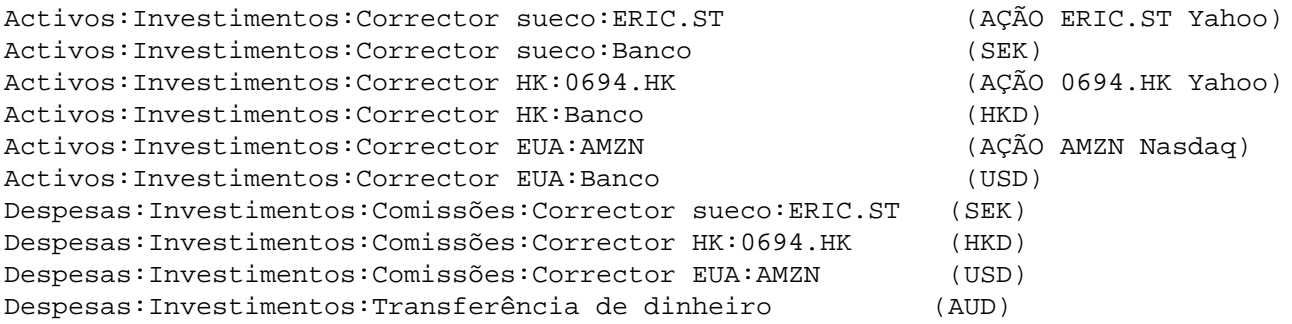

Decide investir 100.000 AUD em cada empresa e, para tal, tem de fazer uma transacção de moeda para cada uma das contas bancárias associadas à acção.

A transacção que insere na sua conta *Activos:Activos actuais:Conta poupança* fica assim:

### **Tabela 10.5. Transferência de dinheiro para outros continentes em transacção com parcelas em diferentes moedas.**

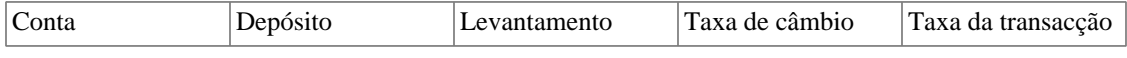

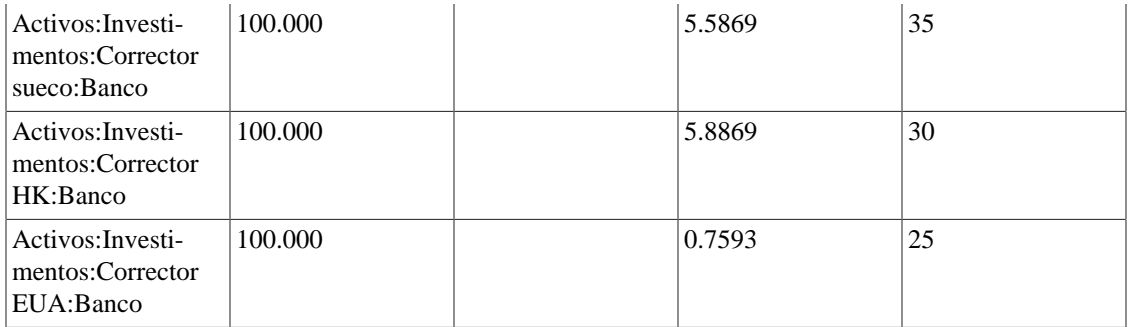

Agora que já tem dinheiro nas várias contas de correctoras de acções, pode pedir aos correctores para comprarem acções para o montante especificado. Lembre-se de executar a transacção da conta bancária associada com a acção e, se a janela da taxa de câmbio não aparecer, clique com o botão direito do rato e seleccione-a manualmente. Insira o número de acções compradas no último campo (Montante de destino:).

#### **Tabela 10.6. Comprar acções estrangeiras**

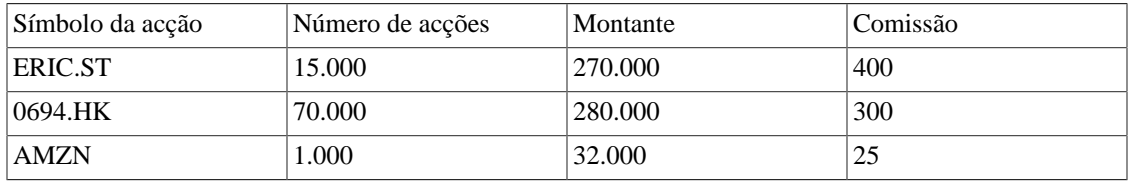

Tal como pode ver na árvore de contas, comprou acções em três moedas diferentes (HK, USD, e SEK), mas a árvore de contas (como se vê abaixo) não indica quanto valem na sua moeda, AUD.

### **Figura 10.20. Árvore de contas após a compra de acções**

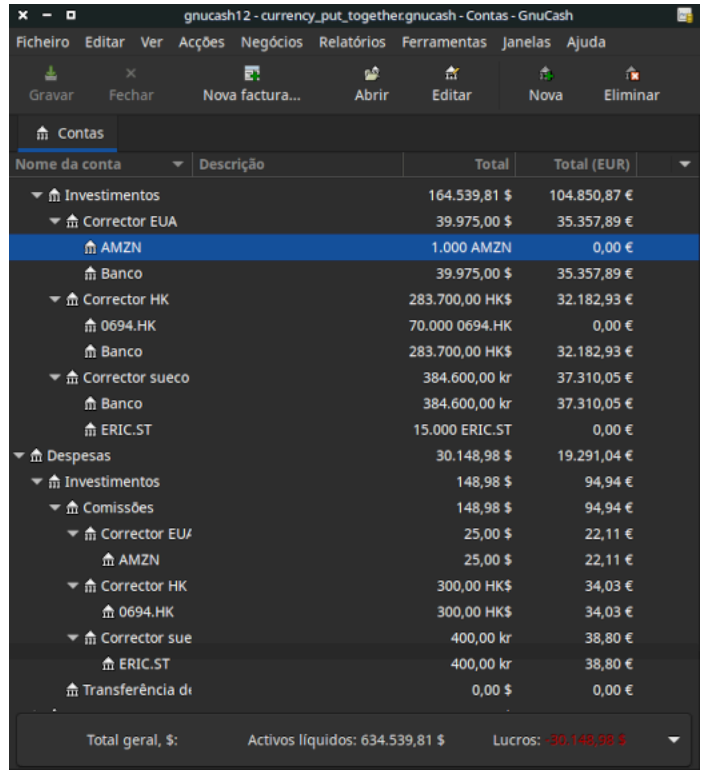

A secção seguinte vai garantir que obtém as várias taxas de câmbio para que o GnuCash possa mostrar o seu valor total na moeda local (neste caso o AUD).

### **Obter as cotações online**

Para obter as cotações e taxas de câmbio actuais, vá a Ferramentas → Base de dados de cotações e clique em Obter cotações.

### **Emprestar dinheiro a um amigo**

O José da Esquina está com dificuldades no continente europeu. Como é um grande amigo seu, decide ajudá-lo com um empréstimo pessoal de 40.000€;.

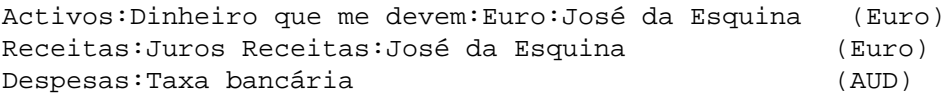

Esta é uma transacção simples de moeda a partir da sua conta poupança para a conta *Activos:Dinheiro que me devem:José da Esquina* (EURO). Obteve a taxa de câmbio de 0.606161, o que significa que tem de levantar AUD 65,989.10. Assim como tem de pagar a taxa de serviço no valor de 35 AUD.

### **Comprar uma propriedade na Nova Zelândia com um empréstimo no Japão**

O seu amigo japonês de longa data ofere-lhe um empréstimo para compra de casa se comprar uma propriedade no estrangeiro, com um depósito de apenas AUD 50.000. Após ter discutido o assunto com o seu consultor financeiro na Austrália, decide aceitar a oferta.

### **Nota**

Mais uma vez, *isto NÃO deve ser entendido como conselho de investimento*. Por favor, fale com um consultor financeiro registado antes de investir ou especular em mercados estrangeiros, ou mesmo locais, já agora.

Uma palavra de aviso, contrair um empréstimo no estrangeiro com uma taxa de juro baixa pode parecer um bom negócio. Mas lembre-se que as taxas de câmbio podem mudar, por vezes drasticamente. Se contraiu um empréstimo na sua moeda local, só tem de se preocupar com a taxa de juro. Com um empréstimo no estrangeiro, tem de se preocupar com a taxa de juro e com a taxa de câmbio.

Encontrou uma pequena vivenda numa vila costeira perto de Auckland, que seria a casa de Verão perfeita e decide usar o dinheiro do Japão para a comprar.

Precisaria das seguintes contas para este exemplo:

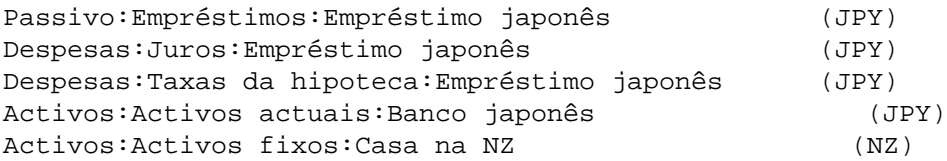

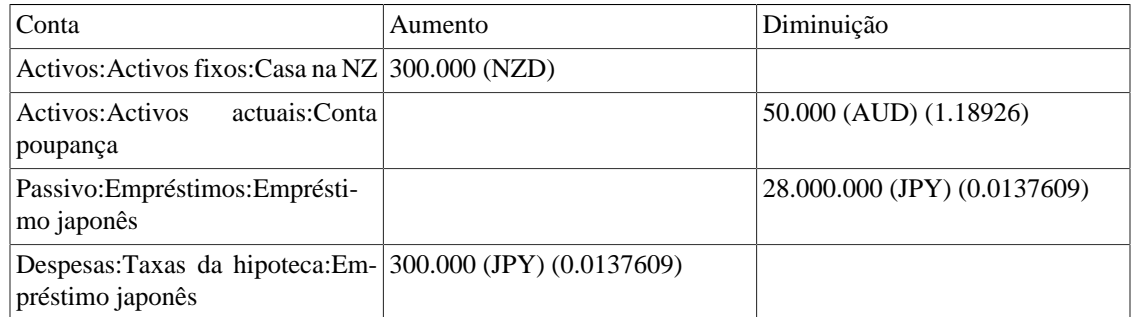

### **Tabela 10.7. Compra de uma casa na NZ com uma transacção com parcelas**

# **O que é que se segue?**

Como viu pelos exemplos acima, só fez as compras iniciais. O resto, ou seja, as várias transacções de venda e ganhos não realizados, deixamos à sua ponderacção.

# **Parte III. Gerir as finanças da empresa**

**Se tiver interesse em colaborar na tradução, consulte [Gnucash wiki: How to translate the](https://wiki.gnucash.org/wiki/Translation#How_to_translate_the_GnuCash_guide_and.2For_help_files) [GnuCash guide and/or help files](https://wiki.gnucash.org/wiki/Translation#How_to_translate_the_GnuCash_guide_and.2For_help_files) [[https://wiki.g](https://wiki.gnucash.org/wiki/Translation#How_to_translate_the_GnuCash_guide_and.2For_help_files)[nucash.org/wiki/Translation#How\\_to\\_transla](https://wiki.gnucash.org/wiki/Translation#How_to_translate_the_GnuCash_guide_and.2For_help_files)[te\\_the\\_GnuCash\\_guide\\_and.2For\\_help\\_files](https://wiki.gnucash.org/wiki/Translation#How_to_translate_the_GnuCash_guide_and.2For_help_files)]**

# Índice

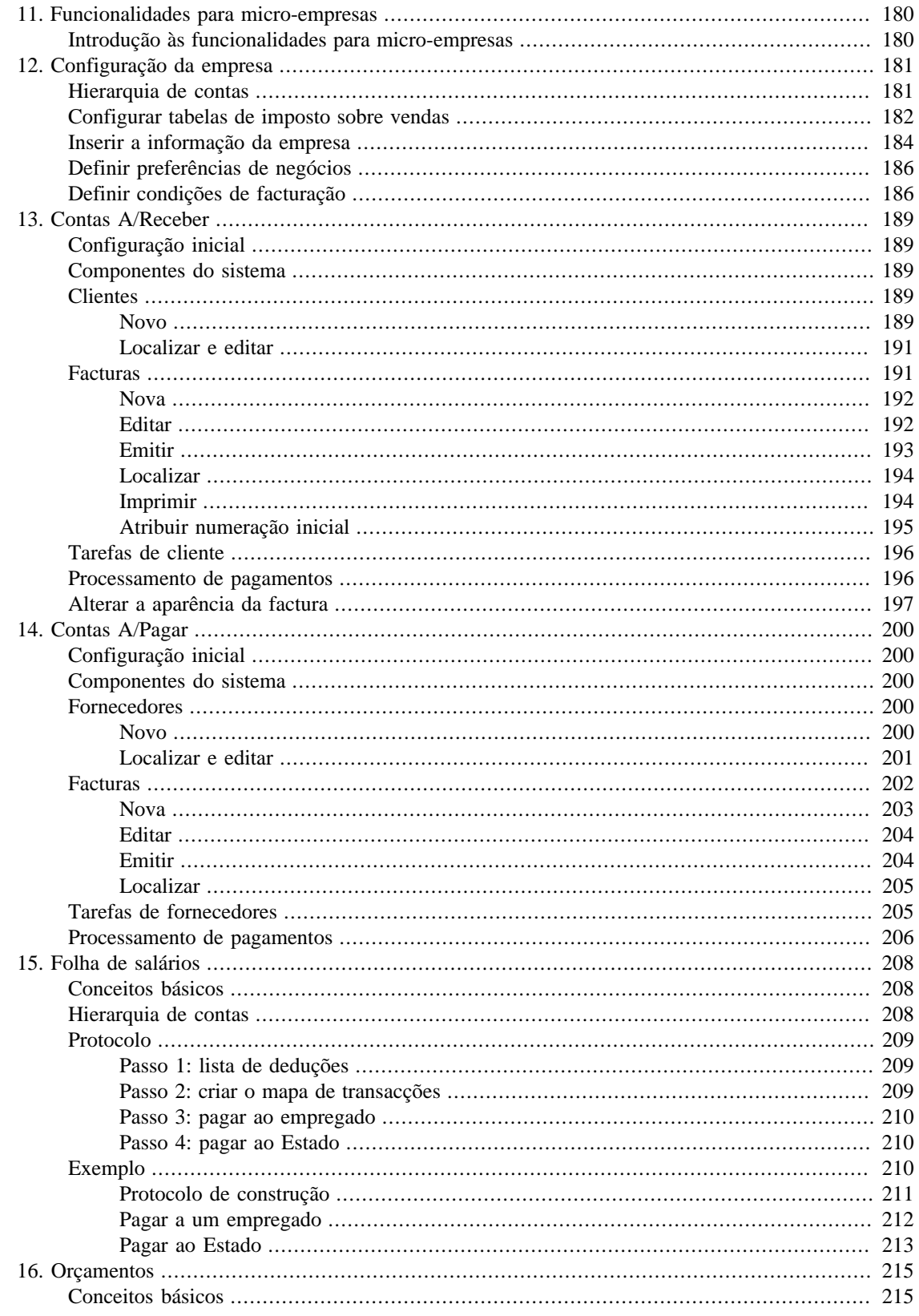

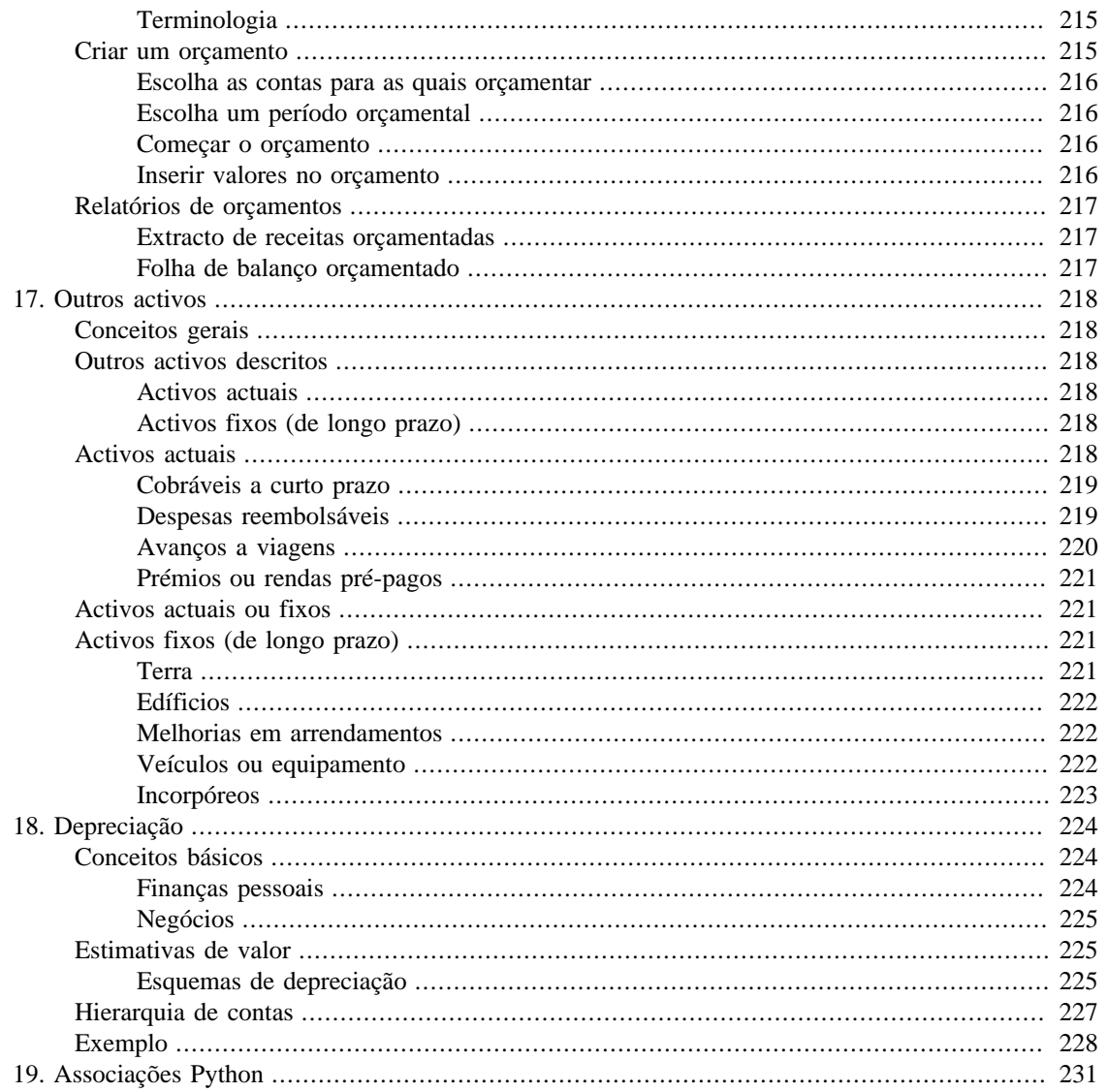

# <span id="page-193-0"></span>**Capítulo 11. Funcionalidades para micro-empresas**

# <span id="page-193-1"></span>**Introdução às funcionalidades para micro-empresas**

As necessidades contabilísticas de uma empresa são bastante diferentes das de um indivíduo. As empresas têm clientes que devem dinheiro, vendedores a quem devem dinheiro, salários de empregados, impostos mais complexos, etc. O GnuCash oferece características orientadas para as empresas que facilitam estas necessidades.

*As contas a receber* (A/R) são utilizadas pelas empresas para registar vendas que não são imediatamente pagas. Isto é representado no balanço como um activo, porque a expectativa é de que receba o pagamento em breve.

*Contas a pagar* (A/P) registam as facturas que as empresas receberam, mas não podem pagar até mais tarde. Isto é representado no balanço como um passivo, porque terá de pagar por elas.

As contas A/R e A/P são utilizadas principalmente quando se tem muitas contas e recibos a fluir e e não quer perdê-los de vista só porque não se pagam ou não são pagos de imediato. Para a maioria dos utilizadores domésticos, as A/R e A/P são demasiado complicadas para valerem a pena.

# <span id="page-194-0"></span>**Capítulo 12. Configuração da empresa**

Para preparar o GnuCash para gerir contas a receber e/ou a pagar, deve primeiro configurar estes preliminares:

- Construir uma hierarquia de contas adequada;
- definir tabelas de impostos sobre vendas;
- inserir a informação da empresa no GnuCash;
- definir preferências dos negócios;
- Definir termos de facturação.

## <span id="page-194-1"></span>**Hierarquia de contas**

Há muitas formas diferentes de estabelecer uma hierarquia de contas empresariais. Pode começar com a configuração de contas empresariais disponível a partir do assistente da nova hierarquia de contas, ou pode construir uma manualmente. Para aceder às contas comerciais pré-construídas, inicie o GnuCash e clique em Ficheiro → Novo ficheiro e prossigua até ver a lista de contas disponíveis, seleccionando depois Contas empresariais.

A hierarquia de contas empresariais pré-construída não vai satisfazer exactamente as suas necessidades. Precisará de fazer ajustamentos na hierarquia de modo a satisfazer as suas necessidades particulares. Contudo, deve estar suficientemente próximo para começar.

Para usar o sistema integrado de contas a receber do GnuCash, é necessário primeiro criar uma conta especial (geralmente uma sub-conta em Activos) para registar transacções de contas a receber. Esta conta deve ser definida com o tipo de conta *A/Receber*. O GnuCash utilizará esta conta para registar transacções relacionadas com o sistema integrado de contas a receber.

Para usar o sistema integrado de contas a pagar do GnuCash, é necessário primeiro criar uma conta (normalmente uma sub-conta em Passivo) para realizar transacções de contas a pagar. Esta conta deve ser definida com tipo de conta *A/Pagar*. O GnuCash utilizará esta conta para colocar transacções relacionadas com o sistema integrado de contas a pagar.

Hierarquia básica de contas A/R e A/P:

```
 -Activos
    -Contas a receber
    -À ordem
 -Despesas
   ...(conforme necessário)
 -Receitas
    -Vendas
 -Passivo
     -Contas a pagar
    -Impostos
       -Impostos sobre as compras
       -Impostos sobre as vendas
```
É necessário acrescentar contas adicionais a esta hierarquia para que seja útil.

### **Nota**

Não é necessário criar uma conta A/R individual para cada cliente. O GnuCash mantém um registo de clientes internamente e fornece relatórios por cliente com base no rastreio interno. O mesmo se aplica a contas A/P e fornecedores.

### **Nota**

Se lida com clientes em mais do que uma moeda, necessitará de uma conta A/Receber separada *para cada moeda*.

Se lida com fornecedores em mais do que uma moeda, necessitará de uma conta A/Pagar separada *para cada moeda*.

### **Nota**

Transacções envolvendo uma conta *Contas a Receber* ou *Contas a Pagar* não devem ser adicionadas, alteradas ou eliminadas de qualquer outra forma que não seja através de emissão/anulação de facturas/vales ou processamento de pagamentos!

# <span id="page-195-0"></span>**Configurar tabelas de imposto sobre vendas**

As tabelas de impostos sobre vendas podem ser utilizadas para determinar o imposto para facturas de clientes (ou facturas de fornecedores).

Uma entrada na tabela de impostos pode ser atribuída a uma linha de factura.

Defina tabelas fiscais distintas para clientes e fornecedores.

A entrada predefinida da tabela de imposto sobre facturação pode ser atribuída a cada cliente e a cada fornecedor.

A entrada padrão da tabela de impostos para novos clientes ou novos fornecedores pode ser especificada nas *opções do livro*, janela que pode ser acedida em Ficheiro → Propriedades → Negócios

As tabelas de impostos sobre vendas são mantidas usando o editor de *tabelas de impostos sobre vendas*, que é acedido através do menu Negócios → Tabela de impostos sobre vendas .

#### **Figura 12.1. Editor de tabelas de impostos sobre vendas**

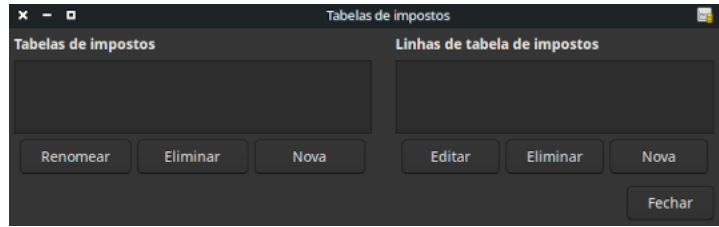

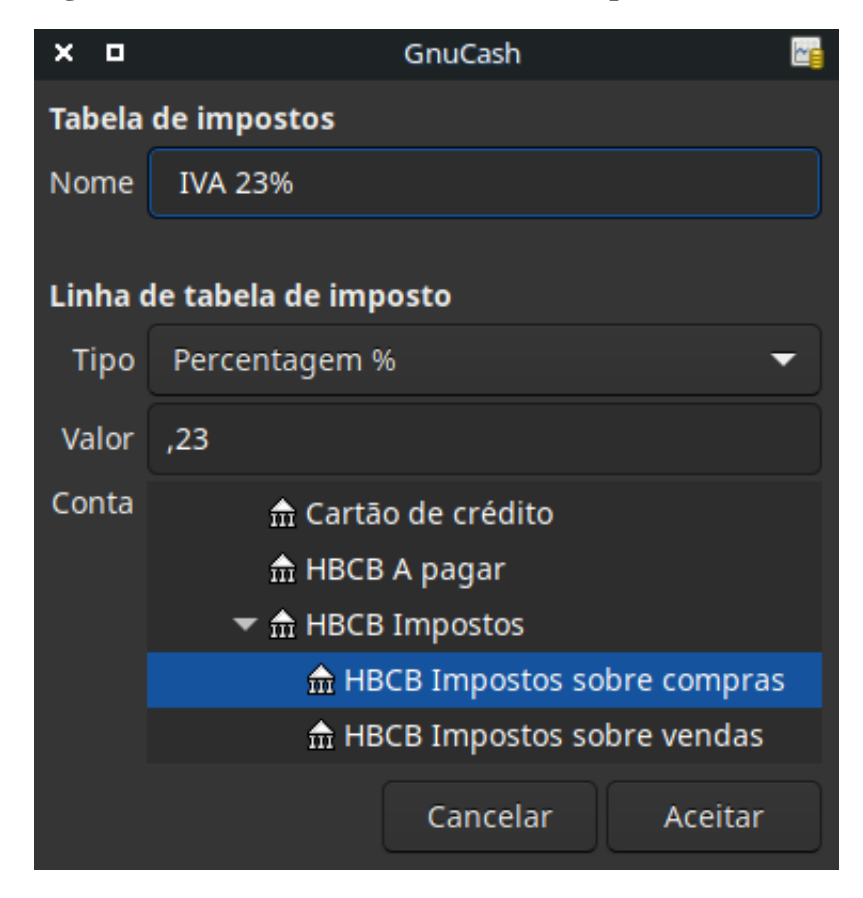

**Figura 12.2. Nova entrada na tabela de impostos sobre vendas**

- Nome este é o nome da tabela de impostos.
- Tipo ou Percentagem % ou Valor  $\epsilon$ .
- Valor percentagem ou valor, dependendo do Tipo.
- Conta esta é a conta em que será lançado o imposto. Para impostos cobrados de clientes, esta deve provavelmente ser uma conta de passivo, uma vez que deve ser paga ao estado. Para impostos pagos a fornecedores, se as leis fiscais permitirem que os impostos pagos a fornecedores compensem o imposto cobrado aos clientes, esta deve provavelmente ser também uma conta de passivo (embora tenha normalmente um saldo devedor) para que o imposto líquido devido ao estado possa ser facilmente controlado.

Se criar impostos sobre compras e impostos sobre vendas como sub-contas de Passivo:Impostos, o imposto líquido será calculado e pode ser visto no separador Contas do GnuCash.

*Se não tiver a certeza sobre os requisitos da lei fiscal, obtenha aconselhamento profissional.*

As tabelas seguintes ilustram exemplos de tabelas de impostos e podem ser utilizadas como pontos de partida para determinar a configuração apropriada para uma jurisdição em particular.

| Tabela de imposto    | Entradas da tabela [Acti-<br>vo/Passivo] | Percentagem ou valor |
|----------------------|------------------------------------------|----------------------|
| IVA normal de vendas | IVA: Vendas: Normal [L]                  | 23%                  |

**Tabela 12.1. Tabela de IVA para Portugal(e.g. 23%/13%/6%/0%)**

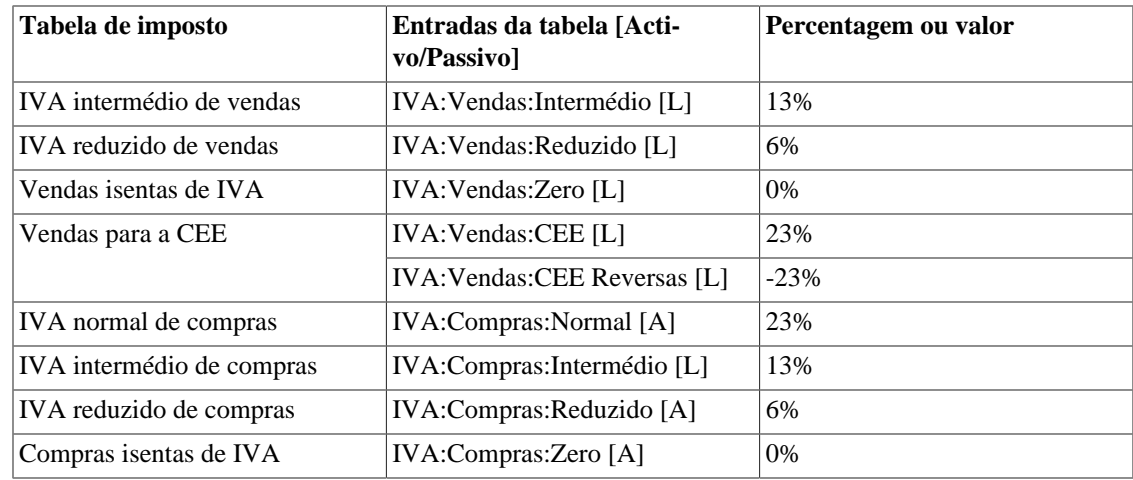

# <span id="page-197-0"></span>**Inserir a informação da empresa**

Depois de ter construído a hierarquia de contas e definido as suas tabelas de impostos, crie a sua empresa no ficheiro do GnuCash. Para tal, seleccione o separador Negócios nas Opções do livro, que podem ser acedidas a partir de Ficheiro → Propriedades .

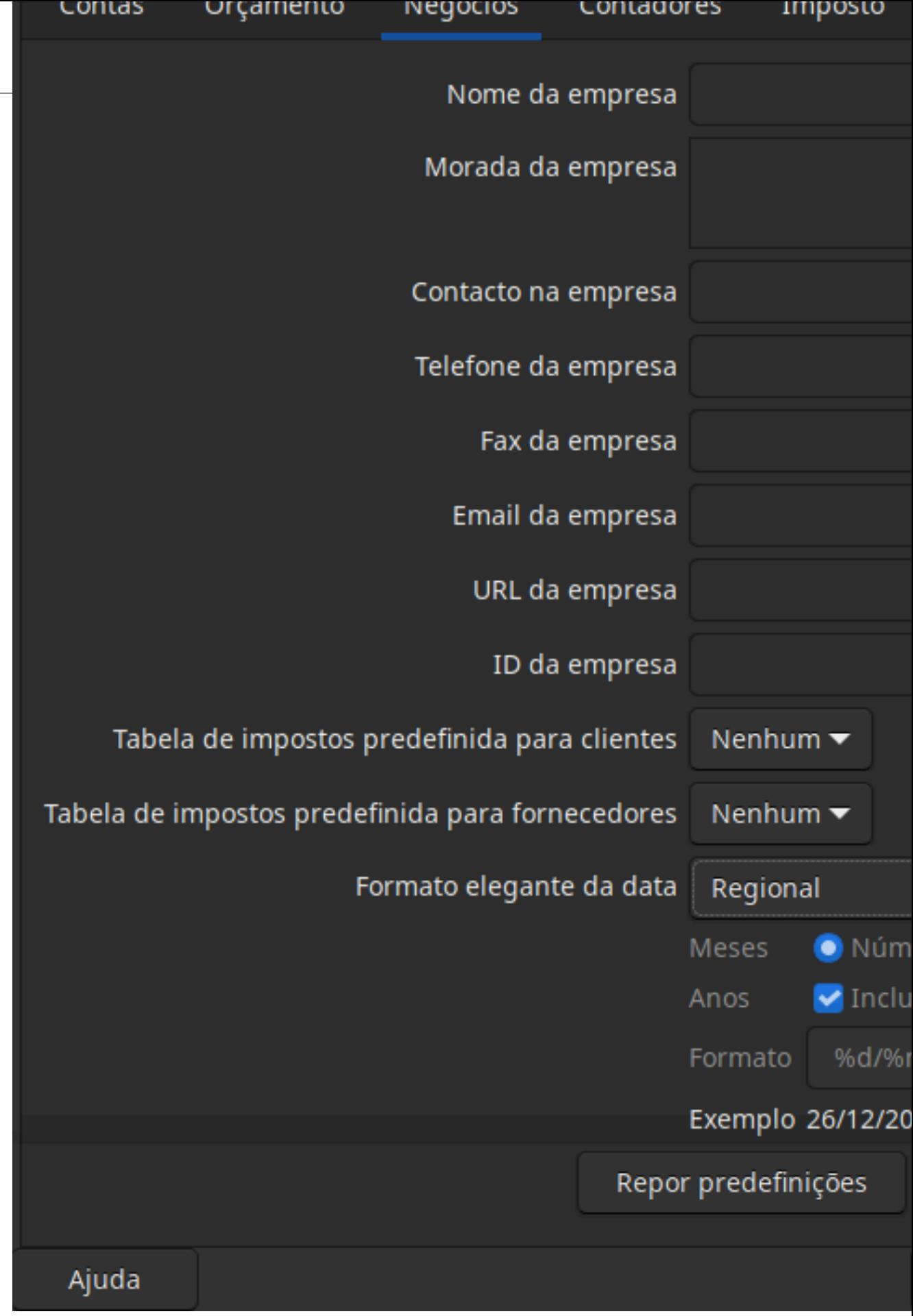

Aqui pode:

- inserir o nome da sua empresa juntamente com informações de contacto, tais como o seu número de telefone, número de fax, endereço electrónico e URL do sítio web.
- inserir o número de identificação (NIF) da sua empresa no campo NIF da empresa.
- seleccionar tabelas de impostos predefinidas aplicáveis aos seus clientes e fornecedores mais comuns.

# <span id="page-199-0"></span>**Definir preferências de negócios**

Defina opções para empresas nas preferências do GnuCash, acedidas via Editar → Preferências ( GnuCash → Preferências em macOS). Veja o manual de ajuda, capítulo 10.3.3 Separador Opções do livro da empresa.

# <span id="page-199-1"></span>**Definir condições de facturação**

Os termos de facturação podem ser utilizados para determinar a data de vencimento do pagamento e servir de guia para determinar o desconto para pagamento antecipado de facturas de clientes ou fornecedores.

### **Nota**

A partir do GnuCash 2.6.7, os termos de facturação são apenas parcialmente suportados. A data de vencimento é calculada utilizando os termos de facturação mas o montante do desconto não é.

O desconto para pagamento antecipado de facturas não está implementado. Há 2 formas de o fazer, embora nenhuma seja recomendada e o aconselhamento profissional deve ser utilizado para confirmar que os regulamentos estão a ser cumpridos:

- depois de criar e lançar um pagamento para a totalidade da factura, editar manualmente a transacção de pagamento (geralmente fortemente desencorajada) e dividir o pagamento, reduzindo o montante do desconto e criando uma parcela compensatória numa conta de receita (desconto);
- alternativamente, após criar e emitir um pagamento para o montante descontado, criar uma nota de crédito para o desconto, utilizando uma conta específica de rendimentos de vendas negativos (desconto) para a conta de transferência.

Pode especificar as condições de facturação em cada factura. As condições de facturação serão predefinidas a partir das condições de facturação do cliente ou do fornecedor.

As condições de facturação são geridas utilizando o editor de condições de pagamento, que é acedido através do menu Negócios → Editor de condições de pagamento .

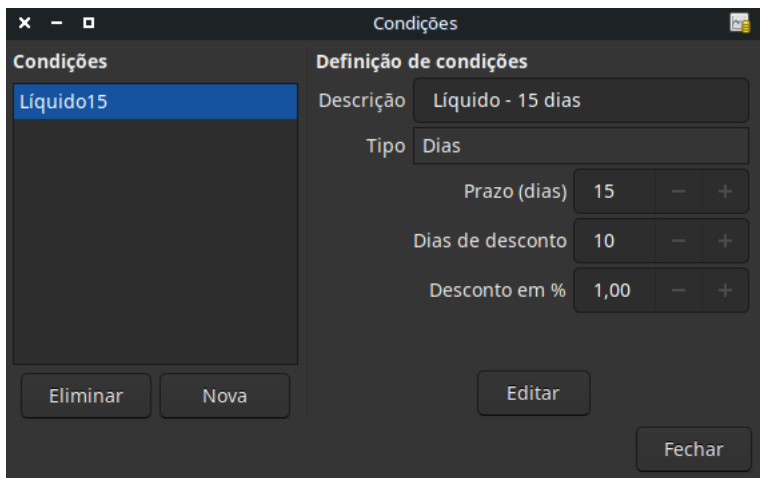

**Figura 12.4. Editor de condições de pagamento**

**Figura 12.5. Nova condição de pagamento**

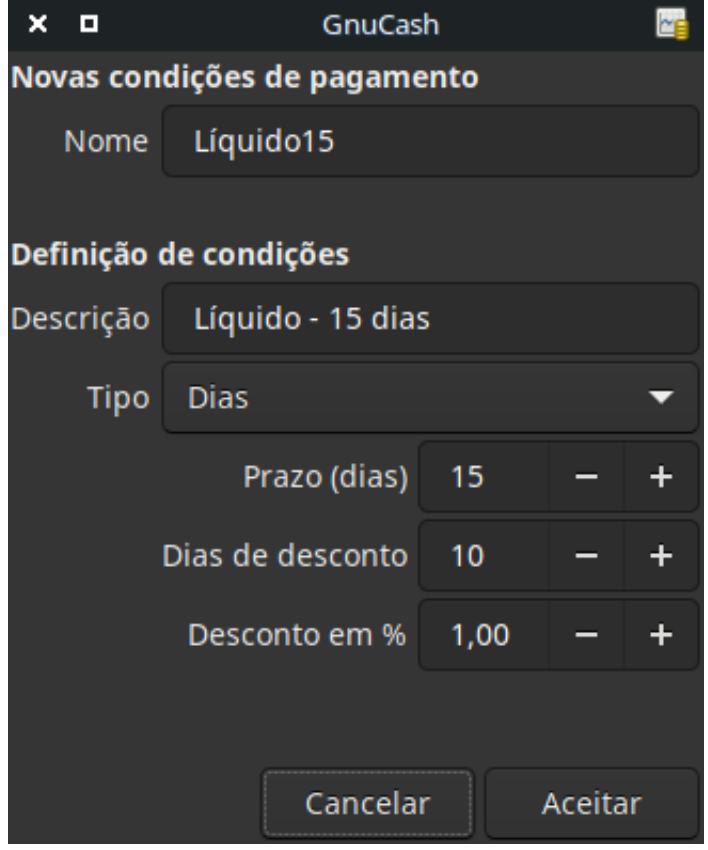

- Nome designação interna das condições de pagamento.
- Descrição a descrição das condições de pagamento, a imprimir nas facturas.
- Tipo há dois tipos de condições, com diferente informação a inserir:
	- tipo *Dias*:
- Nº de dias a factura é devida após o número de dias especificado;
- Dias de desconto o número de dias após a data de emissão da factura durante os quais será aplicado um desconto por pagamento antecipado;
- % de desconto a percentagem de desconto a aplicar a um pagamento antecipado;
- Tipo *Mês seguinte*
	- Prazo o dia do mês em que a factura é devida;
	- Dia de desconto o último dia do mês com desconto por pagamento antecipado;
	- % de desconto a percentagem de desconto aplicada a pagamentos antecipados;
	- Dia de corte o dia de corte para aplicar facturas ao mês seguinte. Após o corte, as facturas são aplicadas ao mês seguinte. Valores negativos contam a partir do fim do mês.

# <span id="page-202-0"></span>**Capítulo 13. Contas A/Receber**

Contas A/Receber (ou A/R) referem-se a produtos ou serviços oferecidos pela sua empresa pelos quais ainda não foi recebido um pagamento.

# <span id="page-202-1"></span>**Configuração inicial**

Realize as configurações listadas em Capítulo 12, *[Configuração da empresa](#page-194-0)*.

# <span id="page-202-2"></span>**Componentes do sistema**

O GnuCash tem um sistema integrado de contas a receber. As transacções geradas pelo sistema A/R são registadas na conta Contas A/Receber. Geralmente, não se trabalha directamente com esta conta. Trabalha-se com os quatro componentes integrados do GnuCash, disponíveis através do sub-menu Negócios  $\rightarrow$ Cliente . São eles:

- Clientes são pessoas ou empresas a quem vende produtos ou serviços a crédito;
- Facturas representam a factura física que envia a um cliente para solicitar o pagamento. Esta factura contém uma lista pormenorizada de coisas que vendeu;

além disso, o GnuCash também suporta Notas de crédito, que representam o inverso das facturas; uma nota de crédito é normalmente entregue a um cliente para corrigir itens que foram incorrectamente facturados ou devolvidos;

ambos os tipos de documentos serão configurados usando os mesmos itens do menu; as notas de crédito foram introduzidas a partir da versão estável GnuCash 2.6.0;

- Tarefas (opcional) é onde se registam as tarefas de clientes; as tarefas são um mecanismo em que pode agrupar várias facturas a um determinado cliente;
- Processamento de pagamentos é utilizado para registar pagamentos que recebeu de um cliente.

# <span id="page-202-3"></span>**Clientes**

são pessoas ou empresas a quem vende produtos ou serviços. Têm de estar registados no sistema A/R.

## <span id="page-202-4"></span>**Novo**

Para registar um novo cliente, abra o menu Negócios → Cliente → Novo cliente . Preencha a informação do cliente, tal como nome, morada, telefone, fax, etc.

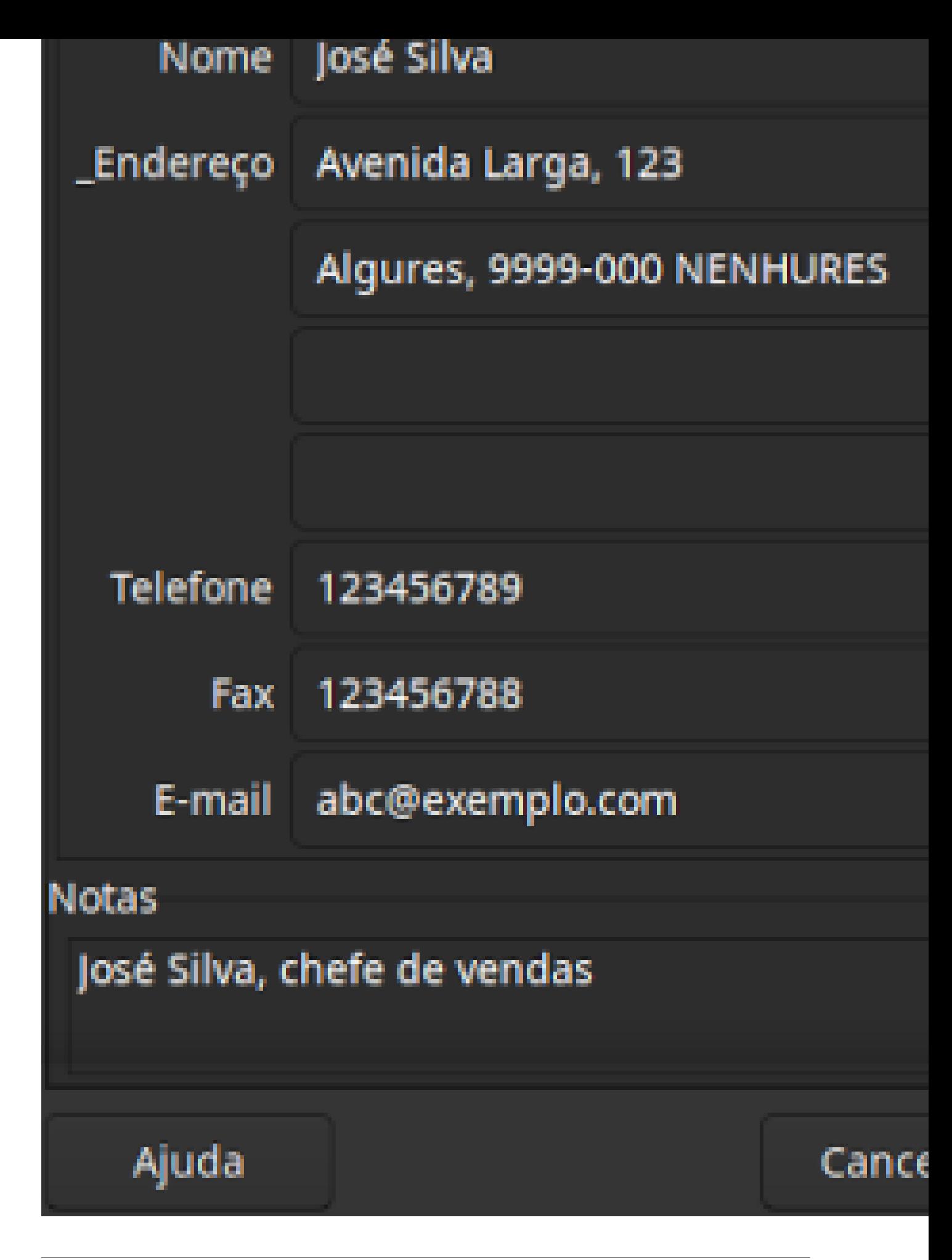

## <span id="page-204-0"></span>**Localizar e editar**

Para procurar um cliente existente, utilize Negócios → Cliente → Localizar Cliente . Seleccione depois um cliente para Ver/Editar nos resultados da procura. Esta janela também é utilizada para procurar clientes ao criar facturas e processar pagamentos.

**Figura 13.2. Janela Localizar cliente**

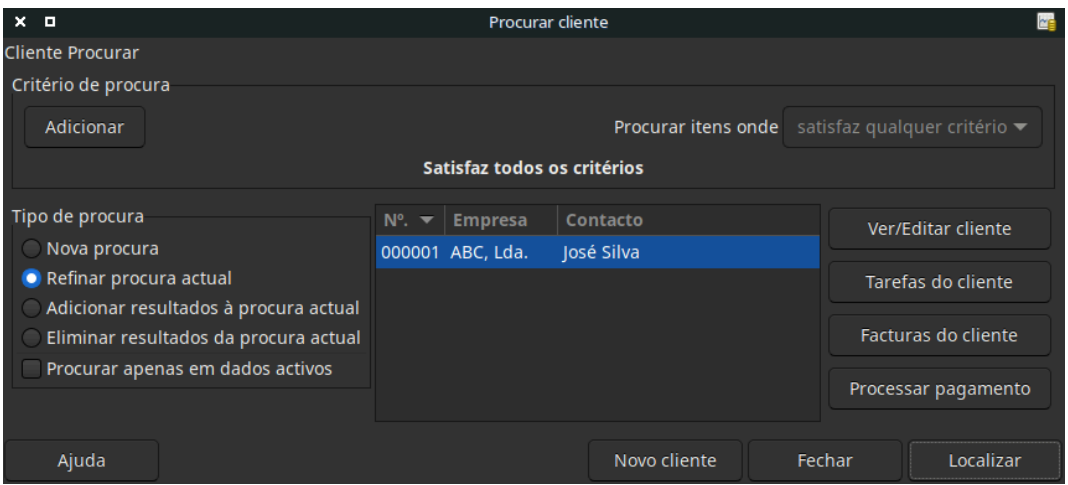

Se muitos clientes corresponderem aos critérios de procura que forneceu, a procura pode ser refinada através da execução de uma pesquisa adicional dentro dos resultados actuais. O conjunto de resultados actuais é pprocurado quando o botão de opção Refinar procura actual é seleccionado. De facto, o GnuCash selecciona esta opção por si depois de ter efectuado a procura inicial.

Se o cliente que procura não corresponde aos critérios fornecidos, altere a procura clicando em Nova procura e depois em Localizar. O passo relevante é a selecção Nova procura. Se o cliente não estiver no resultado da procura original e procurar apenas dentro deste conjunto, o cliente não será encontrado, independentemente de novos critérios de procura.

### **Nota**

Para devolver uma lista de todos os clientes activos registados, defina o critério para satisfaz expreg e coloque um único ponto "." na área do campo de texto. Certifique-se de que marca Procurar apenas em dados activos e depois clique em Localizar. A expressão regular "." significa corresponder a qualquer coisa.

# <span id="page-204-1"></span>**Facturas**

Uma factura é a papelada que envia a um cliente para solicitar o pagamento de produtos ou serviços processados. O GnuCash pode gerar e acompanhar facturas.

Uma nota de crédito é a papelada que envia a um cliente para corrigir produtos ou serviços prestados que foram incorrectamente facturados. O GnuCash pode gerar e acompanhar notas de crédito através das mesmas entradas de menu que as facturas.

### **Nota**

Esta secção aplica-se tanto às facturas como às notas de crédito. A fim de evitar a repetição de tudo e para manter o texto mais fácil de ler, referir-se-á apenas às facturas. Pode aplicá-lo igualmente

às notas de crédito. Só quando o comportamento das notas de crédito for diferente do das facturas é que será explicitamente mencionado.

### <span id="page-205-0"></span>**Nova**

Para enviar uma factura a um cliente, é necessário primeiro criar o novo documento. Para criar uma factura, utilize Negócios → Cliente → Nova factura . A janela Nova factura deve ser preenchida de forma apropriada.

**Figura 13.3. Criar uma nova factura**

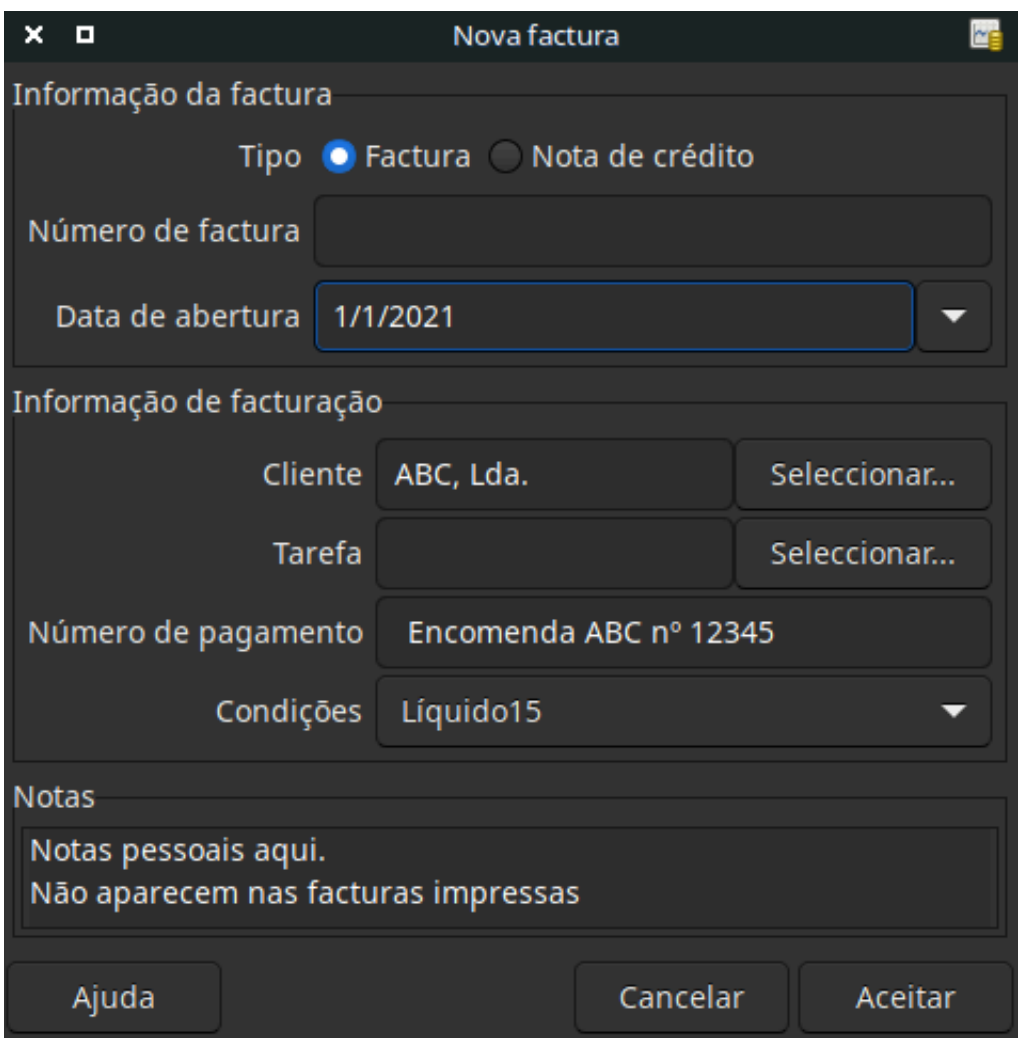

Quando clicar em Aceitar, verá a janela Editar factura.

## <span id="page-205-1"></span>**Editar**

A partir da janela Editar factura pode inserir uma lista detalhada dos bens e serviços que vendeu nesta factura de forma semelhante à forma como funcionam os diários de conta. Para notas de crédito, insere antes uma lista discriminada de bens e serviços que reembolsou.

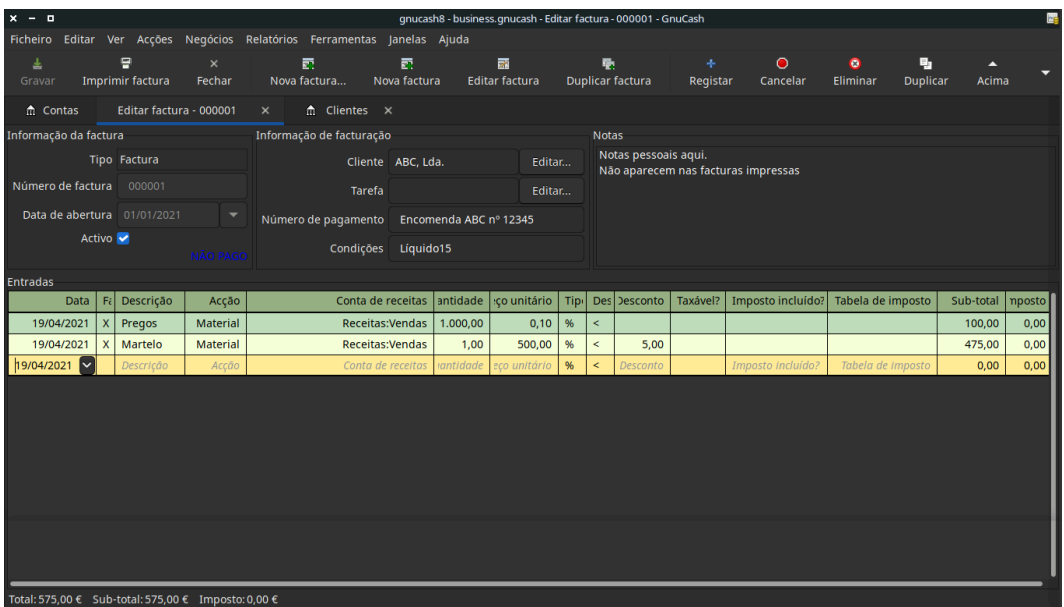

### **Figura 13.4. Edit Invoice Window**

Quando terminar de inserir os itens, pode Emitir e imprimir o documento.

## <span id="page-206-0"></span>**Emitir**

### **Figura 13.5. Menu Emitir factura**

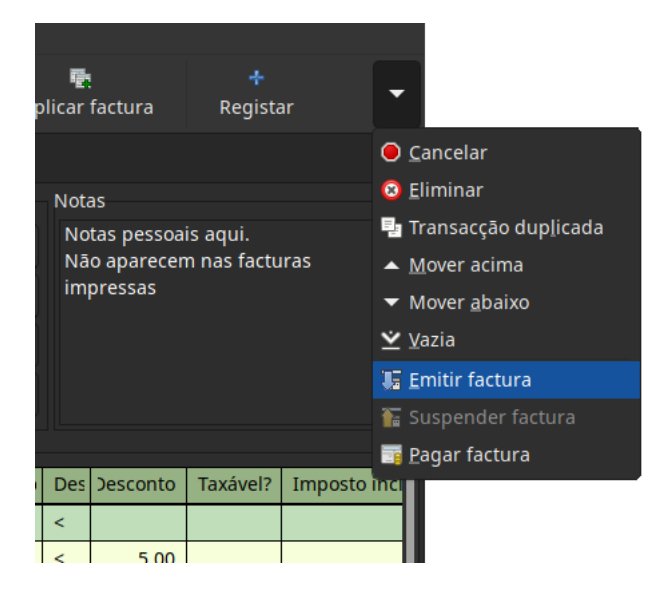

Menu Emitir factura no canto superior direito da factura

Quando terminar a edição de uma factura e estiver pronto para imprimir, deve Emitir o documento. Não tem de o fazer imediatamente. De facto, um documento só deve ser emitido quando estiver pronto para imprimir. A emissão de uma factura coloca as transacções numa conta A/Receber.

### **Figura 13.6. Janela Emitir factura**

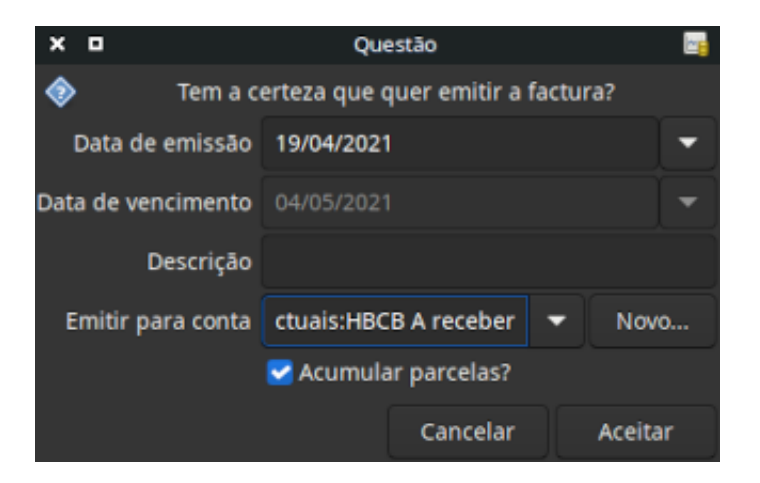

## <span id="page-207-0"></span>**Localizar**

Para localizar uma factura existente, utilize Negócios → Cliente → Localizar factura . Nos resultados, pode seleccionar uma factura para editar ou consultar.

### **Nota**

Antes de editar uma factura emitida, terá de a anular.

Um dos objectivos da concepção do sistema de contas A/Receber do GnuCash foi o de permitir diferentes processos para chegar ao mesmo estado, para que se possa chegar a uma factura de diferentes formas com base na forma como se pensa sobre o problema:

- pode procurar primeiro o cliente e depois listar as suas facturas;
- pode procurar as facturas por número ou por nome da empresa;
- pode listar as facturas associadas a uma tarefa de cliente.

## <span id="page-207-1"></span>**Imprimir**

Depois de publicar uma factura, deverá imprimi-la e enviá-la ao seu cliente. Para imprimir uma factura, utilize Ficheiro → Imprimir factura .

### **Figura 13.7. Factura imprimível**

Factura #000001

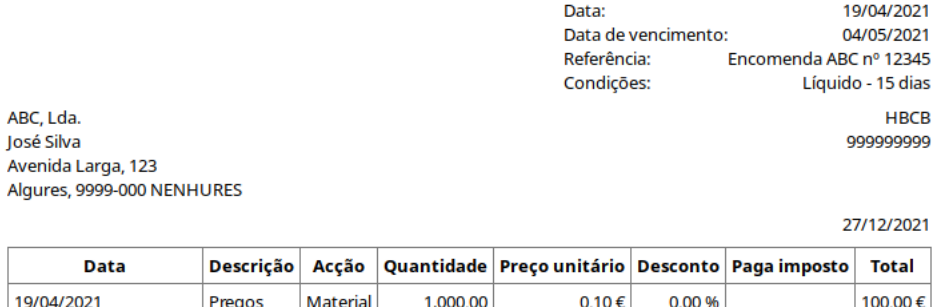

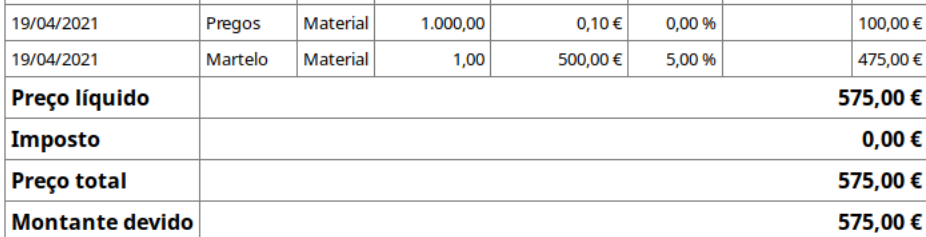

Obrigado pelo seu patrocínio!

### **Nota**

Pode modificar a aparência da factura, i.e., adicionar um logótipo, etc. Consulte ["Alterar a apa](#page-210-0)[rência da factura"](#page-210-0).

Também pode imprimir as facturas na janela principal seleccionando Relatórios → Negócios → Factura imprimível a partir do menu principal. A janela de relatório resultante indica que nenhuma factura válida está seleccionada. Para seleccionar a factura a imprimir:

- 1. Utilize Opções na *barra de ferramentas* ou seleccione Editarar → Opções do relatório no menu principal.
- 2. Seleccione o separador Geral no diálogo de opções do relatório.
- 3. Clique em Seleccionar ao lado direito do campo Nº da factura.
- 4. Procure a factura como habitualmente.

Também pode imprimir facturas de dentro do diálogo Processamento de pagamentos. Consulte ["Proces](#page-209-1)[samento de pagamentos"](#page-209-1) para mais informação.

## <span id="page-208-0"></span>**Atribuir numeração inicial**

Por predefinição, o GnuCash começa com a factura número 1 e incrementa a partir daí. É possível escrever manualmente um número de factura na caixa de texto cada vez que cria uma factura, mas isto torna-se cansativo e mais cedo ou mais tarde leva à duplicação de números.

Pode alterar o número inicial da primeira factura, se for realmente importante. Utilize Ficheiro → Propriedades , aceda ao separador Contadores, altere o Número da factura para que seja uma unidade abaixo do número desejado e clique em Aceitar ou Aplicar.

# <span id="page-209-0"></span>**Tarefas de cliente**

As tarefas de cliente são utilizadas para agrupar várias facturas e notas de crédito para o mesmo cliente. A utilização da funcionalidade Tarefas de cliente é opcional. A funcionalidade é útil quando se tem múltiplas tarefas para o mesmo cliente e se deseja ver todas as facturas e notas de crédito relacionadas numa única tarefa.

#### **Figura 13.8. Nova tarefa de cliente**

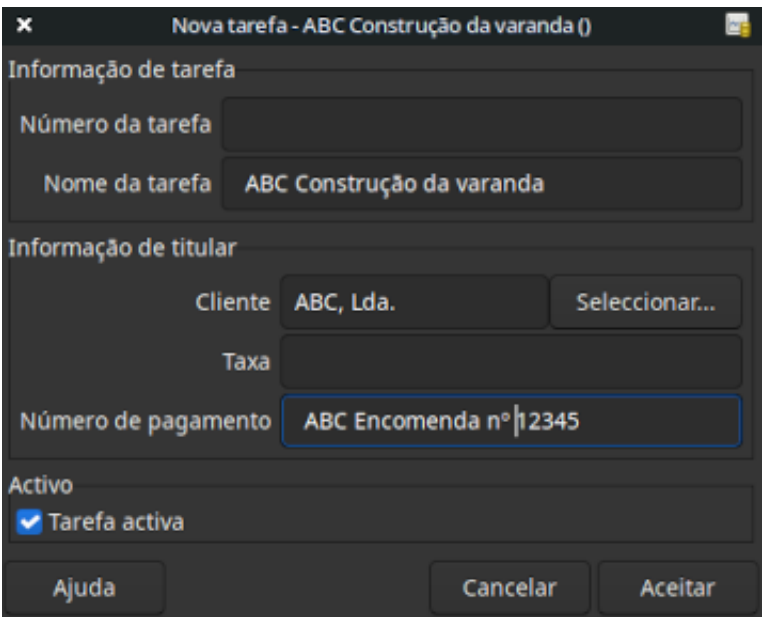

To use customer jobs, you must create them using the Negócios → Cliente → Nova tarefa . Verá a janela Nova tarefa.

Para editar uma tarefa existente, utilize Negócios → Cliente → Localizar tarefa . Seleccione a tarefa desejada e clique em Ver/Editar tarefa.

Para seleccionar a partir de facturas e notas de crédito associadas a uma dada tarefa, utilize Negócios → Cliente → Localizar tarefa . Seleccione a tarefa desejada e clique em Ver facturas. Verá uma janela com a listagem das facturas e notas de crédito associadas a esta tarefa. Seleccione a factura ou nota de crédito desejada e clique em Ver factura para abrir o editor de facturas na janela principal.

# <span id="page-209-1"></span>**Processamento de pagamentos**

Eventualmente, receberá pagamentos dos seus clientes por facturas pendentes. Para as registar, deverá utilizar a aplicação Processamento de pagamentos, encontrada em Negócios → Cliente → Processar pagamento .

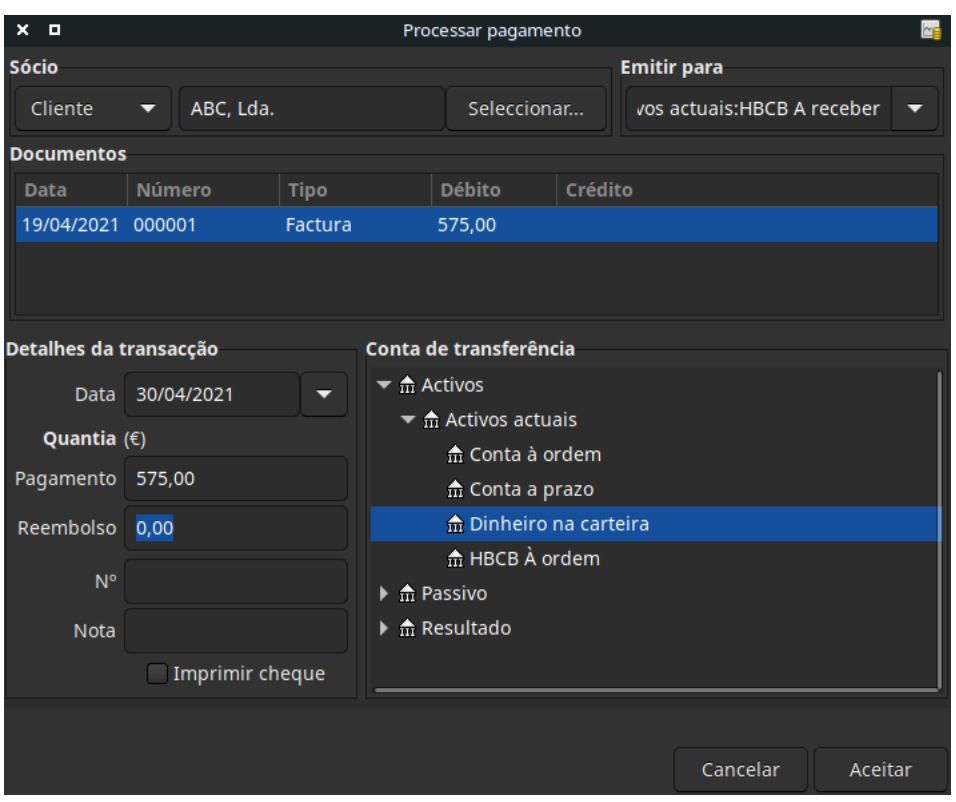

**Figura 13.9. Janela Processar pagamento**

# <span id="page-210-0"></span>**Alterar a aparência da factura**

O estilo predefinido da factura, como mostrado na ["Imprimir"](#page-207-1), é bastante árido. Este estilo deixa a parte superior do formulário em branco, para que possa imprimir em papel timbrado da empresa. Há algumas coisas que se podem fazer para alterar a aparência da factura.

Utilize Ficheiro → Propriedades para inserir as informações da empresa no separador Negócios nas Opções do livro. Alguma dessa informação será imprimida no lado direito dos documentos.

Para adicionar um fundo, um cabeçalho ou logótipo, modifique as folhas de estilo dos documentos. Vá a Editar → Folhas de estilo e seleccione Nova na janela Seleccionar folha de estilo HTML que surge. Verá algo como isto:

**Figura 13.10. Janela Nova folha de estilo**

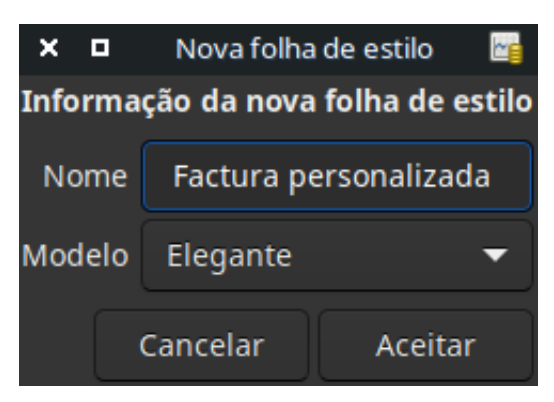

Dê um Nome à nova folha de estilo (por exemplo Factura personalizada) e seleccione o modelo Elegante. Ao clicar em Aceitar, verá a janela Propriedades da folha de estilo HTML . Esta janela mostra-lhe cinco separadores ao cimo: Cores, Letras, Geral, Imagens, e Tabelas. Em Cores pode alterar as cores de vários artigos da factura. Em Letras pode definir o tipo e tamanho da letra do documento. Em Geral pode definir a informação do Preparador e de Preparado para e Activar ligações. Em Imagens pode importar gráficos para a folha de estilo. O separador Tabelas permite ajustar o espaçamento em torno das tabelas que compõem a factura.

Para incluir um logótipo da empresa, cabeçalho e imagem de fundo, use o seu programa de gráficos favorito, tal como o Gimp ou o OpenOffice Draw para gravar as imagens em formato GIF ou PNG. Em seguida, importe-as para a folha de estilo usando o separador Imagens descrito acima.

Abaixo está um exemplo que importa um logótipo para a factura.

**Figura 13.11. Exemplo de folha de estilo personalizada**

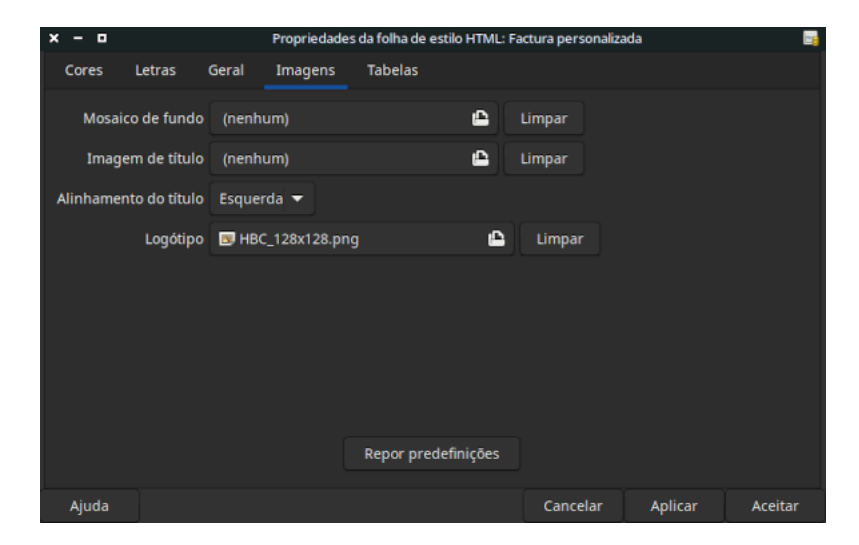

A janela de folhas de estilo HTML com um exemplo de logótipo.

### **Nota**

As imagens são colocadas na factura como se segue. O Mosaico de fundo é espalhado para se tornar a imagem de fundo, o Cabeçalho fica por cima do texto da factura, e o Logótipo é colocado no canto superior esquerdo da factura, à esquerda do cabeçalho. Terá provavelmente de tentar alguns tamanhos de imagem até obter as ideais para imprimir bem. Eid algumas sugestões de dimensionamento, o logótipo deve ter 1 cm quadrado (~0,5 polegadas) e o cabeçalho deve ter 15 cm (~6 polegadas) de largura e 1 cm (~0,5 polegadas) de altura.

Com a folha de estilos configurada, ao imprimir a factura, selecciona a folha de estilos a utilizar no menu Opções. Abaixo está a factura resultante após a aplicação do estilo demonstrado acima.

### **Figura 13.12. Exemplo de folha de estilo HTML personalizada**

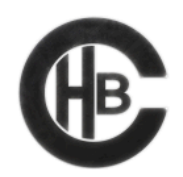

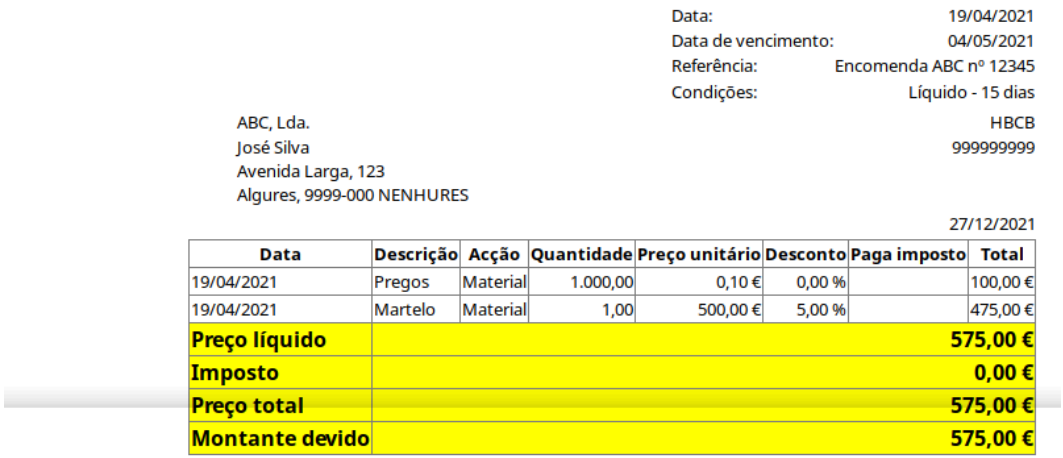

Obrigado pelo seu patrocínio!

Factura #000001

A factura resultante da adição de um logótipo à folha de estilo.

# <span id="page-213-0"></span>**Capítulo 14. Contas A/Pagar**

Contas A/Pagar (ou A/P) refere-se à contabilidade de produtos ou serviços que a sua empresa comprou e tem de pagar.

# <span id="page-213-1"></span>**Configuração inicial**

Execute as tarefas de configuração listadas em Capítulo 12, *[Configuração da empresa](#page-194-0)*.

# <span id="page-213-2"></span>**Componentes do sistema**

O GnuCash tem um sistema integrado de contas A/Pagar. As transacções geradas pelo sistema A/P são colocadas dentro da conta Contas A/Pagar, como um registo do que ocorre. Geralmente não se trabalha directamente com esta conta, antes utilizam-se os quatro componentes integrados das contas A/P do Gnu-Cash. Os componentes A/P estão disponíveis a partir do sub-menu Negócios → Fornecedor . Estes componentes A/P são:

- Fornecedores são pessoas ou empresas às quais compra produtos ou serviços a crédito;
- Facturas representam as facturas físicas que os fornecedores lhe enviam para lhe solicitar o pagamento; a factura contém uma lista pormenorizada de coisas que comprou;

Além disso, o GnuCash também suporta Notas de crédito que representam o inverso das facturas. Uma nota de crédito é normalmente recebida de um fornecedor para corrigir itens que foram erroneamente facturados ou devolvidos.

Ambos os documentos serão configurados usando os mesmos itens do menu.

- Tarefas (opcional) é onde se registam as tarefas de fornecedores. As tarefas são o mecanismo pelo qual é possível agrupar várias facturas de um determinado fornecedor.
- Processamento de pagamentos é onde se registam os pagamentos a um fornecedor a quem se deve dinheiro.

As secções seguintes introduzem os componentes individuais da aplicação Contas A/Pagar.

# <span id="page-213-3"></span>**Fornecedores**

Um fornecedor é uma empresa ou pessoa a quem se compra bens ou serviços. Os fornecedores devem estar registados dentro do sistema A/P.

### <span id="page-213-4"></span>**Novo**

Para registar um novo fornecedor, seleccione Negócios → Fornecedor → Novo fornecedor . Preencha as informações gerais sobre o fornecedor, tais como nome da empresa, morada, telefone, fax, etc. Abaixo está uma lista das outras opções:

Esta é a aparência da janela Novo fornecedor:

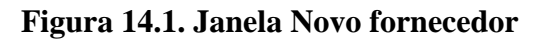

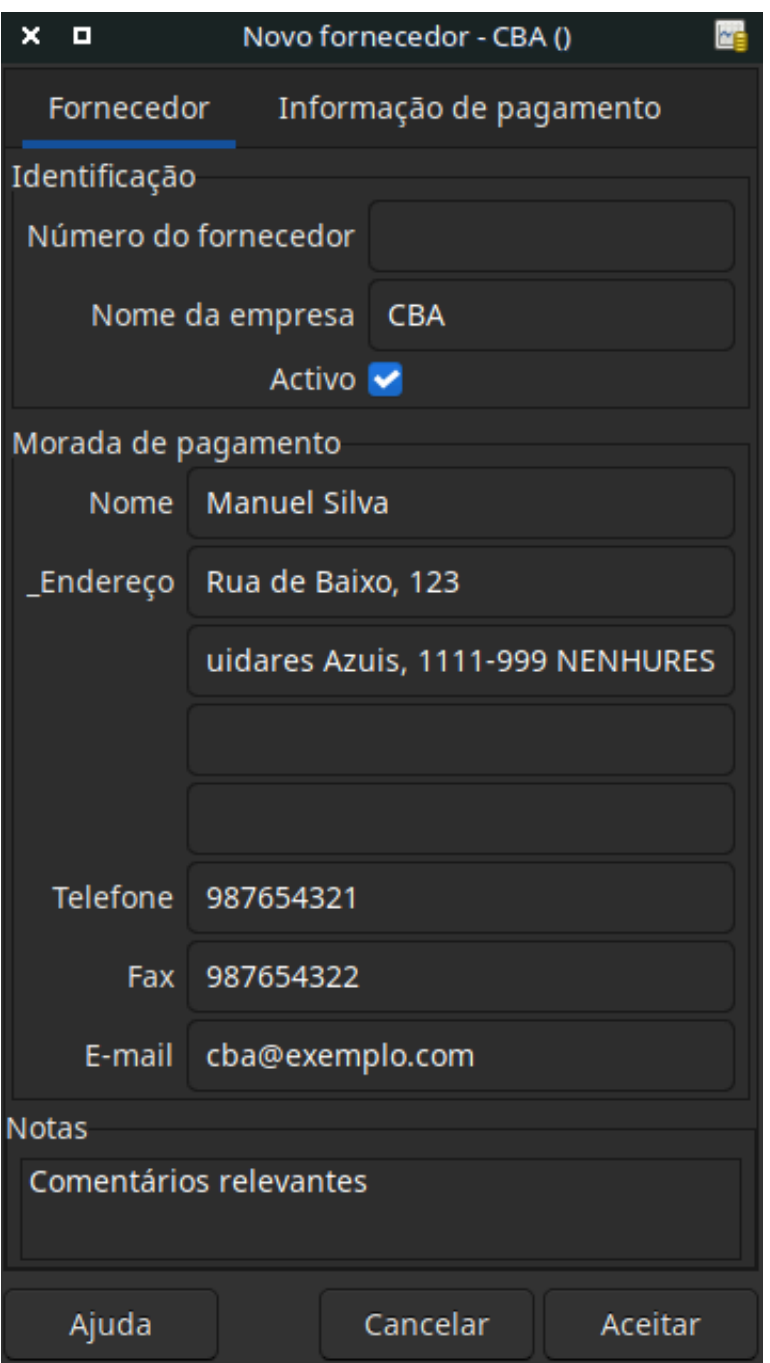

## <span id="page-214-0"></span>**Localizar e editar**

Para procurar um fornecedor existente, utilize Negócios → Fornecedor → Localizar fornecedor . Seleccione um fornecedor para Ver/Editar a partir dos resultados da procura. Esta janela é também utilizada para procurar um fornecedor ao inserir facturas e processar pagamentos.

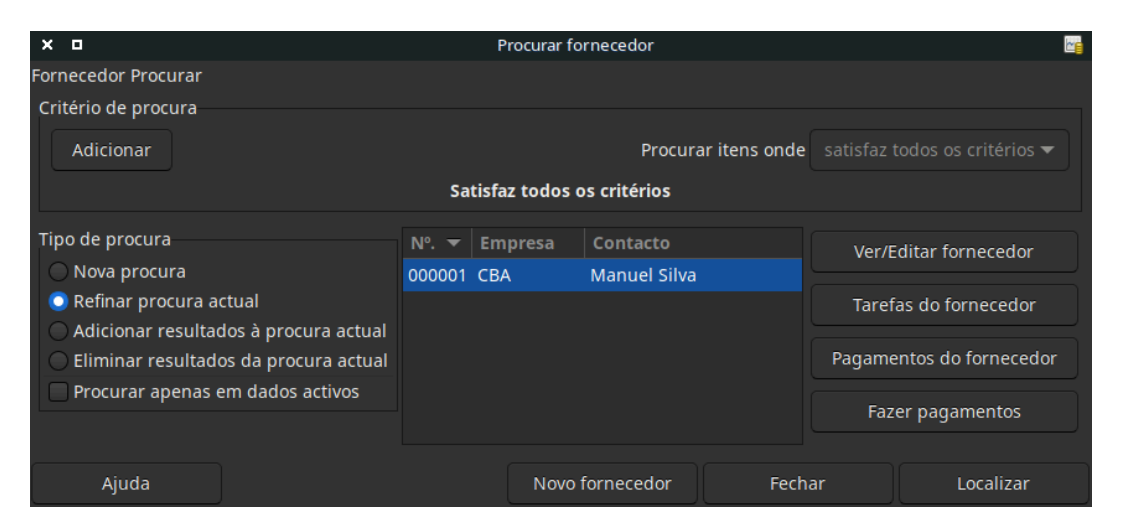

### **Figura 14.2. Janela Novo fornecedor**

Se muitos fornecedores corresponderem aos critérios de procura que fornecer, a procura pode ser refinada através da execução de uma procura adicional dentro dos resultados actuais. O conjunto de resultados actuais é procurado quando o botão Refinar procura actual é clicado. De facto, o GnuCash selecciona esta opção por si depois de ter efectuado a procura inicial.

Se o fornecedor que procura não corresponde aos critérios de procura fornecidos, altere a procura clicando em Nova procura e depois em Localizar. O passo relevante é Nova procura. Se o fornecedor não estiver no resultado da procura original e procurar apenas dentro deste conjunto, o fornecedor não será encontrado, independentemente dos novos critérios.

### **Nota**

Para obter uma lista de todos os fornecedores registados activos, defina o critério de procura como satisfaz expreg e ponha um único ponto "." no campo de texto. Certifique-se de que marca Procurar apenas em dados activos e clique em Localizar. A expressão regular "." significa corresponder a tudo.

## <span id="page-215-0"></span>**Facturas**

Uma factura é um pedido de pagamento que recebe de um fornecedor. O GnuCash pode acompanhar facturas.

Uma nota de crédito é o documento que recebe de um fornecedor para corrigir produtos ou serviços prestados incorrectamente cobrados numa conta. O GnuCash pode gerar e seguir notas de crédito através das mesmas entradas de menu que as facturas.

### **Nota**

Esta secção aplica-se tanto às facturas como às notas de crédito. A fim de evitar a repetição de tudo e para manter o texto mais fácil de ler, referir-se-á apenas a facturas. Pode aplicá-lo igualmente a notas de crédito. Só quando o comportamento das notas de crédito for diferente do das facturas é que será explicitamente mencionado.
## **Nova**

Quando receber uma factura de um fornecedor e quiser introduzi-la no GnuCash, deve criar um novo pagamento. Para criar um novo pagamento, utilize Negócios → Fornecedor → Novo pagamento e preencha os dados apropriadamente.

**Figura 14.3. Janela Novo pagamento**

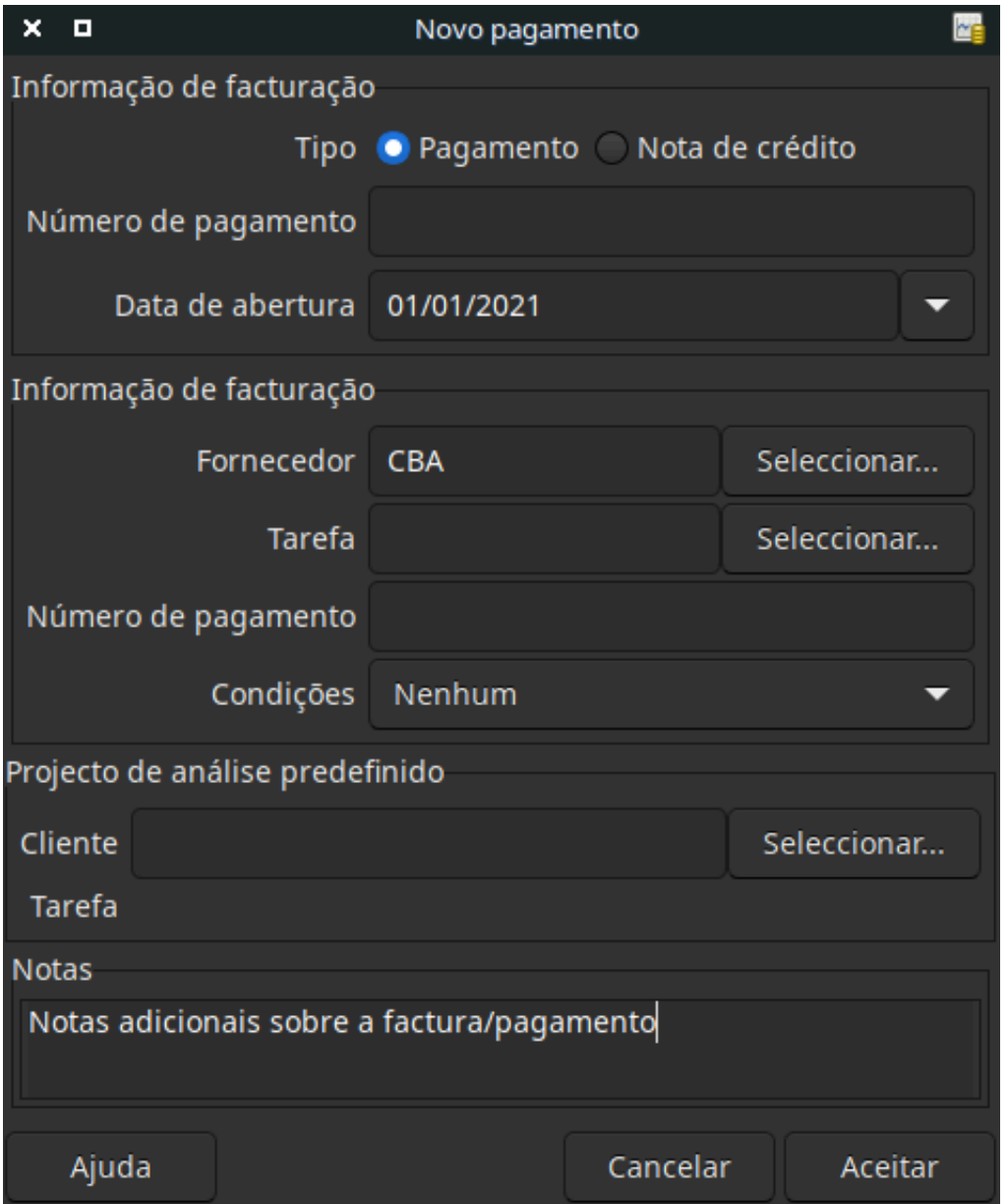

Quando clica em Aceitar abre-se a janela Editar pagamento.

## **Editar**

A partir da janela Editar pagamento pode inserir uma lista detalhada dos bens e serviços que adquiriu, de forma semelhante ao funcionamento do diário de contas. Para as notas de crédito, insere antes uma lista de bens e serviços que o vendedor reembolsou.

**Figura 14.4. Janela Editar pagamento**

| $x - n$                                                                  |                                        |          | gnucash8 - business.gnucash - Editar pagamento - 000001 - GnuCash |                       |       |                  |                                            |                       |                       |                       |           | <b>Let</b> |
|--------------------------------------------------------------------------|----------------------------------------|----------|-------------------------------------------------------------------|-----------------------|-------|------------------|--------------------------------------------|-----------------------|-----------------------|-----------------------|-----------|------------|
| Ficheiro Editar Ver Acções Negócios Relatórios Ferramentas Janelas Ajuda |                                        |          |                                                                   |                       |       |                  |                                            |                       |                       |                       |           |            |
| 齿<br>Е<br>$\boldsymbol{\times}$<br>Imprimir factura<br>Fechar<br>Gravar  | 置<br>囩<br>Nova factura<br>Nova factura |          | 菡<br>Editar factura                                               | 哂<br>Duplicar factura |       |                  | ÷<br>Registar                              | $\bullet$<br>Cancelar | $\bullet$<br>Eliminar | п,<br><b>Duplicar</b> | Acima     |            |
| m Contas<br>$\hat{m}$ Clientes $\times$                                  | Editar pagamento - 000001 X            |          |                                                                   |                       |       |                  |                                            |                       |                       |                       |           |            |
| Informação de facturação                                                 | Informação de facturação               |          |                                                                   |                       | Notas |                  |                                            |                       |                       |                       |           |            |
| Tipo Pagamento                                                           | Fornecedor CBA                         |          |                                                                   | Editar                |       |                  | Notas adicionais sobre a factura/pagamento |                       |                       |                       |           |            |
| Número de pagamento<br>000001                                            | Tarefa                                 |          |                                                                   | Editar                |       |                  |                                            |                       |                       |                       |           |            |
| Data de abertura 01/01/2021                                              | Número de pagamento                    |          |                                                                   |                       |       |                  |                                            |                       |                       |                       |           |            |
| Activo V<br>NÃO PAG                                                      | Condições None                         |          |                                                                   |                       |       |                  |                                            |                       |                       |                       |           |            |
| Projecto de análise predefinido                                          |                                        |          |                                                                   |                       |       |                  |                                            |                       |                       |                       |           |            |
| Cliente                                                                  |                                        |          | Editar Tarefa                                                     |                       |       |                  |                                            |                       |                       |                       |           | Editar     |
| <b>Entradas</b>                                                          |                                        |          |                                                                   |                       |       |                  |                                            |                       |                       |                       |           |            |
| $ F_i $<br>Descrição<br>Data                                             |                                        | Acção    |                                                                   | Conta de despesas     |       |                  | antidade   co unitário                     | $Ta$ In               |                       | Tabela de imposto     | Sub-total | Col        |
| Papel timbrado<br>01/01/2021                                             |                                        | Material | Despesas: Material de escritório                                  |                       |       | 5,00             | 15,00                                      |                       |                       |                       | 75,00     |            |
| <b>Envelopes</b><br>01/01/2021                                           |                                        | Material | Despesas: Material de escritório                                  |                       |       | 500,00           | 0,05                                       |                       |                       |                       | 25,00     |            |
| 01/01/2021<br>Descrição                                                  |                                        | Acção    |                                                                   | Conta de despesas     |       | <i>santidade</i> | eco unitário                               | $\overline{B}$        |                       | Tabela de Imposto     | 0,00      |            |
|                                                                          |                                        |          |                                                                   |                       |       |                  |                                            |                       |                       |                       |           |            |
|                                                                          |                                        |          |                                                                   |                       |       |                  |                                            |                       |                       |                       |           |            |
|                                                                          |                                        |          |                                                                   |                       |       |                  |                                            |                       |                       |                       |           |            |
|                                                                          |                                        |          |                                                                   |                       |       |                  |                                            |                       |                       |                       |           |            |
|                                                                          |                                        |          |                                                                   |                       |       |                  |                                            |                       |                       |                       |           |            |
|                                                                          |                                        |          |                                                                   |                       |       |                  |                                            |                       |                       |                       |           |            |
| Total: 100,00 € Sub-total: 100,00 € Imposto: 0,00 €                      |                                        |          |                                                                   |                       |       |                  |                                            |                       |                       |                       |           |            |

Quando terminar de inserir os itens, Emita o pagamento.

## **Emitir**

Ao terminar a edição de um pagamento, deve Emitir o pagamento. Não é necessário emitir o pagamento, pode fechá-lo e emitir mais tarde. Mas eventualmente, terá de o fazer. A emissão de um pagamento coloca as suas transacções numa conta A/Pagar. A janela Emitir pagamento aparece e pede-lhe para inserir informações:

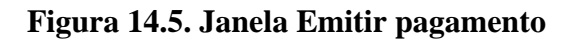

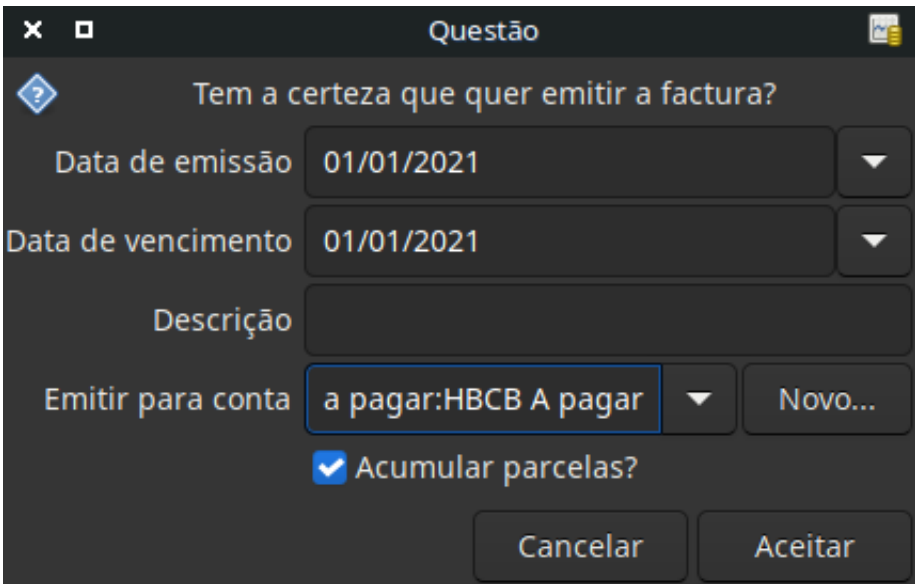

### **Localizar**

Para localizar um pagamento existente, utilize Negócios → Fornecedor → Localizar pagamento . Nos resultados, pode seleccionar um pagamento a editar ou consultar.

#### **Nota**

Antes de poder editar um pagamento emitido, terá de o Anular.

#### **Nota**

Existem outras formas de aceder a um pagamento existente. Estas são semelhantes ao acesso a facturas dos seus clientes. Ver ["Localizar"](#page-207-0) para mais informação.

## **Tarefas de fornecedores**

As tarefas de fornecedores são utilizadas para agrupar várias facturas e notas de crédito de um único fornecedor. A utilização de tarefas de fornecedores é opcional. A funcionalidade é útil quando se tem múltiplas tarefas para o mesmo fornecedor e deseja ver todas as facturas e notas de crédito numa única tarefa.

Para utilizar tarefas de fornecedores, tem de as criar em Negócios → Fornecedor → Nova tarefa . Verá a janela Nova tarefa.

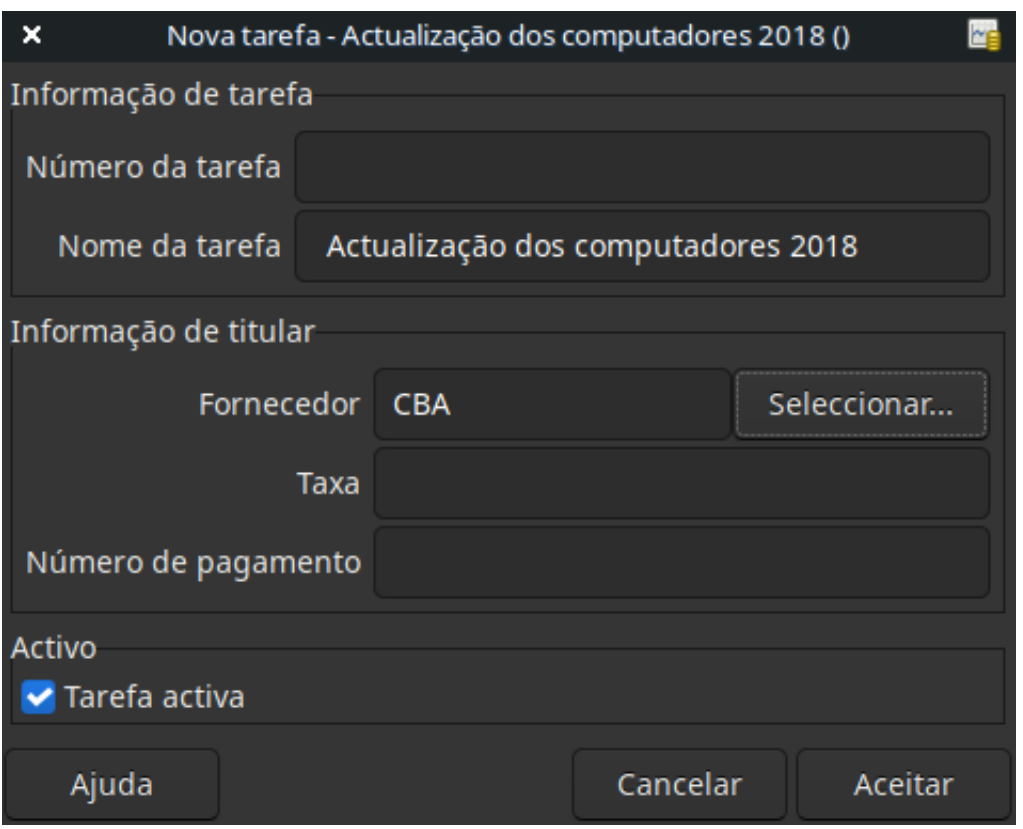

#### **Figura 14.6. Nova tarefa de fornecedor**

To edit an existing vendor job, use the Negócios → Fornecedor → Find Job menu item. Select the desired job in the search results, and click the View/Edit Job button.

Para seleccionar a partir dos pagamentos associados a uma tarefa, utilize Negócios → Fornecedor → Localizar tarefa . Seleccione a tarefa desejada nos resultados da procura e clique em Ver pagamentos . Verá uma janela com a listagem das facturas e notas de crédito associadas à tarefa. Seleccione um documento e clique em Ver pagamento para abrir o editor de pagamentos na janela principal.

## **Processamento de pagamentos**

Eventualmente, terá de pagar as suas contas. Para tal, utilize a aplicação Processar pagamento, em Negócios  $\rightarrow$  Fornecedor  $\rightarrow$  Processar pagamento.

Abaixo está a janela de pagamento de Contas A/Pagar do GnuCash.

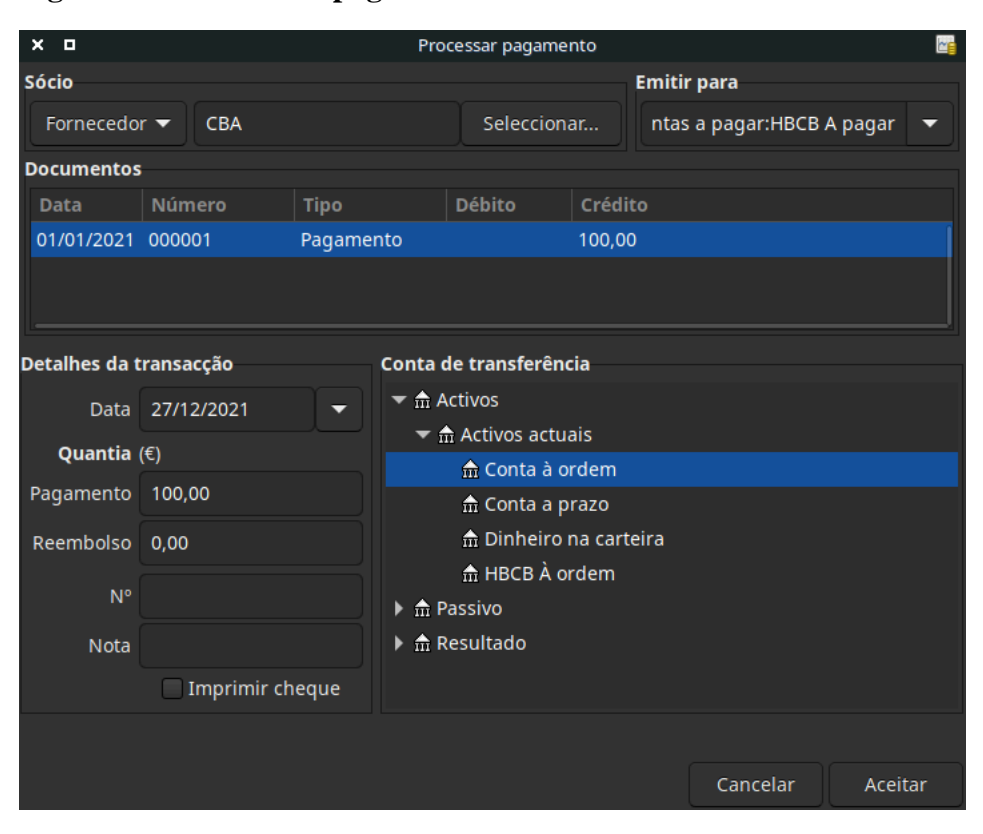

#### **Figura 14.7. Processar pagamento**

# **Capítulo 15. Folha de salários**

Uma folha de salários é um registo financeiro de salários, remuneração líquida, férias pagas e deduções para cada empregado. Este capítulo demonstra como acompanhar a folha de salários utilizando o GnuCash

## **Conceitos básicos**

Uma folha de salários é um registo financeiro de salários, remuneração líquida, férias pagas e deduções para cada empregado. Basicamente, qualquer coisa que se relacione com dar dinheiro ou benefícios a um empregado. A Folha de salários é uma das tarefas mais complexas em contabilidade, porque existem muitas contas diferentes, pessoas, e agências envolvidas no pagamento de salários.

A Folha de salários é normalmente contabilizada como uma despesa. Por vezes os contabilistas " armazenam" algumas despesas salariais numa conta de passivo a curto prazo. Isto é útil para coisas como impostos sobre salários, que podem ser pagos num momento diferente do salário do empregado. Por exemplo, o empregado pode ser pago quinzenalmente, enquanto os impostos são pagos trimestralmente. Este capítulo apresenta uma metodologia que considera o salário como despesa imediata, mas armazena os impostos em contas de passivo.

#### **Nota**

O GnuCash não tem um sistema integrado de folhas de pagamento. Mesmo podendo acompanhar as despesas com a folha de salário no GnuCash o cálculo de impostos e deduções tem de ser feito fora do GnuCash.

## **Hierarquia de contas**

A legislação fiscal local deve ser considerada aquando da criação de contas. Porque existem muitas maneiras diferentes de tratar os impostos sobre os salários em todo o mundo, esta secção apresenta uma estrutura muito simples. A partir daqui, deverá ser capaz de adaptar a sua configuração específica de deduções da folha de pagamento.

Assuma que deve pagar dois impostos, Imp1 e Imp2 e que cada um tem uma contribuição do empregado e uma contribuição do empregador.

O salário do empregado e estes dois impostos são contas de despesas. As componentes fiscais são contas de passivo. As contas de passivo fiscal são onde se acumulam os impostos retidos para todos os seus empregados. Os impostos são posteriormente pagos à agência governamental apropriada.

Estrutura simples de contas de folha de salários:

```
-Activo
    -Conta à ordem
-Passivo
    -Imp1 (conta de "armazenamento" a curto prazo)
    -Imp2 (conta de "armazenamento" a curto prazo)
-Despesas
    -Salários
    -Imp1
   -Imp2
```
#### **Nota**

Resista à tentação de criar sub-contas por empregado para acompanhar os salários individuais. Criar uma sub-conta para cada empregado levaria a listas de contas enormes e incontroláveis. Imagine a estrutura da conta após alguns anos de entrada e saída de empregados. É muito mais simples manter todos os registos de salários dos seus empregados dentro de uma única conta (*Despesas:Salários* por exemplo) e utilizar relatórios para ver a informação por empregado.

## **Protocolo**

O GnuCash não tem um sistema integrado de folhas de pagamento. Mesmo podendo acompanhar as despesas com a folha de salário no GnuCash há necessidade de desenvolver um protocolo de folha de salários e realizar os cálculos fora do GnuCash numa folha de cálculo, por exemplo. Nesta secção, é apresentado um protocolo deste tipo. Pode utilizar o exemplo como modelo.

### **Passo 1: lista de deduções**

O primeiro passo para o protocolo da folha de pagamento é criar uma lista de todos os impostos e deduções possíveis para cada empregado. Cada entrada deve incluir definições e fórmulas de cálculo para cada valor. Uma vez estabelecido o protocolo, este só precisa de ser alterado quando as leis sobre salários ou impostos forem alteradas.

No cenário proposto, tal lista seria assim:

- *E\_SALÁRIO\_BRUTO* salário bruto do empregado
- *E\_IMP1* Contribuição do empregado para IMP1 (x% de E\_SALÁRIO\_BRUTO)
- *E\_IMP2* Contribuição do empregado para IMP2 (x% de E\_SALÁRIO\_BRUTO)
- *C\_IMP1* Contribuição da companhia para IMP1 (x% de E\_SALÁRIO\_BRUTO)
- *C\_IMP2* Contribuição da companhia para IMP2 (x% de E\_SALÁRIO\_BRUTO)

#### **Nota**

O salário líquido do empregado (E\_SALÁRIO\_LÍQUIDO) é definido como E\_SALÁRIO\_BRU-TO - E\_IMP1 - E\_IMP2 e não precisa de constar nesta lista por ser composto por itens que já lá existem.

Coloque as fórmulas reais para o cálculo de cada dedução nesta lista. Por vezes, estas fórmulas são bastante complexas, por vezes dizem simplesmente "procurar na tabela XYZ dos códigos fiscais".

Note que pode calcular alguns valores interessantes utilizando as definições acima. Um desses valores é o custo total para a empresa: E\_SALÁRIO\_BRUTO + C\_IMP1 + C\_IMP2.

### **Passo 2: criar o mapa de transacções**

Quando regista a folha de pagamentos no GnuCash, faça-o como uma única transacção com parcelas. Esta transacção fraccionada povoa as contas de despesas e passivo apropriadas. Se precisar de consultar a folha de pagamentos mais tarde, basta abrir a transacção com parcelas.

Com a lista de deduções acima, pode ser gerado um mapa de transacções com parcelas por empregado. Cada um dos itens da lista são mapeados para uma conta do GnuCash.

#### **Tabela 15.1. Mapa de transacções**

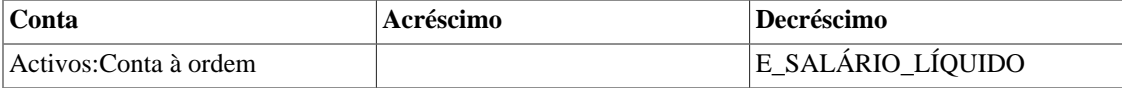

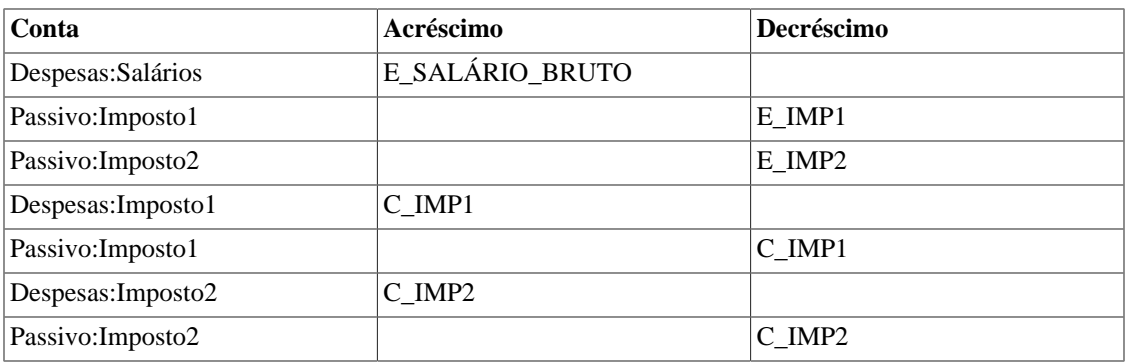

Note-se que os componentes C\_IMP1 e C\_IMP2 têm entradas tanto no passivo como na despesa. A componente da companhia em cada imposto é gasta no momento da folha de salários, mas permanece no passivo até que os impostos sejam devidos.

### **Passo 3: pagar ao empregado**

Vá à conta a partir da qual o empregado será pago, por exemplo, *Activos:Conta à ordem*. Abra uma transacção com parcelas e insira os valores reais, utilizando o mapa de transacções acima como guia. Repita isto para todos os funcionários.

#### **Dica**

Este processo manual é aborrecido, especialmente se tiver um grande número de empregados.

Uma ferramenta do GnuCash que certamente quer utilizar ao entrar na folha de salários dos empregados é uma transacção duplicada (utilizar Duplicar na *barra de ferramentas*). Isto poupa o trabalho de ter de inserir todas as parcelas da transacção para cada empregado. Ainda precisa de alterar as quantias em dinheiro para corresponderem aos valores reais dos salários de cada empregado, mas não terá de construir a divisão para cada empregado.

Se as transacções da folha de salários não mudarem significativamente a cada período de pagamento, também pode utilizar a duplicação para a mais recente transacção de folha de salários para cada empregado e para o período de pagamento actual. Se o fizer a toda a hora, consulte as transacções agendadas e poupe ainda mais tempo!

### **Passo 4: pagar ao Estado**

A última coisa a fazer é pagar os impostos ao Estado. As contas de passivo têm vindo a recolher os impostos de várias agências governamentais e, periodicamente, é necessário enviar um pagamento ao estado. Para o fazer, basta inserir uma transacção de duas contas, por exemplo, na conta à ordem para pagar a dívida fiscal. A transacção é entre a conta à ordem e a conta do passivo, nenhuma conta de despesas é envolvida. As contas de despesas são debitadas no momento em que a obrigação fiscal é registada.

## **Exemplo**

Usando a configuração de contas vista anteriormente, vamos dar um exemplo. Assumindo que tem dois empregados (E1 e E2) que ganham cada um 1000 € por mês de salário bruto. A contribuição do empregado para Imposto1 e Imposto2 é de 10% e 5% respectivamente. A contribuição da empresa para Imposto1 e Imposto2 é de 15% e 10% além do salário bruto dos empregados.

Começando com 50.000 € no banco e antes de fazer qualquer pagamento, a hierarquia de contas é semelhante à seguinte:

| - 0<br>×                                           | gnucash9-payroll.gnucash - Contas - GnuCash                     |                               |              |                  |                 |  |  |  |
|----------------------------------------------------|-----------------------------------------------------------------|-------------------------------|--------------|------------------|-----------------|--|--|--|
| Ficheiro                                           | Editar Ver Acções Negócios Relatórios Ferramentas Janelas Ajuda |                               |              |                  |                 |  |  |  |
| $\times$<br>Fechar<br>Gravar                       | 圉<br>Nova factura                                               | Ê.<br>Abrir                   | 煮<br>Editar  | 念<br><b>Nova</b> | ή×.<br>Eliminar |  |  |  |
| $\hat{m}$ Contas                                   |                                                                 |                               |              |                  |                 |  |  |  |
| Nome da conta                                      | Descrição<br>▼                                                  |                               | <b>Total</b> |                  |                 |  |  |  |
| $\frac{4}{111}$ Activos<br>▼                       |                                                                 |                               | 50.000,00 €  |                  |                 |  |  |  |
| $\blacktriangledown$ $\frac{1}{m}$ Activos actuais |                                                                 |                               | 50.000,00 €  |                  |                 |  |  |  |
| m Conta à ordem                                    |                                                                 |                               | 50.000,00 €  |                  |                 |  |  |  |
| $\blacktriangledown$ $\frac{1}{m}$ Despesas        |                                                                 |                               | $0,00 \in$   |                  |                 |  |  |  |
| m Imposto1                                         |                                                                 |                               | $0,00 \in$   |                  |                 |  |  |  |
| m Imposto2                                         |                                                                 |                               | $0,00 \in$   |                  |                 |  |  |  |
| 命 Salário                                          |                                                                 |                               | $0,00 \in$   |                  |                 |  |  |  |
| m Passivo                                          |                                                                 |                               | $0,00 \in$   |                  |                 |  |  |  |
| $\hat{m}$ Impostos e taxas<br>▼                    |                                                                 |                               | $0,00 \in$   |                  |                 |  |  |  |
| m Imposto1                                         |                                                                 |                               | $0,00 \in$   |                  |                 |  |  |  |
| $\frac{1}{111}$ Imposto2                           |                                                                 |                               | $0,00 \in$   |                  |                 |  |  |  |
| <del>杰</del> Saldos iniciais                       |                                                                 |                               | 50.000,00 €  |                  |                 |  |  |  |
| Total geral, $\varepsilon$ :                       |                                                                 | Activos líquidos: 50.000,00 € |              | Lucros: 0,00 €   |                 |  |  |  |

**Figura 15.1. Folha de salários exemplo 1**

Configuração inicial da folha de salários

## **Protocolo de construção**

A lista de deduções para o empregado 1 é:

- *E\_SALÁRIO\_BRUTO* salário bruto do empregado *1000 €*
- *E\_IMP1* Contribuição do empregado para Imposto1 *100 €* (10% do E\_SALÁRIO\_BRUTO)
- *E\_IMP2* Contribuição do empregado para Imposto2 *50 €* (5% do E\_SALÁRIO\_BRUTO)
- *C\_IMP1* Contribuição da companhia para Imposto1 *150 €* (15% do E\_SALÁRIO\_BRUTO)
- *C\_IMP2* Contribuição da companhia para Imposto2 *100 €* (10% do E\_SALÁRIO\_BRUTO)

#### **Tabela 15.2. Mapa de transacções para o empregado 1**

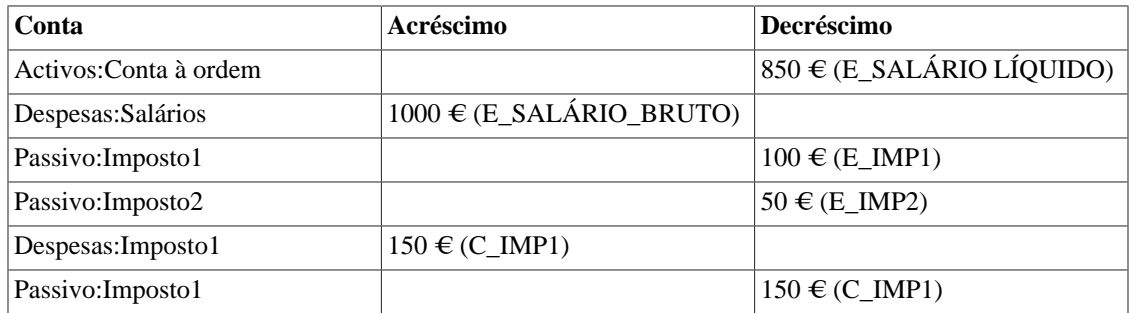

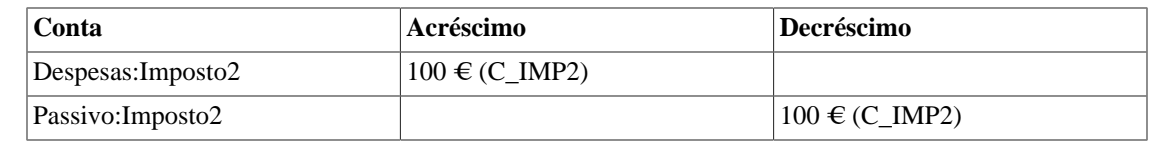

### **Pagar a um empregado**

Agora, insira a primeira transacção com parcelas para o empregado 1 na conta corrente. A transacção deverá ser assim:

**Figura 15.2. Folha de salários exemplo 2**

| $x - n$                                                                                                    |                    |                                        |                       |                              |          | gnucash9-payroll.gnucash - Conta à ordem - GnuCash |              |                                      |               | me           |
|----------------------------------------------------------------------------------------------------|--------------------|----------------------------------------|-----------------------|------------------------------|----------|----------------------------------------------------|--------------|--------------------------------------|---------------|--------------|
| Ficheiro Editar Ver                                                                                                    |                    | Transacção Acções                      |                       |                              |          | Negócios Relatórios Ferramentas Janelas Ajuda      |              |                                      |               |              |
| 圡<br>Gravar                                                                                                    | $\times$<br>Fechar | 更<br>Nova factura                      | п,<br><b>Duplicar</b> | $\bullet$<br><b>Eliminar</b> | Registar | $\bullet$<br>Cancelar                              |              | $\overline{\mathbf{v}}$<br>Em branco | 疆<br>Parcelas | ۰<br>⇁<br>Ir |
| $\hat{m}$ Contas                                                                                                    |                    | $\frac{1}{100}$ Conta à ordem $\times$ |                       |                              |          |                                                    |              |                                      |               |              |
| Data                                                                                                    | $N^{\circ}$        | Descrição                              |                       |                              |          |                                                    |              | <b>xt Depósito</b>                   | :vantamento   | Saldo        |
|                                                                                                    |                    |                                        |                       |                              |          | vos: Activos actuais: Conta à ordem                | n.           | 50.000,00                            |               |              |
|                                                                                                    |                    |                                        |                       |                              |          | Saldos iniciais                                    | n            |                                      | 50.000.00     |              |
| 31/01/2021                                                                                                    | 1234               | Empregado 1                            |                       |                              |          |                                                    |              |                                      | 850.00        | 49.150,00    |
|                                                                                                    |                    |                                        |                       |                              |          | Despesas: Salário                                  | $\mathsf{n}$ | 1.000,00                             |               |              |
|                                                                                                    |                    | C IMP1                                 |                       |                              |          | Despesas:Imposto1                                  | n            | 150,00                               |               |              |
|                                                                                                    |                    | C IMP2                                 |                       |                              |          | Despesas:Imposto2                                  | $\mathsf{n}$ | 100,00                               |               |              |
|                                                                                                    |                    |                                        |                       |                              |          | vos: Activos actuais: Conta à ordem                | $\mathsf{n}$ |                                      | 850,00        |              |
|                                                                                                    |                    | C IMP1                                 |                       |                              |          | 'assivo:Impostos e taxas:Imposto1                  | n            |                                      | 150,00        |              |
|                                                                                                    |                    | C IMP2                                 |                       |                              |          | 'assivo:Impostos e taxas:Imposto2                  | $\mathsf{n}$ |                                      | 100,00        |              |
|                                                                                                    |                    | E IMP1                                 |                       |                              |          | 'assivo:Impostos e taxas:Imposto1                  | $\mathsf{n}$ |                                      | 100,00        |              |
|                                                                                                    |                    | E IMP2                                 |                       |                              |          | 'assivo:Impostos e taxas:Imposto2                  | n.           |                                      | 50,00         |              |
| 31/01/2021<br>∣∨                                                                                                    | $N^{\circ}$        | Descrição                              |                       |                              |          |                                                    |              | ot Depósito                          | evantamento   | Saldo        |
|                                                                                                    |                    |                                        |                       |                              |          |                                                    | n.           |                                      |               |              |
| Futuro: 49.150,00 € Confirmado: 0,00 € Reconciliado: 0,00 € Mínimo previsto: 49.150,00 €<br>Ordenar por: Ordem padrão<br>Actual: 49.150.00 € |                    |                                        |                       |                              |          |                                                    |              |                                      |               |              |

Transacção com parcelas do empregado 1

#### **Dica**

Ao pagar aos empregados, insira apenas o nome do empregado na área de Descrição. Se decidir utilizar as capacidades do GnuCashpara imprimir cheques, o cheque é automaticamente emitido para o empregado correcto. Se desejar registar outras informações na transacção para além do nome do empregado, utilize a área de Notas, disponível no diário de linha dupla.

Repita isto para o segundo empregado, que deixa a hierarquia de contas com este aspecto:

| O<br>×                                  | gnucash9-payroll.gnucash - Contas - GnuCash               |                    |              |       |  |  |  |  |
|-----------------------------------------|-----------------------------------------------------------|--------------------|--------------|-------|--|--|--|--|
| <b>Ficheiro</b>                         | Editar Ver Acções Negócios Relatórios Ferramentas Janelas |                    |              | Ajuda |  |  |  |  |
| $\times$<br>Fechar<br>Gravar            | F<br>Nova factura                                         | r4<br><b>Abrir</b> | Ħ<br>Editar  |       |  |  |  |  |
| 命 Contas                                |                                                           |                    |              |       |  |  |  |  |
| Nome da conta                           | Descrição                                                 |                    | <b>Total</b> |       |  |  |  |  |
| <b>命 Activos</b>                        |                                                           |                    | 48.300,00€   |       |  |  |  |  |
| $\overline{\mathbf{m}}$ Activos actuais |                                                           |                    | 48.300,00 €  |       |  |  |  |  |
| 命 Conta à ordem                         |                                                           |                    | 48.300,00€   |       |  |  |  |  |
| 盒 Despesas                              |                                                           |                    | 2.500,00€    |       |  |  |  |  |
| 命 Imposto1                              |                                                           |                    | 300,00€      |       |  |  |  |  |
| m Imposto2                              |                                                           |                    | 200,00€      |       |  |  |  |  |
| <b>命 Salário</b>                        |                                                           |                    | 2.000,00€    |       |  |  |  |  |
| <b>命 Passivo</b>                        |                                                           |                    | 800,00€      |       |  |  |  |  |
| in Impostos e taxas                     |                                                           |                    | 800,00€      |       |  |  |  |  |
| <b>血 Imposto1</b>                       |                                                           |                    | 500,00€      |       |  |  |  |  |
| 命 Imposto2                              |                                                           |                    | 300,00€      |       |  |  |  |  |
| <b>命 Saldos iniciais</b>                |                                                           |                    | 50.000,00 €  |       |  |  |  |  |
| Total geral, €:                         | Activos líquidos: 47.500,00 ·                             |                    | Lucros:      |       |  |  |  |  |

**Figura 15.3. Folha de salários exemplo 3**

Contas depois de pagos os salários

## **Pagar ao Estado**

As contas *Impostos1* e *Passivos:Impostos2* continuam a acompanhar quanto deve pagar às agências governamentais responsáveis por cada um dos impostos. Quando chegar a altura de pagar a estas agências, faça uma transacção da conta à ordem para a conta de passivo. Não estão envolvidas contas de despesas. A conta principal aparecerá então como isto para este exemplo:

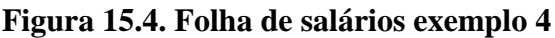

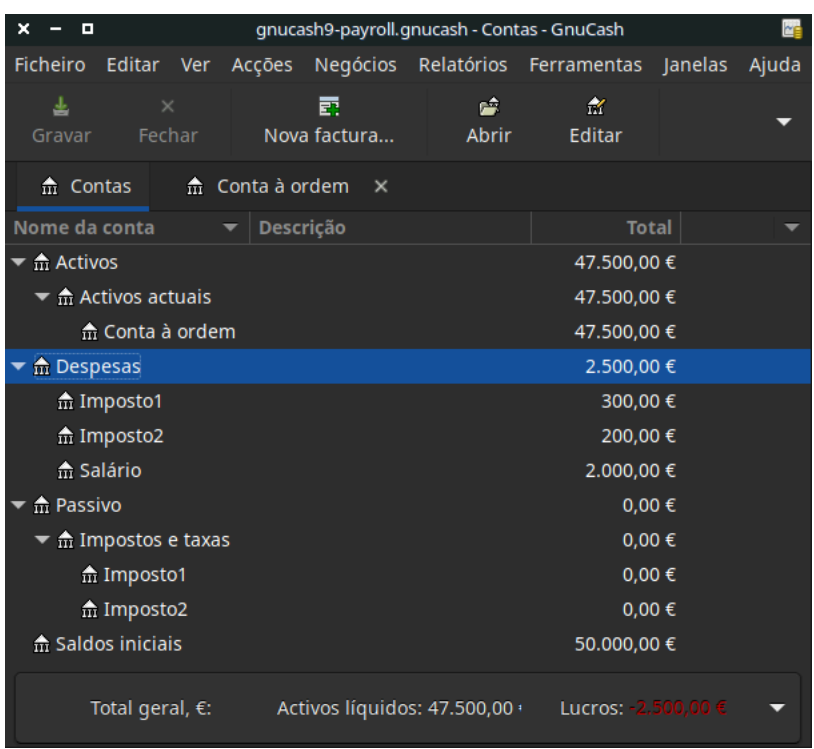

Contas após pagar ao Estado

# **Capítulo 16. Orçamentos**

Este capítulo explica como criar e utilizar orçamentos no GnuCash.

## **Conceitos básicos**

Um orçamento é um instrumento para estimar as receitas e despesas esperadas. Pode utilizá-lo para o ajudar a planear como pretende que as suas finanças mudem ao longo de um período de tempo e para examinar como é que as suas transacções financeiras reais para o dito período se comparam com as suas transacções planeadas.

O conceito de orçamentação é bastante geral, por isso o GnuCash oferece um instrumento de orçamentação que é ao mesmo tempo simples e flexível. Você, o utilizador, tem de decidir quão complexo ou simples quer tornar o seu orçamento. Este guia ajudá-lo-à a tomar algumas dessas decisões.

## **Terminologia**

Abaixo encontra alguns termos úteis, usados para discutir os orçamentos.

- *Orçamento* um plano financeiro que descreve as receitas e/ou despesas esperadas num dado período de tempo.
- *Orçamento de dinheiro* um plano orçamental para as receitas de caixa previstas e dinheiro gasto. Este tipo de orçamento acompanha o fluxo de caixa - de onde vem o seu dinheiro, para onde vai, e, claro, quanto vai.
- *Orçamento de despesas* um orçamento principalmente para planear aquilo em que se gasta o dinheiro. Este tipo de orçamento acompanha as suas despesas. Normalmente não se preocupa com coisas como avaliações ou reembolso de passivo. No entanto, contabiliza os juros e encargos. Por exemplo, se comprar mercearias no valor de 100€ com o seu cartão de crédito, incorre numa despesa de 100€ para mercearias e um passivo de 100€ com a sua empresa de cartão de crédito. Quando paga a conta do cartão de crédito por 110€, incorre num juro adicional como despesa de 10€. Um orçamento de despesas planeia a transacção de compra das mercearias e pagamento de juros, mas não a transacção de reembolso da empresa de cartões de crédito.
- *Orçamento de capital* um orçamento que descreve um plano de pagamento para um grande futuro, frequentemente através de uma combinação de poupanças e empréstimos de dinheiro.

#### **Nota**

Orçamentos de capital podem por vezes tornar-se bastante complexos porque podem tentar responder à pergunta "Podemos dar-nos ao luxo de fazer isto e aquilo?", explorando vários cenários hipotéticos que podem envolver contas hipotéticas.

• *Período orçamental* - o período de tempo durante o qual se espera que o plano se prolongue. Os períodos orçamentais mais comuns são anuais e mensais. Por vezes, pode orçamentar por vários períodos consecutivos ao mesmo tempo, por conveniência ou para um planeamento mais fino. Por exemplo, um orçamento anual pode incluir 12 períodos orçamentais mensais.

## **Criar um orçamento**

Mesmo antes de começar a fazer um orçamento, é importante que tenha pensado um pouco sobre a sua hierarquia de contas. Por exemplo, se quiser orçamentar um determinado montante para a sua conta de

electricidade e uma certa quantia para a sua conta de água, não pode ter apenas uma conta *Despesas:Serviços*. As suas contas devem ser pelo menos tão específicas como o seu orçamento.

### **Escolha as contas para as quais orçamentar**

O primeiro passo na criação de um orçamento é decidir o que se pretende planear. Esta decisão afectará as contas que inclui no seu orçamento. Por exemplo, se estiver apenas interessado em acompanhar as suas despesas, pode criar um orçamento de despesas inserindo apenas montantes para contas de despesas. Por outro lado, se quiser acompanhar todo o seu fluxo de caixa, pode criar um orçamento de fluxo de caixa através da introdução de montantes para activos, passivos, receitas e despesas.

Antes de começar a criar o seu orçamento, tem de tomar duas decisões: quais as contas que quer orçamentar e para quando quer que o orçamento seja. Pode sempre mudar de ideias mais tarde, depois de ter criado um orçamento, mas tem de começar com algo.

#### **Dica**

Como regra geral, se se preocupa maioritariamente com *em que é que* gasta o seu dinheiro, pode querer fazer um relatório de despesas. Mas, se também se preocupa em ter dinheiro suficiente nos lugares certos e na altura certa, pode querer utilizar um orçamento de fluxo de caixa.

### **Escolha um período orçamental**

Antes de criar um orçamento, deve também decidir para que período de tempo pretende planear. Os períodos orçamentais mais comuns são os mensais e os anuais. Se quiser que o seu orçamento inclua alterações em padrões financeiros ao longo do tempo, deverá incluir vários períodos orçamentais no seu orçamento. Por exemplo, se quiser planear ter despesas de serviços públicos mais elevadas no Inverno do que no Verão, poderá dividir o seu orçamento anual em 4 trimestres ou mesmo 12 meses e orçamentar um valor mais elevado para os períodos de Inverno do que para os períodos de Verão.

### **Começar o orçamento**

Para criar o seu primeiro orçamento, clique em Acções → Orçamento → Novo orçamento . Verá imediatamente um novo orçamento com as configurações predefinidas e sem entradas. Depois clique em Opções. As opções mais importantes são o período do orçamento e o número de períodos. Para o período orçamental, escolha a data de início e o menor período de tempo para o qual deseja planear. Depois, para o número de períodos, escolha quantos períodos pretende planear.

A página do orçamento mostra agora uma lista de contas com uma coluna para cada período orçamental. A data apresentada no título de cada coluna é o início desse período orçamental.

### **Inserir valores no orçamento**

Agora, deve introduzir os valores no orçamento - os montantes que espera que os saldos da conta mudem durante o período orçamental. Há duas formas de introduzir valores orçamentais. A primeira forma é clicar na célula e inserir uma quantia.

Se tem transacções passadas registadas no GnuCash a segunda forma é deixar o GnuCash estimar o orçamento ao analisar essas transacções. Primeiro, seleccione as contas que pretende que o GnuCash analise. Depois clique em Estimar orçamento na *barra de ferramentas*. No diálogo Estimar valores do orçamento, seleccione a data em que o GnuCash deve procurar por transacções passadas. O GnuCash começará nessa data e procurará para a frente até à duração do seu orçamento. Por exemplo, se estiver a fazer um orçamento

anual, e seleccionar 1 de Janeiro de 2005, o GnuCash analisará todas as transacções nessa conta a partir de 1 de Janeiro de 2005 até 31 de Dezembro de 2005.

## **Relatórios de orçamentos**

Já fez a parte mais difícil - criar o seu orçamento. Mas agora quer saber como as suas transacções financeiras reais se comparam com o seu plano. Precisa de executar o Relatório de orçamento.

Clique em Relatórios → Orçamento → Relatório de orçamento . Para cada conta, o relatório de orçamento mostrará os montantes orçamentados e os montantes reais em duas colunas adjacentes para cada período do orçamento. Se tiver criado vários orçamentos, pode utilizar as opções do relatório para seleccionar qual o orçamento a utilizar no relatório.

Dois outros tipos de relatórios orçamentais são normalmente utilizados no contexto das pequenas empresas. São eles *Extracto de receitas orçamentadas* e *Folha de balanço orçamentado*.

### **Extracto de receitas orçamentadas**

O extracto de receitas orçamentadas é semelhante extracto de receitas. Ambos mostram as receitas e despesas para um determinado período, bem como o lucro, que é a diferença receitas - despesas. A declaração de rendimentos é baseada em dados históricos, mas o extracto de receitas*orçamentadas* é baseado nas previsões feitas no orçamento.

### **Folha de balanço orçamentado**

O balanço orçamentado é semelhante ao balanço. Ambos mostram o activo, o passivo e o capital próprio. A diferença é que o balanço é baseado em dados históricos e o balanço *orçamentado* é baseado nas previsões feitas no orçamento.

# **Capítulo 17. Outros activos**

## **Conceitos gerais**

Este capítulo apresenta muitos tratamentos contabilísticos adicionais frequentemente encontrados em empresas e menos frequentemente encontrados em actividades pessoais, que necessitam de registo em livros de contabilidade. As explicações abaixo abrangem tanto a descrição como a finalidade da actividade, e incluem também os tratamentos contabilísticos habituais (registos) para estas transacções.

Estes conceitos evoluíram ao longo de séculos de experiência de quem mantém registos contabilísticos e vão ajudar a maximizar a utilidade e o significado da manutenção de registos.

Esta secção introduz a categorização dos activos no balanço com base no tempo ou na vida útil do activo (actual e fixo). Por vezes, os activos são também considerados do ponto de vista da sua *liquidez* , que é considerada como o quão próximo ou distante que o bem está de ser transformado em dinheiro. Os bens quase em dinheiro são relativamente rapidamente convertidos em dinheiro (por exemplo, contas A/Receber), enquanto os activos que requerem bastante tempo para converter em dinheiro são considerados como relativamente *fixos* no seu estado não-dinheiro (por exemplo, equipamento pesado, edifícios, terrenos). Fixo não significa que tenham sido reparados!

Deverá saber que os activos actuais são paralelos aos que têm mais liquidez, enquanto que os de longo prazo e fixos são aqueles com muito menos liquidez. Finalmente, abaixo encontrará alguns activos que podem ser actuais ou fixos, com base na natureza dos factos que os constituem.

## **Outros activos descritos**

### **Activos actuais**

Activos actuais são as actividades cuja vida normal esperada seria de um ano ou menos. Tais actividades poderiam ser o acompanhamento de despesas reembolsáveis, adiantamentos de viagem, empréstimos a curto prazo a um amigo ou familiar, despesas pré-pagas, amortização anual do prémio do seguro, etc. A entidade individual poderia ter muitos outros tipos de actividades de curto prazo que reflectissem o que está a fazer. Estes tipos de bens são explicados individualmente abaixo.

## **Activos fixos (de longo prazo)**

Os activos fixos (de longo prazo) são aquelas actividades cuja vida normal esperada excede um ou mais anos. Este agrupamento abrange tanto os activos corpóreos como incorpóreos. Exemplos de activos corpóreos são terrenos, edifícios e veículos (carros, camiões, equipamento de construção, prensas de fábrica, etc.) Os activos incorpóreos incluem coisas tais como patentes, direitos de autor, boa vontade, etc. Porque a vida de alguns destes activos mostra desgaste e deterioração do valor ao longo do tempo, empresas e indivíduos podem permitir essa diminuição de valor através de cálculos de depreciação de tais activos. Por exemplo, os terrenos normalmente não se depreciam, mas os edifícios sim, tal como o equipamento e os veículos. Este tipo de activos são explicados individualmente a seguir.

## **Activos actuais**

Esta secção explica os créditos de curto prazo, despesas reembolsáveis, adiantamentos de viagem, prémios pré-pagos, aluguer pré-pago, etc.

### **Cobráveis a curto prazo**

Este tipo de conta é útil para reflectir um acordo feito com alguém em quem se confia. Suponhamos que tenha emprestado a alguém 500€ e que concordou em pagar-lhe 50€ por mês. Se pagou a tempo, o empréstimo que fez seria pago no prazo de um ano, razão pela qual é classificado como um crédito a curto prazo. Assim, poderia registar esse empréstimo inicialmente nesta árvore de contas: *Outros activos:Activos actuais:Empréstimo ao Zé*. No momento em que lhe dá o dinheiro, a sua entrada é débito (aumentar) Empréstimo ao Zé 500€ e crédito (diminuir) Banco 500€. Cada vez que recebe um pagamento do Zé regista 50€ de débito (aumento) ao Banco e 50€ de crédito (diminuição) Empréstimo ao Zé.

#### **Dica**

Não se confunda com o uso da palavra "Empréstimo". "Empréstimo a" é o tipo de crédito que realmente tem a receber, ou seja, receberá do Zé, o dinheiro que emprestou anteriormente. Até que ele lhe pague efectivamente o dinheiro que lhe é devido, reflecte a dívida nos seus livros por uma conta descrevendo a sua expectativa de que receberá o dinheiro que lhe é devido, daí a palavra "cobrável".

### <span id="page-232-0"></span>**Despesas reembolsáveis**

Este tipo de actividade é aquela em que se gasta o próprio dinheiro em nome de outra pessoa (o seu empregador, talvez) e mais tarde recebe o reembolso do que gastou. O caso pode ser uma viagem de negócios. O empregador tem uma política de cobertura (pagamento de) todas as despesas autorizadas. Após o fim da viagem, o funcionário apresenta um relatório com as datas e os montantes gastos com recibos para todas as despesas. O empregador revê o relatório e paga por todos os itens que considera como tendo uma razão comercial válida. Normalmente, os empregados sabem de antemão o que o empregador irá reembolsar, pelo que apenas esses itens são registados como despesa reembolsável sob os livros do empregado.

Porque uma viagem de negócios pode envolver diferentes tipos de despesas (viagem de avião, alojamento, transporte no destino, etc.), seriam registados diferentes tipos de despesas na mesma conta desde que as despesas estejam todas relacionadas com a mesma viagem. Por outras palavras, se for feita uma segunda viagem antes da primeira estar totalmente liquidada, poderia ser criada uma segunda conta para um evento diferente. Faria sentido fazer isto, se isso ajudasse a manter separados todos os detalhes de uma viagem em relação aos de outra. Depende da pessoa que faz a viagem para decidir o problema que seria colocar viagens separadas em contas separadas ou colocar todas elas na mesma conta. O viajante deve lembrar-se que a conta deve ser reconciliada para saber com certeza que todas as despesas foram reembolsadas.

O registo das despesas da viagem seria muito semelhante. Ou seja, se pagasse as despesas da viagem em dinheiro, debitaria (aumentar) a conta de despesas reembolsáveis para o dinheiro pago, porque é uma conta a receber até ser reembolsada a si. O crédito compensando as suas despesas diminuiria a conta que mostra o dinheiro no seu bolso ou a conta da qual retirou o dinheiro para o pagamento efectuado. Se tiver pago com cartão de crédito, o lado do débito seria o mesmo que o descrito anteriormente, mas o crédito seria um aumento para a conta da empresa de cartões de crédito nos seus livros.

Quando recebeu o seu reembolso, a entrada no diário (ou transacção) para registar a recepção dos fundos do empregador seriam: débito (aumento) Banco para o montante do cheque e crédito (diminuição) da conta de despesas reembolsável para o montante do cheque.

Se se verificar que a conta de despesas reembolsáveis não é saldo zero após o processamento do pagamento do empregador, isto significa que há uma diferença entre si e o empregador no tratamento da despesa, que precisa de ser investigada. Se o saldo for um débito (um saldo positivo), a sua conta tem algum dinheiro que não foi reembolsado. Se o saldo for um crédito (um saldo negativo), foi-lhe pago por mais do que aquilo que registou como devido. Em ambas as situações deve reconciliar a diferença entre o que registou e o que foi pago. Esse esforço deve revelar exactamente o que está a causar a discrepância. Terá de contactar o contabilista do empregador para saber o que foi pago, se o reembolso não foi acompanhado por uma lista detalhada dos itens que lhe foram pagos.

No caso de o empregador se recusar a reembolsá-lo por uma despesa, torna efectivamente sua a despesa. Nesse caso, faria esta entrada: debitar (aumentar) as suas próprias despesas (devidamente designada) e creditar (diminuir) a conta de despesas reembolsáveis. Essa entrada deve resultar num saldo zero na conta de despesas reembolsáveis. Caso contrário, é reconciliar até identificar a diferença.

#### **Dica**

Por vezes existem pequenas diferenças que não correspondem a uma entrada individual. Nesses casos divida o montante por 2 ou por 9. Se o montante não resolvido for divisível por dois, sugere que tanto você como o empregador introduziram o artigo da mesma forma: ambos como débitos ou ambos como créditos. Se for divisível por 9, então é provável que um de vós tenha transposto números adjacentes; por exemplo, um inseriu 69 e o outro 96. Se a diferença não for divisível nem por 2 nem por 9, então pode ser que esteja presente mais do que um erro.

### **Avanços a viagens**

Estas são muito semelhantes às despesas reembolsáveis. A diferença é que alguém lhe dá dinheiro primeiro; gastamo-lo e depois fazemos um relatório que contabiliza aquilo em que o gastámos, apoiado por facturas que estabelecem quem, o quê, onde, quando e quanto para cada despesa. No caso das despesas reembolsáveis, gastou o seu dinheiro primeiro e depois recuperou-o.

No caso dos avanços a viagens, quando recebe o adiantamento, faz este registo nos seus livros: débito (aumento) Banco para o montante do adiantamento de viagem recebido (digamos, 500€); crédito (aumento) a Adiantamento de viagem como passivo a curto prazo (\$500). Isto é um passivo, porque não é dotado com o dinheiro, mas só o recebeu com o objectivo de ter fundos para gastar ao fazer o seu trabalho.

Frequentemente, a forma como estes acordos monetários funcionam é que no início, por exemplo, de um emprego como vendedor, recebe o adiantamento e mensalmente (ou mais frequentemente) entrega um relatório sobre quem, o quê, onde, quando, e quanto gastou. O dinheiro no relatório é reembolsado se aprovado.

Durante o período após a recepção do adiantamento e antes da apresentação de um pedido de relatório de reembolso, o vendedor pode registar as suas despesas na conta de responsabilidade adiantada. Nesse caso, o saldo da conta mostrará quanto do adiantamento ainda não foi gasto (assumindo que o saldo de Adiantamento a viagens é um crédito). Se não tiverem sido cometidos erros e todas as despesas são aprovadas, a soma do saldo da conta não gasto e o montante do cheque de reembolso será igual ao montante original do adiantamento de viagem.

Faz sentido para o vendedor registar as despesas de viagem nesta conta de adiantamento (e não para as suas próprias contas de despesas), porque o dinheiro está a ser gasto em nome do empregador, para as despesas autorizadas pelo empregador. Não é o dinheiro do próprio empregado e portanto não são as suas próprias despesas.

Quando o vendedor recebe o reembolso do relatório (digamos, 350€), debita (aumenta) Banco, e credita (aumenta) novamente a conta de responsabilidade de Adiantamento a viagem, assumindo que anteriormente tinha estado a registar as despesas na conta de adiantamento de viagem. Acompanhar a actividade desta forma faz com que a conta mostre sempre o montante que é devido ao empregador.

Consulte ["Despesas reembolsáveis"](#page-232-0) acima para o que fazer se o empregador não aceitar um item que o empregado inscreveu no relatório de pedido de reembolso antecipado de viagem. O esforço de resolução da diferença é essencialmente o mesmo para ambos os tipos de contas.

### **Prémios ou rendas pré-pagos**

Alguns tipos de despesas são geralmente facturadas como montantes semestrais ou anuais. Por exemplo, a indústria de seguros facturará anualmente o seguro residencial, enquanto os prémios de seguro automóvel podem ser anual ou semestral. Para aqueles que pagam um montante que cobre vários meses ou um montante total por ano, o tratamento contabilístico adequado é reflectir em cada período contabilístico o montante que exprime o benefício aplicável a esse período.

No caso de alguém que paga um prémio de seguro de um ano inteiro no início do período de seguro, a entrada para registar isto é débito (aumento) Prémio de seguro pré-pago para digamos, 1.200€, e crédito (diminuição) Banco por 1.200€.

Depois é criado um lançamento diário periódico mensal (transacção programada) que debita (aumenta) Despesas de seguro 100€ e créditos (diminui) Prémio de seguro pré-pago 100€. Isto distribui o custo ao longo dos períodos que recebem o benefício da cobertura do seguro. As empresas que seguem as práticas contabilísticas geralmente aceites, normalmente utilizariam esta técnica, especialmente se tivessem de apresentar demonstrações financeiras a bancos ou outros financiadores. Se os indivíduos têm de o fazer, depende da pessoa e de quão preocupada está com o custo vs. benefício ao longo dos períodos de tempo. Outro factor que influenciaria a utilização desta técnica seria o número de tais situações que a pessoa encontra. É relativamente fácil recordar uma ou duas, mas mais difícil se tiver de gerir 10 a 20. Crie tantos ou tão poucos como veja serem úteis e importantes para si.

## **Activos actuais ou fixos**

Esta secção explica porque alguns tipos de activos podem ser de curto ou longo prazo e apresenta um exemplo.

Um exemplo são os depósitos (por exemplo, utilidade, aluguer, segurança). Se o contrato de depósito contiver uma caução para recuperar no final de um ano, o tratamento poderia ser o de um activo a curto prazo. Contudo, quando o acordo é que o detentor do depósito devolva os fundos apenas após uma inspecção bem sucedida no final da relação, depois no início da relação ou acordo, a pessoa que paga o depósito tem de decidir se o inscreve como uma despesa corrente ou se a acompanha para eventual recuperação no final do acordo (não pouco frequentemente, mudando-se para um novo local).

Seja qual for a decisão tomada, o tratamento contabilístico é o de debitar (aumentar) a despesa (assumindo a decisão de anulação) ou debitar (aumentar) Depósitos a receber (assumindo que a intenção é de recuperar o depósito no futuro) e creditar (diminuir) Banco pelo montante do depósito (se pago em dinheiro) ou cartão de crédito (aumento) se pago através desse método de pagamento.

## **Activos fixos (de longo prazo)**

Esta secção ilustra os activos fixos (aqueles cuja vida útil excede um ano) e discute estes tipos: terrenos, edifícios, melhoramentos arrendados, incorpóreos, veículos e outro equipamento.

### **Terra**

A terra não é um bem perecível. Ou seja, não se esgota com o tempo e raramente sofre danos de tal forma que perca valor. Por esse motivo, é normalmente registada pelo custo no momento de compra. A apreciação no seu valor ao longo de décadas não é registada e não é reconhecida de qualquer forma nos livros do proprietário. Só depois de o terreno ter sido vendido é que o preço de venda e o custo de compra são comparados para calcular o ganho ou perda na venda.

O terreno é frequentemente vendido/comprado em combinação com estruturas sobre ele. Isso significa que o custo tem de ser separado do custo das estruturas nele existentes. A avaliação do terreno faz normalmente parte do processo de transferência de propriedade e o seu valor é indicado nos documentos de compra separadamente do valor de quaisquer estruturas que suporte.

Os valores do terreno apresentados nos documentos de compra surgem frequentemente do processo de determinação do valor geridos por assessores cuja função é atribuir valores a terrenos para fins fiscais. Zonas locais e regionais de um distrito ou província utilizam os valores determinados pelos assessores nas suas fórmulas de impostos, que proporcionam receitas às autoridades governantes locais e regionais para financiar os seus serviços comunitários necessários.

Se o terreno for adquirido numa situação não sujeita a um historial de avaliação de terrenos por um sistema formal de avaliação, o comprador pode recorrer a agentes imobiliários e um exame de transacções de venda recentes para informações que permitam calcular um montante razoável para expressar o valor da terra.

### **Edíficios**

Os edifícios são as "caves" artificiais em que grande parte da vida humana ocorre. Estas estruturas são desperdício de activos, porque na sua utilização, eles ou os seus componentes desgastam-se gradualmente. Com o tempo, começam a perder alguma da sua função e podem sofrer danos devidos a elementos naturais ou à acção humana.

A prática contabilística aceite é a de registar o custo do edifício determinado no momento da transferência de propriedade (compra) ou na conclusão de todos os custos de construção. Porque os edifícios são frequentemente utilizados durante décadas e devido à necessidade de poder calcular ganhos ou perdas em vendas, a prática contabilística preserva o custo original ao não registar declínios de valor na conta que contém a compra original ou o custo de construção.

Em vez disso, a técnica de depreciação é utilizada para mostrar (no balanço) o valor líquido da estrutura (custo original menos a depreciação acumulada). A depreciação é um tópico tratado noutro local deste guia.

### **Melhorias em arrendamentos**

Quando uma empresa não é proprietária do edifício onde opera e, em vez disso tem um arrendamento a longo prazo, não é raro que o arrendatário empresarial faça melhorias nas instalações de modo a obter tanto a funcionalidade como a aparência que melhora a condução dos seus negócios e actividades.

Nestes casos, as despesas em que a empresa incorre são registadas numa conta Melhorias em arrendamentos: aumentar (débito) Melhorias em arrendamentos, diminuir (crédito) Banco ou aumentar (crédito) uma conta de passivo adequada (que poderia ser um passivo para um contratante, um banco ou um cartão de crédito, etc.).

### **Veículos ou equipamento**

Os veículos ou equipamentos de todos os tipos duram geralmente vários anos, mas as suas vidas úteis são muito mais curtas do que o dos activos que têm pouco movimento no seu funcionamento. Porque eles se desgatam ao longo do tempo, a prática contabilística comum nos negócios é registar a depreciação usando duração e métodos de depreciação adequados à natureza e à utilização do bem. Frequentemente, a vida útil e os métodos de depreciação escolhidos são influenciados pelo que é permitido por regulamentos fiscais nacionais para o tipo de bens que estão a ser depreciados.

Normalmente, as empresas depreciam os seus activos. Os indivíduos também o podem fazer, na medida em que a tributação e as autoridades o autorizam. Pessoas muito abastadas empregam contabilistas e advogados para acompanhar e gerir os seus investimentos e participações patrimoniais para tirar partido de todos os benefícios fiscais permitidos por lei.

### **Incorpóreos**

Os mecanismos de contabilidade (débito e crédito de contas apropriadas) para estes activos são relativamente simples, muito parecidos com qualquer dos activos acima referidos. Onde reside a dificuldade é na sua avaliação, que é um tema avançado e não algo que as pessoas individualmente e as pequenas empresas provavelmente encontrariam. Por essa razão, a discussão de itens tais como patentes, direitos de autor, boa vontade, etc., são deixados de fora deste guia.

# **Capítulo 18. Depreciação**

Este capítulo introduz o conceito de depreciação na contabilidade e dá alguns exemplos reais para a sua utilização.

## **Conceitos básicos**

A depreciação é o método de contabilização das despesas de aquisição de capital ao longo do tempo. Existem duas razões pelas quais poderá querer registar a depreciação; está a fazer a contabilidade para as suas próprias finanças pessoais e gostaria de manter um registo do seu património líquido, ou está a fazer a contabilidade de uma pequena empresa e necessita de produzir um balanço financeiro a partir do qual irá preparar a sua declaração de impostos.

O método de registo da depreciação é o mesmo em qualquer dos casos, mas o objectivo final é diferente. Esta secção discutirá as diferenças entre os dois. Mas primeiro, alguma terminologia.

- *Depreciação acumulada* o total acumulado da depreciação contábil tomada ao longo da vida do bem. Isto é acumulado na conta de depreciação do activo.
- *Depreciação do livro* este é o montante de depreciação que regista nas suas demonstrações financeiras por período contabilístico.
- *Valor justo de mercado* o montante pelo qual um activo poderia ser vendido num determinado tempo.
- *Valor contabilístico líquido* esta é a diferença entre o custo original e a depreciação efectuada até à data.
- *Custo original* este é o montante que o activo custou na compra. Inclui qualquer custo para colocar o activo numa condição em que possa utilizá-lo. Por exemplo - transporte, custos de instalação, formação especial.
- *Valor residual* este é o valor pelo qual se estima que o bem pode ser vendido no final da sua vida útil (para si).
- *Depreciação para impostos* este é o montante de depreciação que utiliza para cálculo de impostos.

### **Finanças pessoais**

A depreciação é utilizada nas finanças pessoais para baixar periodicamente o valor de um activo para lhe dar uma estimativa precisa do seu património líquido actual. Por exemplo, se possuísse um carro, poderia manter um registo do seu valor actual, registando a depreciação todos os anos. Para o conseguir, regista a compra original como um activo e depois regista uma despesa de depreciação cada ano (ver ["Exemplo"](#page-241-0) para um exemplo). Isto resultaria no valor líquido contabilístico sendo aproximadamente igual ao valor justo de mercado do activo no final do ano.

A depreciação para finanças pessoais não tem implicações fiscais, é simplesmente utilizada para o ajudar a estimar o seu património líquido. Devido a isto, não existem regras de como estimar a depreciação, utilize o seu melhor juízo.

Para que activos deve estimar a depreciação? Uma vez que a ideia de depreciação para finanças pessoais é dar-lhe uma estimativa do seu património líquido pessoal, só precisa de depreciar activos de valor notável que poderia potencialmente vender, tais como um carro ou um barco.

### **Negócios**

Ao contrário das finanças pessoais, em que o objectivo é a procura do valor pessoal, os negócios preocupam-se com fazer corresponder as despesas de aquisição de activos com as receitas por eles geradas. Isto é feito através da depreciação contabilística. As empresas devem também preocupar-se com as leis fiscais locais que cobrem a depreciação de activos. Isto é conhecido como depreciação fiscal. A empresa é livre de escolher o esquema que quiser para registar a depreciação dos livros, mas o esquema utilizado para cálculo do imposto é fixo. Na maioria das vezes, isto resulta em diferenças entre depreciação contabilística e depreciação para imposto, mas podem ser tomadas medidas para reduzir estas diferenças.

Agora, que compras devem ser contabilizadas? Se espera que alguma coisa que compre o ajude ganhar rendimentos durante mais do que apenas o ano corrente, então deve ser contabilizado. Isto inclui coisas como terra, edifícios, equipamento, automóveis e computadores - desde que sejam utilizados para fins comerciais. Não inclui artigos que possam ser considerados inventário. Portanto, se fez uma compra com a intenção de revender o artigo, este não deve ser contabilizado.

Para além da compra do próprio bem, quaisquer custos associados à colocação do activo em condição de ser utilizado devem ser contabilizados. Por exemplo, se comprar uma peça de equipamento que precisa de ser enviado de fora da cidade e depois necessita de algum trabalho eléctrico para que possa ligar a máquina e é necessária alguma formação especializada para saber como utilizar a máquina, todos estes custos seriam incluídos no custo do equipamento.

Também é necessário conhecer o valor residual estimado do activo. Geralmente, assume-se que se trata de zero. A ideia subjacente ao conhecimento do valor residual é que o bem será depreciado até o valor contabilístico líquido (custo menos depreciação) ser igual ao valor residual. Depois, quando o activo é retirado, não terá um ganho ou perda resultante da alienação do bem.

O último passo é determinar o método de depreciação que se pretende utilizar. Este será discutido nas páginas seguintes.

#### **Atenção**

Esteja ciente de que diferentes países podem ter políticas fiscais substancialmente diferentes para a depreciação; tudo o que este documento pode realmente fornecer são algumas das ideias subjacentes para o ajudar a aplicar a sua política de impostos/depreciação "favorite".

## **Estimativas de valor**

Uma questão central com a depreciação é determinar como irá estimar o valor futuro do activo. Em comparação com as estimativas muitas vezes incertas a fazer no que toca à valorização dos bens, estamos aqui em terreno um pouco mais firme. A utilização de fontes listadas abaixo deve permitir de forma bastante directa estimar o valor futuro dos seus activos depreciados.

- *Códigos de impostos:* para empresas que pretendam utilizar a depreciação para fins fiscais, os governos tendem a estabelecer regras precisas sobre a forma como se deve calcular a depreciação. Consulte os seus códigos fiscais locais, que devem indicar explicitamente como estimar a depreciação.
- *Livro azul do automóvel:* para automóveis, é fácil de consultar em referências tais como estimativas "Livros azuis" do que um automóvel deve valer depois de alguns períodos de tempo no futuro. A partir daí, poderá desenvolver um modelo de depreciação.

### **Esquemas de depreciação**

Um *esquema de depreciação* é um modelo matemático de como um bem será desgastado ao longo do tempo. Para cada bem que sofre uma depreciação, terá de decidir sobre um esquema de amortização. Um ponto importante a ter em conta é que, para fins fiscais, precisará de depreciar os seus bens a uma determinada taxa. A isto chama-se depreciação fiscal. Para fins pessoais é livre de escolher o método que quiser. Esta é a depreciação contabilística. A maioria das pequenas empresas utiliza a mesma taxa para depreciação fiscal e contabilística. Isto de modo a haver menos diferença entre o seu rendimento líquido nas demonstrações financeiras e o seu rendimento tributável.

Esta secção apresenta três dos mais populares esquemas de depreciação: *linear*, *geométrica* e *soma de dígitos*. Para simplificar os exemplos, assumiremos que o valor residual do activo a depreciar é zero. Se optar por utilizar um valor residual, deixaria de depreciar o activo assim que o valor contabilístico líquido fosse igual ao valor residual.

1. *Depreciação linear* - diminui o valor de um activo por um montante fixo cada período até que o valor líquido seja zero. Este é o cálculo mais simples, uma vez que se estima uma vida útil e simplesmente divide-se o custo igualmente ao longo dessa vida útil.

Exemplo: comprou um computador por 1500€ e deseja amortizá-lo durante um período de 5 anos. Cada ano, o montante da depreciação é de 300€, levando aos seguintes cálculos:

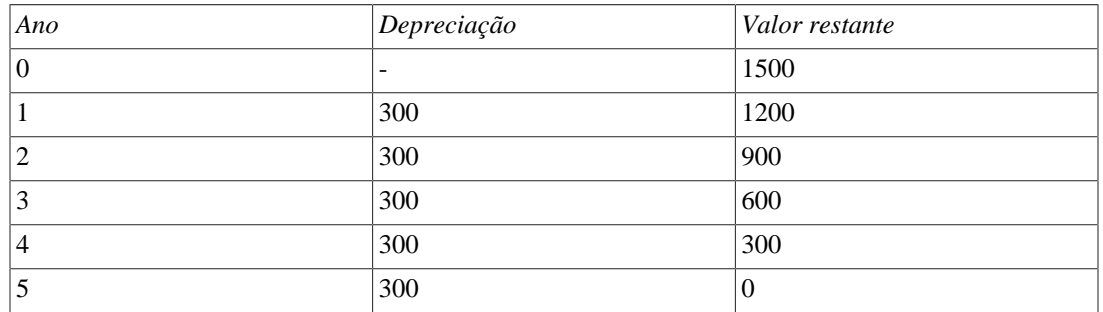

#### **Tabela 18.1. Exemplo de depreciação linear**

2. *Depreciação geométrica* depreciação por uma percentagem fixa do valor do activo no período anterior. Este é um esquema de depreciação ponderada, mais depreciação a aplicar no início do período. Neste esquema, o valor de um activo diminui deixando exponencialmente no final um valor superior a zero (ou seja, um valor de revenda).

Exemplo: com o exemplo acima, com uma depreciação anual de 30%.

#### **Tabela 18.2. Exemplo de depreciação geométrica**

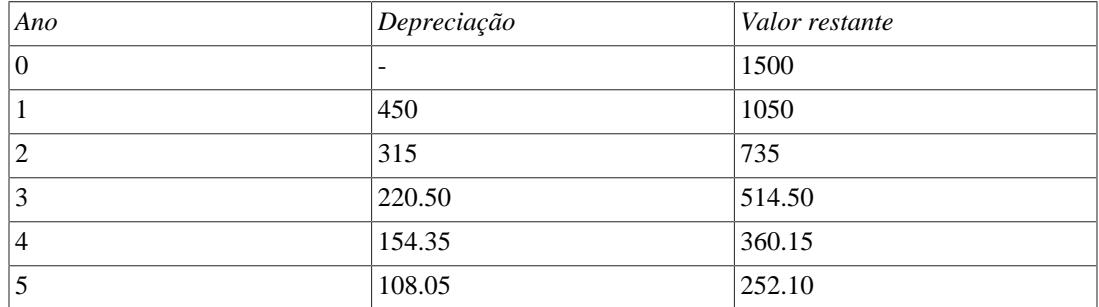

#### **Nota**

Cuidado: as autoridades fiscais podem exigir (ou permitir) uma percentagem maior no primeiro período. Por outro lado, no Canadá isto é invertido, uma vez que permitem apenas meia quota de "custo de capital" no primeiro ano. O resultado desta abordagem é que o activo diminui mais rapidamente no início do que no final, o que é provavelmente mais realista para a maioria dos bens do que um esquema linear. Isto é certamente verdade para automóveis.

3. *Soma de dígitos* - é um esquema de desvalorização com ponderação frontal semelhante à depreciação geométrica, excepto que o valor do activo atinge zero no final do período. Trata-se de um esquema de amortização ponderada, sendo aplicada mais depreciação no início do período. Este método é mais frequentemente utilizado nos países anglo-saxónicos.

Exemplo: primeiro divide-se o valor do activo pela soma dos anos de utilização, por exemplo, para o nosso exemplo acima, com um activo no valor de 1500€ que é utilizado durante um período de cinco anos, obtém 1500/(1+2+3+4+5)=100. A depreciação e o valor do activo são então calculados da seguinte forma:

| Ano      | Depreciação | Valor restante |
|----------|-------------|----------------|
| $\theta$ | -           | 1500           |
|          | $100*5=500$ | 1000           |
| 2        | $100*4=400$ | 600            |
| 3        | $100*3=300$ | 300            |
| 4        | $100*2=200$ | 100            |
|          | $100*1=100$ | U              |

**Tabela 18.3. Exemplo de depreciação por soma de dígitos**

## **Hierarquia de contas**

Tal como na maioria das práticas contabilísticas, existem várias formas diferentes de configurar as contas de depreciação. Apresentaremos aqui um método geral que deverá ser suficientemente flexível para lidar com a maioria das situações. A primeira conta de que necessitará é uma *Custo do activo* (no GnuCash tipo de conta Activo), que é simplesmente o sítio onde se grava a compra original do activo. Normalmente esta compra é realizada através de uma transacção a partir da sua conta bancária.

A fim de acompanhar a depreciação do bem, serão necessárias duas contas de depreciação. A primeira é *Depreciação acumulada*, conta na qual se pode recolher a soma de todos os montantes da depreciação e conterá valores negativos. No GnuCash isto é um tipo de conta *Activo*. A *Depreciação acumulada* é saldada por uma conta *Despesa de depreciação*, na qual todas as despesas de depreciação periódica são registadas. No GnuCash este é um tipo de conta *Despesa*.

Abaixo encontra-se uma hierarquia de contas genérica para acompanhar a depreciação de dois activos, *ITEM1* e *ITEM2*. As contas *>Custo do activo* contas são saldadas pela conta *Banco*, a *Depreciação acumulada* é saldada pela conta *Despesas:Depreciação*.

```
-Activos
    -Activos fixos
       -ITEM1
          -Custo (Conta Custo do activo)
          -Depreciação (Conta Depreciação acumulada)
       -ITEM2
          -Custo (Conta Custo do activo)
          -Depreciação (Conta Depreciação acumulada)
    -Activo actual
```

```
 -Banco
-Despesa
    -Depreciação (conta Despesas de depreciação)
```
Uma das características da hierarquia de contas mostradas acima é que pode ver facilmente alguns importantes valores sumários sobre o seu activo depreciado. O total da conta *Activo:Activos fixos:ITEM1* mostra-lhe o valor estimado actual para o ITEM1, a conta *AActivos:Activos fixos:ITEM1:Custo* mostra-lhe aquilo que pagou inicialmente pelo ITEM1, *ACtivos:Activos fixos:ITEM1:Depreciação* mostra-lhe a depreciação acumulada do ITEM1 e, finalmente, *Despesas:Depreciação* demonstra a depreciação total acumulada de todos os seus activos.

É certamente possível utilizar uma hierarquia de contas diferente. Uma configuração de conta popular é a de combinar *Custo do activo* e *Depreciação imputada*. Isto tem a vantagem de ter menos contas a sobre-carregar a sua hierarquia de contas, mas com a desvantagem de que para determinar alguns dos detalhes sumários mencionados no parágrafo acima, terá de abrir as janelas dos diários de conta. Como acontece com a maioria das coisas, há muitas maneiras de o fazer, terá de encontrar a maneira que funcione melhor para si.

A entrada efectiva dos montantes da depreciação é feita manualmente em cada período contabilístico. Não há (até agora) forma para executar automaticamente os cálculos do esquema de depreciação no GnuCash, ou para inserir os valores automaticamente nas contas apropriadas. No entanto, uma vez que um período contabilístico é tipicamente de um ano, não é realmente muito trabalho à mão.

## <span id="page-241-0"></span>**Exemplo**

Vejamos um exemplo. Imagine que é fotógrafo e que utiliza um carro e uma máquina fotográfica cara para o seu negócio pessoal. Quererá acompanhar a depreciação destes artigos, porque provavelmente poderá deduzi-la dos seus impostos comerciais.

O primeiro passo é construir a hierarquia de contas (como mostrado na secção anterior, substitua *ITEM1* e *ITEM2* por "car" e "câmara"). Agora, registe a compra dos seus bens, transferindo o dinheiro da sua conta bancária para a conta *Custo* de cada item (por exemplo: *Activos:Activos fixos:Automóvel:Custo* para o carro). Neste exemplo, começa com 30.000€ no banco, o carro custou 20.000€, a câmara fotográfica custou 10.000€ e foram ambos adquiridos em 1 de Janeiro de 2000.

| O                                       | *gnucash10 - depreciation.gnucash - Contas - GnuCash |                                                                 |       |                |      |  |  |  |
|-----------------------------------------|------------------------------------------------------|-----------------------------------------------------------------|-------|----------------|------|--|--|--|
| <b>Ficheiro</b>                         |                                                      | Editar Ver Acções Negócios Relatórios Ferramentas Janelas Ajuda |       |                |      |  |  |  |
| $\times$                                |                                                      | E                                                               | ÷     | f.Y            | ÷.   |  |  |  |
| Fechar<br>Gravar                        |                                                      | Nova factura                                                    | Abrir | <b>Editar</b>  | Nova |  |  |  |
| 命 Contas                                |                                                      |                                                                 |       |                |      |  |  |  |
| Nome da conta                           |                                                      | Descrição                                                       |       | <b>Total</b>   |      |  |  |  |
| <b>Activos</b>                          |                                                      |                                                                 |       | 30.000,00€     |      |  |  |  |
| ▼ 杰 Activos actuais                     |                                                      |                                                                 |       | $0,00 \in$     |      |  |  |  |
| 命 Conta à ordem                         |                                                      |                                                                 |       | $0,00 \in$     |      |  |  |  |
| $\overline{\mathbf{r}}$ m Activos fixos |                                                      |                                                                 |       | 30.000,00 €    |      |  |  |  |
| ▼ m Automóvel                           |                                                      |                                                                 |       | 20.000,00€     |      |  |  |  |
| 命 Custo                                 |                                                      |                                                                 |       | 20.000,00 €    |      |  |  |  |
| m Depreciação                           |                                                      |                                                                 |       | $0,00 \in$     |      |  |  |  |
| ▼ 孟 Câmara fotográf                     |                                                      |                                                                 |       | 10.000,00 €    |      |  |  |  |
| 命 Custo                                 |                                                      |                                                                 |       | 10.000,00€     |      |  |  |  |
| m Depreciação                           |                                                      |                                                                 |       | $0,00 \in$     |      |  |  |  |
| <b>孟 Despesas</b>                       |                                                      |                                                                 |       | 0,00€          |      |  |  |  |
| m Depreciação                           |                                                      |                                                                 |       | $0,00 \in$     |      |  |  |  |
| Total geral, €:                         |                                                      | Activos líquidos: 30.000,00 ·                                   |       | Lucros: 0,00 € |      |  |  |  |

**Figura 18.1. Exemplo de depreciação de activos**

A hierarquia de contas de depreciação

Olhando para os códigos fiscais, percebemos que devemos relatar a depreciação destes itens usando a "soma de dígitos", ao longo de um período de 5 anos. Assim, os montantes da depreciação anual para o carro são 6667€, 5333€, 4000€, 2667€ e 1333€ para os anos 1 a 5 respectivamente, arredondados ao euro mais próximo. Os montantes anuais de depreciação da câmara são de 3333€, 2667€, 2000€, 1333€ e 667€. Consulte a secção anterior sobre esquemas de depreciação para a fórmula de cálculo destes valores.

Para cada período contabilístico (i.e., ano fiscal) regista a depreciação como uma despesa na conta apropriada *Depreciação imputada* (ex: *Activos:Activos fixos:Automóvel:Depreciação* para o carro). As duas janelas abaixo mostram a sua conta de depreciação acumulada e a janela principal após o terceiro ano (i.e. três períodos) de depreciação utilizando este esquema de soma de dígitos.

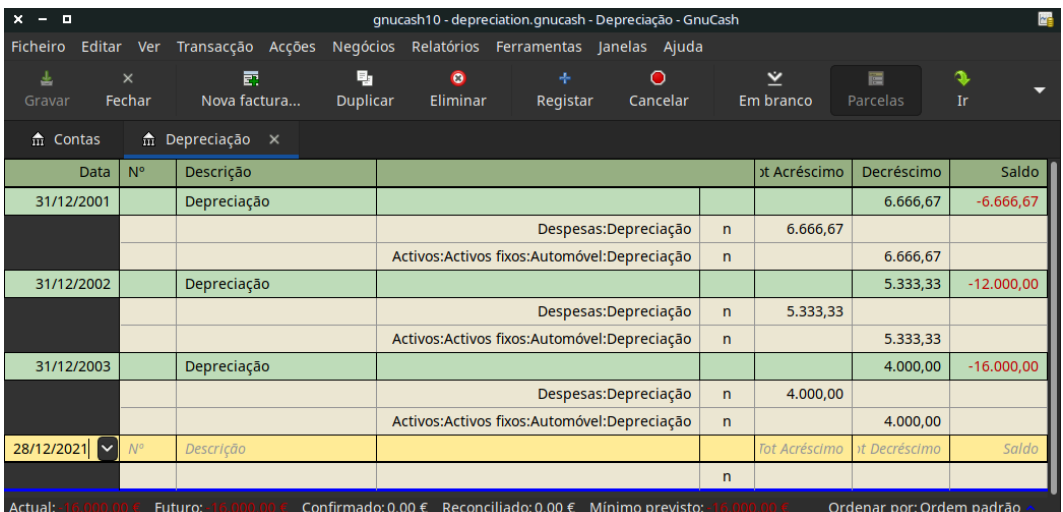

#### **Figura 18.2. Diário da conta de depreciação do activo**

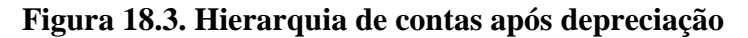

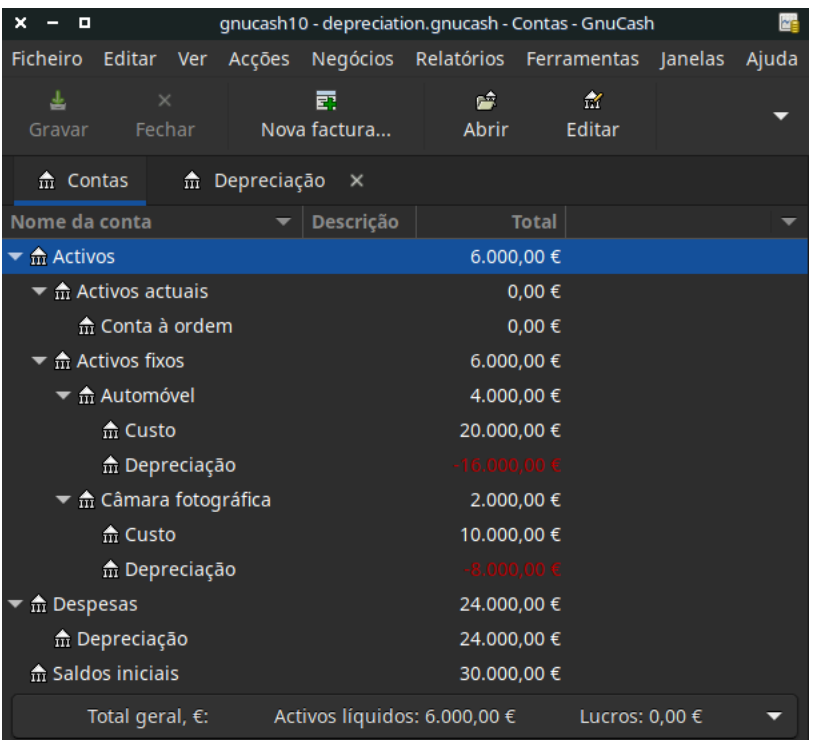

#### **Nota**

Uma palavra de cautela: uma vez que a depreciação e as questões fiscais estão intimamente relacionadas, pode nem sempre ser livre a escolha do seu método preferido. A correcção de cálculos errados vai custar muito mais tempo e problemas do que acertar os cálculos à primeira, portanto, se planeia depreciar activos, é sensato certificar-se dos esquemas que lhe serão permitidos ou que seja obrigatório a utilizar.

# **Capítulo 19. Associações Python**

O GnuCash historicamente foi sempre uma aplicação tradicional, no sentido em que a abre, a utiliza para manipular os seus dados financeiros através das janelas disponíveis, guarda os seus dados e fecha as janelas novamente. Isto tem a limitação inerente de só se poder fazer o que quer que seja que as janelas, menus e barras de ferramentas lhe permitem fazer.

Por vezes pode ser necessária um pouco mais de flexibilidade. Por exemplo, precisa de um relatório com apenas um pouco mais de informação do que os relatórios incorporados fornecem, ou pretende automatizar uma acção frequentemente recorrente. Tais manipulações personalizadas são candidatos ideais para escrever numa ou noutra linguagem de scripting.

A partir do GnuCash versão 2.4 pode escrever micro-programas em [Python](https://en.wikipedia.org/wiki/Python_(programming_language)) [[https://en.wikipedia.org/wi](https://en.wikipedia.org/wiki/Python_(programming_language))[ki/Python\\_\(programming\\_language\)](https://en.wikipedia.org/wiki/Python_(programming_language))] para manipular os seus dados financeiros.

#### **Importante**

As extensões Python são uma característica opcional que cria dependências adicionais. Para poder usar programas em Python, o GnuCash tem de ter sido compilado com a opção cmake - DWITH\_PYTHON=ON … activa, caso contrário tudo o que se segue não funciona. Actualmente, esta opção não está activada por predefinição, por isso, se precisar disto, poderá ter de compilar o GnuCash da própria fonte. Mas algumas distribuições oferecem-na também como um pacote separado com um nome como python[versão]-GnuCash

As extensões Python vêm com alguns programas prontos a usar. Este capítulo mostra-lhe como *utilizar* alguns deles.

**Parte IV. Apêndices**

## Índice

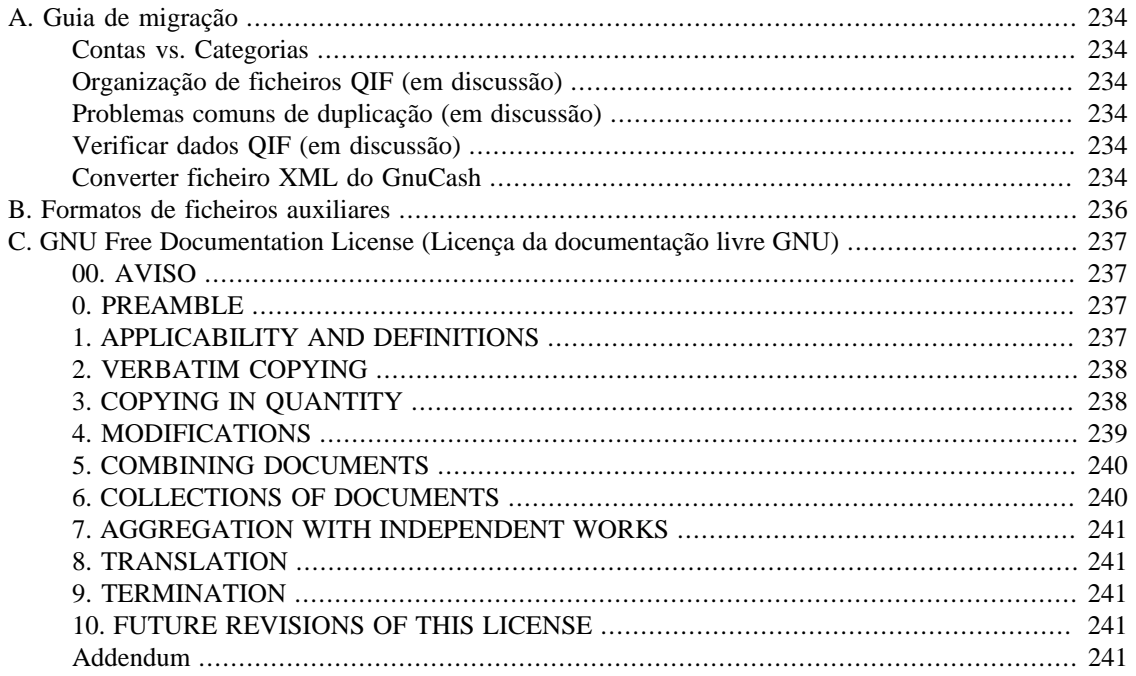

# <span id="page-247-0"></span>**Apêndice A. Guia de migração**

Este apêndice serve para ajudar utilizadores de outros programas de gestão financeira na sua migração para o GnuCash. Abordamos as diferenças conceptuais entre a disposição das contas do GnuCash versus outros programas.

## <span id="page-247-1"></span>**Contas vs. Categorias**

Se está familiarizado com outros programas de finanças pessoais, já está habituado a controlar as suas receitas e despesas como categorias. Dado que o GnuCash é um sistema de dupla entrada (veja a secção ["Conceitos contabilísticos"](#page-22-0) ), as receitas e despesas são controladas em contas. O conceito básico é o mesmo, mas a estrutura de contas permite maior consistência com práticas empresariais comuns. Assim, se é um utilizador empresarial assim como privado, o GnuCash torna fácil o controlo dos seus negócios e das sua contas privadas.

Contas de receita e despesa dão-lhe a mesma informação que obteria com categorias, mas também lhe dão mais flexibilidade na introdução de transacções. No GnuCash, tem a opção de inserir transacções directamente nas contas de receita e despesa através dos seus próprios diários. Outros programas que usam categorias, não oferecem esta opção, porque não existem "diários de conta" para uma categoria.

No GnuCash tem também a opção de tratar contas de receita e despesa tal como trataria as categorias, se se sentir mais confortável com esse método. No Quicken® e programas semelhantes, as transacções requerem uma conta e uma categoria. No GnuCash, use um nome de conta de receita ou despesa onde normalmente usaria uma categoria noutros programas e o resultado deve ser o mesmo. Discute-se a introdução de transacções com maior detalhe no capítulo Capítulo 4, *[Transacções](#page-53-0)* .

## <span id="page-247-2"></span>**Organização de ficheiros QIF (em discussão)**

## <span id="page-247-3"></span>**Problemas comuns de duplicação (em discussão)**

## <span id="page-247-4"></span>**Verificar dados QIF (em discussão)**

## <span id="page-247-5"></span>**Converter ficheiro XML do GnuCash**

O ficheiro de dados XML do GnuCash pode ser transformado em praticamente qualquer formato (por exemplo, QIF, CSV...) com bastante facilidade se se estiver familiarizado com XSLT. O ficheiro de dados do GnuCash é um XML bem formado e pode ser lido por um processador XSLT com uma folha de estilos associada. Isto permite transformar o ficheiro em qualquer formato que possa ser desenhado, dispondo da folha de estilo apropriada.

Têm de se seguir alguns passos. Escrever uma folha de estilos é tarefa para outra altura, mas se conseguir obter uma, eis o que tem de fazer:

1. Copie o ficheiro XML do GnuCash para um ficheiro de trabalho.

#### **Importante**

Se o ficheiro foi modificado pela última vez com uma versão do GnuCash anterior à 2.0, antes de continuar para o próximo passo tem de modificar a etiqueta <gnc-v2> do ficheiro de trabalho para algo como isto:

```
<gnc-v2 xmlns:cd="http://www.gnucash.org/XML/cd"
  xmlns:book="http://www.gnucash.org/XML/book"
  xmlns:gnc="http://www.gnucash.org/XML/gnc"
  xmlns:cmdty="http://www.gnucash.org/XML/cmdty"
  xmlns:trn="http://www.gnucash.org/XML/trn"
  xmlns:split="http://www.gnucash.org/XML/split"
  xmlns:act="http://www.gnucash.org/XML/act"
  xmlns:price="http://www.gnucash.org/XML/price"
  xmlns:ts="http://www.gnucash.org/XML/ts"
  xmlns:slot="http://www.gnucash.org/XML/kvpslot"
  xmlns:cust="http://www.gnucash.org/XML/cust"
  xmlns:entry="http://www.gnucash.org/XML/entry"
  xmlns:lot="http://www.gnucash.org/XML/lot"
  xmlns:invoice="http://www.gnucash.org/XML/invoice"
  xmlns:owner="http://www.gnucash.org/XML/owner"
  xmlns:job="http://www.gnucash.org/XML/job"
  xmlns:billterm="http://www.gnucash.org/XML/billterm"
  xmlns:bt-days="http://www.gnucash.org/XML/bt-days"
  xmlns:sx="http://www.gnucash.org/XML/sx"
  xmlns:fs="http://www.gnucash.org/XML/fs"
  xmlns:addr="http://www.gnucash.org/XML/custaddr">
```
#### **Nota**

Pode pôr praticamente tudo o que quiser dentro dos sinais de igual, mas um URL é o que costuma ser usado.

- 2. Crie uma folha de estilo XSLT contendo a transformação desejada, ou obtenha uma já escrita (tanto quanto sabemos, não há nenhuma, mas estamos a trabalhar numa para CSV).
- 3. Instale um processador XSLT tal como o [Saxon](https://saxon.sourceforge.net/) [[https://saxon.sourceforge.net/\]](https://saxon.sourceforge.net/) ou o [Xalan-J](https://xml.apache.org/) [\[https://](https://xml.apache.org/) [xml.apache.org/](https://xml.apache.org/)]. Qualquer processador normalizado serve, realmente...
- 4. Passe o ficheiro de trabalho e a folha de estilo pelo processador, seguindo as suas instruções específicas.
- 5. Terá agora um ficheiro no formato de saída desejado. Uma pessoa empreendedora pode mesmo chegar a escrever uma folha de estilo para transformar o ficheiro de dados do GnuCash numa folha de cálculo do OpenOffice (ou vice-versa, já agora). Coisas como QIF deviam dar um bocadinho menos de trabalho.

Os benefícios são não ter de escrever um módulo Scheme ou uma nova rotina em C para fazer esta transformação. Qualquer pessoa que saiba ou possa aprender XML e XSLT pode realizar esta tarefa. Não é muito mais difícil do que escrever uma página web...

De qualquer forma, isto é só para deixar esta informação gravada em qualquer lado. O processo funciona em ficheiros de dados 5.5 e também deve funcionar em versões anteriores.

# <span id="page-249-0"></span>**Apêndice B. Formatos de ficheiros auxiliares**

Estes são formatos de alguns ficheiros auxiliares usados pelo GnuCash.

Os formatos disponíveis destinam-se à impressão de cheques e não se encontram traduzidos. Se tiver interesse em colaborar na tradução, consulte

Caro leitor, lamentamos, ainda ninguém ofereceu uma tradução para as secções seguintes. Se quiser ajudar, siga as instruções na *[Wiki do Gnucash: como traduzir o guia e/ou os ficheiros de ajuda do Gnu-](https://wiki.gnucash.org/wiki/Translation#Translating_the_GnuCash_Guide_and_Help)[Cash](https://wiki.gnucash.org/wiki/Translation#Translating_the_GnuCash_Guide_and_Help)* [\[https://wiki.gnucash.org/wiki/Translation#Translating\\_the\\_GnuCash\\_Guide\\_and\\_Help](https://wiki.gnucash.org/wiki/Translation#Translating_the_GnuCash_Guide_and_Help)]. Questões podem ser discutidas na lista gnucash-user@gnucash.org o gnucash-br@gnucash.org.

# <span id="page-250-0"></span>**Apêndice C. GNU Free Documentation License (Licença da documentação livre GNU)**

Versão 1.1, Março de 2000 Copyright © 2000 Free Software Foundation, Inc.

Free Software Foundation, Inc. 59 Temple Place, Suite 330, Boston, MA 02111-1307 USA

Everyone is permitted to copy and distribute verbatim copies of this license document, but changing it is not allowed.

## <span id="page-250-1"></span>**00. AVISO**

Para mais informação sobre a licença da documentação, consulte [Wikipédia: GNU Free Documentation](https://pt.wikipedia.org/wiki/GNU_Free_Documentation_Licenses) [License](https://pt.wikipedia.org/wiki/GNU_Free_Documentation_Licenses) [[https://pt.wikipedia.org/wiki/GNU\\_Free\\_Documentation\\_Licenses\]](https://pt.wikipedia.org/wiki/GNU_Free_Documentation_Licenses)

Naquela página poderá encontrar uma [tradução não oficial da licença](https://pt.wikipedia.org/wiki/Wikip%C3%A9dia:Tradu%C3%A7%C3%A3o_n%C3%A3o-oficial_da_GFDL) [[https://pt.wikipedia.org/wiki/Wi](https://pt.wikipedia.org/wiki/Wikip%C3%A9dia:Tradu%C3%A7%C3%A3o_n%C3%A3o-oficial_da_GFDL)kipédia:Tradução não-oficial da GFDL]

## <span id="page-250-2"></span>**0. PREAMBLE**

The purpose of this License is to make a manual, textbook, or other written document "free" in the sense of freedom: to assure everyone the effective freedom to copy and redistribute it, with or without modifying it, either commercially or noncommercially. Secondarily, this License preserves for the author and publisher a way to get credit for their work, while not being considered responsible for modifications made by others.

This License is a kind of "copyleft", which means that derivative works of the document must themselves be free in the same sense. It complements the GNU General Public License, which is a copyleft license designed for free software.

We have designed this License in order to use it for manuals for free software, because free software needs free documentation: a free program should come with manuals providing the same freedoms that the software does. But this License is not limited to software manuals; it can be used for any textual work, regardless of subject matter or whether it is published as a printed book. We recommend this License principally for works whose purpose is instruction or reference.

## <span id="page-250-4"></span><span id="page-250-3"></span>**1. APPLICABILITY AND DEFINITIONS**

This License applies to any manual or other work that contains a notice placed by the copyright holder saying it can be distributed under the terms of this License. The "Document", below, refers to any such manual or work. Any member of the public is a licensee, and is addressed as "you".

A "Modified Version" of the Document means any work containing the Document or a portion of it, either copied verbatim, or with modifications and/or translated into another language.

<span id="page-250-5"></span>A "Secondary Section" is a named appendix or a front-matter section of the [Document](#page-250-4) that deals exclusively with the relationship of the publishers or authors of the Document to the Document's overall subject (or to related matters) and contains nothing that could fall directly within that overall subject. (For example, if the Document is in part a textbook of mathematics, a Secondary Section may not explain any mathematics.) The relationship could be a matter of historical connection with the subject or with related matters, or of legal, commercial, philosophical, ethical or political position regarding them.

The "Invariant Sections" are certain [Secondary Sections](#page-250-5) whose titles are designated, as being those of Invariant Sections, in the notice that says that the [Document](#page-250-4) is released under this License.

<span id="page-251-2"></span>The "Cover Texts" are certain short passages of text that are listed, as Front-Cover Texts or Back-Cover Texts, in the notice that says that the [Document](#page-250-4) is released under this License.

A "Transparent" copy of the [Document](#page-250-4) means a machine-readable copy, represented in a format whose specification is available to the general public, whose contents can be viewed and edited directly and straightforwardly with generic text editors or (for images composed of pixels) generic paint programs or (for drawings) some widely available drawing editor, and that is suitable for input to text formatters or for automatic translation to a variety of formats suitable for input to text formatters. A copy made in an otherwise Transparent file format whose markup has been designed to thwart or discourage subsequent modification by readers is not Transparent. A copy that is not "Transparent" is called "Opaque".

Examples of suitable formats for Transparent copies include plain ASCII without markup, Texinfo input format, LaTeX input format, SGML or XML using a publicly available DTD, and standard-conforming simple HTML designed for human modification. Opaque formats include PostScript, PDF, proprietary formats that can be read and edited only by proprietary word processors, SGML or XML for which the DTD and/or processing tools are not generally available, and the machine-generated HTML produced by some word processors for output purposes only.

The "Title Page" means, for a printed book, the title page itself, plus such following pages as are needed to hold, legibly, the material this License requires to appear in the title page. For works in formats which do not have any title page as such, "Title Page" means the text near the most prominent appearance of the work's title, preceding the beginning of the body of the text.

## <span id="page-251-0"></span>**2. VERBATIM COPYING**

You may copy and distribute the [Document](#page-250-4) in any medium, either commercially or noncommercially, provided that this License, the copyright notices, and the license notice saying this License applies to the Document are reproduced in all copies, and that you add no other conditions whatsoever to those of this License. You may not use technical measures to obstruct or control the reading or further copying of the copies you make or distribute. However, you may accept compensation in exchange for copies. If you distribute a large enough number of copies you must also follow the conditions in [section 3](#page-251-1).

You may also lend copies, under the same conditions stated above, and you may publicly display copies.

## <span id="page-251-1"></span>**3. COPYING IN QUANTITY**

If you publish printed copies of the [Document](#page-250-4) numbering more than 100, and the Document's license notice requires [Cover Texts,](#page-251-2) you must enclose the copies in covers that carry, clearly and legibly, all these Cover Texts: Front-Cover Texts on the front cover, and Back-Cover Texts on the back cover. Both covers must also clearly and legibly identify you as the publisher of these copies. The front cover must present the full title with all words of the title equally prominent and visible. You may add other material on the covers in addition. Copying with changes limited to the covers, as long as they preserve the title of the [Document](#page-250-4) and satisfy these conditions, can be treated as verbatim copying in other respects.

If the required texts for either cover are too voluminous to fit legibly, you should put the first ones listed (as many as fit reasonably) on the actual cover, and continue the rest onto adjacent pages.
If you publish or distribute [Opaque](#page-251-0) copies of the [Document](#page-250-0) numbering more than 100, you must either include a machine-readable [Transparent](#page-251-0) copy along with each Opaque copy, or state in or with each Opaque copy a publicly-accessible computer-network location containing a complete Transparent copy of the Document, free of added material, which the general network-using public has access to download anonymously at no charge using public-standard network protocols. If you use the latter option, you must take reasonably prudent steps, when you begin distribution of Opaque copies in quantity, to ensure that this Transparent copy will remain thus accessible at the stated location until at least one year after the last time you distribute an Opaque copy (directly or through your agents or retailers) of that edition to the public.

It is requested, but not required, that you contact the authors of the [Document](#page-250-0) well before redistributing any large number of copies, to give them a chance to provide you with an updated version of the Document.

### <span id="page-252-0"></span>**4. MODIFICATIONS**

You may copy and distribute a [Modified Version](#page-250-1) of the [Document](#page-250-0) under the conditions of sections [2](#page-251-1) and [3](#page-251-2) above, provided that you release the Modified Version under precisely this License, with the Modified Version filling the role of the Document, thus licensing distribution and modification of the Modified Version to whoever possesses a copy of it. In addition, you must do these things in the Modified Version:

- **A.** Use in the [Title Page](#page-251-3) (and on the covers, if any) a title distinct from that of the [Document](#page-250-0), and from those of previous versions (which should, if there were any, be listed in the History section of the Document). You may use the same title as a previous version if the original publisher of that version gives permission.
- **B.** List on the [Title Page,](#page-251-3) as authors, one or more persons or entities responsible for authorship of the modifications in the [Modified Version,](#page-250-1) together with at least five of the principal authors of the [Document](#page-250-0) (all of its principal authors, if it has less than five).
- **C.** State on the [Title Page](#page-251-3) the name of the publisher of the [Modified Version](#page-250-1), as the publisher.
- **D.** Preserve all the copyright notices of the [Document](#page-250-0).
- **E.** Add an appropriate copyright notice for your modifications adjacent to the other copyright notices.
- **F.** Include, immediately after the copyright notices, a license notice giving the public permission to use the [Modified Version](#page-250-1) under the terms of this License, in the form shown in the Addendum below.
- **G.** Preserve in that license notice the full lists of [Invariant Sections](#page-251-4) and required [Cover Texts](#page-251-5) given in the [Document's](#page-250-0) license notice.
- **H.** Include an unaltered copy of this License.
- **I.** Preserve the section entitled "History", and its title, and add to it an item stating at least the title, year, new authors, and publisher of the [Modified Version](#page-250-1) as given on the [Title Page](#page-251-3). If there is no section entitled "History" in the [Document,](#page-250-0) create one stating the title, year, authors, and publisher of the Document as given on its Title Page, then add an item describing the Modified Version as stated in the previous sentence.
- **J.** Preserve the network location, if any, given in the [Document](#page-250-0) for public access to a [Transparent](#page-251-0) copy of the Document, and likewise the network locations given in the Document for previous versions it was based on. These may be placed in the "History" section. You may omit a network location for a work that was published at least four years before the Document itself, or if the original publisher of the version it refers to gives permission.
- **K.** In any section entitled "Acknowledgements" or "Dedications", preserve the section's title, and preserve in the section all the substance and tone of each of the contributor acknowledgements and/or dedications given therein.
- **L.** Preserve all the [Invariant Sections](#page-251-4) of the [Document](#page-250-0), unaltered in their text and in their titles. Section numbers or the equivalent are not considered part of the section titles.
- **M.** Delete any section entitled "Endorsements". Such a section may not be included in the [Modified](#page-250-1) [Version.](#page-250-1)
- **N.** Do not retitle any existing section as "Endorsements" or to conflict in title with any [Invariant](#page-251-4) [Section](#page-251-4).

If the [Modified Version](#page-250-1) includes new front-matter sections or appendices that qualify as [Secondary Sec](#page-250-2)[tions](#page-250-2) and contain no material copied from the Document, you may at your option designate some or all of these sections as invariant. To do this, add their titles to the list of [Invariant Sections](#page-251-4) in the Modified Version's license notice. These titles must be distinct from any other section titles.

You may add a section entitled "Endorsements", provided it contains nothing but endorsements of your [Modified Version](#page-250-1) by various parties--for example, statements of peer review or that the text has been approved by an organization as the authoritative definition of a standard.

You may add a passage of up to five words as a [Front-Cover Text,](#page-251-5) and a passage of up to 25 words as a [Back-Cover Text](#page-251-5), to the end of the list of [Cover Texts](#page-251-5) in the [Modified Version](#page-250-1). Only one passage of Front-Cover Text and one of Back-Cover Text may be added by (or through arrangements made by) any one entity. If the [Document](#page-250-0) already includes a cover text for the same cover, previously added by you or by arrangement made by the same entity you are acting on behalf of, you may not add another; but you may replace the old one, on explicit permission from the previous publisher that added the old one.

The author(s) and publisher(s) of the [Document](#page-250-0) do not by this License give permission to use their names for publicity for or to assert or imply endorsement of any [Modified Version .](#page-250-1)

### **5. COMBINING DOCUMENTS**

You may combine the [Document](#page-250-0) with other documents released under this License, under the terms defined in [section 4](#page-252-0) above for modified versions, provided that you include in the combination all of the [Invariant Sections](#page-251-4) of all of the original documents, unmodified, and list them all as Invariant Sections of your combined work in its license notice.

The combined work need only contain one copy of this License, and multiple identical [Invariant Sections](#page-251-4) may be replaced with a single copy. If there are multiple Invariant Sections with the same name but different contents, make the title of each such section unique by adding at the end of it, in parentheses, the name of the original author or publisher of that section if known, or else a unique number. Make the same adjustment to the section titles in the list of Invariant Sections in the license notice of the combined work.

In the combination, you must combine any sections entitled "History" in the various original documents, forming one section entitled "History"; likewise combine any sections entitled "Acknowledgements", and any sections entitled "Dedications". You must delete all sections entitled "Endorsements."

#### **6. COLLECTIONS OF DOCUMENTS**

You may make a collection consisting of the [Document](#page-250-0) and other documents released under this License, and replace the individual copies of this License in the various documents with a single copy that is included in the collection, provided that you follow the rules of this License for verbatim copying of each of the documents in all other respects.

You may extract a single document from such a collection, and dispbibute it individually under this License, provided you insert a copy of this License into the extracted document, and follow this License in all other respects regarding verbatim copying of that document.

# **7. AGGREGATION WITH INDEPENDENT WORKS**

A compilation of the [Document](#page-250-0) or its derivatives with other separate and independent documents or works, in or on a volume of a storage or distribution medium, does not as a whole count as a [Modified Version](#page-250-1) of the Document, provided no compilation copyright is claimed for the compilation. Such a compilation is called an "aggregate", and this License does not apply to the other self-contained works thus compiled with the Document , on account of their being thus compiled, if they are not themselves derivative works of the Document. If the [Cover Text](#page-251-5) requirement of [section 3](#page-251-2) is applicable to these copies of the Document, then if the Document is less than one quarter of the entire aggregate, the Document's Cover Texts may be placed on covers that surround only the Document within the aggregate. Otherwise they must appear on covers around the whole aggregate.

### **8. TRANSLATION**

Translation is considered a kind of modification, so you may distribute translations of the [Document](#page-250-0) under the terms of [section 4.](#page-252-0) Replacing [Invariant Sections](#page-251-4) with translations requires special permission from their copyright holders, but you may include translations of some or all Invariant Sections in addition to the original versions of these Invariant Sections. You may include a translation of this License provided that you also include the original English version of this License. In case of a disagreement between the translation and the original English version of this License, the original English version will prevail.

### **9. TERMINATION**

You may not copy, modify, sublicense, or distribute the [Document](#page-250-0) except as expressly provided for under this License. Any other attempt to copy, modify, sublicense or distribute the Document is void, and will automatically terminate your rights under this License. However, parties who have received copies, or rights, from you under this License will not have their licenses terminated so long as such parties remain in full compliance.

# **10. FUTURE REVISIONS OF THIS LICENSE**

The [Free Software Foundation](http://www.gnu.org/fsf/fsf.html) [<http://www.gnu.org/fsf/fsf.html>] may publish new, revised versions of the GNU Free Documentation License from time to time. Such new versions will be similar in spirit to the present version, but may differ in detail to address new problems or concerns. See [http://www.gnu.org/copy](http://www.gnu.org/copyleft)[left/](http://www.gnu.org/copyleft) [<http://www.gnu.org/copyleft>].

Each version of the License is given a distinguishing version number. If the [Document](#page-250-0) specifies that a particular numbered version of this License "or any later version" applies to it, you have the option of following the terms and conditions either of that specified version or of any later version that has been published (not as a draft) by the Free Software Foundation. If the Document does not specify a version number of this License, you may choose any version ever published (not as a draft) by the Free Software Foundation.

#### **Addendum**

To use this License in a document you have written, include a copy of the License in the document and put the following copyright and license notices just after the title page:

Copyright YEAR YOUR NAME.

Permission is granted to copy, distribute and/or modify this document under the terms of the GNU Free Documentation License, Version 1.1 or any later version published by the Free Software Foundation; with the [Invariant Sections](#page-251-4) being LIST THEIR TITLES, with the [Front-Cover Texts](#page-251-5) being LIST, and with the [Back-Cover Texts](#page-251-5) being LIST. A copy of the license is included in the section entitled "GNU Free Documentation License".

If you have no [Invariant Sections,](#page-251-4) write "with no Invariant Sections" instead of saying which ones are invariant. If you have no [Front-Cover Texts,](#page-251-5) write "no Front-Cover Texts" instead of "Front-Cover Texts being LIST"; likewise for [Back-Cover Texts.](#page-251-5)

If your document contains nontrivial examples of program code, we recommend releasing these examples in parallel under your choice of free software license, such as the [GNU General Public License \[https://](https://www.gnu.org/copyleft/gpl.html) [www.gnu.org/copyleft/gpl.html\]](https://www.gnu.org/copyleft/gpl.html), to permit their use in free software.